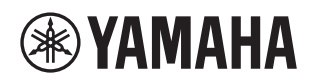

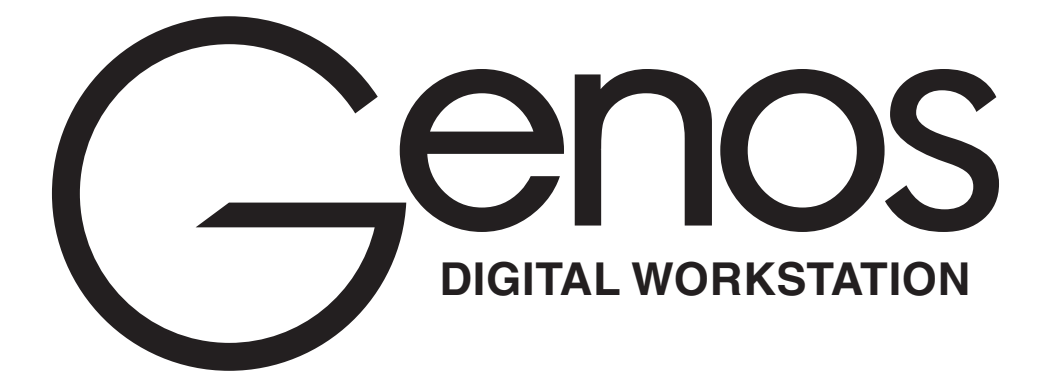

**Bedienungsanleitung**

Lesen Sie vor der Verwendung des Instruments auf jeden Fall die "VORSICHTSMASSNAHMEN" auf Seite 5.

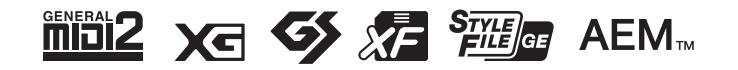

#### **Verbraucherinformation zur Sammlung und Entsorgung alter Elektrogeräte**

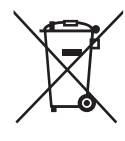

Befindet sich dieses Symbol auf den Produkten, der Verpackung und/oder beiliegenden Unterlagen, so sollten benutzte elektrische Geräte nicht mit dem normalen Haushaltsabfall entsorgt werden.

In Übereinstimmung mit Ihren nationalen Bestimmungen bringen Sie alte Geräte bitte zur fachgerechten Entsorgung, Wiederaufbereitung und Wiederverwendung zu den entsprechenden Sammelstellen.

Durch die fachgerechte Entsorgung der Elektrogeräte helfen Sie, wertvolle Ressourcen zu schützen, und verhindern mögliche negative Auswirkungen auf die menschliche Gesundheit und die Umwelt, die andernfalls durch unsachgerechte Müllentsorgung auftreten könnten.

Für weitere Informationen zum Sammeln und Wiederaufbereiten alter Elektrogeräte kontaktieren Sie bitte Ihre örtliche Stadt- oder Gemeindeverwaltung, Ihren Abfallentsorgungsdienst oder die Verkaufsstelle der Artikel.

**Information für geschäftliche Anwender in der Europäischen Union:** Wenn Sie Elektrogeräte ausrangieren möchten, kontaktieren Sie bitte Ihren Händler oder Zulieferer für weitere Informationen.

**Entsorgungsinformation für Länder außerhalb der Europäischen Union:** Dieses Symbol gilt nur innerhalb der Europäischen Union. Wenn Sie solche Artikel ausrangieren möchten, kontaktieren Sie bitte Ihre örtlichen Behörden oder Ihren Händler und fragen Sie nach der sachgerechten Entsorgungsmethode.

(weee\_eu\_de\_02)

Die Nummer des Modells, die Seriennummer, der Leistungsbedarf usw. sind auf dem Typenschild, das sich auf der Unterseite des Geräts befindet, oder in der Nähe davon angegeben. Sie sollten diese Seriennummer an der unten vorgesehenen Stelle eintragen und dieses Handbuch als dauerhaften Beleg für Ihren Kauf aufbewahren, um im Fall eines Diebstahls die Identifikation zu erleichtern.

#### **Modell Nr.**

**Seriennr.**

(bottom\_de\_01)

#### **OBSERVERA!**

Apparaten kopplas inte ur växelströmskällan (nätet) så länge som den ar ansluten till vägguttaget, även om själva apparaten har stängts av.

**ADVARSEL:** Netspændingen til dette apparat er IKKE afbrudt, sålænge netledningen sidder i en stikkontakt, som er tændt også selvom der er slukket på apparatets afbryder.

**VAROITUS:** Laitteen toisiopiiriin kytketty käyttökytkin ei irroita koko laitetta verkosta.

(standby)

## **VORSICHTSMASSNAHMEN**

## <span id="page-4-0"></span>BITTE SORGFÄLTIG DURCHLESEN, EHE SIE FORTFAHREN

Bitte heben Sie dieses Handbuch an einem sicheren und leicht zugänglichen Ort auf, um später wieder darin nachschlagen zu können.

## WARNUNG

**Beachten Sie stets die nachstehend aufgelisteten Vorsichtsmaßnahmen, um mögliche schwere Verletzungen oder sogar tödliche Unfälle infolge eines elektrischen Schlags, von Kurzschlüssen, Feuer oder anderen Gefahren zu vermeiden. Zu diesen Vorsichtsmaßnahmen gehören die folgenden Punkte, die jedoch keine abschließende Aufzählung darstellen:**

## **Netzanschluss/Netzkabel**

- Verlegen Sie das Netzkabel nicht in der Nähe von Wärmequellen wie Heizgeräten oder Radiatoren. Schützen Sie das Kabel außerdem vor übermäßigem Verknicken oder anderen Beschädigungen und stellen Sie keine schweren Gegenstände darauf ab.
- Schließen Sie das Instrument nur an die auf ihm angegebene Netzspannung an. Die erforderliche Spannung ist auf dem Typenschild des Instruments aufgedruckt.
- Verwenden Sie ausschließlich das mitgelieferte Netzkabel bzw. den Netzstecker.
- Überprüfen Sie regelmäßig den Zustand des Netzsteckers, und entfernen Sie Schmutz oder Staub, der sich eventuell darauf angesammelt hat.
- Achten Sie darauf, eine geeignete Steckdose mit Sicherheitserdung zu verwenden. Durch falsche Erdung können elektrische Schläge verursacht werden.

## **Öffnen verboten!**

• Dieses Instrument enthält keine vom Anwender zu wartenden Teile. Versuchen Sie nicht, die inneren Komponenten zu entfernen oder auf irgendeine Weise zu ändern. Sollte einmal eine Fehlfunktion auftreten, so nehmen Sie es sofort außer Betrieb und lassen Sie es von einem qualifizierten Yamaha-Kundendiensttechniker prüfen.

## **Position**

- Funkwellen können sich auf elektromedizinische Geräte auswirken.
	- Verwenden Sie dieses Gerät nicht in der Nähe medizinischer Geräte oder in Bereichen, in denen die Nutzung von Funkstrahlung verboten ist.
- Halten Sie beim Verwenden dieses Produkts einen Mindestabstand von 15 cm zwischen dem Produkt und Personen mit Herzschrittmacher oder Defibrillator ein.

## **Vorsicht mit Wasser**

- Achten Sie darauf, dass das Instrument nicht durch Regen nass wird, verwenden Sie es nicht in der Nähe von Wasser oder unter feuchten oder nassen Umgebungsbedingungen und stellen Sie auch keine Behälter (wie z. B. Vasen, Flaschen oder Gläser) mit Flüssigkeiten darauf, die heraus schwappen und in Öffnungen hineinfließen könnten. Wenn eine Flüssigkeit wie z. B. Wasser in das Instrument gelangt, schalten Sie sofort die Stromversorgung aus und ziehen Sie das Netzkabel aus der Steckdose. Lassen Sie das Instrument anschließend von einem qualifizierten Yamaha-Kundendiensttechniker überprüfen.
- Schließen Sie den Netzstecker niemals mit nassen Händen an oder ziehen Sie ihn heraus.

#### **Brandschutz**

• Stellen Sie keine brennenden Gegenstände (z. B. Kerzen) auf dem Instrument ab. Ein brennender Gegenstand könnte umfallen und einen Brand verursachen.

## **Falls Sie etwas Ungewöhnliches am Instrument bemerken**

- Wenn eines der folgenden Probleme auftritt, schalten Sie unverzüglich den Netzschalter aus und ziehen Sie den Netzstecker aus der Steckdose. Lassen Sie das Gerät anschließend von einem qualifizierten Yamaha-Kundendiensttechniker überprüfen.
- Netzkabel oder Netzstecker sind zerfasert oder beschädigt.
- Das Instrument sondert ungewöhnliche Gerüche oder Rauch ab.
- Ein Gegenstand ist in das Instrument gefallen.
- Während der Verwendung des Instruments kommt es zu einem plötzlichen Tonausfall.

## VORSICHT

**Beachten Sie stets die nachstehend aufgelisteten grundsätzlichen Vorsichtsmaßnahmen, um mögliche Verletzungen bei Ihnen oder anderen Personen oder aber Schäden am Instrument oder an anderen Gegenständen zu vermeiden. Zu diesen Vorsichtsmaßnahmen gehören die folgenden Punkte, die jedoch keine abschließende Aufzählung darstellen:**

## **Netzanschluss/Netzkabel**

- Schließen Sie das Instrument niemals über einen Mehrfachanschluss an eine Netzsteckdose an. Dies kann zu einem Verlust der Klangqualität führen und möglicherweise auch zu Überhitzung in der Netzsteckdose.
- Fassen Sie den Netzstecker nur am Stecker selbst und niemals am Kabel an, wenn Sie ihn vom Instrument oder von der Steckdose abziehen. Wenn Sie am Kabel ziehen, kann dieses beschädigt werden.
- Ziehen Sie bei Nichtbenutzung des Instruments über einen längeren Zeitraum oder während eines Gewitters den Netzstecker aus der Steckdose.

## **Aufstellort**

- Achten Sie auf einen sicheren Stand des Instruments, um ein unabsichtliches Umstürzen zu vermeiden.
- Ziehen Sie, bevor Sie das Instrument bewegen, alle angeschlossenen Kabel ab, um zu verhindern, dass die Kabel beschädigt werden oder jemand darüber stolpert und sich verletzt.
- Vergewissern Sie sich beim Aufstellen des Produkts, dass die von Ihnen verwendete Netzsteckdose gut erreichbar ist. Sollten Probleme auftreten oder es zu einer Fehlfunktion kommen, schalten Sie das Instrument sofort aus, und ziehen Sie den Stecker aus der Steckdose. Auch dann, wenn das Produkt ausgeschaltet ist, wird es minimal mit Strom versorgt. Falls Sie das Produkt für längere Zeit nicht nutzen möchten, sollten Sie unbedingt das Netzkabel aus der Netzsteckdose ziehen.
- Verwenden Sie für das Instrument nur den dafür vorgesehenen Ständer. Verwenden Sie zur Befestigung nur die mitgelieferten Schrauben. Andernfalls kann es zu einer Beschädigung der eingebauten Komponenten kommen, oder die Standfestigkeit ist nicht gegeben.

## **Verbindungen**

- Bevor Sie das Instrument an andere elektronische Komponenten anschließen möchten, schalten Sie alle Geräte aus. Stellen Sie zunächst alle Lautstärkeregler an den Geräten auf Minimum, bevor Sie die Geräte ein- oder ausschalten.
- Sie sollten die Lautstärke grundsätzlich an allen Geräten zunächst auf die Minimalstufe stellen und beim Spielen des Instruments allmählich erhöhen, bis der gewünschte Pegel erreicht ist.

## **Vorsicht bei der Handhabung**

- Stecken Sie weder einen Finger noch eine Hand in irgendeinen Spalt des Instruments.
- Stecken Sie niemals Papier, Metallteile oder andere Gegenstände in die Schlitze am Bedienfeld. Dies könnte Verletzungen bei Ihnen oder anderen Personen, Schäden am Instrument oder an anderen Gegenständen oder Betriebsstörungen verursachen.
- Stützen Sie sich nicht mit dem Körpergewicht auf dem Instrument ab, und stellen Sie keine schweren Gegenstände darauf ab. Üben Sie keine übermäßige Gewalt auf Tasten, Schalter oder Stecker aus.
- Verwenden Sie die Kopfhörer des Instruments/Geräts nicht über eine längere Zeit mit zu hohen oder unangenehmen Lautstärken. Hierdurch können bleibende Hörschäden auftreten. Falls Sie Gehörverlust bemerken oder ein Klingeln im Ohr feststellen, lassen Sie sich von Ihrem Arzt beraten.

Yamaha haftet nicht für Schäden, die auf eine nicht ordnungsgemäße Bedienung oder Änderungen am Instrument zurückzuführen sind, oder für den Verlust oder die Zerstörung von Daten.

Schalten Sie das Instrument immer aus, wenn Sie es nicht verwenden.

Auch wenn sich der Schalter [ b] (Standby/On) in Bereitschaftsposition befindet (das Display leuchtet nicht), verbraucht das Instrument geringfügig Strom. Falls Sie das Instrument längere Zeit nicht nutzen möchten, sollten Sie unbedingt das Netzkabel aus der Steckdose ziehen.

## **Achtungshinweise und Informationen**

## ACHTUNG

Um die Möglichkeit einer Fehlfunktion oder Beschädigung des Produkts, der Beschädigung von Daten oder anderem Eigentum auszuschließen, befolgen Sie die nachstehenden Achtungshinweise.

## **Umgang**

- Betreiben Sie das Instrument nicht in der Nähe von Fernsehgeräten, Radios, Stereoanlagen, Mobiltelefonen oder anderen elektrischen Geräten. Andernfalls können das Instrument, das Fernsehgerät oder das Radio gegenseitige Störungen erzeugen. Wenn Sie das Instrument zusammen mit einer App auf Ihrem iPad, iPhone oder iPod touch verwenden, empfehlen wir Ihnen, bei jenem Gerät den "Flugzeugmodus" einzuschalten, um für die Kommunikation erzeugte Signale zu unterdrücken.
- Setzen Sie das Instrument weder übermäßigem Staub oder Vibrationen noch extremer Kälte oder Hitze aus (beispielsweise direktem Sonnenlicht, in der Nähe einer Heizung oder tagsüber in einem Fahrzeug), um eine mögliche Gehäuseverformung, eine Beschädigung der eingebauten Komponenten oder Fehlfunktionen beim Betrieb zu vermeiden. (Nachgeprüfter Betriebstemperaturbereich: 5°C–40°C bzw. 41°F–104°F.)
- Stellen Sie keine Gegenstände aus Vinyl, Kunststoff oder Gummi auf dem Instrument ab, da hierdurch Bedienfeld oder Tastatur verfärbt werden könnten.

## **Wartung**

• Verwenden Sie zur Reinigung des Instruments ein weiches, trockenes Tuch. Verwenden Sie keine Verdünnung, keine Lösungsmittel, keinen Alkohol, keine Reinigungsflüssigkeiten oder mit chemischen Substanzen imprägnierte Reinigungstücher.

## **Sichern von Daten**

- Bearbeitete Song-/Style-/Voice-/MIDI-Einstellungs-Daten gehen verloren, wenn Sie das Instrument ausschalten, ohne zu speichern. Das passiert auch, wenn die Spannungsversorgung durch die automatische Ausschaltfunktion abgeschaltet wird [\(Seite 24](#page-23-0)). Speichern Sie die bearbeiteten Daten im Instrument, auf einem USB-Flash-Laufwerk oder einem externen Gerät wie einem Computer [\(Seite 37\)](#page-36-0). Durch Speichern der Daten auf einem USB-Flash-Laufwerk oder einem externen Gerät ist sogar noch sicherer, da die Daten im Instrument aufgrund von Fehlfunktionen, falscher Bedienung usw. verlorengehen können. Bevor Sie ein USB-Flah-Laufwerk verwenden, lesen Sie auf jeden Fall [Seite 111](#page-110-0).
- Zum Schutz vor Datenverlusten durch Beschädigungen des USB-Flash-Laufwerks empfehlen wir Ihnen, Ihre wichtigen Daten zur Sicherung auf zwei USB-Flash-Laufwerken oder anderen externen Geräten wie z. B. einem Computer zu speichern.
- Systemeinstellungsdaten (andere als die bearbeiteten Song-/Style-/Voice-/MIDI-Einstellungsdaten usw.) werden automatisch gespeichert, wenn Sie Einstellungen auf einer Display-Seite ändern und dann diese Seite verlassen. Die Daten gehen jedoch verloren, wenn Sie das Gerät ausschalten, ohne das Display vorher ordnungsgemäß zu schließen. Informationen zu den System-Setup-Daten finden Sie in der "Parameter Chart" (Parametertabelle) der Data List auf der Website.
- Wenn das Gerät länger als etwa eine Woche nicht eingeschaltet wurde, kann es passieren, dass die Uhrzeiteinstellung verlorengeht.

## Informationen

#### **Hinweise zum Urheberrecht**

- Das Kopieren von im Handel erhältlichen Musikdaten (einschließlich, jedoch ohne darauf beschränkt zu sein, MIDI- und/oder Audiodaten) ist mit Ausnahme für den privaten Gebrauch strengstens untersagt.
- Dieses Produkt enthält und bündelt Inhalte, die von Yamaha urheberrechtlich geschützt sind oder für die Yamaha eine Lizenz zur Benutzung der urheberrechtlich geschützten Produkte von Dritten besitzt. Aufgrund von Urheberrechts- und anderen entsprechenden Gesetzen ist es Ihnen NICHT erlaubt, Medien zu verbreiten, auf denen diese Inhalte gespeichert oder aufgezeichnet sind und die mit denjenigen im Produkt praktisch identisch bleiben oder sehr ähnlich sind.
	- Zu den vorstehend beschriebenen Inhalten gehören eine Computeranwendung, Begleitstyle-Daten, MIDI-Daten, WAVE-Daten, Voice-Aufzeichnungsdaten, eine Notendarstellung, Notendaten usw.
	- Sie dürfen Medien verbreiten, auf denen Ihre Darbietung oder Musikproduktion mit Hilfe dieser Inhalte aufgezeichnet wurde, und die Erlaubnis der Yamaha Corporation ist in solchen Fällen nicht erforderlich.

#### **Informationen über die Funktionen/Daten, die in diesem Instrument enthalten sind**

- Die Länge bzw. das Arrangement von einigen der Preset-Songs wurde bearbeitet, weshalb sie möglicherweise etwas anders klingen als die Original-Songs.
- Dieses Gerät kann verschiedene Musikdatentypen/-formate verarbeiten, indem es sie im Voraus für das richtige Musikdatenformat zum Einsatz mit dem Gerät optimiert. Demzufolge werden die Daten an diesem Gerät möglicherweise nicht genauso wiedergegeben wie vom Komponisten/Autor beabsichtigt.
- Die in diesem Instrument verwendeten Bitmap-Schriftarten wurden von der Ricoh Co. Ltd. zur Verfügung gestellt und sind Eigentum dieses Unternehmens.

Yamaha kann die Firmware des Produkts und der zugehörigen Software von Zeit zu Zeit ohne Vorankündigung für Verbesserungen der Funktionen und der Benutzerfreundlichkeit aktualisieren. Um alle Vorzüge dieses Instruments zu nutzen, empfehlen wir Ihnen, Ihr Instrument auf die neueste Version zu aktualisieren. Die neueste Firmware steht auf der folgenden Website zum Download bereit:

https://download.yamaha.com/

## **Copyright Notice (Urheberrechtshinweis)**

Nachfolgend sind die Titel, Credits und Hinweise zum Urheberrecht für die in diesem Instrument vorinstallierten Musiktitel aufgeführt.

#### **Eye Of The Tiger**

Theme from ROCKY III Words and Music by Frank Sullivan and Jim Peterik Copyright (c) 1982 Sony/ATV Music Publishing LLC, Rude Music, Three Wise Boys LLC, WB Music Corp. and Easy Action Music All Rights on behalf of Sony/ATV Music Publishing LLC, Rude Music and Three Wise Boys LLC Administered by Sony/ATV Music Publishing LLC, 424 Church Street, Suite 1200, Nashville, TN 37219 All Rights on behalf of Easy Action Music Administered by WB Music Corp. International Copyright Secured All Rights Reserved

#### **Game Of Thrones**

Theme from the HBO Series GAME OF THRONES By Ramin Djawadi Copyright (c) 2011 TL MUSIC PUBLISHING All Rights Administered by UNIVERSAL MUSIC CORP. All Rights Reserved Used by Permission

#### **The Girl From Ipanema (Garôta De Ipanema)**

Music by Antonio Carlos Jobim English Words by Norman Gimbel Original Words by Vinicius de Moraes Copyright (c) 1963 ANTONIO CARLOS JOBIM and VINICIUS DE MORAES, Brazil Copyright Renewed 1991 and Assigned to SONGS OF UNIVERSAL, INC. and WORDS WEST LLC English Words Renewed 1991 by NORMAN GIMBEL for the World and Assigned to WORDS WEST LLC (P.O. Box 15187, Beverly Hills, CA 90209 USA) All Rights Reserved Used by Permission

#### **Living Next Door To Alice**

Words and Music by Nicky Chinn and Mike Chapman Copyright (c) 1977 by Universal Music - MGB Songs Copyright Renewed International Copyright Secured All Rights Reserved

#### **Love Really Hurts Without You**

Words and Music by Ben Findon and Les Charles (c) 1984 EMI MUSIC PUBLISHING LTD. All Rights in the U.S. and Canada Controlled and Administered by EMI LONGITUDE MUSIC All Rights Reserved International Copyright Secured Used by Permission

#### **Moon River**

from the Paramount Picture BREAKFAST AT TIFFANY'S Words by Johnny Mercer Music by Henry Mancini Copyright (c) 1961 Sony/ATV Music Publishing LLC Copyright Renewed All Rights Administered by Sony/ATV Music Publishing LLC, 424 Church Street, Suite 1200, Nashville, TN 37219 International Copyright Secured All Rights Reserved

#### **More Than Words**

Words and Music by Nuno Bettencourt and Gary Cherone Copyright (c) 1990 COLOR ME BLIND MUSIC All Rights Administered by ALMO MUSIC CORP. All Rights Reserved Used by Permission

#### **A Sky Full Of Stars**

Words and Music by Guy Berryman, Jon Buckland, Will Champion, Chris Martin and Tim Bergling Copyright (c) 2014 by Universal Music Publishing MGB Ltd. and EMI Blackwood Music Inc. All Rights for Universal Music Publishing MGB Ltd. in the United States and Canada Administered by Universal Music - MGB Songs All Rights for EMI Blackwood Music Inc. Administered by Sony/ATV Music Publishing LLC, 424 Church Street, Suite 1200, Nashville, TN 37219 International Copyright Secured All Rights Reserved

#### **Wake Me Up!**

Words and Music by Aloe Blacc, Tim Bergling and Michael Einziger

(c) 2013 WB MUSIC CORP., ALOE BLACC PUBLISHING, EMI MUSIC PUBLISHING SCANDINAVIA AB, UNIVERSAL MUSIC CORP. and ELEMENTARY PARTICLE MUSIC All Rights on behalf of itself and ALOE BLACC PUBLISHING Administered by WB MUSIC CORP. All Rights on behalf of EMI MUSIC PUBLISHING

SCANDINAVIA AB Administered by SONY/ATV MUSIC PUBLISHING LLC, 424 Church Street, Suite 1200, Nashville, TN 37219

All Rights on behalf of ELEMENTARY PARTICLE MUSIC Controlled and Administered by UNIVERSAL MUSIC CORP. All Rights Reserved Used by Permission

#### **Hulapalu**

Words and Music by Andreas GABALIER © 2015 by Edition Stall c/o Melodie der Welt GmbH & Co.KG, 60313 Frankfurt am Main

## **Herzlichen Glückwunsch!**

Sie haben ein außergewöhnliches elektronisches Keyboard erworben. Neben dem stilvollen abgerundeten Design vereint der Genos von Yamaha die aktuellste Klangerzeugungstechnik mit modernster digitaler Elektronik und digitalen Funktionen, um Ihnen eine phantastische Klangqualität und größtmögliche musikalische Vielseitigkeit zu bieten – ein wunderschönes Instrument aus jeder Perspektive.

Wir empfehlen dringend, die Bedienungsanleitung gründlich zu studieren, während Sie sich mit den verschiedenen beschriebenen Funktionen vertraut machen, damit Sie bestmögliche Resultate aus den Funktionen Ihres Genos und seinen ungeheuren Leistungsmöglichkeiten erzielen. Bewahren Sie diese Bedienungsanleitung an einem sicheren Ort auf, um auch später noch darauf zurückgreifen zu können.

## Mitgeliefertes Zubehör

- <span id="page-8-0"></span>• Bedienungsanleitung (dieses Buch)
- Online Member Product Registration (Produktregistrierung für Online Member)
- Netzanschlusskabel
- Notenablage, zwei Halteklammern für die Notenablage

<span id="page-9-0"></span>Zu diesem Instrument gehören die folgenden Dokumente und Anschauungsmaterialien.

## **Mitgelieferte Dokumente**

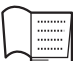

## <span id="page-9-1"></span>**Bedienungsanleitung (dieses Handbuch)**

Enthält grundlegende Erläuterungen zu den wichtigsten Funktionen des Genos.

## **Online-Materialien (aus dem Internet herunterladbar)**

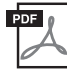

**Referenzhandbuch (nur auf Englisch, Französisch, Deutsch, Italienisch, Niederländisch und Polnisch)**

Erläutert anspruchsvolle Funktionen des Instruments, beispielsweise, wie Sie eigene Styles, Songs und Multi-Pads erstellen und bestimmte Parameter einstellen.

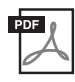

#### **Data List (Datenliste)**

Enthält verschiedene wichtige Listen zu vorprogrammierten Inhalten wie Voices, Styles, Effekte sowie Informationen zu MIDI.

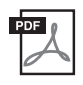

## **iPhone/iPad Connection Manual (Handbuch für den Anschluss an ein iPhone/iPad) [\(Seite 112\)](#page-111-0)**

Erläutert, wie Sie das Instrument an Smart-Geräte wie iPhone, iPad usw. anschließen.

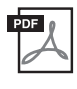

**Computer Related Operations (Computerbezogene Bedienvorgänge) ([Seite 113\)](#page-112-0)** Enthält Anweisungen für den Anschluss des Instruments an einen Computer sowie die Bedienvorgänge zur Übertragung von Song-Daten.

Um diese Materialien herunterzuladen, gehen Sie zu Yamaha Downloads, geben Sie unter "Suche nach Modellbezeichnung" den Namen "Genos" ein, und klicken Sie dann auf [Suchen].

## **Yamaha Downloads**

https://download.yamaha.com/

- Die Abbildungen und Display-Darstellungen in diesem Handbuch dienen nur zur Veranschaulichung und können von der Darstellung an Ihrem Instrument abweichen.
- Windows ist ein eingetragenes Warenzeichen der Microsoft® Corporation in den USA und anderen Ländern.
- iPhone, iPad und iPod touch sind in den USA und anderen Ländern als Warenzeichen von Apple, Inc. eingetragen.
- Die Unternehmens- und Produktnamen in dieser Anleitung sind Markenzeichen oder eingetragene Markenzeichen der entsprechenden Unternehmen.

<span id="page-10-0"></span>Als Nachfolger des überaus erfolgreichen Tyros ist der Genos der neue Standard hinsichtlich Sound und Design und auch der Nutzererfahrung mit digitalen Workstations. Ob Sie professioneller Musiker oder Amateur sind, der Genos bedeutet Inspiration, Unterstützung und Freude für Ihr musikalisches Spiel.

## **Außerordentlich ausdrucksvolle und realistische Voices**

Die Klangqualität jeder Voice des Genos geht über den jeder anderen digitalen Workstation hinaus, die Sie jemals gespielt haben – dieses Instrument ändert schlichtweg die Spielregeln. Alles, was Sie hören werden, sei es das wundervolle CFX-Piano, seien es die üppigen Streicher oder die druckvollen neuen Revo Drums, ist einfach umwerfend!

## **Leistungsstarke DSP-Effektverarbeitung zur Bereicherung des Klangs**

Von Halleffekten bis Verzerrung, vom Rotorlautsprecher bis zum Kompressor: der Genos bietet eine noch nie dagewesene DSP-Leistung.

Mit derselben VCM-Technologie, die auch in den High-End-Mischpulten von Yamaha Verwendung findet, besitzt der Genos alle Mittel, um einen perfekten Sound zu erzeugen. Die Effekte klingen aber nicht nur großartig, sie sehen auch hervorragend aus – dank der beeindruckenden grafischen Oberflächen.

## **Begleit-Styles**

In welcher Musikrichtung Sie auch immer spielen mögen, der Genos steht bereit, Sie mit Arrangements von Weltklasse, druckvollem Schlagzeug und der bis zu vierfachen DSP-Leistung früherer digitaler Workstations zu begleiten. Es gab noch nie eine perfekter klingende persönliche Begleit-Band.

## **Vielseitige Echtzeit-Controller – LIVE CONTROL**

Gestalten Sie Ihren Sound direkt und sofort – mit der völlig neuen Oberfläche "LIVE CONTROL". Den Dreh- und Schiebereglern von LIVE CONTROL können die verschiedensten Funktionen zugewiesen werden, und im LIVE CONTROL-Display erhalten Sie sofortige visuelle Rückmeldung Ihrer Einstellungen, ohne die Darstellung des Haupt-Displays zu unterbrechen.

## **Erweiterbare Voices und Styles mit dem Yamaha Expansion Manager**

Mit Hilfe der Software "Yamaha Expansion Manager" auf Ihrem Computer können Sie die Inhalte Ihres Genos verwalten, indem Sie eigene oder zugekaufte Sound-Pakete erstellen und/oder installieren. Durch Unterstützung der Formate WAV, AIFF und sogar SoundFont und REX ist der Umfang der Möglichkeiten für neue Sounds und Styles praktisch unbegrenzt.

## **• Schnelle und einfache Einrichtung mit "Playlist" und "Registration Memory"**

Playlist ist die neue Art, Ihren Genos schnell einzurichten, egal wie groß Ihr Repertoire ist. Organisieren Sie Ihre Registration Memories (gespeicherte Song-/Sound-Daten) in praktischen Playlists für den sofortigen Abruf während Ihres Spiels.

## **Audio-Funktionalität**

Blenden Sie mit dem neuen "Dual Player" von einer zur anderen Audio-Datei über, oder weisen Sie Ihre eigenen Audiodaten auf dem Multi Pad zu... das kreative Potential ist riesig. Sie können Ihr Spiel sogar direkt als Audiodaten (WAVE-Datei) in hoher Qualität aufzeichnen und einfach mit Anderen teilen.

## **Kompatible Formate für das Instrument**

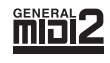

GM (General MIDI) ist eines der am häufigsten verwendeten Voice-Zuordnungsformate. Das "GM System Level 2" ist die Spezifikation eines Standards, der den ursprünglichen Standard "GM" erweitert und die Kompatibilität von Song-Daten verbessert. Dieser Standard sorgt für eine bessere Polyphonie, eine größere Auswahl von Voices, erweiterte Voice-Parameter und integrierte Effektverarbeitung.

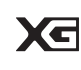

XG ist eine wichtige Erweiterung des Formats GM System Level 1. Es wurde von Yamaha entwickelt, um mehr Voices und Variationen zur Verfügung zu stellen sowie mehr Ausdrucksmöglichkeiten für Voices und Effekte zu erhalten und Datenkompatibilität für zukünftige Entwicklungen zu garantieren.

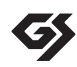

GS wurde von der Roland Corporation entwickelt. Genau wie Yamaha XG stellt GS eine wichtige Erweiterung von GM dar, um insbesondere mehr Voices und Drum Kits mit ihren Variationen sowie eine größere Ausdruckskontrolle über Voices und Effekte zu ermöglichen.

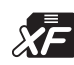

Das Yamaha-XF-Format erweitert den SMF-Standard (Standard MIDI File) durch mehr Funktionalität und unbeschränkte Erweiterungsmöglichkeiten für die Zukunft. Bei der Wiedergabe einer XF-Datei mit Liedtext können Sie diese Texte auf dem Display des Genos anzeigen.

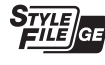

Das Style-Dateiformat (SFF, Style File Format) ist das Originalformat der Style-Dateien von Yamaha. Es verwendet ein einzigartiges Konvertierungssystem, um hochwertige automatische Styles auf der Basis eines breiten Spektrums von Akkordarten zur Verfügung zu stellen. "SFF GE (Guitar Edition)" ist eine Formaterweiterung zu SFF, die eine verbesserte Notentransposition für Gitarrenspuren erlaubt.

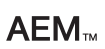

AEM (Articulation Element Modeling) ist das Warenzeichen von Yamahas führender Klangerzeugungstechnologie. Weitere Informationen über AEM finden Sie im Referenzhandbuch auf der Website.

## <span id="page-11-0"></span>Inhalt

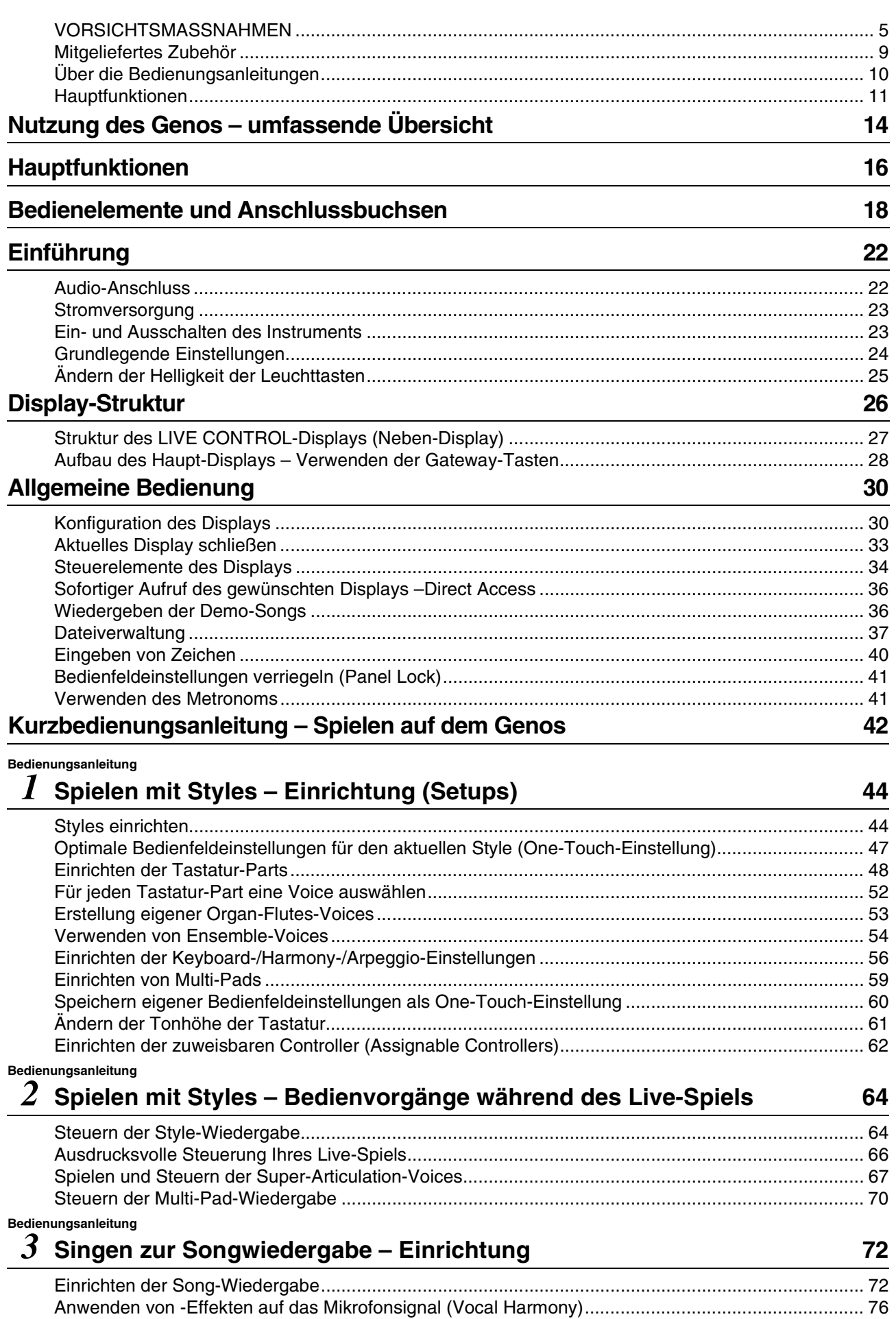

## *4* **[Singen zur Song-Wiedergabe – Bedienvorgänge während](#page-77-0)  des Live-Spiels 78**

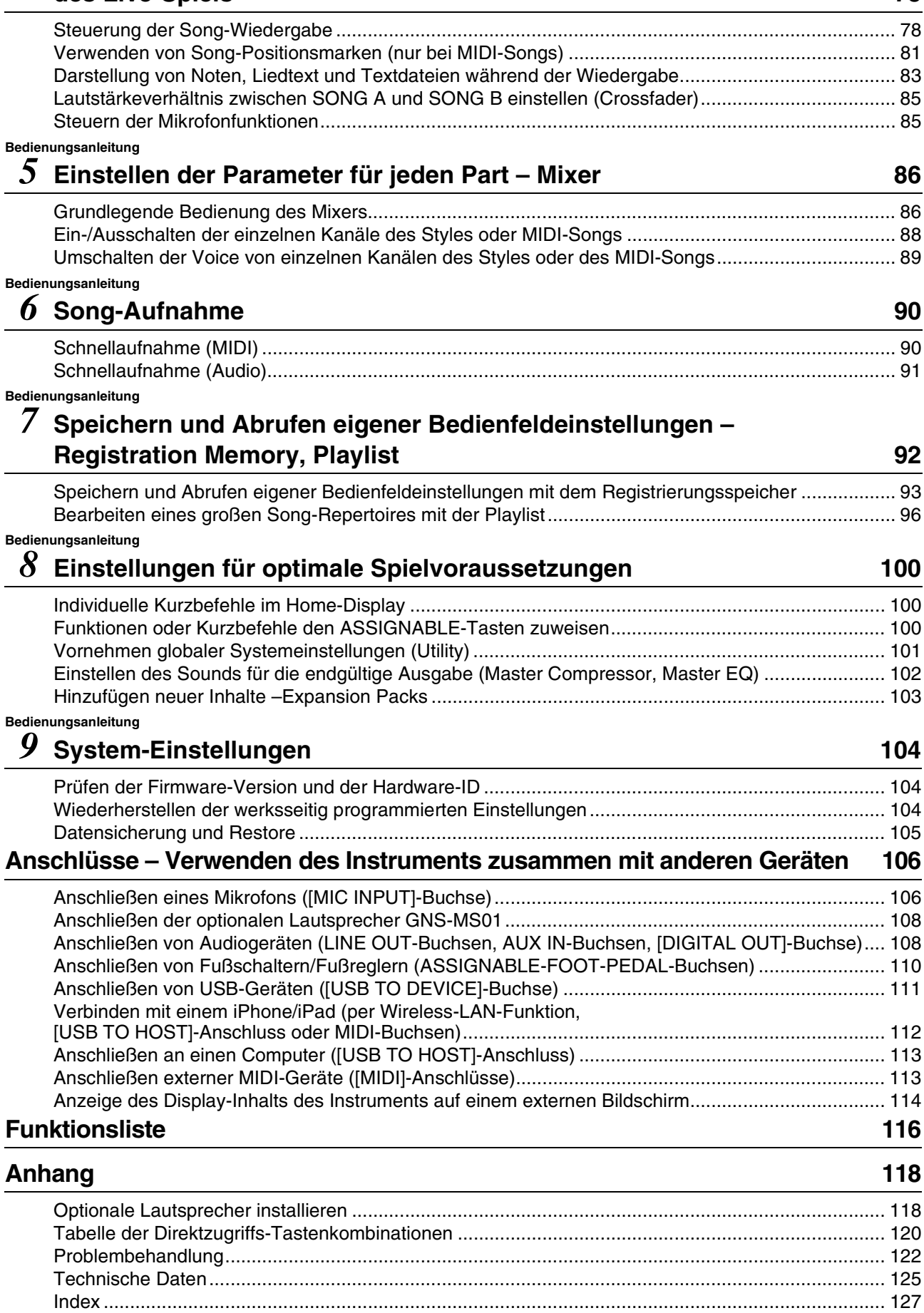

## Nutzung des Genos – umfassende Übersicht

<span id="page-13-0"></span>Dieser Abschnitt bietet einen hilfreichen Überblick über den großen Funktionsumfang des Genos und über die Orte, an denen Sie die notwendigen Informationen zu den entsprechenden Themen finden können. Wenn Sie Hilfe zum Verständnis von Leistungsmerkmalen, Funktionen oder zur Bedienung benötigen, oder ganz allgemein erfahren möchten, was der Genos kann und wie Sie ihn wirkungsvoll einsetzen, lesen Sie diesen Abschnitt durch.

- : Bedienungsanleitung des Genos (dieses Buch). Die erforderlichen Kapitelüberschriften werden hinter diesem **BA** Symbol gegeben. Genaue Informationen über die einzelnen Kapitel finden Sie unter "[Inhalt](#page-11-0)" [\(Seite 12\)](#page-11-0).
- \* : Dieses Material kann von der Website Yamaha Downloads heruntergeladen werden ([Seite 10](#page-9-1)).

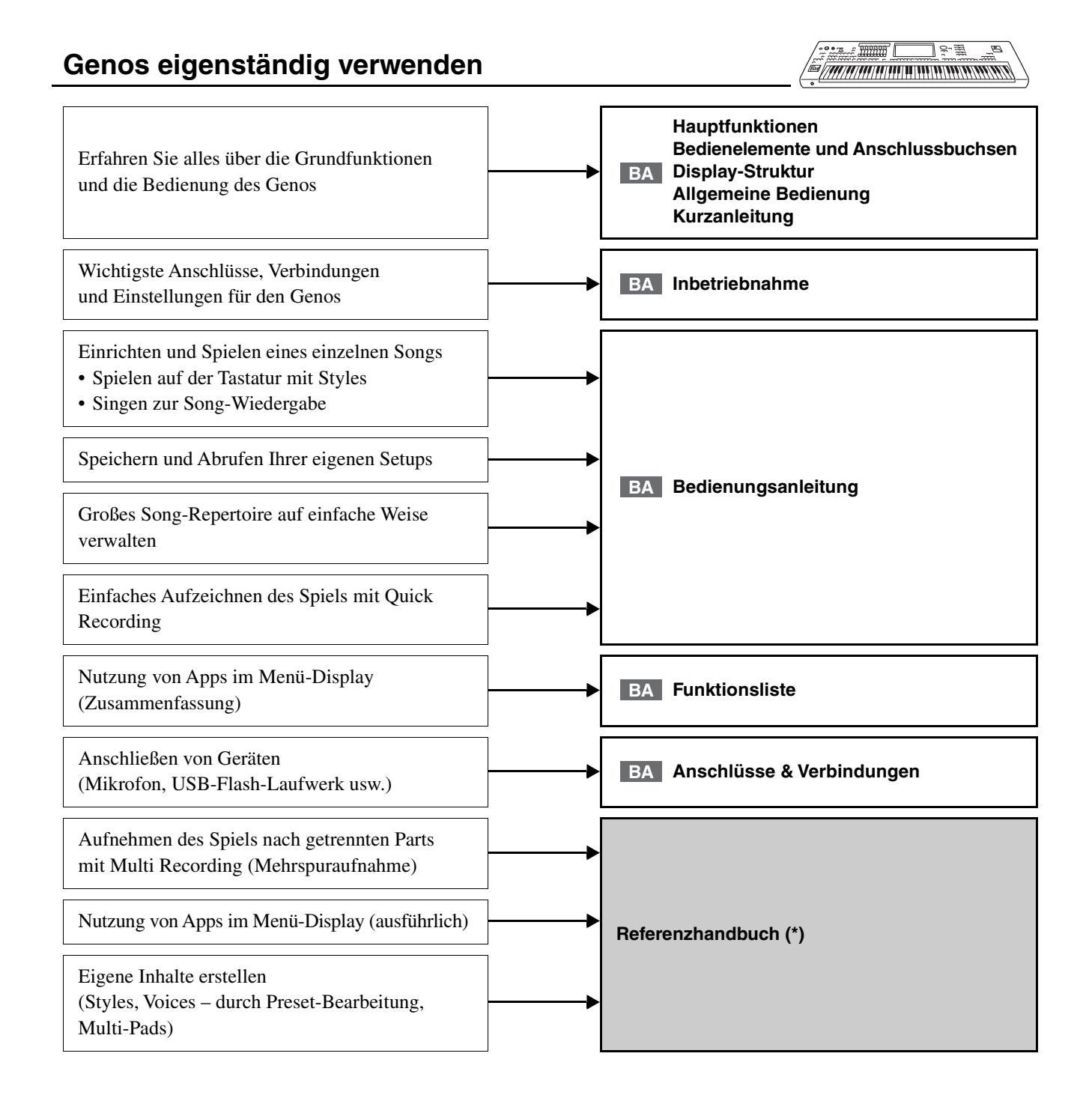

## **Verwendung des Genos mit einem Computer**

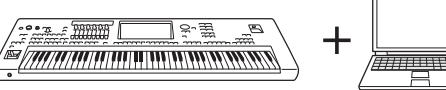

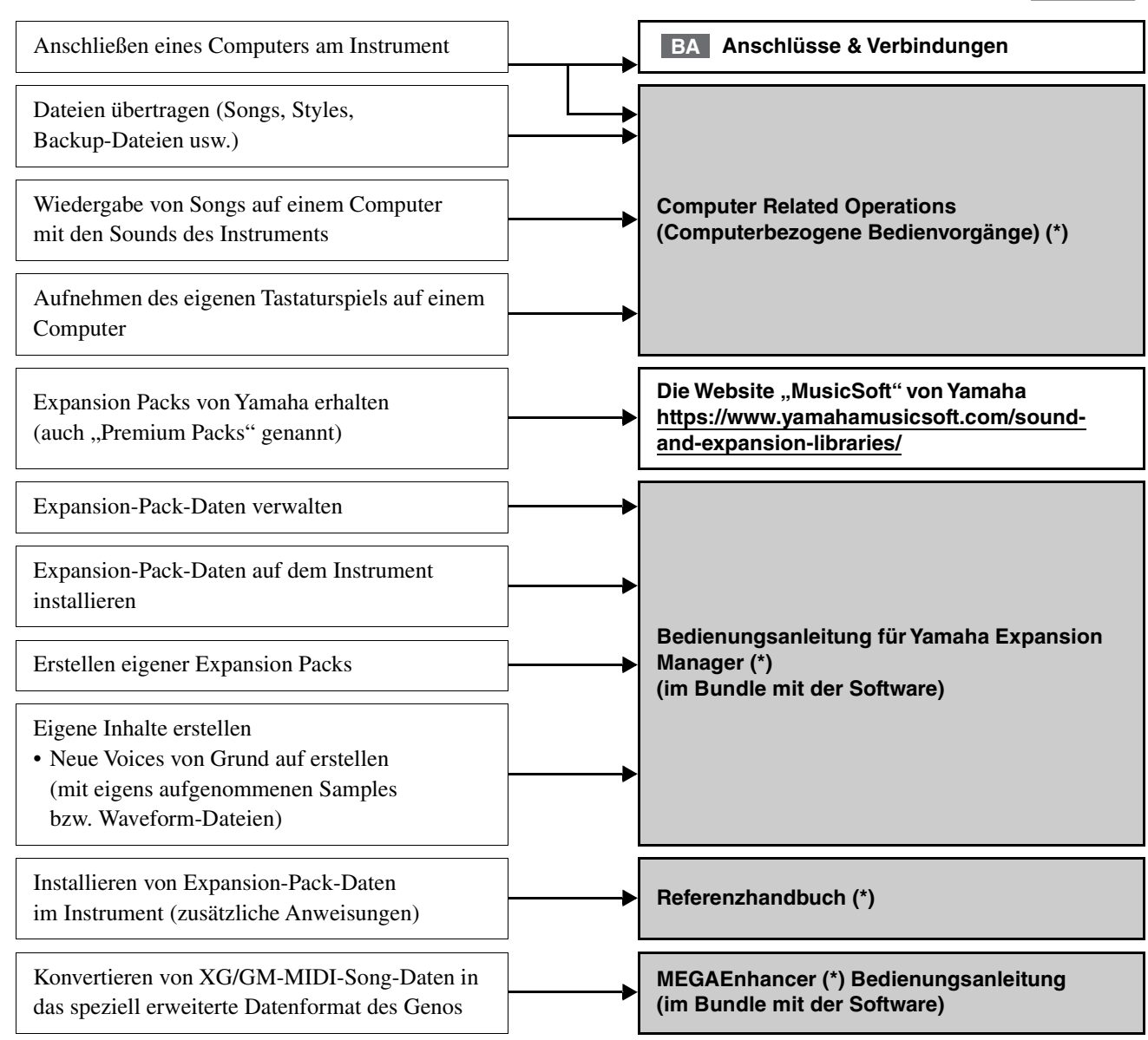

## **Verwendung des Genos mit einem iPhone/iPad**

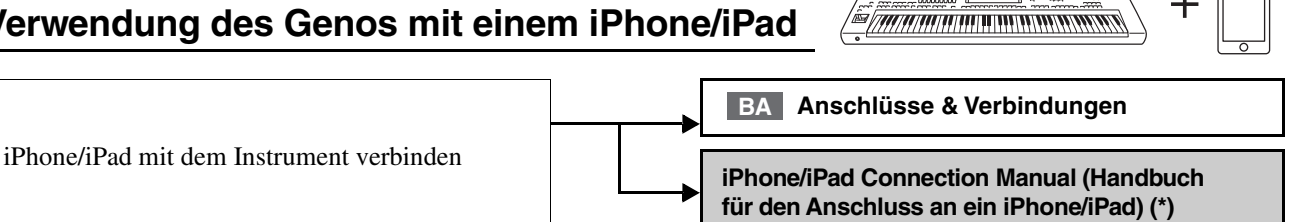

iPhone/iPad-Apps erhalten und zusammen mit dem Genos verwenden

## **Beachten Sie die Beschreibungen der einzelnen Apps auf der unten angegebenen Website. https://www.yamaha.com/kbdapps/**

<span id="page-15-0"></span>Dieser Abschnitt beschreibt in Kürze die wichtigsten Funktionen des Genos, so dass Sie alle Möglichkeiten des Instruments schnell kennenlernen können.

## **Styles – Rhythmus und automatische Begleitung –**

Der Genos enthält zahlreiche Begleitungs- und rhythmische Hintergrund-Patterns (als "Styles" bezeichnet) in einer Vielfalt unterschiedlicher Musikgattungen, darunter Pop, Jazz und viele weitere. Styles enthalten spezielle Begleitungs-Patterns, die durch einfaches Anschlagen von Akkorden in der linken Hand automatisch eine Begleitung erzeugen. Dadurch können Sie automatisch den Klang einer ganzen Band oder eines Orchesters erzeugen – selbst wenn Sie nur allein spielen.

## **Voices – die individuellen Sounds des Genos –**

Der Genos bietet eine große Palette außerordentlich realistischer Voices wie Klavier, Gitarre, Streicher, Holzbläser und mehr. Die Voices können live auf der Tastatur gespielt werden, und außerdem werden sie von den Styles, den MIDI-Songs und den Multi Pads genutzt.

#### **Tastatur-Parts**

Für Ihr Live-Spiel gibt es vier Tastatur-Parts: LEFT, RIGHT 1, 2 und 3. Jeder Part verwendet eine Voice. Sie können diese Parts durch Bedienung der PART-ON/OFF-Tasten miteinander kombinieren, um üppige Instrumententexturen und praktische Auftrittskombinationen zu erstellen. Sie können den Tastaturbereich der Parts ändern, indem Sie den Split-Punkt verschieben.

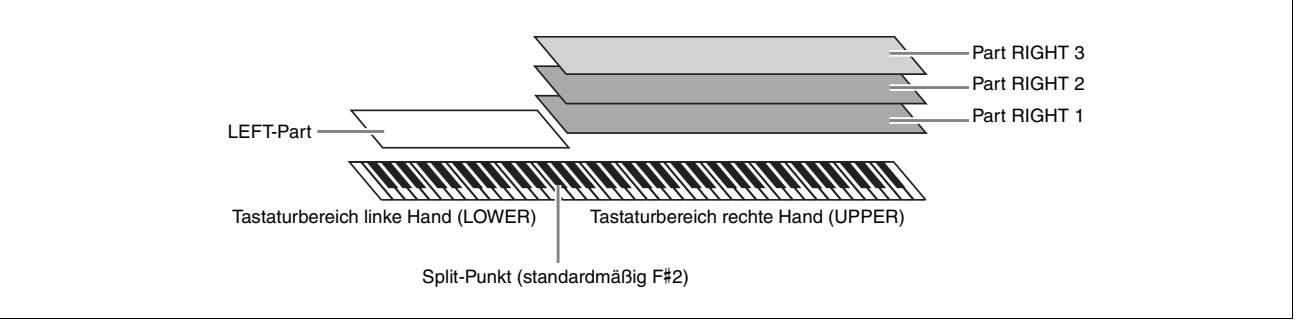

## **Multi-Pads – Hinzufügen von Musikphrasen zu Ihrem Spiel –**

Mit den Multi-Pads können Sie eine Reihe von kurzen, vorher aufgenommenen rhythmischen und melodischen Sequenzen abspielen, die Ihr Spiel wirkungsvoller und abwechslungsreicher gestalten. Multi-Pads werden in Bänken zu je vier Phrasen angeordnet. Der Genos bietet eine Vielfalt von Multi-Pad-Bänken in vielen unterschiedlichen Musikgattungen. Darüber hinaus können Sie mit der Funktion "Audio Link Multi Pad" einzigartiges neue Pad-Inhalte mit Ihren eigenen Audiodaten (WAV-Dateien) erstellen, die Sie während Ihres Spiels abspielen können.

## **Songs – Audio-/MIDI-Dateien wiedergeben –**

Beim Genos bezieht sich der Begriff "Song" auf MIDI- oder Audio-Daten wie Preset-Songs, im Handel erhältliche Dateien usw. Sie können einen Song nicht nur abspielen und anhören, sondern auch auf der Tastatur zur Song-Wiedergabe spielen.

Die Song-Wiedergabe bietet zwei Modi (Betriebsarten): Dual-Player-Modus und Song-List-Modus.

- **Dual Player:** Es werden gleichzeitig zwei Audio-Songs (oder ein Audio-Song und ein MIDI-Song) abgespielt und weich ineinander überblendet.
- **Song-Liste:** Es werden Songs der Reihe nach gemäß einer im Voraus angelegten Song-Liste (Playlist) abgespielt.

## **Mic Effects – Ihrem Gesang Harmoniestimmen und Synth-Vocoder-Effekte hinzufügen –**

Wenn Sie an der MIC-Eingangsbuchse [INPUT] (Combo-Buchse für XLR- oder Klinkenstecker) ein Mikrofon anschließen, können Sie zu Ihrem eigenen Spiel oder zur Song-Wiedergabe singen. Das Instrument gibt dabei Ihre Gesangsstimme über das angeschlossene Lautsprechersystem wieder.

Außerdem können Sie automatisch verschiedene Vocal-Harmony-Effekte auf Ihre Voice anwenden, während Sie singen, oder Sie können die Synth-Vocoder-Funktion verwenden, um die unverwechselbaren Eigenschaften Ihrer Stimme auf Synthesizer- und andere Klänge zu übertragen.

## **Registration Memory – Speichern und Abrufen eigener Bedienfeldeinstellungen –**

Die Funktion "Registration Memory" erlaubt das Speichern ("registrieren") praktisch aller Einstellungen des Bedienfelds auf einer Registrierungsspeicher-Taste sowie das sofortige und einfache Abrufen dieser spezifischen Einstellungen mit einem Tastendruck. Die jeweils auf zehn Tasten hinterlegten Einstellungen des Registration Memory (Registrierungsspeicher) werden in einer einzelnen Registration-Bank-Datei gespeichert.

## **Playlist – Große Mengen von Songs und Einstellungen verwalten –**

Mit der Playlist-Funktion ist es ganz einfach, Ihre Songs und die zugehörigen Einstellungen abzurufen und zu verwalten, wie viele Songs es auch sein mögen. Die Playlist ermöglicht es Ihnen, aus mehr als 10 Songs mit einem einzigen einfachen Bedienvorgang einen Song auszuwählen. Es können bis zu 2500 Songs in der Playlist gespeichert werden, und Sie können die Bedienfeldeinstellungen jedes Songs mit einem Tastendruck abrufen.

## **Aufnahme – Aufzeichnen Ihres Spiels –**

Mit dem Genos können Sie Ihr Spiel aufzeichnen und die Daten als MIDI-Datei im SMF-Format speichern. Mit dem Genos können Sie Ihr Spiel auch in Form von Audiodaten (WAV) auf der internen Festplatte (User-Laufwerk) aufzeichnen. Beide Aufnahmearten bieten außerdem jeweils zwei praktische Aufnahmemethoden, die Schnellaufnahme (Quick Recording) und die Mehrspuraufnahme (Multi Recording).

## Bedienelemente und Anschlussbuchsen

## <span id="page-17-0"></span>■ Oberseite

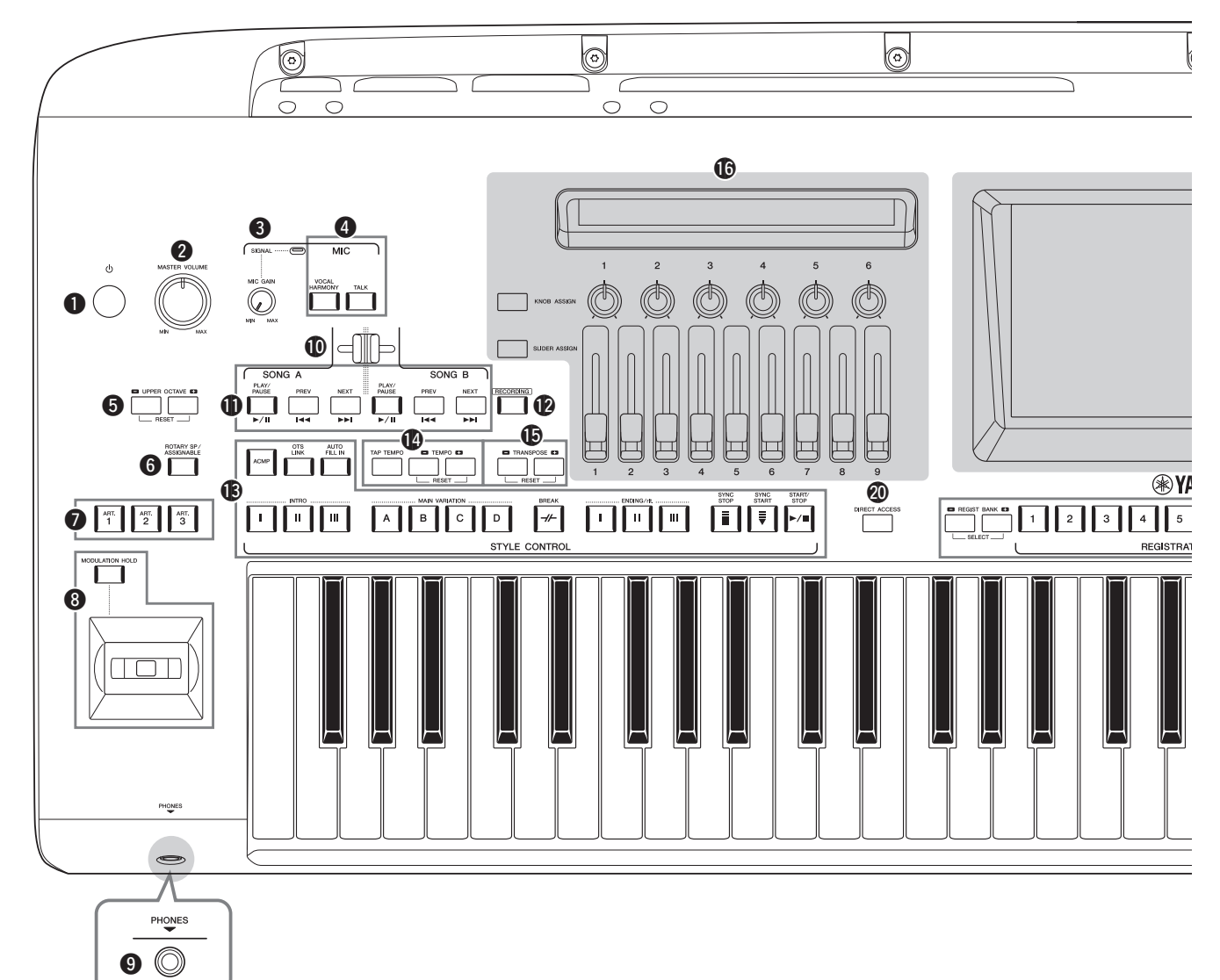

- q**Schalter [ ] (Standby/On) .............................[Seite 23](#page-22-2)** Schaltet das Instrument ein oder versetzt es in den Standby-Modus.
- w**[MASTER VOLUME]-Regler ........................[Seite 23](#page-22-2)** Stellen die Gesamtlautstärke ein.
- e**[MIC GAIN]-Regler.......................................[Seite 106](#page-105-2)** Stellt die Eingangsempfindlichkeit der MIC-Buchse [INPUT] ein.
- r**MIC-Tasten.......................................................[Seite 85](#page-84-2)** Zum Hinzufügen verschiedener Effekte und zur Steuerung des Mikrofoneingangs.
- t**UPPER-OCTAVE-Tasten ................................[Seite 61](#page-60-1)** Transponieren die Tonhöhe der Tastatur in Oktavschritten.
- y**[ROTARY SP/ASSIGNABLE]-Taste..............[Seite 63](#page-62-0)** Steuert den Rotorlautsprecher-Effekt oder eine andere zugewiesene Funktion.
- u**[ART. 1]/[ART. 2]/[ART. 3]-Tasten .................[Seite 68](#page-67-0)** Steuern die Super-Articulation-Voices

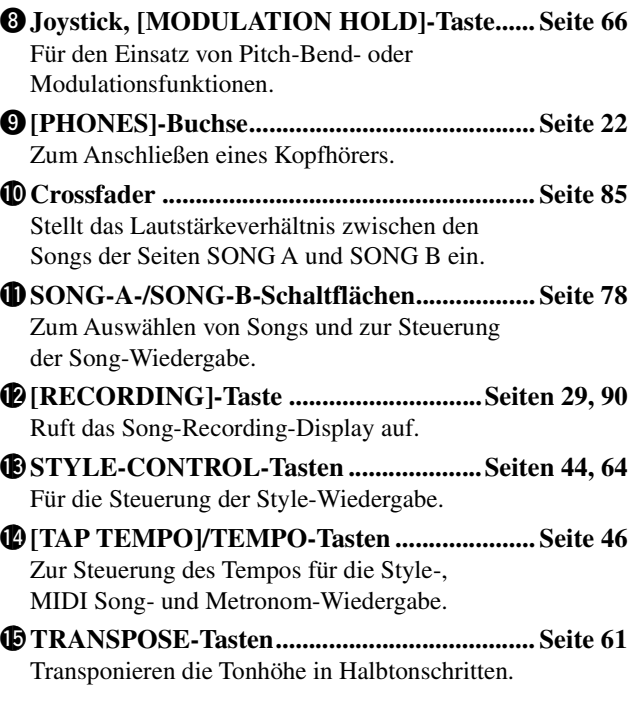

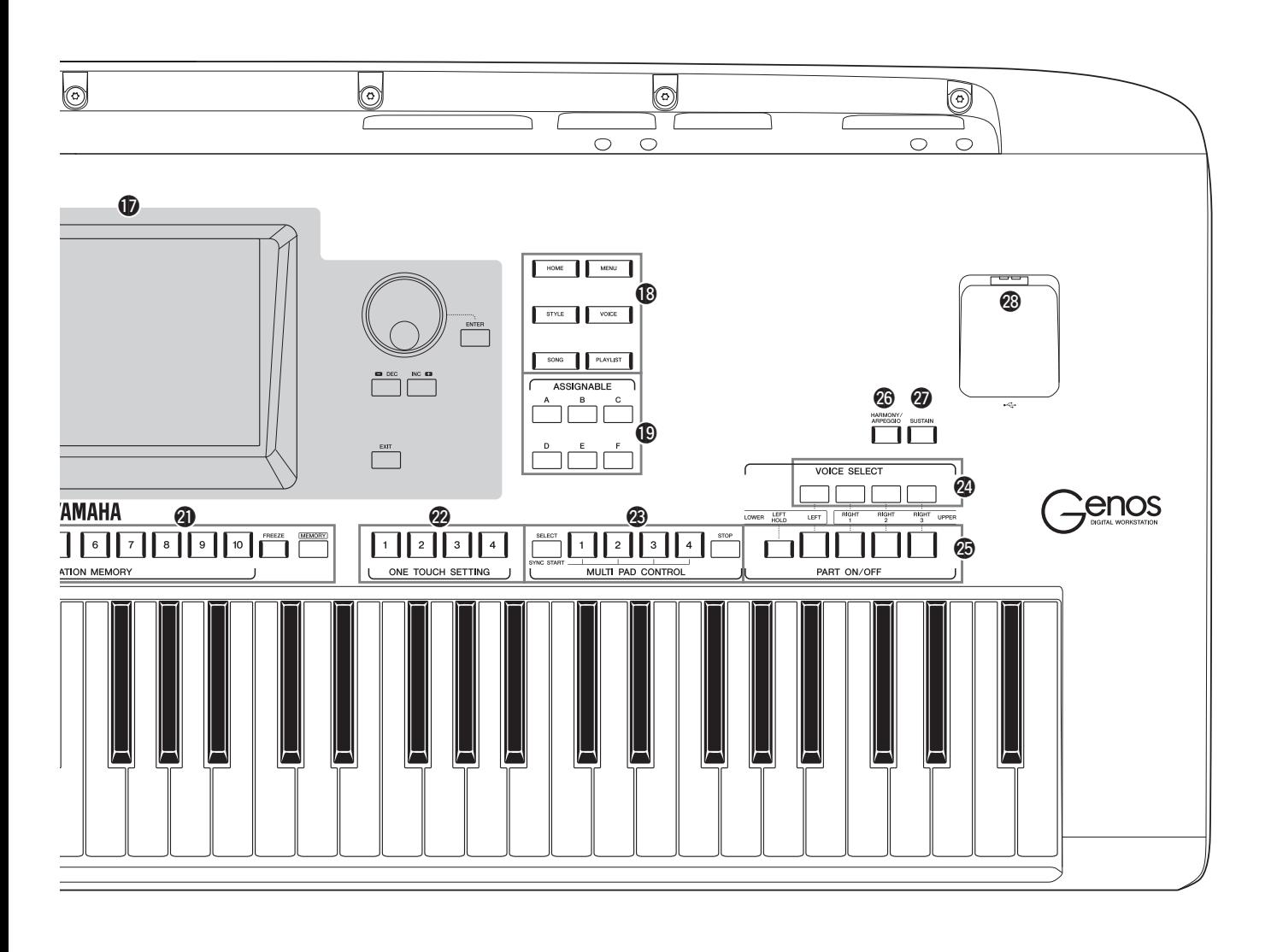

## **CONTROL**

- **(Ansicht/Dreh-/Schieberegler) ................Seiten [26](#page-25-1), [62](#page-61-1)** Zur Echtzeitsteuerung des Sounds.
- !7**LCD-Touchscreen und zugehörige Bedienelemente.................................................[Seite 30](#page-29-2)**
- !8**Gateway-Tasten................................................[Seite 28](#page-27-1)** Zum direkten Aufruf des Home-Displays und anderer Displays.
- !9**ASSIGNABLE-Tasten ...................................[Seite 100](#page-99-3)** Für die Zuweisung von Tastenkombinationen für häufig verwendete Funktionen.
- @0**DIRECT ACCESS-Taste .......................Seiten [36](#page-35-2), [120](#page-119-1)** Für sofortigen Aufruf des gewünschten Displays mit einem einzigen zusätzlichen Tastendruck.
- @1**REGISTRATION-MEMORY-Tasten ............[Seite 92](#page-91-1)** Für die Registrierung und den Abruf von Bedienfeldeinstellungen.
- @2**ONE TOUCH SETTING-Tasten ..............Seite [47](#page-46-1), [60](#page-59-1)** Für den Aufruf der geeigneten Bedienfeldeinstellungen für den Style.
- @3**MULTI PAD CONTROL, Tasten ...........Seiten [59](#page-58-1), [70](#page-69-1)** Wählen rhythmische oder melodische Multi-Pad-Phrasen aus und spielen diese ab. @4**VOICE-SELECT-Schaltflächen ..................... [Seite 52](#page-51-1)** Wählen eine Voice für jeden Tastatur-Part aus. @5**PART-ON/OFF-Tasten .................................... [Seite 48](#page-47-1)** Schalten einzelne Tastatur-Parts ein oder aus. @6**[HARMONY/ARPEGGIO]-Taste.................. [Seite 56](#page-55-1)** Wendet den Harmony- oder Arpeggio-Effekt auf die Voices der rechten Hand an. @7**[SUSTAIN]-Taste ............................................. [Seite 67](#page-66-1)** Wendet den Sustain-Effekt auf die Voices der rechten Hand an. @8**[USB TO DEVICE]-Buchse .......................... [Seite 111](#page-110-0)** Zum Anschluss eines USB-Flash-Laufwerks.

**Bedienfeldeinstellungen (Panel Settings)** Mit den Bedienelementen auf dem Bedienfeld können Sie wie hier beschrieben verschiedene Einstellungen vornehmen. Diese Einstellungen des Instruments werden in dieser Anleitung gemeinsam als "Bedienfeldeinstellungen" bezeichnet.

## ■ Rückseite und Unterseite

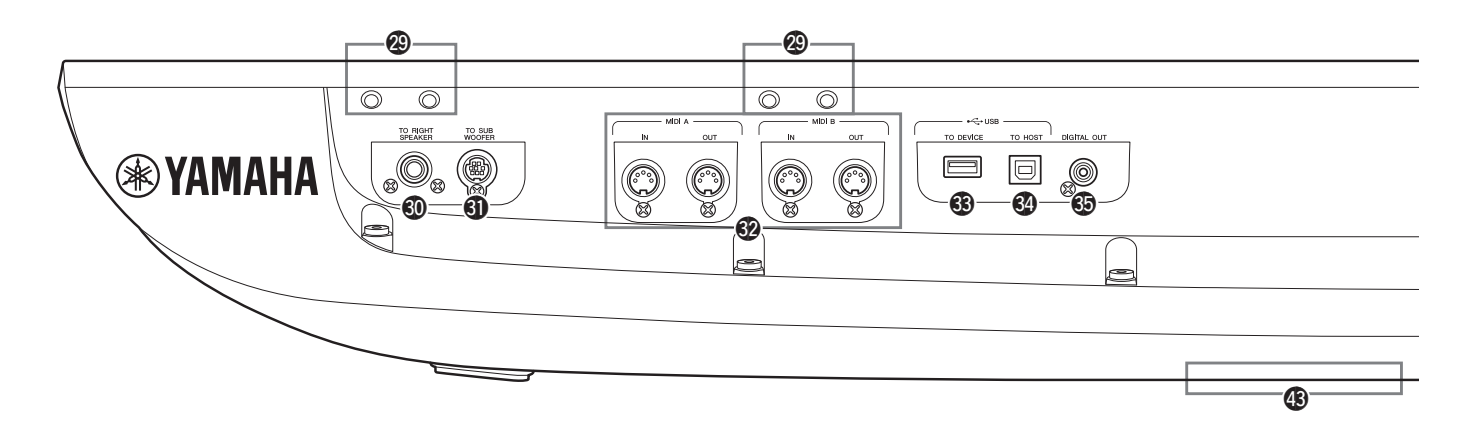

- @9**Schlitze ....................................................Seiten [20](#page-19-0), [118](#page-117-2)** In den vier runden Öffnungen in der Nähe des Displays werden die Montagewinkel für die Notenablage eingesteckt. Die anderen Öffnungen sind für die Montagewinkel für die optionalen Lautsprecher des Typs GNS-MS01 vorgesehen.
- #0**[TO RIGHT SPEAKER]-Buchse .................[Seite 118](#page-117-2)** Zum Anschließen optionaler Lautsprecher.
- #1**[TO SUBWOOFER]-Buchse.........................[Seite 118](#page-117-2)** Zum Anschließen optionaler Lautsprecher.
- #2**MIDI-Buchsen ................................................[Seite 113](#page-112-3)** Zum Anschließen externer MIDI-Geräte.
- #3**[USB TO DEVICE]-Buchse ..........................[Seite 111](#page-110-0)** Zum Anschluss eines USB-Flash-Laufwerks.
- #4**[USB TO HOST]-Buchse...............................[Seite 113](#page-112-0)** Zum Anschließen an einen Computer oder des optionalen Wireless MIDI Adapters.
- #5**[DIGITAL OUT]-Buchse...............................[Seite 109](#page-108-0)** Zum Anschließen von Audiogeräten, z. B. einer Stereoanlage.
- #6**ASSIGNABLE-FOOT-PEDAL-Buchsen..... [Seite 110](#page-109-1)** Zum Anschließen von Fußschaltern und/oder Fußreglern.
- #7**LINE OUT-Buchsen ...................................... [Seite 108](#page-107-2)** Zum Anschließen von Audiogeräten, z. B. einer Stereoanlage.
- #8**AUX-IN-Buchsen ........................................... [Seite 109](#page-108-1)** Zum Anschließen von Audiogeräten, z. B. eines tragbaren Musikplayers.
- #9**MIC INPUT-Buchse ...................................... [Seite 106](#page-105-3)** Combo-Buchse zum Anschließen eines Mikrofons. (An der Combo-Buchse können XLR- oder Klinkenstecker (6,3 mm) angeschlossen werden.)
- \$0**[+48V]-Schalter.............................................. [Seite 106](#page-105-2)** Schaltet die Phantomspannung ein und aus. Wenn Sie diesen Schalter einschalten, wird das an der MIC-Buchse [INPUT] angeschlossene Kabel mit Phantomspannung versorgt. Schalten Sie diesen Schalter nur ein, nachdem Sie an den analogen Eingangsbuchsen phantomgespeiste Geräte wie zum Beispiel ein Kondensatormikrofon angeschlossen haben. Schalten Sie die Phantomspannung immer aus (OFF), wenn sie nicht erforderlich ist.

## <span id="page-19-0"></span>**Anbringen der Notenablage**

- *1* Bringen Sie die zwei Halteklammern für die Notenablage an den inneren Löchern auf der Rückseite an.
- *2* Bringen Sie die Notenablage an den Halteklammern an.

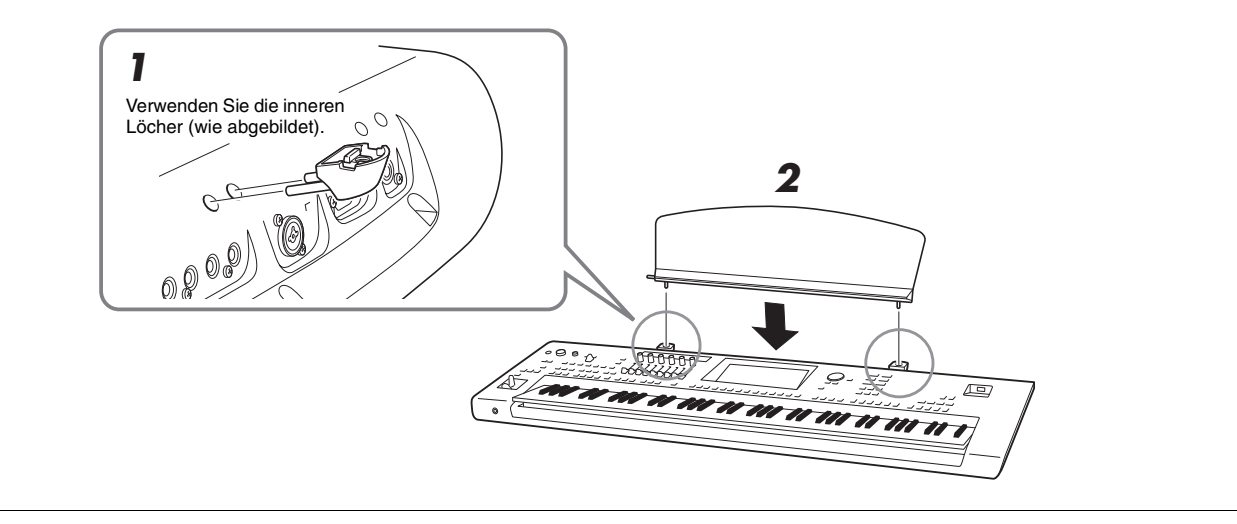

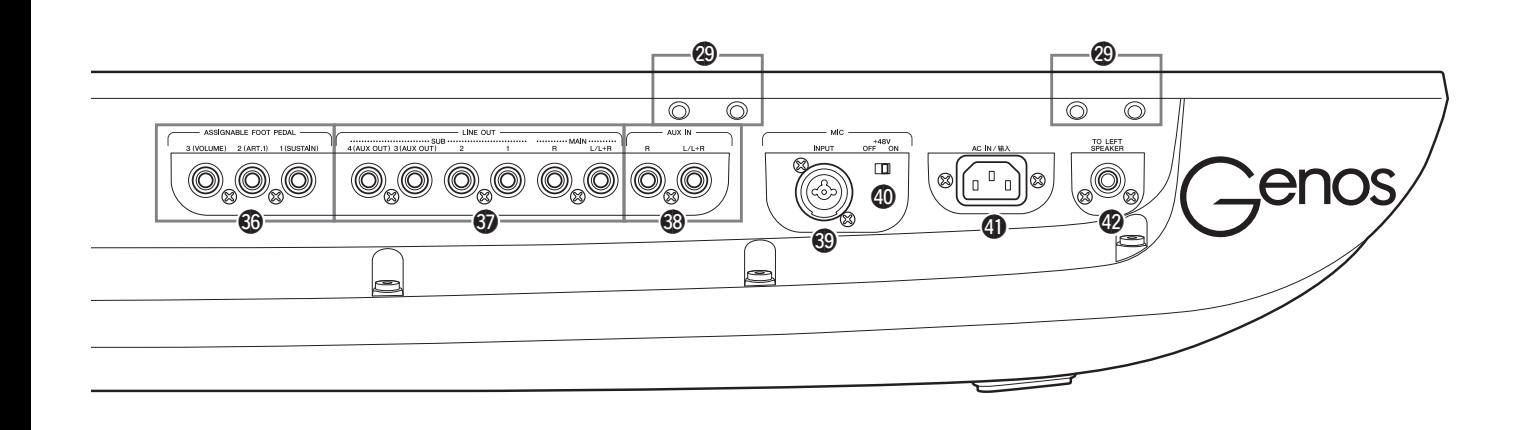

#### ACHTUNG

**Bei Verwendung der Phantomspeisung beachten Sie bitte folgende Dinge, um Geräusche und mögliche Schäden am Genos oder an angeschlossenen Geräten zu vermeiden.**

- **Schließen Sie keine Geräte an und ziehen Sie keine Geräte ab, während der Phantomspannungsschalter eingeschaltet ist (ON).**
- **Stellen Sie alle Ausgangspegelregler auf Minimum, bevor Sie die Phantomspannung ein- (ON) oder ausschalten (OFF).**
- **Wenn Sie an der MIC-Buchse [INPUT] Geräte anschließen, die keine Phantomspeisung benötigen, schalten Sie grundsätzlich die Phantomspeisung aus [OFF].**

#### $\mathbb{Z}_D$  HINWEIS

Wenn der Phantomspannungsschalter ein- und ausgeschaltet wird, wird das Eingangssignal von der MIC-Buchse [INPUT] einige Sekunden lang stummgeschaltet.

- \$1**AC IN-Buchse................................................... [Seite 23](#page-22-3)** Zum Anschließen des mitgelieferten Netzkabels.
- \$2**[TO LEFT SPEAKER]-Buchse .................... [Seite 118](#page-117-2)** Zum Anschließen optionaler Lautsprecher.

#### \$3**[USB TO DEVICE]-Anschluss (an der Unterseite des Instruments).....Seiten [21](#page-20-0), [111](#page-110-0)** Zum Anschluss eines USB-Flash-Laufwerks. Informationen zum Öffnen/Schließen der Abdeckung finden Sie weiter unten.

## <span id="page-20-0"></span>**Verwenden des USB TO DEVICE-Anschlusses an der Unterseite des Instruments**

Der Genos besitzt einen praktischen USB TO DEVICE-Anschluss an der Unterseite, an dem Sie quasi dauerhaft ein USB-Flash-Laufwerk installieren können, das immer verfügbar und vor Beschädigung oder Verlust geschützt ist. Bevor Sie die folgenden Schritte ausführen, sorgen Sie dafür, dass Sie einen Kreuzschlitz-Schraubendreher zur Hand haben. Vor Verwendung eines USB-Flash-Laufwerks sollten Sie außerdem den Abschnitt "Anschließen von USB-Geräten" auf [Seite 111](#page-110-0) lesen.

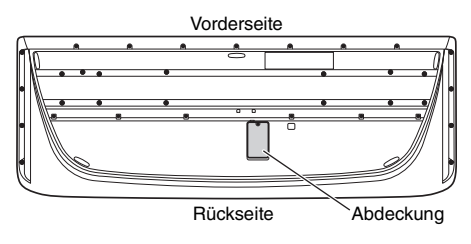

*1* Entfernen Sie die Schraube aus der Abdeckung.

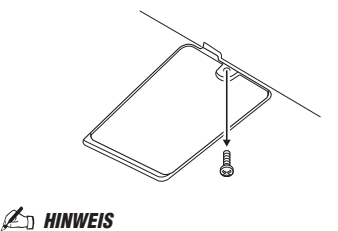

Heben Sie die herausgenommen Schraube auf. Sie wird zum Schließen der Abdeckung benötigt.

*2* Öffnen Sie die Abdeckung. Nun sehen Sie den USB TO DEVICE-Anschluss.

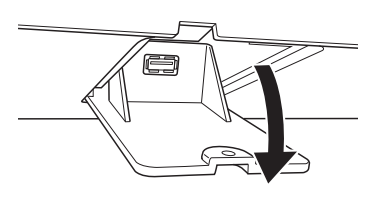

- *3* Schließen Sie ein USB-Flash-Laufwerk an.
- *4* Schließen Sie die Abdeckung mit der Schraube, die Sie in Schritt 1 entfernt hatten.

## <span id="page-21-2"></span><span id="page-21-1"></span><span id="page-21-0"></span>Audio-Anschluss

## **Anschließen eines Kopfhörers oder Lautsprechersystems**

Da das Instrument keine eingebauten Lautsprecher besitzt, müssen Sie externe Geräte wie z. B. einen Kopfhörer oder eine Stereoanlage anschließen, um den Klang des Instruments zu hören.

## **Verwendung von Kopfhörern**

Schließen Sie am [PHONES]-Anschluss einen Kopfhörer an.

## **Verwendung eines Lautsprechersystems**

Anweisungen für die Installation der optionalen Lautsprecher GNS-MS01 finden sie auf [Seite 118.](#page-117-2) Anweisungen zum Anschließen anderer Lautsprecher finden Sie auf [Seite 108](#page-107-3).

 $\mathbb{\hat{}}$  vorsicht

**Benutzen Sie Kopfhörer nicht längere Zeit bei hoher Lautstärke. Dadurch können Hörschäden auftreten.**

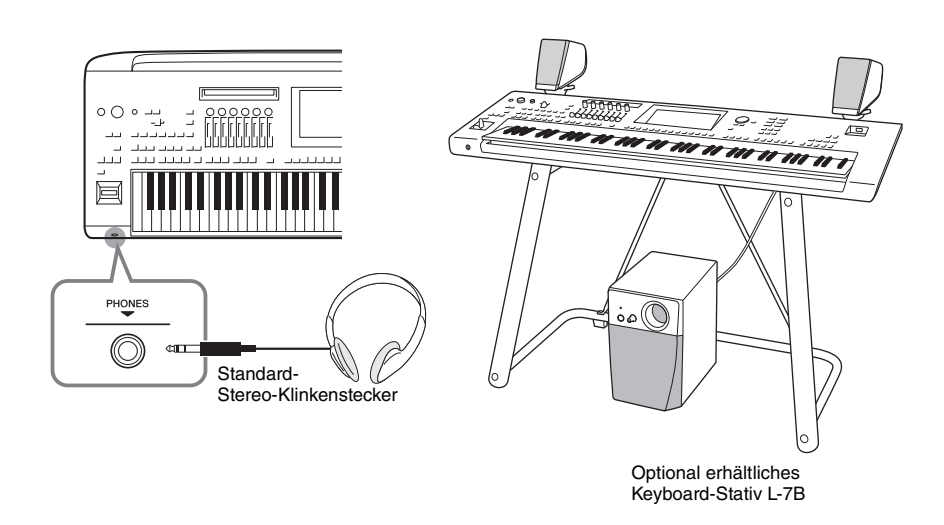

## **Anschließen eines Mikrofons**

Wenn Sie an der [MIC INPUT]-Buchse (für XLR-Anschlüsse oder Standard-6,3-mm-Klinkenstecker) ein Mikrofon anschließen, können Sie zu Ihrem eigenen Spiel oder zur Song-Wiedergabe singen. Informationen zum Mikrofon-Anschluss erhalten Sie auf [Seite 106.](#page-105-3)

## <span id="page-22-3"></span><span id="page-22-0"></span>**Stromversorgung**

*1* **Schließen Sie das mitgelieferte Netzkabel an der [AC IN]-Buchse auf der Rückseite des Instruments an.**

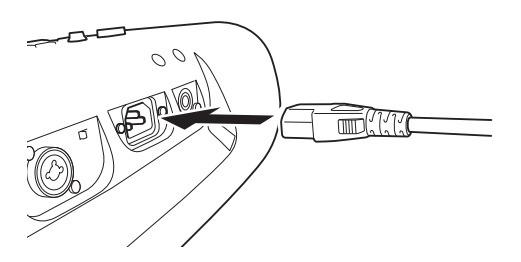

*2* **Schließen Sie das andere Ende des Netzkabels an einer Netzsteckdose an.**

## <span id="page-22-2"></span><span id="page-22-1"></span>Ein- und Ausschalten des Instruments

**7** Drehen Sie den [MASTER VOLUME]-Regler auf "MIN".

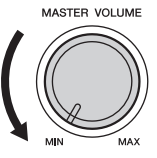

**2** Drücken Sie den Schalter [ $\bigcirc$ ] (Standby/On), um das Instrument **einzuschalten.**

Das Home-Display ([Seite 30](#page-29-3)) erscheint. Stellen Sie die Lautstärke ein, während Sie auf der Tastatur spielen.

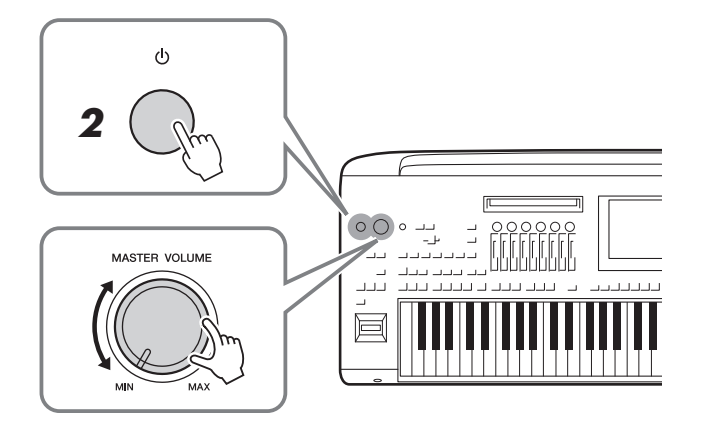

*3* **Wenn Sie mit dem Spielen fertig sind, schalten Sie das Instrument aus, indem Sie den [(l)]-Schalter (Standby/On) ungefähr eine Sekunde lang drücken und festhalten.**

## $\triangle$  WARNUNG

**Verwenden Sie ausschließlich das mitgelieferte Netzkabel.**

### $\triangle$  vorsicht

**Achten Sie beim Aufstellen des Produkts darauf, dass die verwendete Netzsteckdose leicht erreichbar ist. Sollten Probleme auftreten oder es zu einer Fehlfunktion kommen, schalten Sie das Instrument sofort aus, und ziehen Sie den Stecker aus der Steckdose.**

#### $\mathbb{Z}_D$  HINWEIS

Um das Netzkabel zu lösen, schalten Sie das Gerät erst aus, und führen Sie dann diese Schritte in umgekehrter Reihenfolge aus.

#### $\mathscr{L}_{\mathbb{D}}$  Hinweis

Bis das Home-Display (der Hauptbildschirm) erscheint, können keine Bedienvorgänge ausgeführt werden, einschließlich Ausschalten des Instruments und Spielen auf der Tastatur.

#### $\triangle$  vorsicht

**Auch dann, wenn das Produkt ausgeschaltet ist, fließt eine geringe Menge Strom. Falls Sie das Produkt für längere Zeit nicht nutzen möchten, sollten Sie unbedingt das Netzkabel aus der Netzsteckdose ziehen.** 

#### ACHTUNG

**Während einer Aufnahme oder eines Bearbeitungsvorgangs oder während eine Meldung angezeigt wird, lässt sich das Instrument nicht ausschalten, auch nicht durch Drücken des [ ]-Schalters (Standby/On). Wenn Sie das Instrument ausschalten wollen, drükken Sie den [ ]-Schalter (Standby/On) erst nach Beendigung der Aufnahme oder des Bedienvorgangs bzw. nach dem Ausblenden der Meldung. Wenn Sie das Instrument sofort ausschal**ten müssen, halten Sie den [(<sup>1</sup>)]-**Schalter (Standby/On) länger als drei Sekunden gedrückt. Beachten Sie, dass erzwungenes Ausschalten Datenverlust und eine Beschädigung des Instruments verursachen kann.** 

## <span id="page-23-2"></span><span id="page-23-0"></span>**Die Funktionen zum automatischen Ausschalten und Stromsparen**

Um unnötigen Stromverbrauch zu vermeiden, besitzt dieses Instrument eine automatische Abschaltfunktion, die das Instrument automatisch ausschaltet, wenn es für eine gewisse Zeit nicht benutzt wird. Die Zeit bis zum automatischen Ausschalten beträgt per Voreinstellung etwa 30 Minuten, Sie können die Einstellung jedoch wie unten beschrieben ändern [\(Seite 25\)](#page-24-1). Dieses Instrument besitzt auch eine automatische Stromsparfunktion, die die Helligkeit des LIVE CONTROL-Displays verringert, wenn das Instrument für gewisse Zeit nicht benutzt wird. Die Zeit bis zum Verringern der Helligkeit beträgt per Voreinstellung etwa 5 Minuten, Sie können die Einstellung jedoch ändern [\(Seite 25\)](#page-24-2).

**Ausschalten von Auto Power Off (Automatische Abschaltung) und Auto Power Saving (Automatische Stromsparfunktion) (einfache Methode)**

Schalten Sie das Instrument ein, während Sie die tiefste Taste auf der Tastatur gedrückt halten. Es erscheint kurz eine Meldung, und automatische Abschaltung und Stromsparfunktion sind deaktiviert.

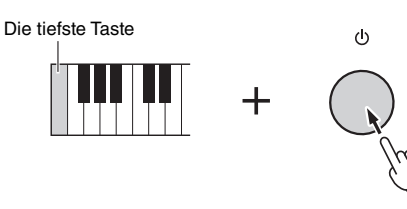

## ACHTUNG

**Daten, die nicht auf mit dem Speichervorgang gespeichert werden (auf dem User oder USB-Flash-Laufwerk), gehen verloren, wenn sich das Instrument automatisch ausschaltet. Achten Sie darauf, Ihre Daten zu speichern, bevor dieser Fall auftritt.**

## $\mathscr{L}_D$  HINWEIS

Wenn ein USB-Flash-Laufwerk, das viele Dateien enthält, an das Instrument angeschlossen wird, kann sich die Ausführung der automatischen Abschaltung oder der automatischen Energiesparfunktion verzögern, da der Suchindex für Dateien automatisch aktualisiert wird.

## <span id="page-23-1"></span>Grundlegende Einstellungen

Nehmen Sie die Grundeinstellungen für das Instrument vor, z. B. die im Display angezeigte Sprache.

*1* **Rufen Sie das Display zur Bedienung der Utility-Funktionen auf.**

Drücken Sie zuerst die [MENU]-Taste zweimal, um das Menü-Display aufzurufen. Tippen Sie auf dann [Menu 2], um auf Seite 2 des Displays umzuschalten (falls gewünscht), und tippen Sie auf [Utility].

- *2* **Tippen Sie auf im Display den Eintrag [System].**
- *3* **Sie nehmen die gewünschten Einstellungen vor, indem Sie auf das Display tippen.**

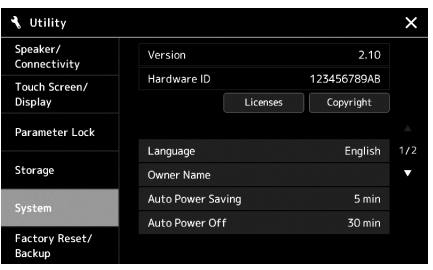

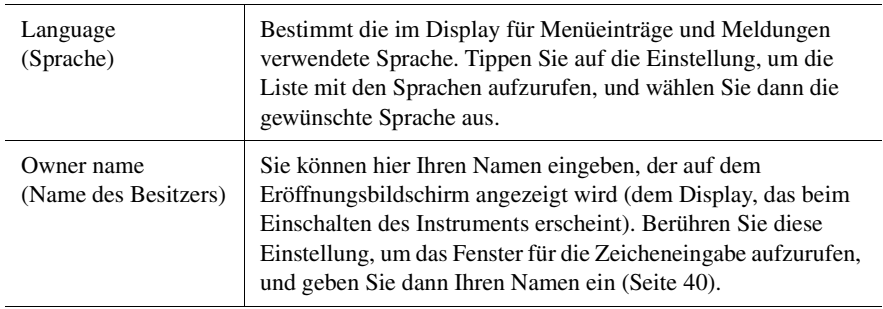

<span id="page-24-2"></span><span id="page-24-1"></span>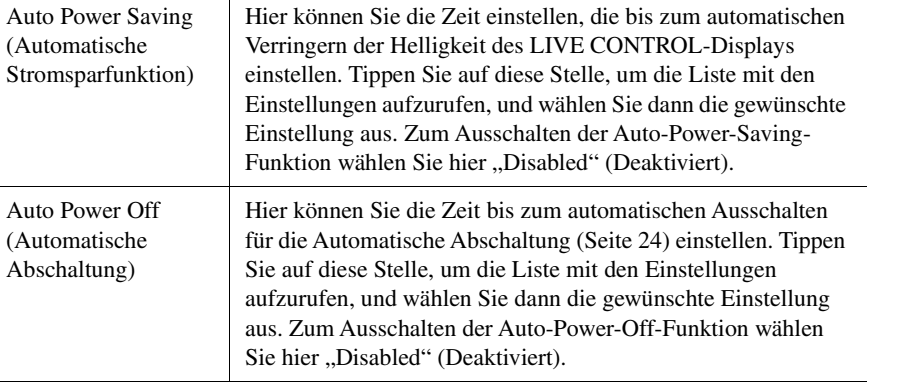

Informationen zu den andere Einträgen in diesem Display finden Sie im Referenzhandbuch auf der Website [\(Seite 10\)](#page-9-1).

## <span id="page-24-0"></span>Ändern der Helligkeit der Leuchttasten

Hier können Sie die Helligkeit der Leuchttasten ändern.

*1* **Rufen Sie die Funktionsanzeige (Utility) auf (Schritt 1 auf [Seite 24\)](#page-23-1).**

## **2** Rufen Sie die Seite "Touch Screen/Display" auf.

Tippen Sie auf [Touch Screen/Display] im Display.

*3* **Ändern Sie die Einstellungen, indem Sie das Display antippen.**

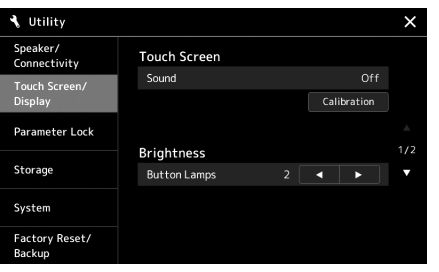

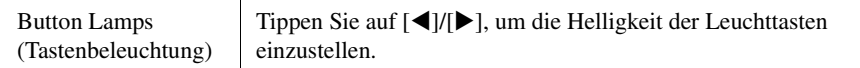

## <span id="page-25-0"></span>Display-Struktur

Genos bietet zwei Displays (den LCD-Touchscreen und das LIVE CONTROL-Display) und Leuchttasten zur visuellen Hilfestellung zum Erkennen des aktuellen Status.

<span id="page-25-1"></span>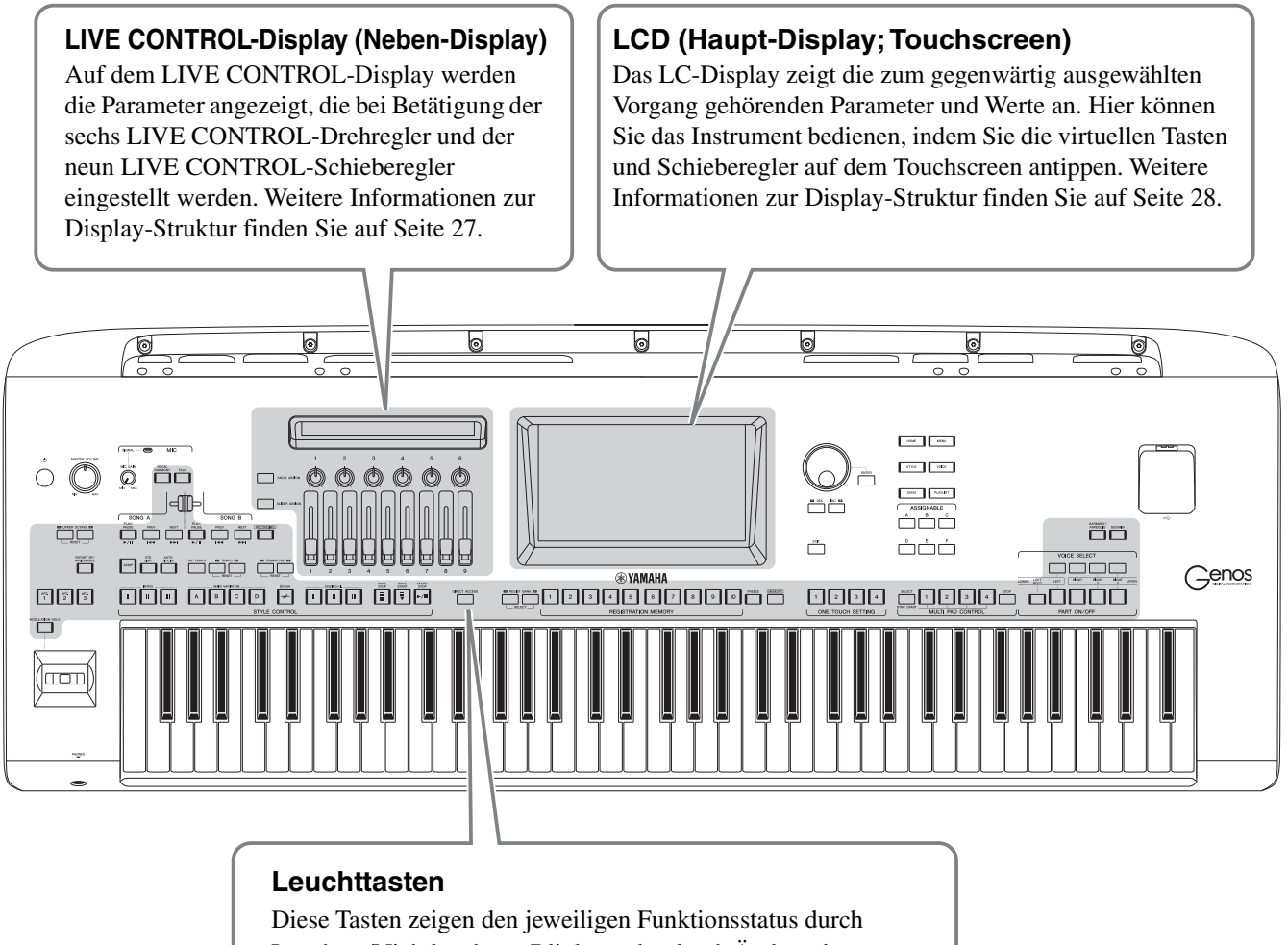

Leuchten/Nichtleuchten, Blinken oder durch Ändern der Farbe an. Einzelheiten zu Anzeigeformen und Konventionen der Leuchttasten finden Sie in den Beschreibungen der einzelnen Funktionen.

## <span id="page-26-0"></span>Struktur des LIVE CONTROL-Displays (Neben-Display)

In der LIVE CONTROL-Ansicht können Sie den Einstellzustand der Parameter ablesen, die bei Betätigung der LIVE CONTROL-Drehregler und der LIVE CONTROL-Schieberegler eingestellt werden. Es gibt zwei Displays: Drehregler und Schieberegler, und Sie können während der Bedienung dieses Instruments zwischen diesen beiden Displays umschalten. Um zwischen den Displays umzuschalten, ohne Parameterwerte zu ändern, drücken Sie einfach die [KNOB ASSIGN]/[SLIDER ASSIGN]-Tasten.

## $\mathbb{Z}_0$  HINWEIS

Durch Drücken der [KNOB ASSIGN]- Taste, während das Regler-Display angezeigt wird, oder durch Drücken der [SLIDER ASSIGN]-Taste, während das Schieberegler-Display angezeigt wird, schaltet der Assign Type der entsprechenden Controller-Gruppe um. Einzelheiten zu den Assign Types finden Sie auf [Seite 62.](#page-61-1)

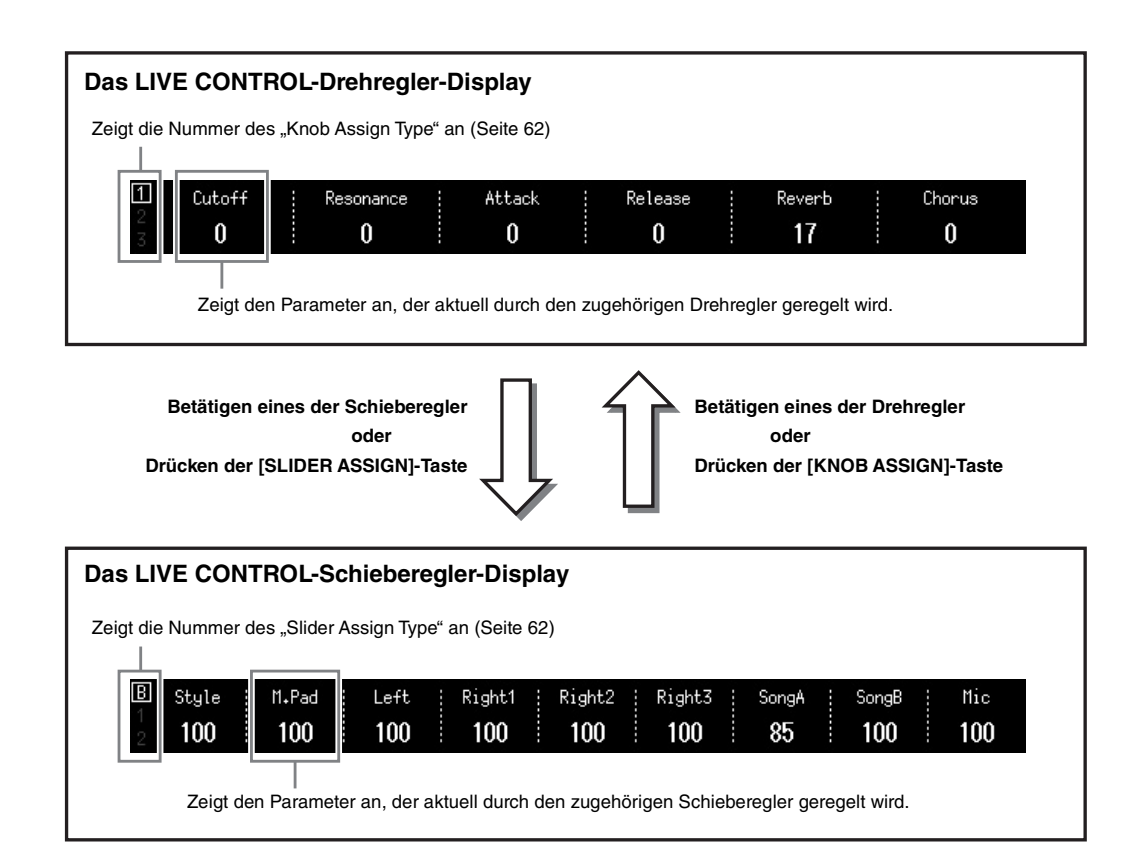

## <span id="page-27-1"></span><span id="page-27-0"></span>Aufbau des Haupt-Displays – Verwenden der Gateway-Tasten

Die Gateway-Tasten funktionieren so, wie es der Name vermuten lässt – ein praktischer, einfacher "Zugang" zum Genos. Beim Einschalten des Instruments erscheint automatisch das Home-Display. Aber auch während der Bedienung des Instruments können Sie das Home-Display und weitere gewünschte Displays direkt durch Drücken der Gateway-Tasten auf dem Bedienfeld erreichen. Weitere Funktionen und detaillierte Einstellungen des Instruments können im Menü-Display vorgenommen werden. Je nach Funktion können Sie das Display für die Dateiauswahl aufrufen, um die gewünschten Dateien auszuwählen.

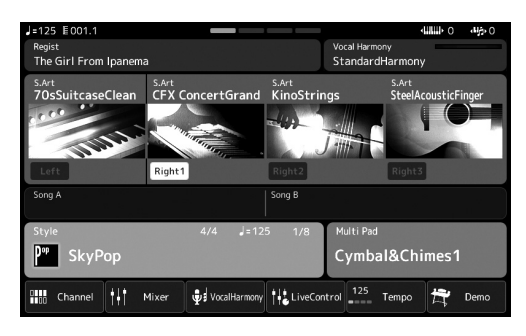

## **Home-Display**

Dies ist das Portal zur Display-Struktur des Instruments, das auf einen Blick umfangreiche Informationen zu allen Einstellungen bietet.

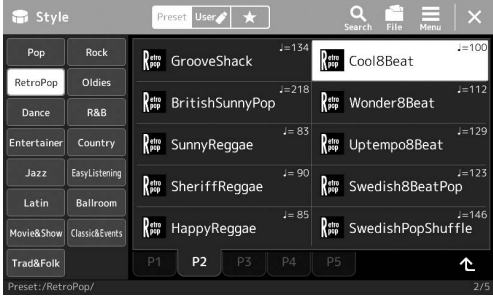

## **Display für die Style-Auswahl**

Dies ist ein Display für die Dateiauswahl [\(Seite 32\)](#page-31-0) zum Auswählen von Styles.

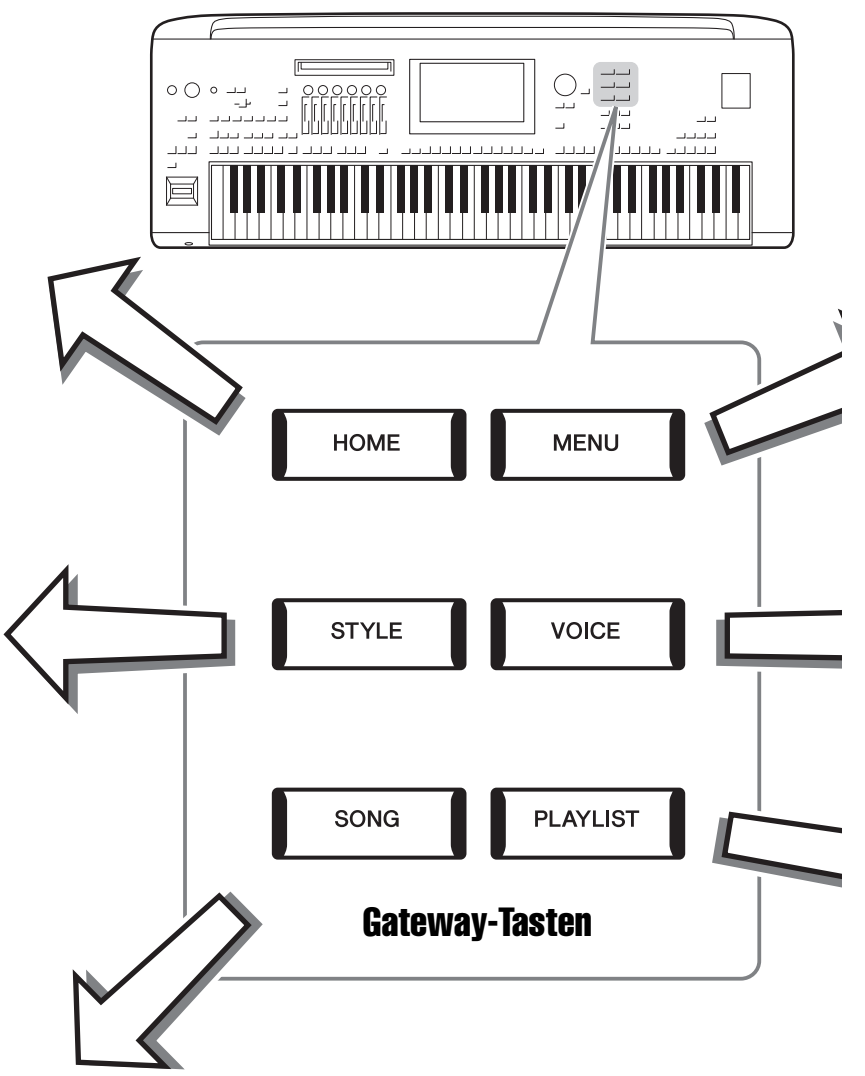

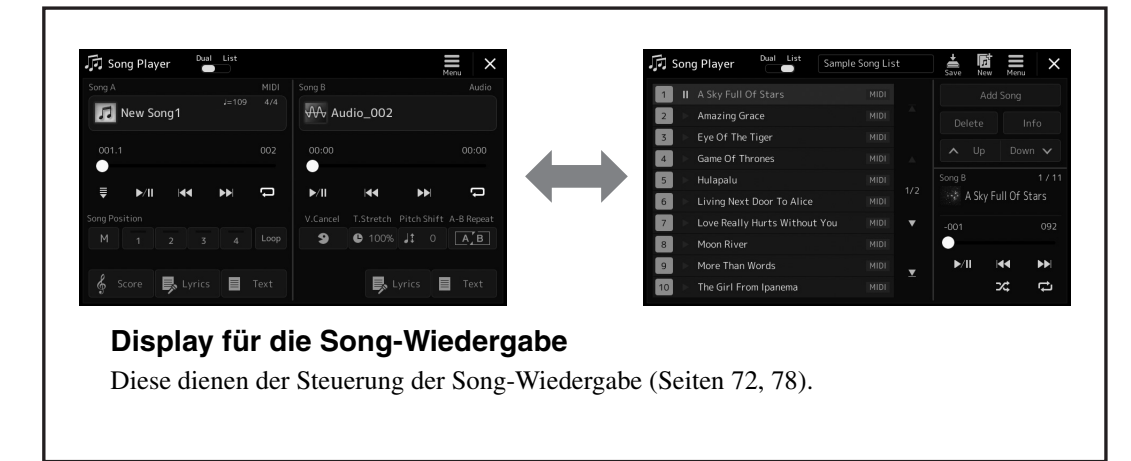

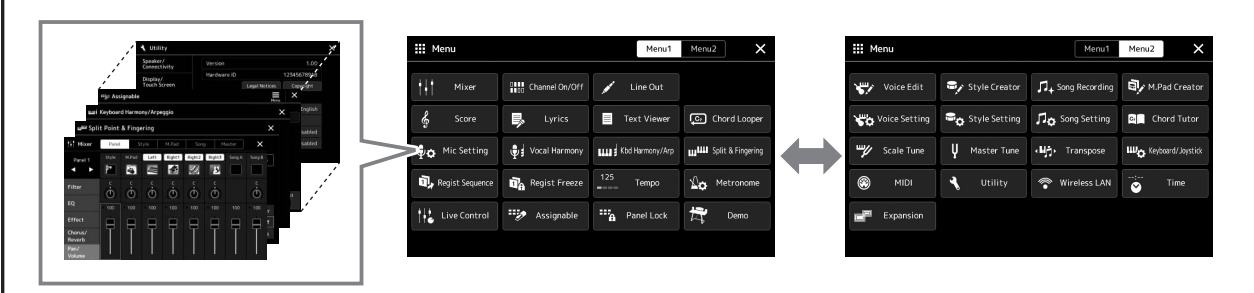

## **Menü-Display**

Durch Berührung der Symbole rufen Sie verschiedene Funktionen auf, wie beispielsweise die Notenschrift für Songs, die Lautstärkenregelung sowie andere Detaileinstellungen. ([Seite 33](#page-32-1))

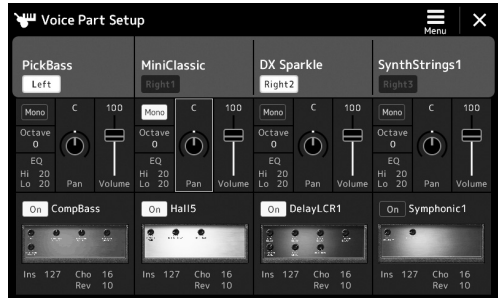

## **Display für die Einrichtung der Voice-Parts**

Hier können detaillierte Einstellungen wie Voice-Bearbeitung und Effekteeinstellungen der Tastatur-Parts vorgenommen werden. Weitere Informationen über das Voice-Part-Setup-Display finden Sie im Referenzhandbuch auf der Website.

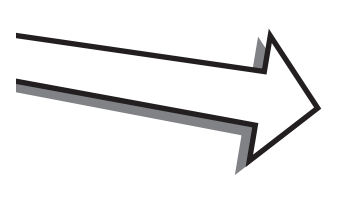

ľ

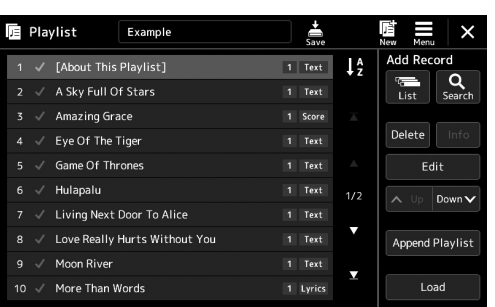

## **Playlist-Display**

Dies dient der Auswahl und Bearbeitung von Playlists [\(Seite 96\)](#page-95-1).

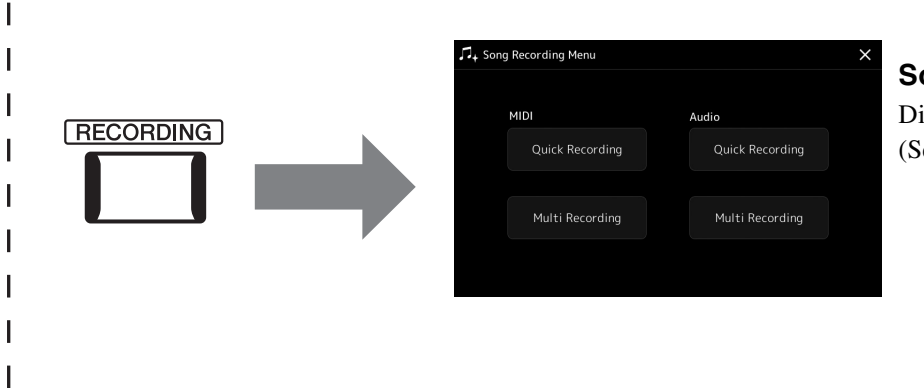

## <span id="page-28-0"></span>**Song-Recording-Display**

Dies dient der Aufnahme Ihres Spiels ([Seite 90](#page-89-2)).

## <span id="page-29-2"></span><span id="page-29-1"></span><span id="page-29-0"></span>Konfiguration des Displays

Dieser Abschnitt beschreibt die am häufigsten verwendeten Displays: Start, Dateiauswahl und Menü. Das Display "Home" (Start) wird angezeigt, wenn das Instrument eingeschaltet wird. Der Begriff "Display für die Dateiauswahl" (File Selection) bezieht sich auf alle am Instrument aufgerufenen Displays, in denen Sie Dateien auswählen können. Das Menü-Display ist die Portalanzeige für verschiedene Funktionen und wird mit der [MENU]-Taste aufgerufen.

## <span id="page-29-3"></span>**Home-Display**

Wird angezeigt, wenn das Instrument eingeschaltet wird, und kann durch Drücken der Taste [HOME] aufgerufen werden. Dieses Display zeigt die aktuellen Grundeinstellungen wie Voice und Style an, sodass Sie diese mit einem Blick erfassen können. Deshalb sollte normalerweise das Home-Display angezeigt werden, wenn Sie auf der Tastatur spielen.

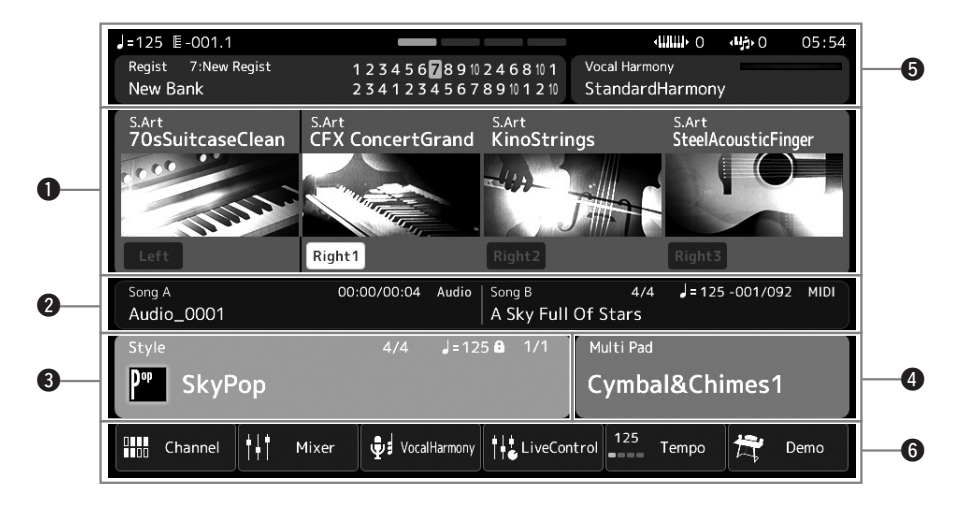

## q**Voice-Bereich**

Zeigt die aktuellen Voices für alle Tastatur-Parts an (Left und Right 1–3), ebenso wie den Einschaltzustand der vier Parts. Durch Antippen eines Voice-Namens erscheint das Display für die Voice-Auswahl des entsprechenden Parts.

## $\bullet$  Song-Bereich

Zeigt Informationen zur Song-Wiedergabe an. Die Informationen über die Song-Wiedergabe werden je nach Song-Wiedergabemodus [\(Seite 73\)](#page-72-0) angezeigt.

Durch Berühren eines Dateinamens wird die entsprechende Anzeige für die Dateiauswahl aufgerufen.

## $\bullet$  Style-Bereich

Zeigt Informationen für den aktuellen Style an, die aktuelle Position der Section-Wiedergabe, den aktuellen Akkordnamen und das Taktmaß. Durch Berühren eines Style-Namens wird die Anzeige für die Style-Auswahl aufgerufen. Wenn die [ACMP]-Taste eingeschaltet ist, wird der Name des Akkords angezeigt, der im Akkordbereich der Tastatur angegeben ist.

## $Q$  Multi-Pad-Bereich

Hier wird die aktuelle Multi-Pad-Bank angezeigt. Tippen Sie auf den Namen einer Multi-Pad-Bank, um das Display für die Auswahl von Multi-Pad-Banks aufzurufen.

## $\Theta$ **Informationsbereich**

Zeigt den aktuellen Status an, z. B. Informationen zum Mikrofon und das aktuell gewählte Registration Memory. Einzelheiten hierzu finden Sie auf der nächsten Seite.

# Allgemeine Bedienung Allgemeine Bedienung

## y**Kurzbefehlsbereich**

Enthält die Symbole für Kurzbefehle, mit denen Sie verschiedene Funktionen durch einfaches Antippen aufrufen können. Wenn Sie ein Kurzbefehl-Symbol antippen, wird das Display der entsprechenden Funktion aufgerufen. Über das Assignable-Display [\(Seite 100\)](#page-99-4) können Sie hier auch Ihre eigenen Kurzbefehl-Symbole speichern.

## **Informationsbereich im Home-Display**

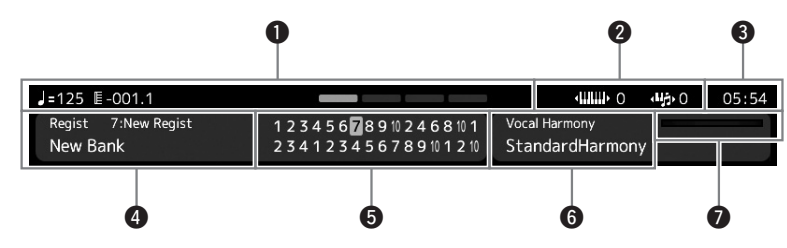

## q**Bar/Beat/Tempo**

Zeigt die aktuelle Position (Takt/Schlag/Tempo) in der Style- oder MIDI-Song-Wiedergabe an. Durch Drehen des Datenrads können Sie das Tempo-Einblendfenster aufrufen und das Tempo einstellen.

## $\bullet$  **Oktavlage/Transponierung des oberen Tastaturbereichs**

Zeigt für den oberen Tastaturbereich den Betrag an, um den der Oktavenwert verschoben wird, sowie den Betrag der Transponierung in Halbtonschritten [\(Seite 61\)](#page-60-3).

## e**Uhr**

Hier wird die aktuelle Uhrzeit angezeigt.

## r**Registrierungsspeicher-Bank**

Zeigt den Namen und die Nummer der aktuell ausgewählten Registrierungsspeicherbank an. Durch Antippen einer Registration Memory Bank können Sie die gleichnamige Anzeige aufrufen.

### $\Theta$  Registrierungssequenz

Wird angezeigt, wenn die Registrierungssequenz (Registration Sequence) aktiviert ist. Anweisungen zur Programmierung der Reihenfolge finden Sie im Referenzhandbuch auf der Website.

#### $\odot$  Vocal-Harmony-Type-Name

Zeigt den Namen des aktuellen Vocal-Harmony-Typs an [\(Seite 76\)](#page-75-1). Durch Antippen eines Vocal-Harmony-Typs wird die Anzeige zur Auswahl des Vocal-Harmony-Typs aufgerufen.

## u**MIC-Eingangspegelanzeige**

Wenn ein Mikrofon angeschlossen ist, wird hier der Eingangspegel angezeigt. Stellen Sie mit dem [MIC GAIN]-Regler den Pegel ein, so dass die Anzeige grün oder gelb leuchtet (aber nicht rot). Näheres zum Anschließen eines Mikrofons finden Sie auf [Seite 106.](#page-105-3)

## <span id="page-31-0"></span>**Display für die Dateiauswahl**

Im Display für die Dateiauswahl können Sie eine Voice, einen Style, einen Song, ein Multi Pad und weitere Einträge auswählen. Sie können dieses Display aufrufen, indem Sie im Home-Display den Namen der Voice, des Styles oder des Songs antippen, oder, indem Sie eine der VOICE SELECT-Tasten oder die [STYLE]-Taste usw. drücken. Die Displays unterscheiden sich je nach ausgewähltem Dateityp. Wenn z. B. Voice gewählt wird, erscheint das Display für die Voice-Auswahl.

Dieser Abschnitt beschreibt den allgemeinen Aufbau der Displays für die Dateiauswahl.

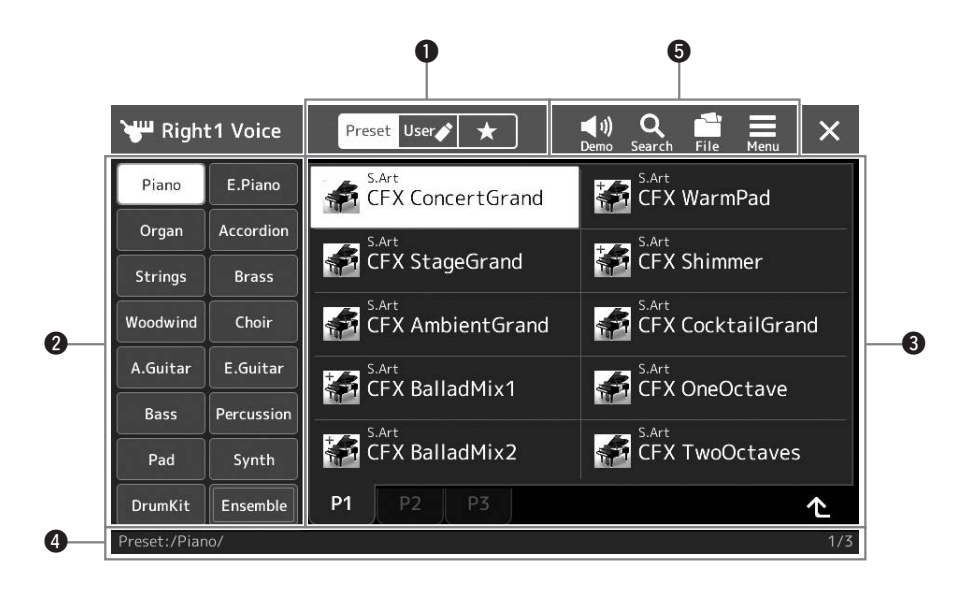

## q**Hauptkategorie**

Wählt die Registerkarte Preset, User oder Favorite aus.

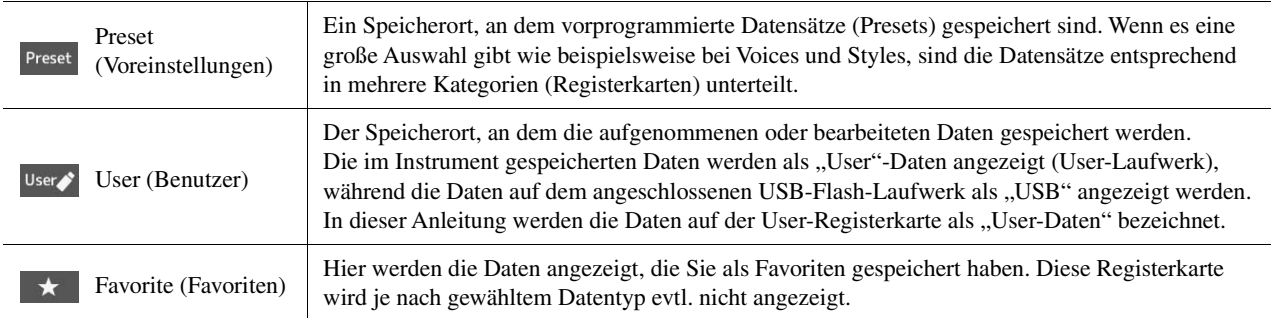

## **W**Unterkategorie/Laufwerke

- Wenn in der Hauptkategorie die Preset-Registerkarte ausgewählt ist, werden hier die Unterkategorien entsprechend dem Datentyp angezeigt. Beispielsweise werden im Display für die Voice-Auswahl verschiedene Instrumententypen wie Piano oder Organ angezeigt.
- Wenn die User-Registerkarte ausgewählt ist, werden als Unterkategorien die Laufwerke angezeigt.

## e**Auswählbare Daten (Dateien)**

Die auswählbaren Dateien werden angezeigt. Wenn zwei oder mehr Seiten vorhanden sind, können Sie unten in diesem Bereich die weiteren Seiten durch Antippen der Registerkarte für die gewünschte Seite aufrufen.

## **O** Ordnerpfad

Je nach Ordnerstruktur werden hier der aktuelle Pfad oder der Ordner angezeigt.

## $\Theta$  Symbole für Bedienvorgänge

Die Funktionen (Speichern, Kopieren, Löschen usw.), die im Display für die Dateiauswahl ausgeführt werden können, werden angezeigt.

Welche Symbole hier angezeigt werden, ist davon abhängig, welches Display für die Dateiauswahl ausgewählt wurde. Weitere Anweisungen finden Sie unter "[Dateiverwaltung"](#page-36-1) [\(Seite 37\)](#page-36-1) oder bei den Anweisungen zu den Funktionen der Anzeige der Dateiauswahl.

<span id="page-32-1"></span>Dies ist die Portalanzeige für die Anwendung der verschiedenen Funktionen. Sie wird mit der [MENU]-Taste aufgerufen.

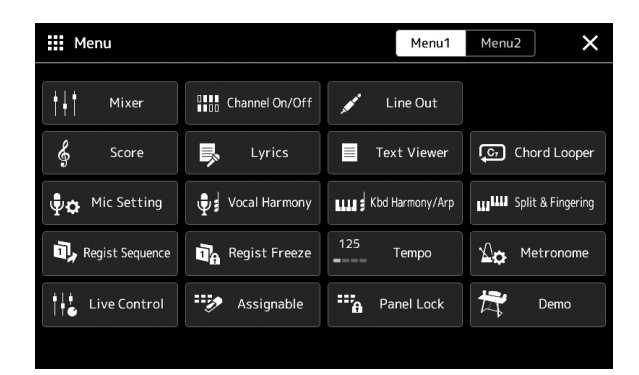

Verschiedene praktische Funktionen werden als Symbole angezeigt. Durch Antippen eines dieser Symbole wird die entsprechende Funktion aufgerufen. Diese Liste besteht aus zwei Seiten, die Sie durch Drücken von [Menu 1] oder [Menu 2] auswählen können. Weitere Informationen finden Sie unter ["Funktionsliste"](#page-115-1) [\(Seite 116\)](#page-115-1).

#### $\mathcal{L}_D$  HINWEIS

Sie können auch durch horizontales Wischen zwischen den Seiten umschalten.

## **In den Anweisungen enthaltene Konventionen für das Menü-Display**

In diesem Handbuch sind Anweisungen, die mehrere Schritte umfassen, in praktischer Kurzform dargestellt, wobei Pfeile die richtige Reihenfolge kennzeichnen.

Beispiel: [MENU]  $\rightarrow$  [Utility]  $\rightarrow$  [System]  $\rightarrow$  [Language] Das vorstehende Beispiel beschreibt einen Bedienvorgang mit vier Schritten:

1) Rufen Sie mit der [MENU]-Taste das Menü-Display auf.

2) Tippen Sie im Menü-Display auf [Utility].

3) Tippen Sie auf [System].

4) Tippen Sie auf [Language] (Sprache).

## <span id="page-32-0"></span>Aktuelles Display schließen

Um das aktuelle Display zu schließen, tippen Sie auf die [EXIT]-Taste, oder tippen Sie auf  $\times$  oben rechts im Display (oder Fenster) oder auf [Close] unten rechts in Einblend-Displays. Wenn eine Meldung angezeigt wird (Informationsoder Bestätigungsdialog), kann diese durch Antippen der entsprechenden Antwort, beispielsweise "Ja" oder "Nein", geschlossen werden.

Um schnell zum Home-Display zurückzukehren, drücken Sie die Taste [HOME] auf dem Bedienfeld.

## <span id="page-33-0"></span>Steuerelemente des Displays

Beim Display des Instruments handelt es sich um einen Touchscreen, auf dem Sie die gewünschten Parameter auswählen oder ändern können, indem Sie einfach die entsprechende Einstellung auf dem Display antippen. Sie können Werte auch in kleinen Schritten verringern/erhöhen, indem Sie am Datenrad drehen oder die [DEC]/[INC]-Taste betätigen.

## **Bedienung des Displays (Touchscreen)**

#### ACHTUNG

**Verwenden Sie keine spitzen oder scharfen Gegenstände zur Bedienung des Touchscreens. Dadurch könnte das Display beschädigt werden.**

#### $\mathbb{Z}_D$  HINWEIS

Beachten Sie, dass keine Bedienung möglich ist, indem Sie mehrere Stellen auf dem Display gleichzeitig berühren.

## ■ **Touch**

Um einen Eintrag auszuwählen, tippen Sie leicht auf die entsprechende Stelle auf dem Display.

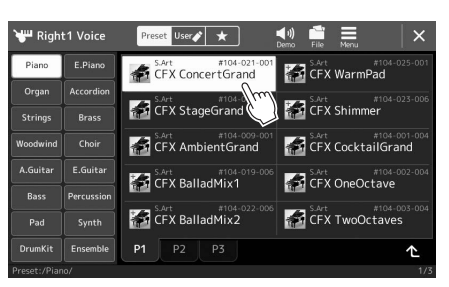

## $\mathbb{Z}_D$  HINWEIS

Wenn Sie die Systemklänge (beim Antippen des Displays) als störend empfinden, können Sie diese ein-/ ausschalten unter  $[MEMU] \rightarrow [Utility] \rightarrow [Display/Tourch]$ Screen] → Touchscreen [Sound]

## **Gleiten**

Legen Sie den Finger auf den Schieberegler im Display und bewegen Sie den Finger vertikal oder horizontal, um den Parameterwert zu ändern.

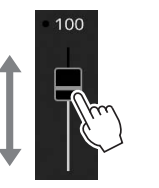

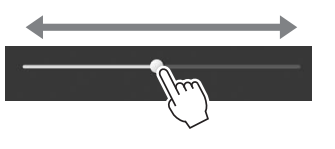

## $\mathscr{L}_D$  HINWEIS

Bei einem vertikalen Schieberegler ist das Gleiten für den Schieberegler nur wirksam, wenn dieser ausgewählt ist. Um einen Schieberegler auszuwählen, berühren Sie ihn einmal. Der Auswahlzustand wird durch einen orangefarbenen Rahmen um den Regler herum angezeigt.

## ■ Drehen

Legen Sie den Finger auf den Schieberegler im Display und bewegen Sie ihn um den Regler herum, um den Parameterwert zu ändern.

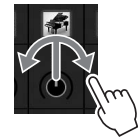

#### Der Drehvorgang ist für den Drehregler nur wirksam, wenn dieser ausgewählt ist. Um einen Drehregler auszuwählen, berühren Sie ihn einmal. Der Auswahlzustand wird durch einen orangefarbenen Rahmen um den Regler  $\mathscr{L}_{\mathbb{D}}$  HINWEIS

herum angezeigt.

## ■ Berühren und halten

Diese Anweisung bedeutet, dass Sie das Objekt im Display berühren und halten sollen.

Wenn Sie Werte mit Hilfe der Tasten [ $\blacktriangleleft$ ]/[ $\blacktriangleright$ ], eines Schiebereglers oder eines Drehreglers einstellen, können Sie den Standardwert wiederherstellen, indem Sie den Wert im Display berühren und den Finger darauf liegen lassen.

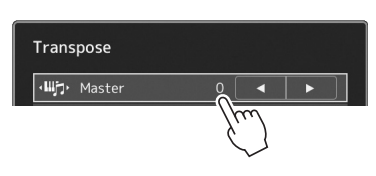

## **Verwenden des Datenrads sowie der Tasten [ENTER] und [DEC/INC]**

Je nach der aktuellen Anzeige können das Datenrad und die Tasten auf eine der beiden folgenden Weisen bedient werden.

## **Parameterwerte ändern**

Nach Auswahl des gewünschten Parameters können Sie mit Hilfe des Datenrads oder der [DEC]/[INC]-Tasten seinen Wert einstellen. Das ist praktisch, wenn die Einstellung durch Antippen schwierig ist, oder wenn Sie die Einstellung in feineren Abstufungen vornehmen wollen.

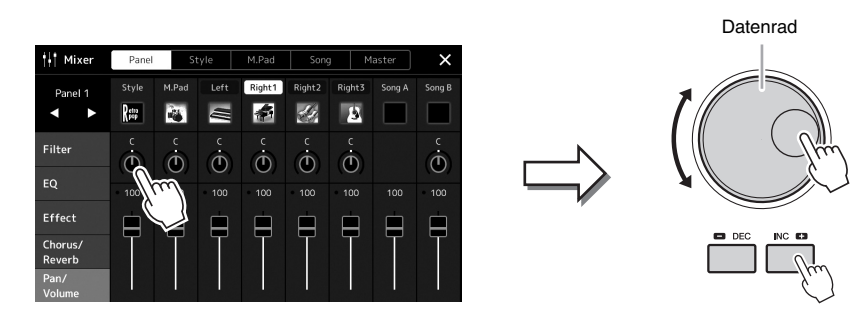

## **Laden/Auswählen eines Listeneintrags**

Wenn eine Liste, z. B. eine Anzeige für die Dateiauswahl, oder ein Einblendfenster für die Parametereinstellung, keinen Cursor besitzt, verwenden Sie das Datenrad und die [DEC]/[INC]-Tasten zum Auswählen eines Eintrags.

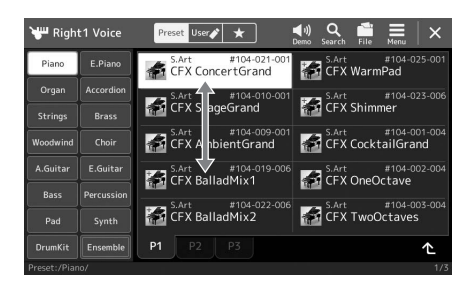

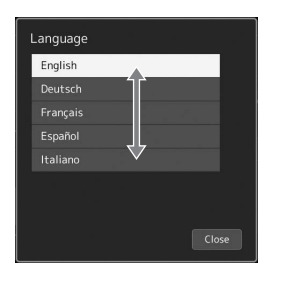

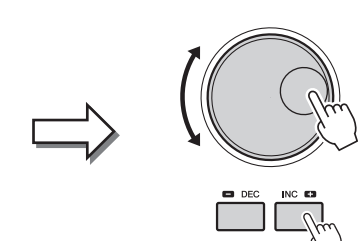

Drehen Sie am Datenrad oder drücken Sie die [DEC]/[INC]-Tasten, um den Eintrag zu laden bzw. auszuwählen. Ob der Eintrag geladen oder nur ausgewählt wird, hängt von der Einstellung in der Anzeige ab, die über<br>[MENU] → [Utility] → [Touch Screen/ Display] aufgerufen wird. Näheres erfahren Sie im Abschnitt "Utility" im Referenzhandbuch auf der Website.

## <span id="page-35-2"></span><span id="page-35-0"></span>Sofortiger Aufruf des gewünschten Displays –Direct Access

Mit der praktischen Direktzugriffsfunktion (Direct Access) können Sie das gewünschte Display mit einem einzigen Tastendruck aufrufen. Für eine Liste aller Anzeigen, die mit "Direct Access" aufgerufen werden können, beachten Sie ["Tabelle der Direktzugriffs-Tastenkombinationen](#page-119-1)" auf [Seite 120](#page-119-1).

## *1* **Drücken Sie die Taste [DIRECT ACCESS].**

Es erscheint eine Meldung im Display, die Sie auffordert, die zugehörige Taste zu drücken.

*2* **Drücken Sie die Taste für das gewünschte Einstellungs-Display (oder betätigen Sie den Dreh-/Schieberegler, den Joystick oder das angeschlossene Pedal), um dieses Display sofort aufzurufen.**

Mit einer der REGISTRATION MEMORY-Tasten [1]–[10] können Sie beispielsweise das Display zur Auswahl der Registrierungsspeicher-Bank aufrufen ([Seite 95\)](#page-94-0).

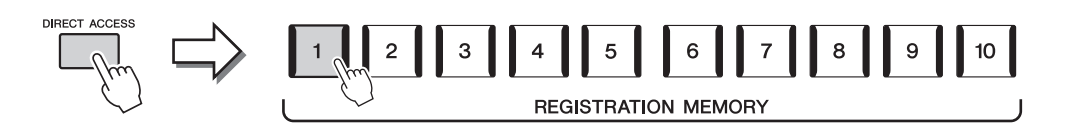

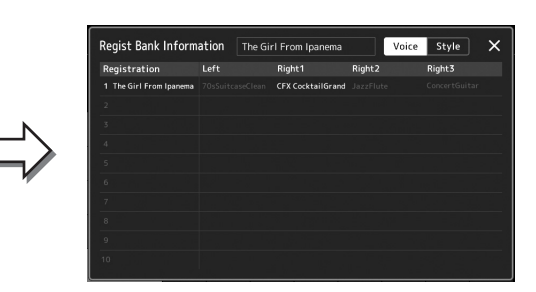

## <span id="page-35-1"></span>Wiedergeben der Demo-Songs

Die Demos bieten dynamische Vorführungen der hochwertigen Sounds.

- *1* **Rufen Sie das Demo-Display mit [MENU] [Demo] auf.**
- *2* **Tippen Sie im Display auf das gewünschte Demo, um dieses wiederzugeben.**
- $\mathscr{L}_D$  HINWEIS

Um auf die nächsthöhere Menüebene zu gelangen, tippen Sie im Display auf [Menu].

*3* **Drücken Sie die Taste [EXIT], um das Demo-Display zu verlassen.**
### <span id="page-36-0"></span>**Dateiverwaltung**

Die von Ihnen erzeugten Daten wie z. B. aufgenommene Songs und bearbeitete Voices können als Dateien sowohl im Instrument (auf dem so genannten "User"-Laufwerk) als auch auf einem USB-Flash-Laufwerk gespeichert werden. Wenn Sie viele Dateien gespeichert haben, kann es schwierig werden, die gewünschte Datei schnell zu finden. Um diesen Vorgang zu erleichtern, können Sie Ihre Dateien in Ordner organisieren, Dateien umbenennen, unnötige Dateien löschen usw. Diese Vorgänge finden im Display für die Dateiauswahl statt.

#### $\mathbb{Z}_D$  HINWEIS

Achten Sie darauf, vor Verwendung eines USB-Flash-Laufwerks den Abschnitt Anschließen von USB-Geräten" auf [Seite 111](#page-110-0) zu lesen.

#### **Einschränkungen für Preset-Songs**

Vorprogrammierte Songs (Presets) und die meisten im Handel erhältlichen Songs sind kopiergeschützt, um illegales Kopieren oder versehentliches Löschen zu vermeiden. Diese können nicht auf externe Geräte kopiert, verschoben oder gespeichert werden, und sie lassen sich auch nicht löschen.

### **Speichern einer Datei**

Eigene Daten (zum Beispiel selbst aufgenommene Songs oder bearbeitete Voices) können Sie in der Anzeige für die Dateiauswahl als Datei auf dem User-Laufwerk oder auf dem USB-Flash-Laufwerk speichern ([Seite 32\)](#page-31-0).

*1* **Tippen Sie im entsprechenden Dateiauswahl-Display (\*) auf (File Edit) (Datei bearbeiten), um das Einblend-Display für die Dateibearbeitung aufzurufen.**

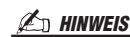

Um den Dateivorgang abzubrechen, drücken Sie die [EXIT]-Taste.

\* Das unten gezeigte Display (Voice-Auswahl) wird z. B. mit der VOICE SELECT-Taste [RIGHT 1] aufgerufen.

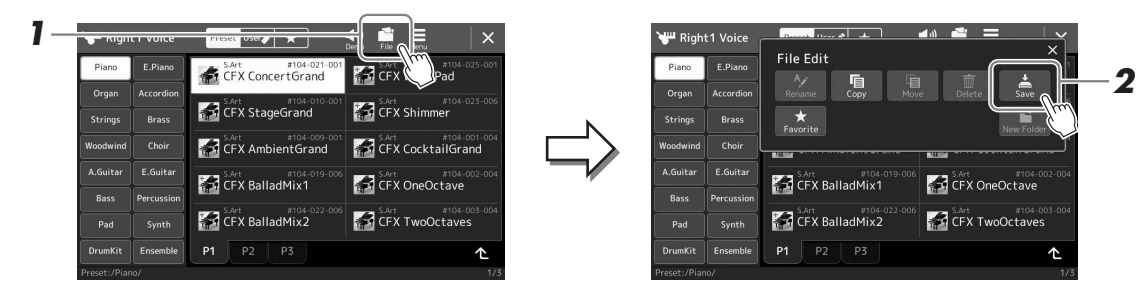

#### *2* **Tippen Sie auf [Save] (Speichern), um das Display für die Auswahl des Speicherziels aufzurufen.**

#### *3* **Wählen Sie den Speicherort für die Datei aus.**

Um den Ordner auf der übergeordneten Ebene anzuzeigen, tippen Sie auf  $\Delta$ (Up) (Aufwärts).

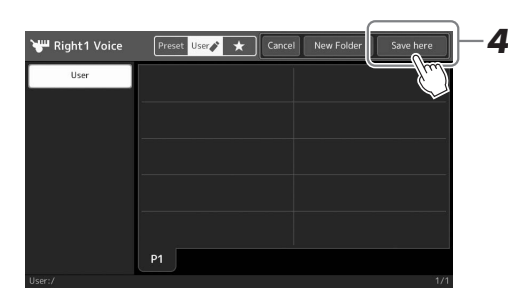

#### *4* **Tippen Sie auf [Save here] (Hier speichern), um das Fenster zur Zeicheneingabe anzuzeigen.**

#### *5* **Geben Sie den Dateinamen ein ([Seite 40](#page-39-0)).**

Auch wenn Sie diesen Schritt auslassen, können Sie die Datei nach dem Speichern jederzeit umbenennen ([Seite 38](#page-37-0)).

#### $\mathbb{Z}_p$  HINWEIS

Um den Vorgang abzubrechen, tippen Sie auf [Cancel] (Abbrechen). Allgemeine Bedienung

Allgemeine Bedienung

#### *6* **Tippen Sie im Fenster für die Zeicheneingabe auf [OK], um die Datei zu speichern.**

Die gespeicherte Datei wird automatisch an der richtigen Stelle in alphabetischer Reihenfolge einsortiert.

### **Einen neuen Ordner anlegen**

Ordner können nach Wunsch erstellt, benannt und organisiert werden, so dass Sie Ihre eigenen Daten besser auffinden und auswählen können.

*1* **Tippen Sie in der Anzeige für die Dateiauswahl auf die User-Registerkarte [\(Seite 32\)](#page-31-0), und wählen Sie dann den Speicherort aus, an dem Sie einen neuen Ordner erstellen möchten.**

Um den Ordner auf der übergeordneten Ebene anzuzeigen, tippen Sie auf (Up) (Aufwärts).

- *2* **Tippen Sie auf (File Edit), um das entsprechende Einblendfenster zu öffnen.**
- *3* **Tippen Sie auf [New Folder] (Neuer Ordner), um das Fenster für die Zeicheneingabe anzuzeigen.**
- *4* **Geben Sie den Namen des neuen Ordners ein [\(Seite 40\)](#page-39-0).**

### <span id="page-37-0"></span>**Umbenennen von Dateien/Ordnern**

Sie können Dateien/Ordner umbenennen.

- *1* **Rufen Sie das Display für die Dateiauswahl auf, in dem die gewünschte Datei/der Ordner angezeigt wird.**
- *2* **Tippen Sie auf (File Edit), um das entsprechende Einblendfenster zu öffnen.**
- *3* **Tippen Sie auf [Rename] (Umbenennen) im Menü für die Dateiverwaltung, um das Display zum Auswählen der gewünschten Datei/des Ordners aufzurufen.**
- *4* **Wählen Sie den gewünschten Ordner/die gewünschte Datei durch Antippen.**
- *5* **Tippen Sie auf [Rename] oben im Display, um das Fenster für die Zeicheneingabe aufzurufen.**
- *6* **Geben Sie den Namen für die ausgewählte Datei bzw. den Ordner ein ([Seite 40](#page-39-0)).**

### **Dateien kopieren oder verschieben**

Sie können eine Datei kopieren oder ausschneiden und sie an einem anderen Speicherort (Ordner) einfügen. Mit dem gleichen Vorgang können Sie auch einen Ordner kopieren (ohne ihn zu verschieben).

- *1* **Rufen Sie das entsprechende Display für die Dateiauswahl auf, in dem die gewünschten Dateien/Ordner angezeigt werden.**
- *2* **Tippen Sie auf (File Edit), um das entsprechende Einblendfenster zu öffnen.**
- *3* **Tippen Sie im Menü für die Dateiverwaltung auf [Copy] (Kopieren) oder [Move] (Verschieben), um das Display zum Auswählen der gewünschten Dateien und Ordner aufzurufen.**

#### $\mathbb{Z}_D$  HINWEIS

• Die maximale Anzahl von Dateien/ Ordnern, die in einem Ordner gespeichert werden können, beträgt 2500.

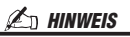

Auf der User-Registerkarte sowie im "Expansion"-Ordner auf der Preset-Registerkarte [\(Seite 103](#page-102-0)) können keine neuen Ordner angelegt werden.

#### $\mathbb{Z}_D$  HINWEIS

Dateien unter der Preset-Registerkarte oder im "Expansion"-Ordner ([Seite 103\)](#page-102-0) der User-Registerkarte können nicht umbenannt werden.

#### $\mathbb{Z}_D$  HINWEIS

Es kann immer nur eine Datei oder ein Ordner zur Zeit umbenannt werden.

#### $\mathbb{Z}_D$  HINWEIS

- Dateien auf den Preset-Registerkarten können nicht kopiert oder verschoben werden.
- Dateien, die sich im "Expansion"-Ordner [\(Seite 103\)](#page-102-0) der User-Registerkarte befinden, lassen sich nicht kopieren/verschieben.

#### *4* **Wählen Sie die gewünschten Dateien/Ordner aus, indem Sie auf die einzelnen Einträge tippen.**

Es können mehrere Dateien/Ordner ausgewählt (markiert) werden. Um die Auswahl aufzuheben, drücken Sie erneut auf denselben Eintrag. Um alle Dateien im aktuellen Display auszuwählen, einschließlich der auf den anderen Seiten, drücken Sie die Taste [Select All] (Alle auswählen). Um die Auswahl aufzuheben, tippen Sie auf [All Off] (Alle abwählen).

- *5* **Tippen Sie im entsprechenden Display auf [Copy] (Kopieren) oder [Move] (Verschieben), um das Display zur Auswahl des Speicherziels aufzurufen.**
- *6* **Wählen Sie das gewünschte Ziel (den Pfad) aus, um die Dateien/Ordner einzufügen.**
- *7* **Tippen Sie auf [CopyHere] (Hierher kopieren) oder [MoveHere] (Hierher verschieben), um die in Schritt 4 ausgewählten Dateien/Ordner einzufügen.**

Die eingefügte Datei bzw. der Ordner erscheint im Display zwischen den anderen Dateien an der richtigen Stelle der alphabetischen Reihenfolge.

### **Löschen von Dateien und Ordnern**

Sie können Dateien/Ordner löschen.

- *1* **Rufen Sie das entsprechende Display für die Dateiauswahl auf, auf der die gewünschten Dateien/Ordner angezeigt werden.**
- *2* **Tippen Sie auf (File Edit), um das entsprechende Einblendfenster zu öffnen.**
- *3* **Tippen Sie auf [Delete] (Löschen) im Menü für die Dateiverwaltung, um das Display zum Auswählen der gewünschten Dateien und Ordner aufzurufen.**
- *4* **Wählen Sie die gewünschten Dateien/Ordner aus, indem Sie auf die einzelnen Einträge tippen.**

Es können mehrere Dateien/Ordner ausgewählt (markiert) werden. Um die Auswahl aufzuheben, drücken Sie erneut auf denselben Eintrag. Um alle Dateien im aktuellen Display auszuwählen, einschließlich der auf den anderen Seiten, drücken Sie die Taste [Select All] (Alle auswählen). Um die Auswahl aufzuheben, tippen Sie auf [All Off] (Alle abwählen).

- *5* **Tippen Sie auf [Delete] oben im Display.** Eine Abfrage zur Bestätigung erscheint. Um den Vorgang abzubrechen, tippen Sie auf [No] (Nein), bevor Sie mit Schritt 6 fortfahren.
- *6* **Tippen Sie auf [Yes] (Ja), um die in Schritt 3 ausgewählten Dateien/Ordner endgültig zu löschen.**

### **Dateien auf der Favoriten-Registerkarte registrieren**

Sie können Ihre Favoriten oder häufig verwendete Style- oder Voice-Dateien schnell aufrufen, indem Sie sie auf der Favoriten-Registerkarte registrieren. Einzelheiten hierzu finden Sie im Referenzhandbuch auf der Website [\(Seite 10\)](#page-9-0).

### **Dateien suchen**

In dem Display, das durch Antippen von Q (Dateisuche) erscheint, können Sie die gewünschten Dateien anhand der Namen durchsuchen. Dateien aus der Registrierungsspeicherbank können Sie auch durch Angabe anderer Eigenschaften durchsuchen. Einzelheiten hierzu finden Sie im Referenzhandbuch auf der Website [\(Seite 10](#page-9-0)).

#### $\mathbb{Z}_D$  HINWEIS

Um den Vorgang abzubrechen, tippen Sie auf [Cancel] (Abbrechen), bevor Sie mit Schritt 7 fortfahren.

#### $\mathbb{Z}_D$  HINWEIS

Dateien und Ordner, die sich auf der Preset-Registerkarte oder im "Expansion"-Ordner [\(Seite 103](#page-102-0)) der User-Registerkarte befinden, lassen sich nicht löschen.

### <span id="page-39-0"></span>Eingeben von Zeichen

Dieser Abschnitt erklärt, wie Sie Zeichen eingeben, um Ihre Dateien/Ordner zu benennen, Suchwörter für die Dateisuche usw. einzugeben. Die Eingabe von Zeichen erfolgt in dem nachstehend gezeigten Display.

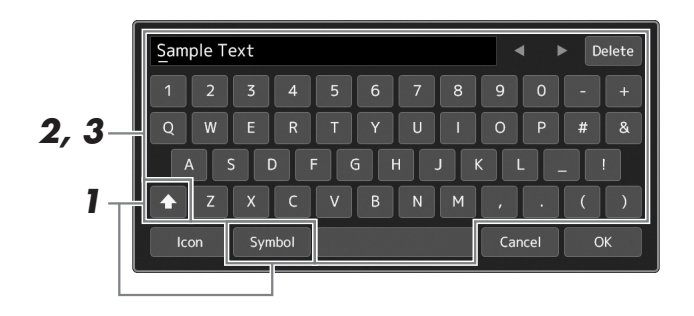

#### *1* **Tippen Sie auf die Zeichentyp-Umschaltung.**

Durch Antippen von [Symbol] (oder [abc]) wird zwischen der Eingabe von Symbolen oder lateinischen Buchstaben (und Zahlen) umgeschaltet. Um zwischen der Eingabe von Groß- und Kleinbuchstaben umzuschalten, tippen Sie auf  $\left| \right\rangle$  (Shift) (Umschalttaste).

#### *2* **Tippen Sie auf []/[], drehen Sie am Datenrad oder drücken Sie die [DEC]/[INC]-Tasten, um den Cursor an die gewünschte Position zu bewegen.**

### *3* **Geben Sie die gewünschten Zeichen einzeln ein.**

Um ein Zeichen zu löschen, tippen Sie auf [Delete] (Löschen); um alle Zeichen gleichzeitig zu löschen, berühren Sie [Delete] (Löschen) und lassen den Finger darauf liegen. Um ein Leerzeichen einzugeben, tippen Sie auf die in der obigen Abbildung gezeigte Leertaste.

#### **Eingabe von Sonderzeichen:**

Sie können Buchstaben mit Sonderzeichen eingeben, beispielsweise Umlaute, indem Sie einen Buchstaben berühren und den Finger darauf liegen lassen, um eine Liste anzuzeigen. Tippen Sie auf beispielsweise "E" und lassen Sie den Finger darauf liegen, um das "Ë" aus der Liste einzugeben.

#### **Auswählen benutzerdefinierter Symbole für Dateien (angezeigt links vom Dateinamen):**

Sie können ein eigenes Symbol für die Datei auswählen. Tippen Sie auf [Icon] (Symbol), um das Einblendfenster aufzurufen, und wählen Sie das gewünschte Symbol aus.

#### *4* **Tippen Sie auf [OK], um die Eingabe der Zeichen (Name, Schlüsselwörter usw.) abzuschließen.**

#### $\mathbb{Z}_D$  HINWEIS

- Je nachdem, in welchem Display für die Zeicheneingabe Sie arbeiten, können einige Arten von Zeichen nicht eingegeben werden.
- Ein Dateiname kann bis zu 46 Zeichen enthalten, ein Ordnername bis zu 50 Zeichen.
- Die folgenden Zeichen (halbe Größe) können nicht verwendet werden:  $V: * ? " < > 1$

#### $\mathbb{Z}_D$  HINWEIS

Um den Vorgang abzubrechen, tippen Sie auf [Cancel] (Abbrechen), bevor Sie mit Schritt 4 fortfahren.

# Allgemeine Bedienung Allgemeine Bedienung

## Bedienfeldeinstellungen verriegeln (Panel Lock)

Wenn die Bedienfeldeinstellungen verriegelt sind, passiert nichts, wenn Sie Bedienfeldtasten drücken. Wenn Sie beispielsweise Ihr Spiel für eine Pause unterbrechen und das Instrument unbeaufsichtigt lassen, schützt diese Funktion die Bedienfeldeinstellungen vor dem Zugriff durch Andere.

*1* **Rufen Sie mit [MENU] [Panel Lock] das Panel-Lock-Display auf.**

Es erscheint der Zifferntastenblock für die Eingabe des PIN-Codes.

*2* **Geben Sie durch Antippen der Tasten auf dem Ziffernblock einen vierstelligen PIN-Code ein, und tippen Sie auf [OK], um ihn einzugeben.**

Die Bedienfeldeinstellungen sind nun gesperrt. Das Haupt-Display ist durch die Bedienfeldsperre ebenfalls gesperrt.

*3* **Um das Instrument zu entsperren, tippen Sie auf das Display, und geben Sie dann denselben PIN-Code ein wie in Schritt 2.**

#### $\mathscr{L}_D$  HINWEIS

Wenn Sie den PIN-Code vergessen haben, schalten Sie einfach das Instrument aus und wieder ein, um es zu entsperren.

### Verwenden des Metronoms

Das Metronom erzeugt ein Klickgeräusch, das als genaue Tempovorgabe beim Üben dient oder es Ihnen ermöglicht, ein bestimmtes Tempo zu testen. Wenn Sie ohne Style-Wiedergabe aufnehmen, können Sie durch Einschalten des Metronoms Ihre Aufnahme sehr viel effektiver gestalten.

### *1* **Rufen Sie das Metronom-Display mit [MENU] [Metronome] auf.**

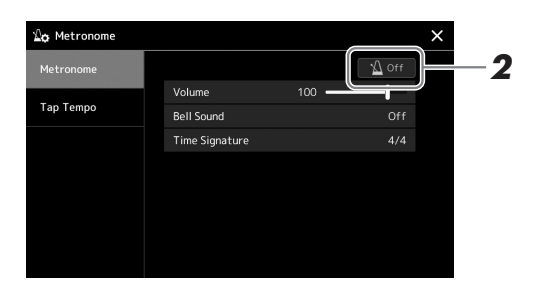

*2* **Tippen Sie das Symbol an, um das Metronom ein-/ auszuschalten.** 

Informationen zu den anderen Einträgen im Display finden Sie unter "Metronomeinstellungen" im Referenzhandbuch auf der Website.

#### $\mathbb{Z}_D$  HINWEIS

Das Metronom kann in jedem Aufnahme-Display mit der On/Off-Taste für das Metronom ein- und ausgeschaltet werden. ([Seite 90\)](#page-89-0)

# Kurzbedienungsanleitung – Spielen auf dem Genos

### **Manuelle Bedienfeldeinstellungen und Spielen eines einzelnen Songs**

**Spielen auf der Tastatur mit Styles (Begleitautomatik)**

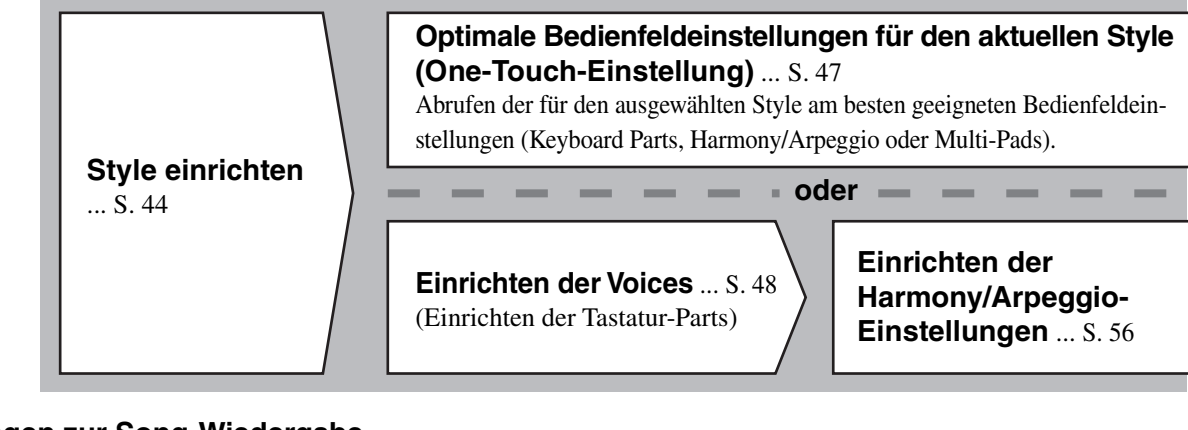

**Singen zur Song-Wiedergabe**

**Song-Einstellungen für die Wiedergabe** ... [S. 72](#page-71-0)

**Speichern der Bedienfeldeinstellungen des Songs für einfachen Abruf**

**Speichern der Bedienfeldeinstellungen des Songs im Registration Memory** ... [S. 93](#page-92-0) Weitere Informationen zum Registration Memory und den Registration-Memory-Banks finden Sie auf [Seite 92.](#page-91-0)

### **Abrufen gespeicherter Bedienfeldeinstellungen für Ihr Spiel**

**Auswählen der gewünschten Registration-Bank-Datei** Abrufen der Registrierungsspeicher 1–10 für die Bank-Datei [\(S. 94\)](#page-93-0)

**Abrufen der gewünschten Bedienfeldeinstellungen des Songs aus der Playlist durch einfaches Antippen** Auswählen des gewünschten Playlist-Eintrags zum Aufrufen des zugehörigen Registrierungsspeichers. [\(S. 97\)](#page-96-0)

### **Aufzeichnen Ihres Tastaturspiels**

**Aufnahmeeinrichtung: Abrufen eines Registrierungsspeichers aus der Playlist usw.**

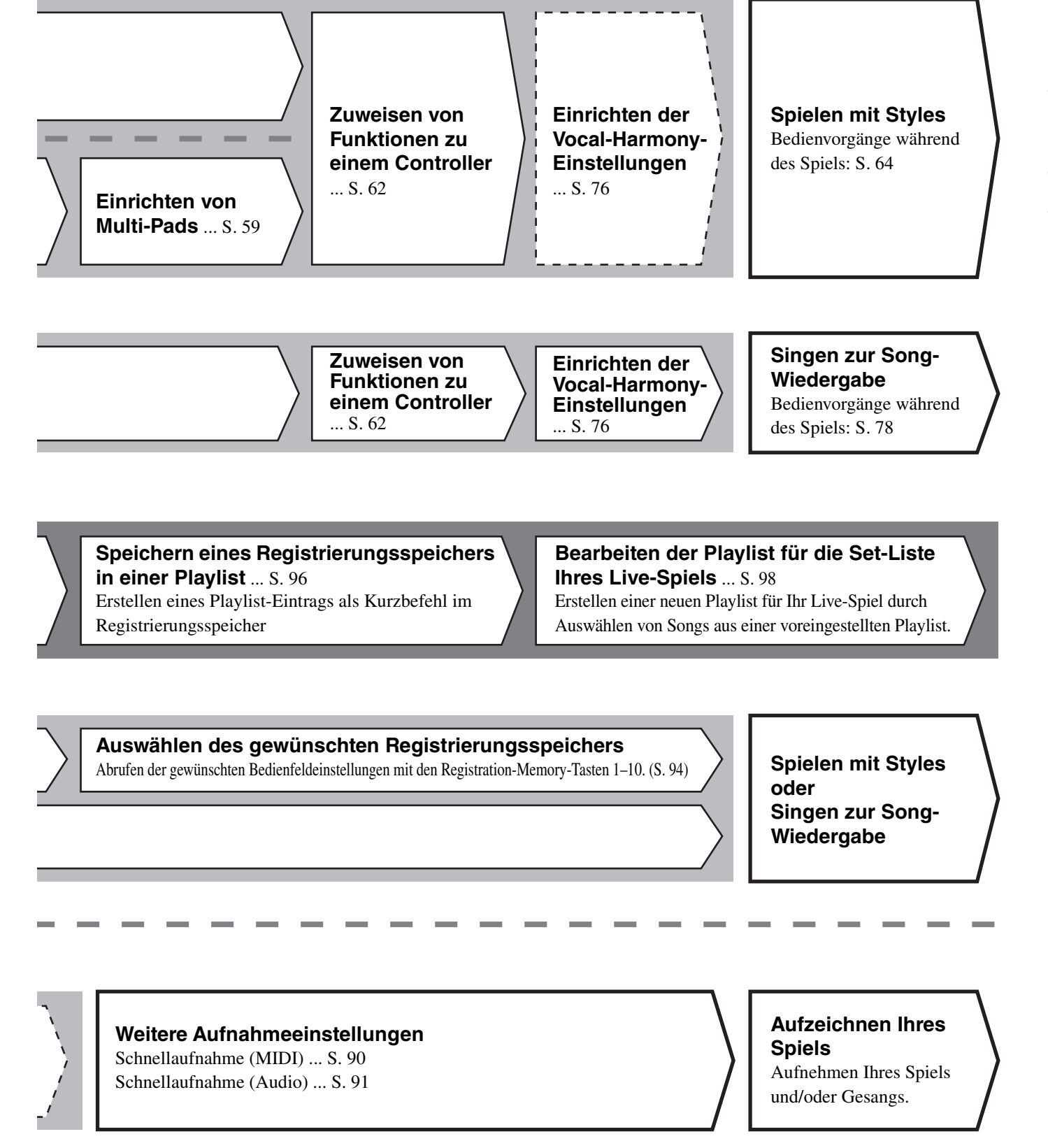

### Genos – Bedienungsanleitung *43*

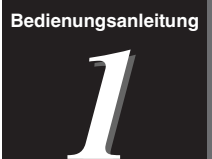

# <span id="page-43-0"></span>Spielen mit Styles – Einrichtung (Setups)

In diesem Abschnitt erfahren Sie die wichtigsten Schritte zur Erweiterung Ihres Tastaturspiels durch Styles (rhythmische und tonale Begleitung). Gehen Sie die verschiedenen Anweisungen durch, um Ihr Spiel eines bestimmten Songs einzurichten: Style, Tastatur-Part (Voice), Multi-Pad und verschiedene Arten von Controllern.

Die in diesem Abschnitt vorgenommenen Einstellungen lassen sich gemeinsam im Registration Memory als Song-Einstellung speichern ([Seite 92](#page-91-0)).

### <span id="page-43-1"></span>Styles einrichten

### **Auswählen des gewünschten Styles und Einschalten der Begleitautomatik (ACMP)**

*1* **Drücken Sie die [STYLE]-Taste, um das Display für die Style-Auswahl aufzurufen.**

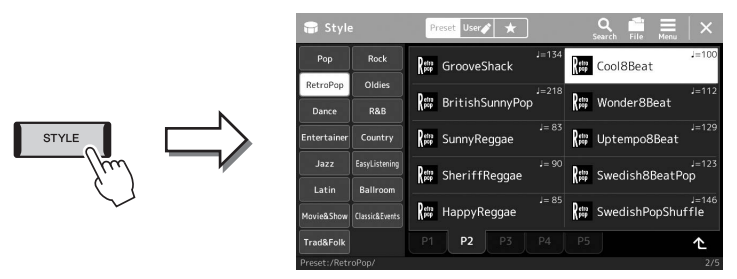

#### $\mathbb{Z}$  HINWEIS

Sie können das Display für die Style-Auswahl auch über das Home-Display aufrufen ([Seite 30](#page-29-0)).

#### *2* **Tippen Sie auf den gewünschten Style.**

Tippen Sie z. B. die Kategorie [Country] an und wählen Sie dann [Country Folk 8beat] aus.

#### *3* **Vergewissern Sie sich, dass die STYLE-CONTROL-Taste [ACMP] eingeschaltet ist.**

Wenn die Taste eingeschaltet ist, lassen sich während der Style-Wiedergabe sowohl der Rhythmus-Part als auch die Begleitautomatik wiedergeben.

#### $\mathcal{L}_D$  HINWEIS

Zur grundsätzlichen Bedienung des Displays für die Style-Auswahl lesen Sie den Abschnitt "Display für [die Dateiauswahl](#page-31-1)" ([Seite 32\)](#page-31-1).

#### $\n *A*$ <sub>n</sub>  $\n *HINWEIS*\n$

Der Split-Punkt kann nach Wunsch eingestellt werden [\(Seite 49](#page-48-0)).

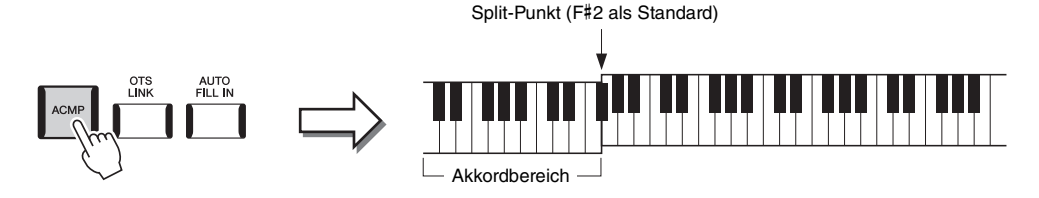

Gleichzeitig kann der speziell für die linke Hand festgelegte Bereich der Tastatur als Akkordbereich verwendet werden, und die in diesem Bereich gespielte Akkorde werden automatisch erkannt und als Basis für eine vollautomatische Begleitung mit dem gewählten Style verwendet.

#### *4* **Probieren Sie den gewünschten Style aus, falls gewünscht.**

Drücken Sie die STYLE-CONTROL-Taste [ $\equiv$ ] (SYNC START), und spielen Sie dann Akkorde in der linken Hand.

Um die Style-Wiedergabe anzuhalten, drücken Sie die STYLE CONTROL-Taste  $[\blacktriangleright$ / $\blacksquare$ ] (START/STOP).

#### $\n *A*$ <sub>n</sub>  $\n *HINWEIS*\n$

Weitere Informationen zur Bedienung der Style-Wiedergabe finden Sie auf [Seite 64.](#page-63-1)

#### **Eigenschaften der Styles**

Der jeweilige Style-Typ wird oberhalb des Style-Namens im Display für die Style-Auswahl angezeigt. Die bestimmenden Merkmale dieser Styles und die Vorzüge beim Spiel sind unten beschrieben.

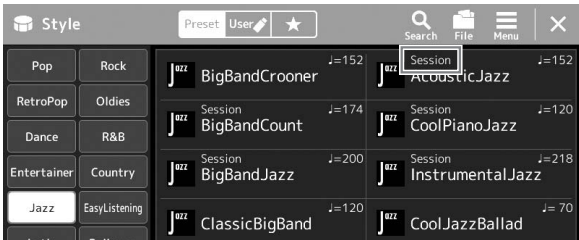

- **Session:** Diese Styles bieten eine noch realistischere, authentische Begleitung, indem sie die Main-Bereiche mit eigenen Akkorden und Akkordwechseln sowie mit speziellen Riffs mit Akkordwechseln mischen. Diese wurden programmiert, um dem Spiel bestimmter Songs und bestimmter Genres etwas mehr Pfiff und Professionalität zu verleihen. Beachten Sie jedoch, dass diese Styles nicht unbedingt für alle Songs und für jedes Akkordspiel passend oder gar harmonisch korrekt sein müssen. Beispielsweise kann es in einigen Fällen geschehen, dass ein einfacher Dur-Dreiklang für einen Country Song zu einem "jazzigen" Sept-Akkord wird oder durch das Spielen eines On-Bass-Akkords eine ungeeignete oder unerwartete Begleitung erzeugt wird.
- **Free Play:** Diese Styles zeichnen sich durch die Möglichkeit des Rubato-Spiels aus. Sie können zu einer bemerkenswert ausdrucksstarken Begleitung spielen, ohne durch ein starres Tempo eingeschränkt zu sein.
- **DJ:** Sie enthalten eigene spezielle Akkordfolgen, so dass Sie Ihrem Spiel Akkordwechsel hinzufügen können, indem Sie einfach die Grundtonart ändern. Die Multi-Pad-Daten der Kategorie "DJ Phrase" [\(Seite 59\)](#page-58-1) wurden speziell für diese Styles erstellt. Passende Multi-Pads können Sie mit der One-Touch-Setting-Funktion aufrufen ([Seite 47](#page-46-1)).

#### $\mathscr{L}_D$  hinweis

• Bei Verwendung von DJ-Styles können Sie nicht den Akkordtyp angeben, z. B. Dur oder Moll.

Eine vollständige Liste der verfügbaren Preset-Styles finden Sie in der Datenliste auf der Website.

Ein Style besteht im Allgemeinen aus acht Parts (Kanälen): Rhythmus, Bass usw. Sie können während der Style-Wiedergabe Variationen hinzufügen und das Feeling eines Styles verändern, indem Sie Kanäle ein- und ausschalten oder die Voices ändern ([Seite 88](#page-87-0)).

#### **Style-Dateikompatibilität**

Dieses Instrument verwendet das SFF-GE-Dateiformat [\(Seite 11\)](#page-10-0). Es kann bestehende SFF-Dateien wiedergeben; diese werden jedoch im SFF-GE-Format gespeichert, wenn sie in diesem Instrument gespeichert (oder geladen) werden. Bedenken Sie, dass die gespeicherte Datei nur auf Instrumenten abgespielt werden kann, die mit dem Style-Dateiformat SFF GE kompatibel sind.

*1*

### **Anpassen des Tempos**

Mit den Tasten TEMPO [+] und [–] können Sie das Wiedergabetempo von Metronom, Style und MIDI-Song ändern. Das Tempo von Style und MIDI-Song lässt sich auch mit der [TAP TEMPO]-Taste einstellen.

#### **TEMPO-Tasten [–]/[+]**

Drücken Sie die TEMPO-Taste [–] oder [+], um das Einblend-Display für die Tempoeinstellung aufzurufen. Um das Tempo innerhalb eines Bereichs von 5–500 Schlägen pro Minute zu vermindern oder zu erhöhen, verwenden Sie die Tasten TEMPO D [–]/[+]. Wenn Sie eine dieser Tasten gedrückt halten, ändert sich der Wert kontinuierlich. Durch gleichzeitiges Drücken der TEMPO-Tasten [–] und [+] rufen Sie das Standardtempo des zuletzt ausgewählten Styles oder Songs auf.

#### <span id="page-45-1"></span>**[TAP TEMPO]-Taste**

Sie können während der Wiedergabe eines Styles oder MIDI-Songs das Tempo ändern, indem Sie zweimal im gewünschten Tempo auf die [TAP TEMPO]-Taste tippen. Wenn die Style- und Song-Wiedergabe gestoppt ist, wird durch Tippen auf die [TAP TEMPO]-Taste (viermal für ein 4/4-Taktmaß) die Wiedergabe des Rhythmus-Parts des Styles in dem von Ihnen getippten Tempo gestartet.

### <span id="page-45-0"></span>**Ändern der Akkordgrifftechnik**

Durch Ändern der Akkordgrifftechnik ("Chord Fingering") können Sie auch dann automatisch passende Begleitungen erzeugen, wenn Sie nicht alle Noten spielen, aus denen der Akkord besteht. Die Akkordgrifftechnik kann im Fenster Split Point/Fingering geändert werden: [MENU]  $\rightarrow$  [Split & Fingering]. Z. B. können die folgenden Typen ausgewählt werden.

#### **Single Finger (Ein-Finger-Methode)**

**Fingered (Normale Akkordgriffe)**

Mit dieser Methode können Sie auf einfache Weise im Tastaturbereich für die Begleitung Akkorde spielen, indem Sie nur ein, zwei oder drei Finger benutzen.

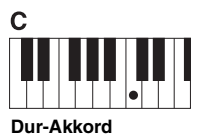

Spielen Sie nur den Grundton.

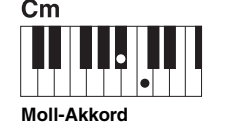

Schlagen Sie gleichzeitig die Taste für den Grundton sowie eine schwarze Taste links davon an.

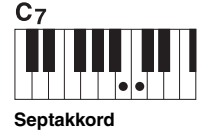

Schlagen Sie gleichzeitig den Grundton sowie eine weiße Taste links davon an.

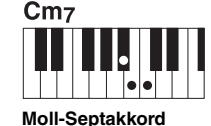

Schlagen Sie gleichzeitig den Grundton sowie eine weiße und eine schwarze Taste links davon an.

Wenn der Akkorderkennungsbereich auf "Upper" ([Seite 51](#page-50-0)) eingestellt ist, kann nur "Fingered\*" gewählt werden.

 $\mathscr{L}_D$  HINWEIS

Hierbei greifen Sie im Akkordbereich der Tastatur Ihre eigenen Akkorde, während das Instrument entsprechend orchestrierte Rhythmen, Bässe und Akkordbegleitungen im gewählten Style hinzufügt. Im Fingered-Modus werden alle Akkordtypen erkannt, die im Dokument "Datenliste" auf der Website aufgeführt sind [\(Seite 10\)](#page-9-0) und mit der Chord-Tutor-Funktion nachgeschlagen werden können (aufrufbar via [MENU] → [ChordTutor]).

#### **AI Full Keyboard (Gesamte Tastatur mit künstlicher Intelligenz)**

Hiermit können Sie mit beiden Händen in beliebigen Tastaturbereichen praktisch alles spielen – genau wie auf einem herkömmlichen Klavier – und dennoch eine geeignete Begleitung haben. Sie brauchen sich nicht um die Grifftechnik oder die Anzeige der Begleitakkorde zu kümmern. (Je nach Arrangement des Songs erzeugt der Modus AI Full Keyboard allerdings nicht immer die genau passende Begleitung.)

Weitere Typen finden Sie im Referenzhandbuch auf der Website [\(Seite 10\)](#page-9-0).

#### $\mathbb{Z}$  HINWEIS

Bei bestimmten Akkordgrifftechniken (Fingered, Fingered On Bass, AI Fingered), können Sie einen Zustand herstellen, bei dem kein Akkord angegeben ist, indem Sie einen speziellen Akkord namens "Cancel" eingeben. Dies wird als "Chord Cancel"-Funktion bezeichnet. Weitere Informationen über die Eingabe von Akkordtypen einschließlich "Cancel" finden Sie unter "Im Fingered-Modus erkannte Akkordarten" in der Datenliste auf der Website.

#### $\not\cong$ <sub>n</sub> HINWEIS

Wenn Sie das Tempo eines Audio-Songs anpassen möchten, verwenden Sie die Funktion "Time Stretch" auf [Seite 80](#page-79-0).

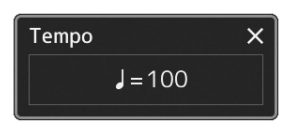

## <span id="page-46-1"></span><span id="page-46-0"></span>Optimale Bedienfeldeinstellungen für den aktuellen Style (One-Touch-Einstellung)

One-Touch-Einstellung (One Touch Setting; OTS) ist eine leistungsstarke und praktische Funktion, die es Ihnen erlaubt, mit einem einzigen Tastendruck automatisch die für den aktuell ausgewählten Style am besten passenden Bedienfeldeinstellungen (Voices, Effekte usw.) aufzurufen. Wenn Sie bereits entschieden haben, welchen Style Sie verwenden möchten, können Sie über OTS automatisch die passende Voice auswählen.

#### *1* **Wählen Sie den gewünschten Style aus (Schritte 1–2 auf [Seite 44](#page-43-1)).**

### *2* **Drücken Sie eine der ONE-TOUCH-SETTING-Tasten [1]–[4].**

Dadurch werden nicht nur sämtliche Einstellungen (Voices, Effekte usw.) aufgerufen, die zum aktuell gespielten Style passen und häufig darin verwendet werden – sondern auch ACMP und SYNC START werden automatisch eingeschaltet, so dass Sie sofort mit dem Spielen beginnen können.

#### **Inhalt der One-Touch-Einstellungen überprüfen**

Tippen Sie im Display für die Style-Auswahl auf  $\equiv$  (Menu) und dann auf [Style Information], um das Informationsfenster aufzurufen, das anzeigt, welche Voices den ONE TOUCH SETTING-Tasten [1]–[4] für den aktuellen Style zugeordnet sind. Sie können die gewünschten Einstellungen auch durch Berührung einer der One Touch-Einstellungen Nrn. 1–4 direkt im Informationsfenster aufrufen.

#### *3* **Der ausgewählte Style startet, sobald Sie mit der linken Hand einen Akkord spielen.**

Jeder Style hat vier One-Touch-Einstellungen. Drücken Sie eine beliebige andere der ONE TOUCH SETTING-Tasten [1]–[4], um die anderen Einstellungen auszuprobieren.

#### $\mathbb{Z}_D$  HINWEIS

Informationen über die Bedienfeldeinstellungen, die per One-Touch-Einstellung aufgerufen werden, finden Sie im OTS-Abschnitt der "Parametertabelle" in der Datenliste auf der Website ([Seite 10\)](#page-9-0).

*1*

#### $\mathbb{Z}_D$  HINWEIS

Sie können durch Auswählen einer anderen Main-Section (A–D) des aktuellen Styles automatisch auch die One-Touch-Einstellungen wechseln. Genauere Informationen finden Sie unter "OTS LINK" ([Seite 65\)](#page-64-0).

### <span id="page-47-0"></span>Einrichten der Tastatur-Parts

Für Ihr Live-Spiel gibt es vier Tastatur-Parts: LEFT, RIGHT 1, RIGHT 2 und RIGHT 3. Jeder Part verwendet eine Voice. Sie können diese Parts durch Bedienung der PART-ON/OFF-Tasten miteinander kombinieren, um üppige Instrumententexturen und praktische Auftrittskombinationen zu erstellen.

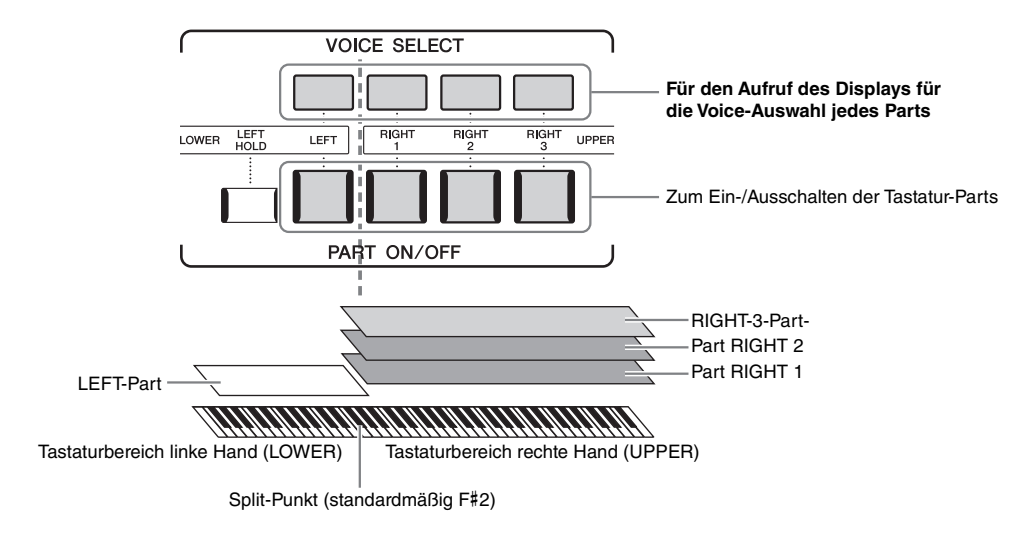

### **Kombinationen Tastatur-Parts einrichten (Layer, Split)**

**Wenn Sie über die gesamte Tastatur nur eine Voice spielen möchten:**

Schalten Sie den Part RIGHT 1, 2 oder 3 ein. Stellen Sie sicher, dass der LEFT-Part ausgeschaltet ist.

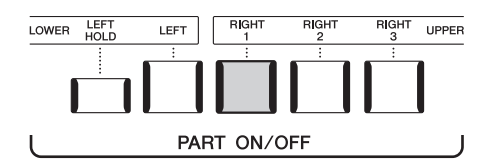

**Wenn Sie gleichzeitig zwei oder drei verschiedene Voices spielen möchten (Layer):**

Schalten Sie zwei oder mehr der Parts RIGHT 1, 2 oder 3) ein.

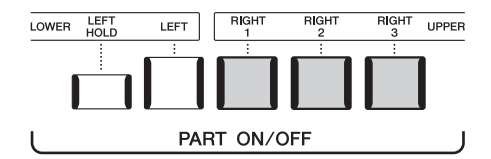

#### **Wenn Sie in den Tastaturbereichen für die rechte und linke Hand verschiedene Voices spielen möchten (Split):**

Schalten Sie den LEFT-Part und zusätzlich mindestens einen der Parts RIGHT 1–3 ein. Die Taste F#2 und die darunter befindlichen Tasten werden für den Part LEFT verwendet, die darüber befindlichen Tasten (ohne F#2) für die Parts RIGHT 1, 2 und 3. Die Taste, die die Tastatur in Bereiche für die linke und rechte Hand unterteilt, wird als der "Split-Punkt" bezeichnet.

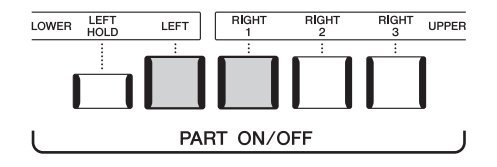

#### **Einzelne Tastatur-Parts am Display ein- oder ausschalten**

Sie können auch im Home-Display oder im Voice-Part-Setup-Display Parts ein-/ausschalten. Näheres siehe ["Home-Display"](#page-29-0) [\(Seite 30\)](#page-29-0) oder "Voice-Part-Setup-Display" (im Referenzhandbuch auf der Website).

#### **Aushalten der Voice für die linke Hand (Left Hold)**

Durch Einschalten der PART-ON/OFF-Taste [LEFT HOLD] bei eingeschaltetem LEFT-Part wird die Voice des LEFT-Parts ausgehalten, auch wenn die Tastaturtasten losgelassen werden.

Nicht ausklingende Voices (wie Streicher) werden gleichmäßig gehalten, während ausklingende Voices (z. B. Klavier) langsamer ausklingen (wie bei Betätigung

des Haltepedals). Diese Funktion ist praktisch, wenn sie zusammen mit der Style-Wiedergabe verwendet wird, da der Klang der zu den Akkorden passenden Style-Wiedergabe erhalten bleibt.

Um das Ausklingen der Voice des LEFT-Parts zu beenden, stoppen Sie die Style- bzw. Song-Wiedergabe oder schalten Sie die Taste [LEFT HOLD] aus.

### <span id="page-48-0"></span>**Einstellen des Teilungspunkts (Split-Punkt)**

Die Taste, die die Tastatur in zwei Bereiche unterteilt, wird als "Split-Punkt" bezeichnet. Es gibt drei Arten von Split-Punkten: Split-Punkt (Style), Split-Punkt (Left) und Split-Punkt (Right 3). Diese können Sie unabhängig einstellen (wie gezeigt).

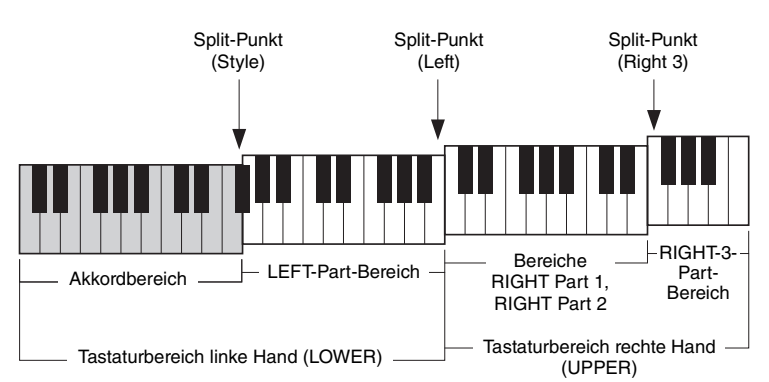

- **Split-Punkt (Style):** ...... Unterteilt den Bereich der linken Hand (LOWER) in den Akkordbereich und den Bereich für den LEFT-Part.
- **Split-Punkt (Left):**........ Unterteilt die Tastatur in den Bereich für die linke (LOWER) und den für die rechte Hand (UPPER).
- **Split-Punkt (Right 3):**.. Unterteilt den Bereich der rechten Hand (UPPER) in den Bereich für die Parts RIGHT 1, RIGHT 2 und den Bereich für den Part RIGHT 3.

### *1* **Rufen Sie das Fenster Split Point/Fingering auf.**

 $[MEMU] \rightarrow [Split & Fingering]$ 

### *2* **Stellen Sie den Split-Punkt ein.**

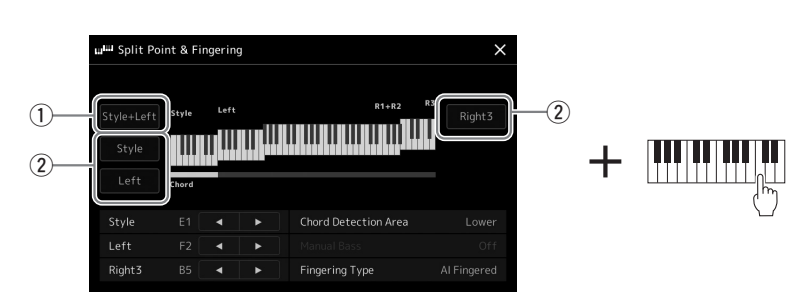

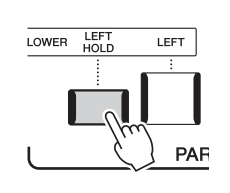

*1*

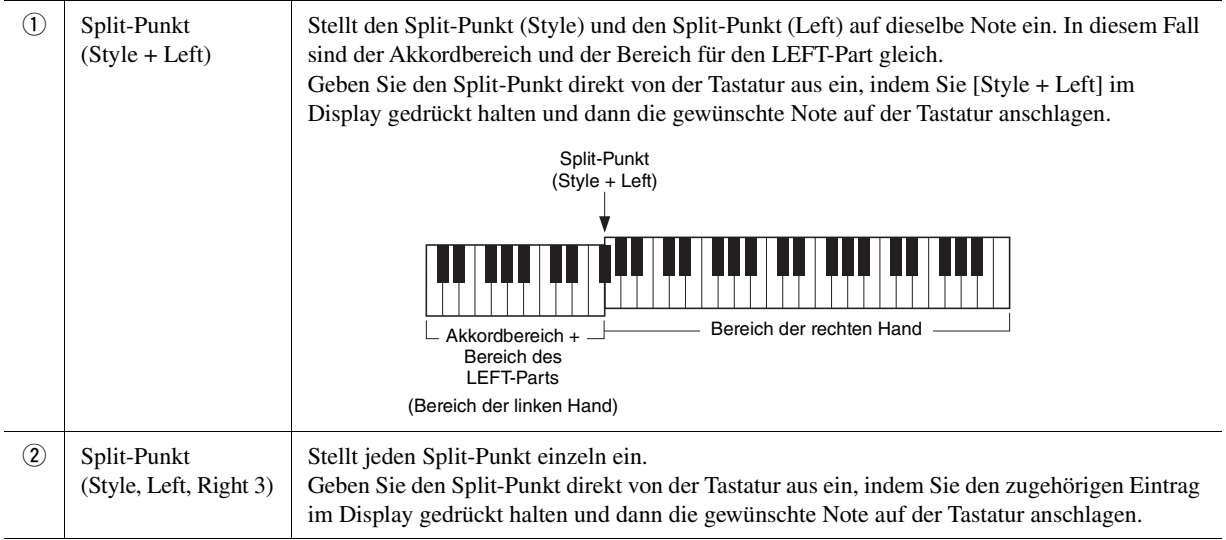

Sie können die einzelnen Split-Punkte auch anhand der Notennamen eingeben, indem Sie die Bedienelemente [ $\Box$ ]/[ $\Box$ ] antippen. Der Split-Punkt (Style) wird durch "Style" angezeigt, der Split-Punkt (Left) durch "Left" und der Split-Punkt (Right 3) durch "Right 3".

#### $\mathbb{Z}_D$  HINWEIS

Sobald Sie [<]/[ $\blacktriangleright$ ] angetippt haben, wird der Split-Punkttyp, den Sie gewählt haben, hervorgehoben (die entsprechende Anzeige leuchtet farbig). In diesem Zustand können Sie den ausgewählten Slip-Punkttyp ändern, indem Sie das Datenrad drehen.

#### $\mathbb{Z}_D$  HINWEIS

Split-Punkt (Left) kann nicht tiefer als Split-Punkt (Style) eingestellt werden, und Split-Punkt (Right) kann nicht tiefer als Split-Punkt (Left) eingestellt werden.

Indem Sie den Akkorderkennungsbereich (Chord Detection Area) vom Tastaturbereich der rechten Hand auf den der linken umschalten, können Sie die Basslinie mit der linken Hand spielen und die rechte Hand verwenden, um Akkorde für die Steuerung der Style-Wiedergabe zu spielen.

*1* **Rufen Sie das Fenster Split Point/Fingering auf.**

 $[MEMU] \rightarrow [Split & Fingering]$ 

*2* **Nehmen Sie die gewünschten Einstellungen vor, indem Sie auf das Display tippen.**

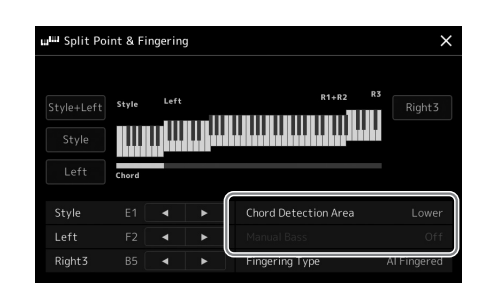

<span id="page-50-0"></span>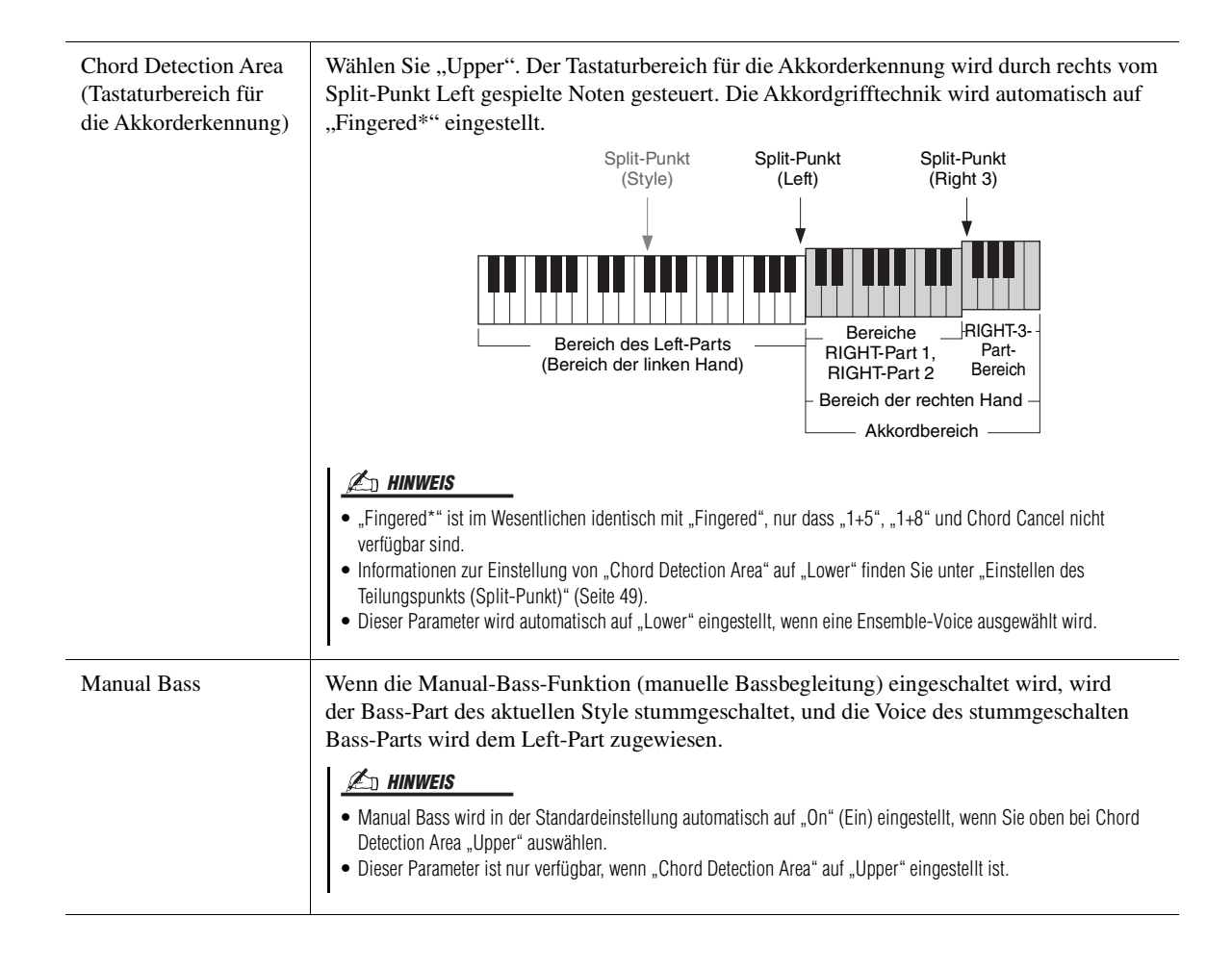

*1*

### Für jeden Tastatur-Part eine Voice auswählen

#### *1* **Drücken Sie zur Auswahl des gewünschten Parts auf die entsprechende VOICE SELECT-Taste.**

Es erscheint das Display für die Voice-Auswahl (für den gewünschten Part).

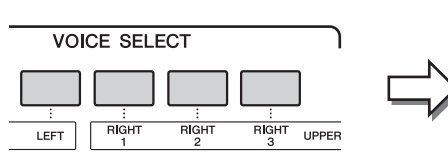

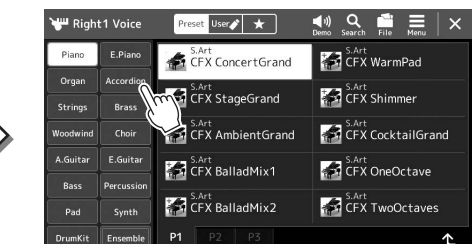

#### $\mathbb{Z}_0$  HINWEIS

Sie können das Display für die Voice-Auswahl auch über das Home-Display [\(Seite 30](#page-29-0)) oder das Voice-Part-Setup-Display aufrufen (Beschreibung im Referenzhandbuch auf der Website).

### *2* **Tippen Sie auf die gewünschte Voice.**

#### **Den charakteristischen Klang der Voices hören:**

Tippen Sie auf (Demo), um die Demo-Wiedergabe der ausgewählten Voice zu starten. Tippen Sie erneut auf (Demo), um die Wiedergabe zu beenden.

### *3* **Probieren Sie die gewünschte Voice aus, falls gewünscht.**

Vergewissern Sie sich, dass der gewünschte Tastatur-Part eingeschaltet ist, und spielen Sie auf der Tastatur.

#### **Eigenschaften der Voices**

Der Voice-Typ und die grundlegenden Eigenschaften der Voice werden oberhalb des Voice-Namens angezeigt: Es gibt verschiedene charakteristische Voice-Klänge. Hier werden nur die folgenden beschrieben. Ausführliche Erläuterungen dazu finden Sie im Referenzhandbuch auf der Website [\(Seite 10\)](#page-9-0).

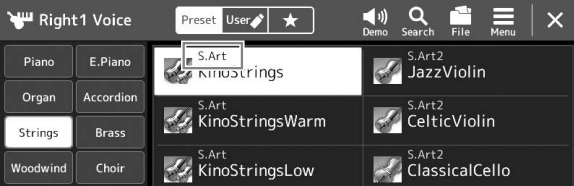

#### **• Super-Articulation-Voices (S.Art, S.Art2) [\(Seite 67](#page-66-0))**

Mit diesen können Sie einfach durch die Art, wie Sie spielen, oder durch Drücken einer Taste, feine, sehr realistische spielerische Nuancen erzeugen.

#### **• Organ-Flutes-Voices [\(Seite 53](#page-52-0))**

Erlaubt Ihnen, alle klassischen Orgelklänge nachzubilden, indem Sie die Fußmaße für die Orgelpfeifen und die perkussiven Klänge festlegen, wie auf konventionellen Orgeln.

#### **• Voices Revo Drum, Revo SFX**

Mit den Drum- und SFX-Voices können Sie verschiedene Schlag- und Percussion-Instrumente oder SFX-Sounds (Sound-Effekte) auf der Tastatur spielen. Besonders die Revo-Drum-Voices erzeugen den natürlichen Klang des Schlagzeugs, auch bei mehrfachem Anschlagen derselben Taste. Einzelheiten finden Sie in der Liste der Drum-/ Tastenzuordnungsliste der separaten Datenliste.

#### $\mathbb{Z}_D$  HINWEIS

• Zur grundsätzlichen Bedienung des Displays für die Voice-Auswahl lesen Sie den Abschnitt "Display für [die Dateiauswahl](#page-31-1)" [\(Seite 32\)](#page-31-1).

### <span id="page-52-0"></span>Erstellung eigener Organ-Flutes-Voices

Der Genos verwendet eine anspruchsvolle Digitaltechnik, um den legendären Klang klassischer Orgeln zu reproduzieren. Genau wie an einer elektronischen Orgel können Sie Ihren eigenen Klang erstellen, indem Sie die Lautstärken der einzelnen Fußlagen des Orgeltons erhöhen oder reduzieren. Die erstellten Voice kann gespeichert und jederzeit aufgerufen werden.

#### *1* **Im Display zur Auswahl der Voice wählen Sie die gewünschte Organ-Flutes-Voice aus.**

Tippen Sie bei den Unterkategorien auf [Organ] und wählen Sie dann die gewünschte Organ-Flutes-Voice aus.

- *2* **Kehren Sie zum Home-Display zurück, und tippen Sie dann auf (Organ Flutes) unten rechts neben dem Voice-Namen, um das Display zur Bearbeitung der Organ-Flutes-Voices aufzurufen.**
- *3* **Schieben Sie die Schieberegler für die Footage (Fußlage) auf die gewünschte Einstellung.**

Die Footage-Einstellungen bestimmen den Grundklang der Orgel-Voice.

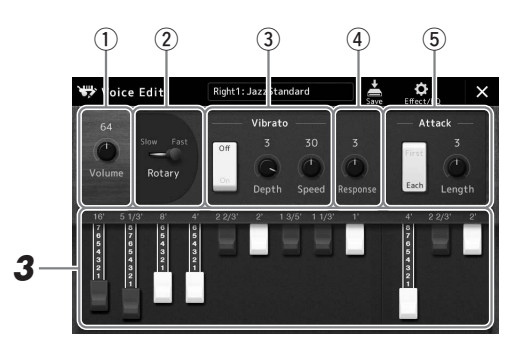

#### $\n *A*$  HINWEIS

Die Bezeichnung "Footage" verweist auf die Klangerzeugung bei traditionellen Pfeifenorgeln. Dort wird der Klang durch Orgelpfeifen mit unterschiedlichem Längenmaß (gemessen in Fuß) erzeugt.

*1*

#### $\mathbb{Z}_D$  HINWEIS

- Welche Parameter verfügbar sind, hängt vom Orgeltyp ab.
- Sie können auch Effekte und EQ-Einstellungen festlegen. Einzelheiten hierzu finden Sie im Referenzhandbuch auf der Website [\(Seite 10\)](#page-9-0).

Sie können hier auch andere Einstellungen ändern, z. B. für die Effekte Rotary Speaker und Vibrato.

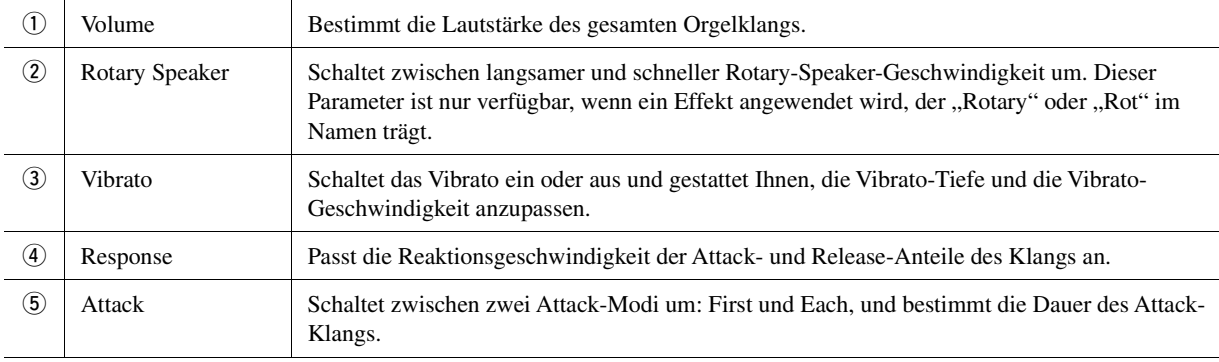

#### *4* **Tippen Sie auf (Save) (Speichern) und speichern Sie die erstellte Organ Voice.**

Anweisungen zum Speichern finden Sie auf ["Dateiverwaltung](#page-36-0)" ([Seite 37](#page-36-0))

#### ACHTUNG

**Die Einstellungen gehen verloren, wenn Sie eine andere Voice auswählen oder das Instrument ausschalten, ohne den Speichervorgang auszuführen.**

### Verwenden von Ensemble-Voices

Es gibt spezielle Einstellungen für Tastatur-Parts mit mehreren Voices, die in realistischen Ensemble-Kombinationen verwendet werden, zum Beispiel Blechbläsersatz und Streichquartett. Innerhalb einer Einzel-Voice stehen bis zu vier Spezial-Parts oder Instrumente zur Verfügung. Diese sind jedoch nicht einfach nur eine Kombination, sondern die Parts werden dynamisch den Noten zugewiesen und auf besonders natürliche, musikalische Art auf die von Ihnen gespielten Intervalle verteilt – so, als ob die Parts tatsächlich von vier verschiedene Musikern live gespielt würden. Darüber hinaus lässt sich die Diskrepanz zwischen den einzelnen Instrumenten – Tonhöhe, Timing usw. – begrenzen und "menschenähnlicher" machen, so dass ein erstaunlich authentischer und ausdrucksvoller Gesamtklang entsteht.

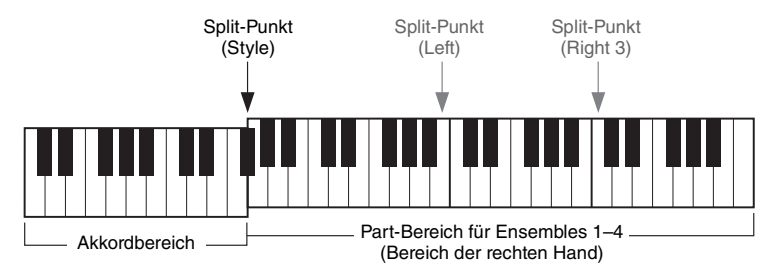

In diesem Modus werden die Tastatur-Parts (L, R1, R2 und R3) auf die speziellen Ensemble-Parts 1–4 umgeschaltet. Da sämtliche Ensemble-Parts als Parts der rechten Hand (RIGHT) behandelt werden, ist der Part der linken Hand (LEFT) in diesem Modus nicht verfügbar, obwohl die Begleitautomatik eingeschaltet und mit der linken Hand Styles gespielt werden können.

### **Aufrufen des Ensemble-Voice-Modus**

#### ACHTUNG **Durch Aufrufen des Ensemble-Voice-Modus werden jegliche vorgenommenen Voice-Kombinationseinstellungen (L, R1, R2 und R3) gelöscht. Wichtige Bedienfeldeinstellungen sollten im Registration Memory gespeichert werden [\(Seite 92](#page-91-0)).** *1* **Drücken Sie eine der VOICE SELECT-Tasten, um das Display für die Voice-Auswahl aufzurufen.**  $\sqrt{2}$ **VOICE SELECT**

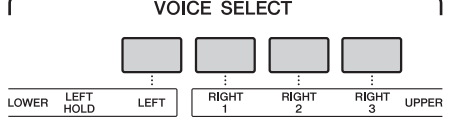

*2* **Tippen Sie auf [Ensemble], um in den Ensemble-Voice-Modus zu schalten.**

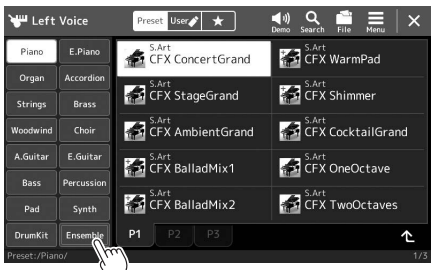

- *3* **Wählen Sie durch Antippen das gewünschte Ensemble-Voice-Preset.**
- *4* **Spielen Sie auf dem Instrument.**

#### $\n **MINWERS**\n$

Sie können Einstellungen bearbeiten. So können Sie zum Beispiel ändern, aus welchen Voices die Ensemble-Voice zusammengesetzt ist und wie die Voices den Noten der von Ihnen gespielten Akkorde zugewiesen werden. Näheres hierzu finden Sie im Referenzhandbuch auf der Website.

#### **Rückkehr zum Home-Display**

Drücken Sie eine der Tasten [EXIT] oder [HOME]. Im Voice-Bereich wird der Name der Ensemble-Voice angezeigt. Tippen Sie im Home-Display auf den Voice-Bereich, um das Display für die Voice-Auswahl aufzurufen und weitere Presets auszuwählen.

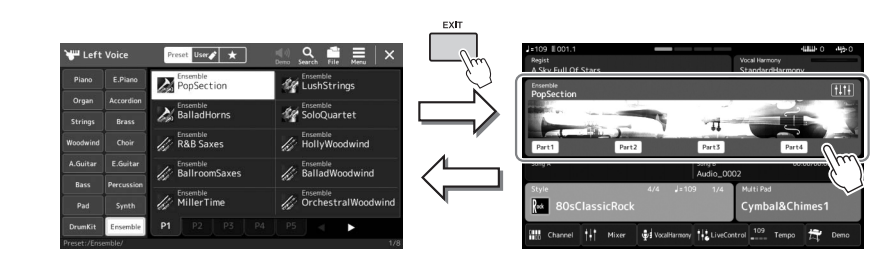

### **Verlassen des Ensemble-Voice-Modus**

*1* **Drücken Sie eine der VOICE SELECT-Tasten, um das Display für die Voice-Auswahl aufzurufen.**

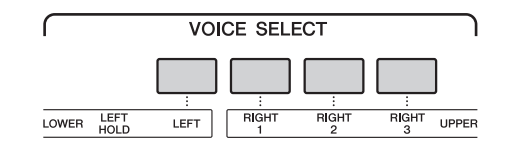

### *2* **Wählen Sie eine andere Voice aus (keine Ensemble-Voice).**

Nachdem Sie eine andere Voice ausgewählt haben, können Sie sehen, dass die Ensemble-Voice nicht mehr aktiv ist. Hierzu drücken Sie die [Home]-Taste, um zum Home-Display zurückzukehren, und schauen Sie sich dort an, dass im Voice-Bereich jetzt vier verschiedene Voice-Namen angezeigt werden.

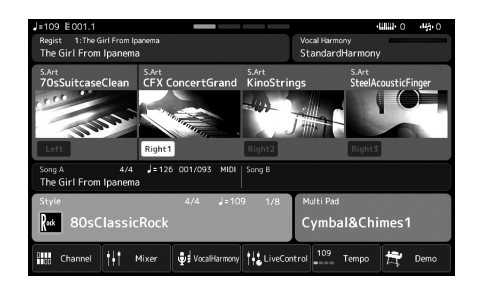

*1*

## <span id="page-55-0"></span>Einrichten der Keyboard-/Harmony-/Arpeggio-Einstellungen

Sie können die Funktionen Keyboard Harmony oder Arpeggio anwenden, um den Klang der Tastatur-Parts für die rechte Hand (RIGHT 1–3) zu verbessern oder zu verändern. Keyboard Harmony wendet Spieleffekte wie Harmony (Duett, Trio usw.), Echo, Tremolo und Triller auf die im Tastaturbereich für die rechte Hand gespielten Noten an. Mit der Arpeggio-Funktion können Sie Arpeggien (gebrochene Akkorde) spielen, indem Sie einfach die Noten des Akkords anschlagen. So könnten Sie beispielsweise die Noten C, E und G anschlagen, um interessante und rhythmisch-dynamische Phrasen auszulösen. Diese Funktion kann sowohl bei der Musikproduktion als auch beim Live-Spiel angewendet werden.

#### $\mathbb{Z}_0$  HINWEIS

Wenn Sie für den Part RIGHT 1 eine andere Voice auswählen, wird der Keyboard-/Harmony-/Arpeggio-Typ automatisch auf den als Voice-Set gespeicherten Typ zurückgesetzt. Näheres zur Voice-Set-Funktion finden Sie im Referenzhandbuch auf der Website.

### **Verwenden von Keyboard Harmony**

*1* **Rufen Sie das Funktionsdisplay auf.**  $[MEMU] \rightarrow [Kbd Harmony/Arp]$ 

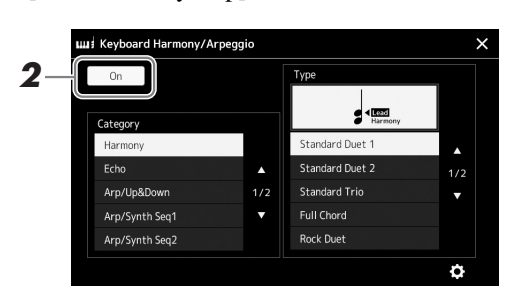

#### *2* **Schalten Sie die Keyboard-Harmony-/Arpeggio-Funktion auf "On".**

Wenn eingeschaltet, wird Keyboard Harmony automatisch auf Ihr Tastaturspiel angewendet.

**3** Wählen Sie eine der Kategorien "Harmony" oder "Echo" durch **Antippen aus.**

#### *4* **Tippen Sie auf den gewünschten Harmony- oder Echo-Typ.**

Durch Antippen von (Detaileinstellungen) wird das Einblendfenster mit den einzelnen Einstellungen aufgerufen. Weitere Informationen hierzu finden Sie im Referenzhandbuch auf der Website.

### *5* **Spielen Sie auf dem Instrument.**

Der in Schritt 4 ausgewählte Effekt wird auf die Melodie der rechten Hand angewendet.

Um den Effekt auszuschalten, schalten Sie die [HARMONY/ARPEGGIO]-Taste aus.

#### ■ Keyboard-Harmony-Kategorietypen (Harmony/Echo)

#### **Harmony-Kategorie**

#### **Standard Duet – Strum (Standardduett – Strumming)**

Diese Typen wenden den Harmony-Effekt auf die Noten an, die im Tastaturbereich für die rechte Hand gespielt werden, und zwar je nach dem Akkord, der im Tastaturbereich für die linke Hand gegriffen wird. (Beachten Sie, dass die Einstellungen "1+5" und "Octave" nicht vom Akkord beeinflusst werden.)

#### $\mathbb{Z}_D$  HINWEIS

Sie können die Funktion auch auf "On" schalten, indem Sie die [HARMONY/ ARPEGGIO]-Taste einschalten.

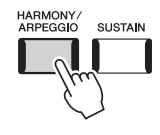

#### $\mathbb{Z}_D$  HINWEIS

Näheres zum Split-Punkt finden Sie auf [Seite 49.](#page-48-0)

• Wenn die [ACMP]-Taste eingeschaltet und der LEFT-Part ausgeschaltet ist:

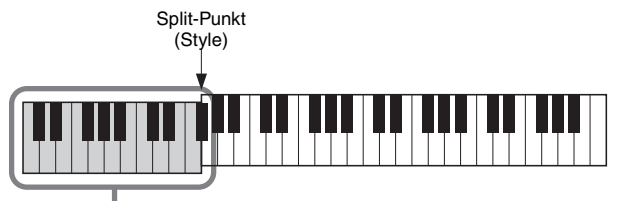

Akkordbereich für Style-Wiedergabe und Harmony-Effekt

• Wenn die [ACMP]-Taste ausgeschaltet und der LEFT-Part eingeschaltet ist:

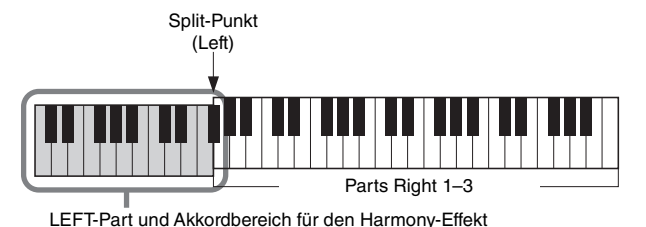

• Wenn sowohl die [ACMP]-Taste als auch der LEFT-Part eingeschaltet sind:

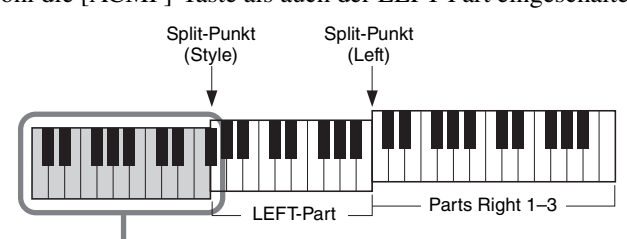

Akkordbereich für Style-Wiedergabe und Harmony-Effekt

#### **Multi Assign**

Der Multi-Assign-Effekt (Mehrfachzuweisung) weist den im Tastaturbereich der rechten Hand gespielten Akkordnoten automatisch verschiedene Parts zu. Wenn Sie zum Beispiel einen Dreiklang spielen, wird die erste Note von der Voice RIGHT 1, die zweite von der Voice RIGHT 2 und die dritte von der Voice RIGHT 3 gespielt. Der "Multi Assign"-Effekt wird nicht vom On/Off-Status von [ACMP] und des Parts LEFT beeinflusst.

#### **Echo-Kategorie (Echo, Tremolo, Trill)**

Einer der Effekte Echo, Tremolo oder Triller wird synchron zum aktuell eingestellten Tempo auf die im Tastaturbereich für die rechte Hand gespielte Note angewendet, und zwar unabhängig vom Einschaltzustand von [ACMP] und des Parts LEFT. Denken Sie daran, dass "Trill" nur dann angewendet wird, wenn Sie auf der Tastatur zwei Tasten gleichzeitig gedrückt halten (oder die letzten beiden Noten, falls Sie mehr als zwei Noten gedrückt halten). Diese beiden Noten werden dann abwechselnd gespielt.

### **Verwenden der Arpeggio-Funktion**

### *1* **Rufen Sie das Funktionsdisplay auf.**

 $[MEMU]$   $\rightarrow$  [Kbd Harmony/Arp]

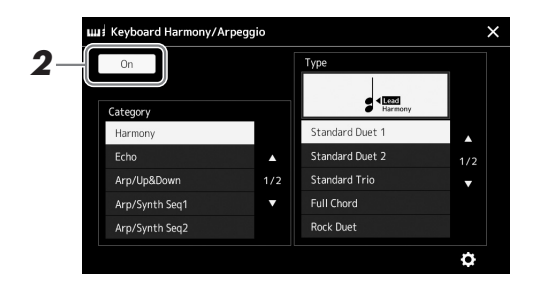

*1*

*58* Genos – Bedienungsanleitung

### Wenn eingeschaltet, wird Keyboard Harmony automatisch auf Ihr Tastaturspiel angewendet.

**auf** "On".

**3** Wählen Sie eine andere Kategorie aus als "Harmony" oder **"Echo" durch Antippen aus.**

*2* **Schalten Sie die Keyboard-Harmony-/Arpeggio-Funktion** 

### *4* **Tippen Sie auf den gewünschten Arpeggio-Typ.**

Durch Antippen von (detailed settings) wird das Einblendfenster mit den einzelnen Einstellungen aufgerufen. Weitere Informationen hierzu finden Sie im Referenzhandbuch auf der Website.

### *5* **Spielen Sie eine oder mehrere Noten, um das Arpeggio auszulösen.**

Die arpeggierte Phrase variiert je nach den gespielten Noten.

Um den Effekt auszuschalten, schalten Sie die [HARMONY/ARPEGGIO]-Taste aus.

#### $\mathscr{L}_D$  HINWEIS

Sie können die Funktion auch auf "On" schalten, indem Sie die [HARMONY/ ARPEGGIO]-Taste einschalten.

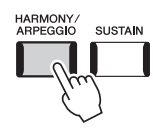

#### $\mathbb{Z}_D$  HINWEIS

- Mit Hilfe der Arpeggio-Quantize-Funktion kann die Arpeggio-Wiedergabe mit der Song-/Style-Wiedergabe synchronisiert werden. Leichte Tempoabweichungen können dabei korrigiert werden. Dies lässt sich in dem folgenden Display einstellen:  $[MEMU] \rightarrow [VoiceSetting] \rightarrow$ [S.Art2/Arpeggio].
- Die Arpeggio-Wiedergabe kann auch nach dem Loslassen der Note fortgesetzt werden, indem dem Fußschalter die Arpeggio-Hold-Funktion zugewiesen wird. Anweisungen finden Sie auf [Seite 63.](#page-62-0)

### <span id="page-58-1"></span><span id="page-58-0"></span>Einrichten von Multi-Pads

### **Auswählen von Multi-Pads**

#### *1* **Drücken Sie die MULTI-PAD-CONTROL-Taste [SELECT], um das Display für die Auswahl der Multi-Pad-Bänke aufzurufen.**

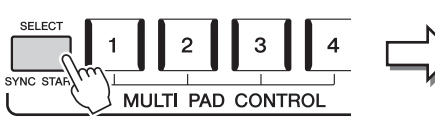

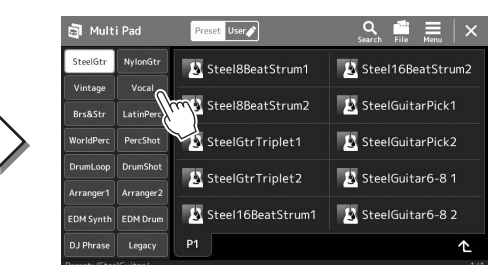

#### *2* **Tippen Sie auf die gewünschte Multi-Pad-Bank.**

#### *3* **Probieren Sie das/die gewünschten Multi-Pad(s) aus, falls gewünscht.**

Drücken Sie einfach eine der MULTI PAD CONTROL-Tasten [1]–[4], um die Wiedergabe der entsprechenden Phrase zu starten. Um die Wiedergabe zu stoppen, drücken Sie die [STOP]-Taste.

Weitere Informationen zur Steuerung der Multi-Pad-Wiedergabe beachten Sie ["Steuern der Multi-Pad-Wiedergabe"](#page-69-0) [\(Seite 70\)](#page-69-0).

#### **Multi-Pads erstellen und bearbeiten**

Eigene Multi-Pads können Sie auf eine von drei Arten erzeugen:

- Neue Phrasen aufnehmen
- Bestehende Multi-Pad-Phrasen bearbeiten
- Verkoppeln von Multi-Pads mit Audiodateien (Audio Link Multi Pad)

Außerdem können Sie mit Hilfe der Verwaltungsfunktionen für Multi-Pads Ihre eigene Multi-Pad-Bank erstellen.

Einzelheiten hierzu finden Sie im Referenzhandbuch auf der Website ([Seite 10](#page-9-0)).

Sie können das Display für die Multi-Pad-Auswahl auch über das Home-Display aufrufen ([Seite 30](#page-29-0)).

 $\mathbb{Z}_D$  HINWEIS

Zur grundsätzlichen Bedienung des Displays für die Multi-Pad-Auswahl lesen Sie den Abschnitt "Display für [die Dateiauswahl](#page-31-1)" ([Seite 32\)](#page-31-1).  $\n *A*$  HINWEIS

*1*

### Speichern eigener Bedienfeldeinstellungen als One-Touch-Einstellung

Sie können Ihre eigenen Bedienfeldeinstellungen (in der Hauptsache Styles, Voices und Multi-Pads) als One-Touch-Einstellung (One Touch Setting; OTS) speichern. Die neu angelegte One-Touch-Einstellung wird auf dem User-Laufwerk oder einem USB-Flash-Laufwerk als Style gespeichert, und Sie können die One-One-Touch-Einstellung als Teil der Style-Datei abrufen.

- *1* **Wählen Sie den gewünschten Style, in dem Sie Ihre One-Touch-Einstellung speichern möchten.**
- *2* **Nehmen Sie die gewünschten Bedienfeldeinstellungen vor, beispielsweise für Voices und Effekte.**
- *3* **Drücken Sie die [MEMORY]-Taste im REGISTRATION-MEMORY-Bereich.**

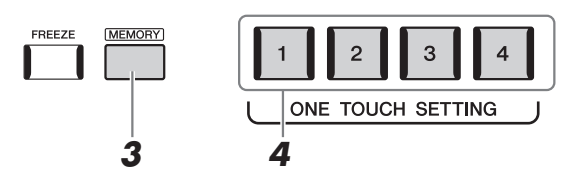

Eine Meldung erscheint. Sie müssen jedoch hier nichts einstellen, da die On/Off-Einstellungen in diesem Display die One-Touch-Einstellung nicht beeinflussen.

#### *4* **Drücken Sie die gewünschte ONE TOUCH SETTING-Taste [1]–[4], unter der Sie Ihre Bedienfeldeinstellungen speichern möchten.**

Zu diesem Zeitpunkt erscheint eine Meldung, die Sie auffordert, die Bedienfeldeinstellungen zu speichern. Um fortzufahren und verschiedene Bedienfeldeinstellungen auf weiteren Tasten zu speichern, tippen Sie auf [No], und wiederholen Sie dann Schritte 2–4 wie erforderlich, um die Einstellungen schließlich in Schritt 5 (siehe unten) zu speichern.

#### *5* **Tippen Sie auf [Yes], um das Display für die Style-Auswahl aufzurufen, um Ihre Daten zu speichern, und speichern Sie Ihre aktuellen Einstellungen als User Style.**

Anweisungen zum Speichern finden Sie auf ["Dateiverwaltung](#page-36-0)" ([Seite 37](#page-36-0))

#### $\mathbb{Z}_D$  HINWEIS

Informationen darüber, welche Bedienfeldeinstellungen unter welcher One-Touch-Einstellung gespeichert werden, finden Sie unter "Parameter Chart" ([Seite 10,](#page-9-0) Parametertabelle) in der Datenliste.

#### $\mathscr{L}_D$  HINWEIS

Auf OTS-Tasten, auf denen noch keine Bedienfeldeinstellungen gespeichert wurden, bleiben die OTS-Einstellungen des ursprünglichen Styles erhalten.

#### ACHTUNG

**Die gespeicherte One Touch-Einstellung geht verloren, wenn Sie auf einen anderen Style umschalten oder das Gerät ausschalten, ohne vorher gespeichert zu haben.**

## Ändern der Tonhöhe der Tastatur

### **Transponieren der Tonhöhe in Halbtönen (TRANSPOSE-Tasten [–]/[+])**

Die TRANSPOSE-Tasten [–]/[+] transponieren die Gesamttonhöhe des Instruments (Tastaturklang, Style-Wiedergabe, MIDI-Song-Wiedergabe usw.) in Halbtonschritten (von –12 bis 12). Um den Transpositionswert direkt auf 0 zurückzusetzen, drücken Sie gleichzeitig die Tasten [+] und [–].

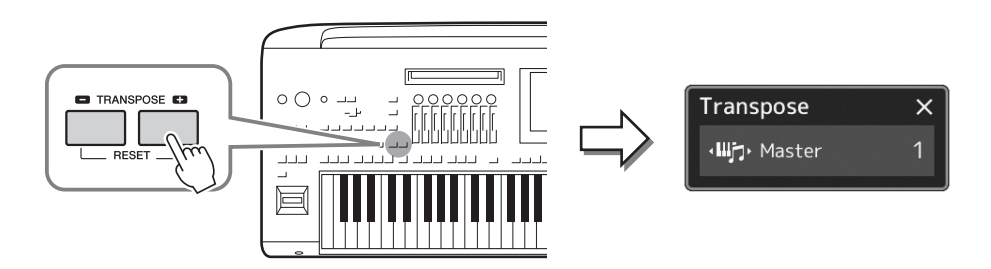

#### $\mathbb{Z}_D$  HINWEIS

- Wenn Sie die Tonhöhe des Audio-Songs transponieren möchten, verwenden Sie den Parameter Pitch Shift (Tonhöhenverschiebung) unter [Seite 80.](#page-79-0)
- Die Transponierfunktionen haben keine Auswirkung auf die Drum-Kitoder SFX-Kit-Voices.

Sie können den zu transponierenden Part wie gewünscht und unabhängig einstellen. Tippen Sie mehrfach auf das Einblendfenster Transpose (Transponierung), bis der gewünschte Part angezeigt wird, und transponieren Sie ihn dann mit den Tasten TRANSPOSE [–]/[+].

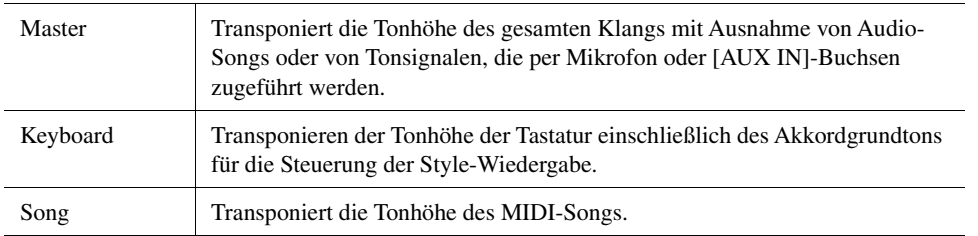

#### **Feinabstimmen der Tonhöhe**

Per Voreinstellung ist die Referenztonhöhe des gesamten Instruments entsprechend der temperierten Stimmung auf 440,0 Hz eingestellt. Diese Einstellung kann in dem Display geändert werden, das mit [MENU]  $\rightarrow$  [Master Tune] aufgerufen wird. Näheres hierzu finden Sie im Referenzhandbuch auf der Website.

#### $\mathcal{L}_D$  HINWEIS

Das Transponieren kann mit [MENU] [Transpose] auch im Display vorgenommen werden. Näheres hierzu finden Sie im Referenzhandbuch auf der Website.

### **Transponieren der Tonhöhe (bzw. Tonlage) in Oktaven (UPPER OCTAVE-Tasten [–]/[+])**

Mit den UPPER-OCTAVE-Tasten [–]/[+] können Sie die Tonhöhe der Parts Right 1–3 um eine Oktave nach oben oder unten verschieben. Um den Oktavwert direkt auf 0 zurückzusetzen, drücken Sie gleichzeitig die Tasten [–] und [+].

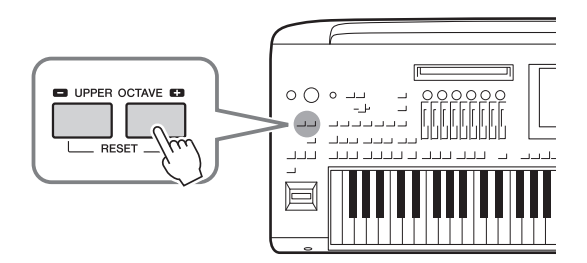

*1*

### <span id="page-61-0"></span>Einrichten der zuweisbaren Controller (Assignable Controllers)

Für schnelle und ausdrucksstarke Regelmöglichkeiten während des Live-Spiels können Sie den LIVE CONTROL-Dreh-/ Schiebereglern, der Taste [ROTARY SP/ASSIGNABLE] oder optionalen Fußschaltern Parameter und Funktionen zuweisen. Die Einrichtung dieser "Assignable Controllers" (zuweisbaren Bedienelemente) wird im Registrierungsspeicher abgelegt und daraus abgerufen, so dass Sie sie alle gemeinsam umschalten können.

### **Auswählen der "Assign Types" der LIVE-CONTROL-Dreh-/Schieberegler**

Jedes Setup zugewiesener Parameter für Drehregler heißt "Knob Assign Type", bei Schiebereglern heißt das "Slider Assign Type". Es gibt drei Knob Assign Types (1–3), die mit der Taste [KNOB ASSIGN] der Reihe nach umgeschaltet werden können. Es gibt grundsätzlich drei Slider Assign Types (Balance und Assign Types 1 und 2), die mit der Taste [SLIDER ASSIGN] der Reihe nach umgeschaltet werden können. Die gewählten Assign Types für Dreh- und Schieberegler werden zurückgesetzt, sobald das Instrument ausgeschaltet wird.

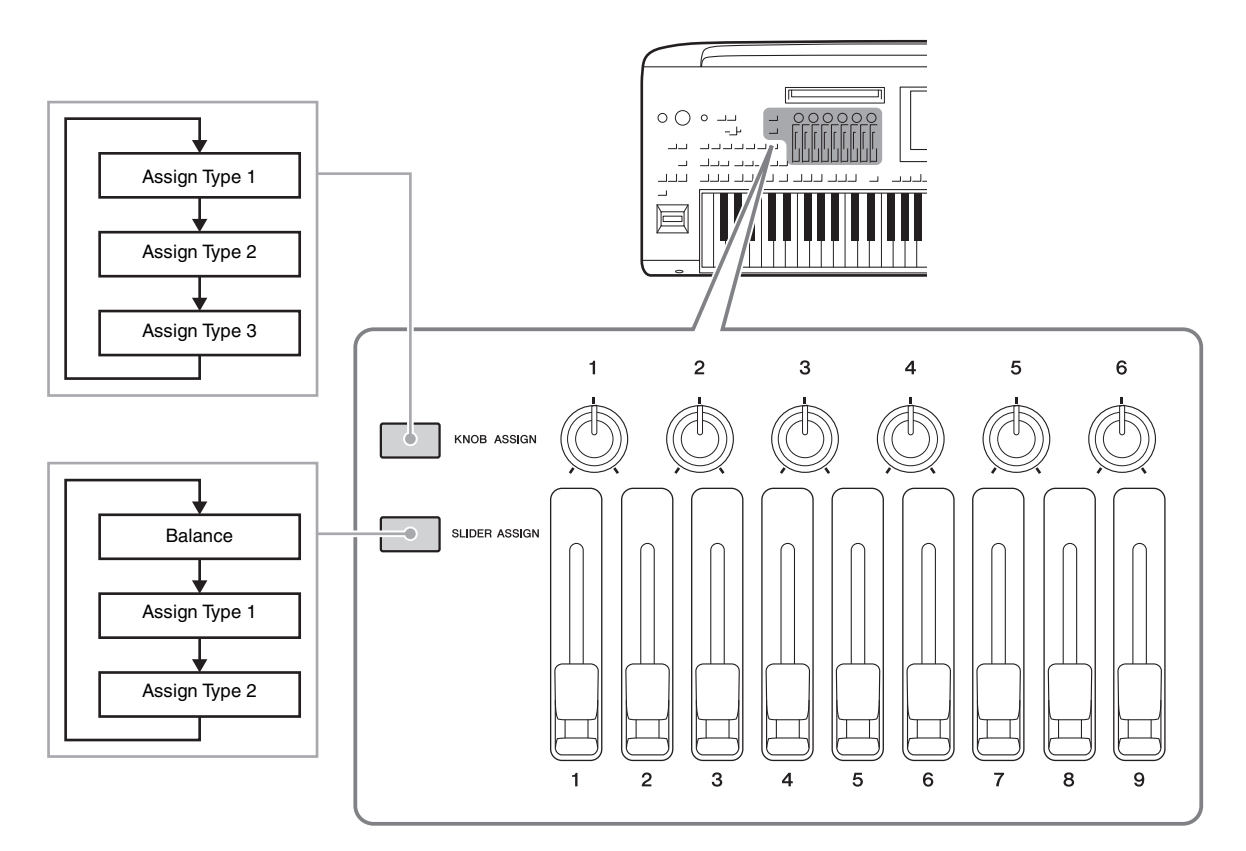

#### **Bearbeiten des "Assign Type" der Dreh-/Schieberegler**

Die Knob Assign Types 1–3 und Slider Assign Types 1–2 können im Edit-Display bearbeitet werden, das wie folgt aufgerufen wird:  $[MEMU] \rightarrow [Live Control]$ . Einzelheiten zu den bearbeitbaren Einträgen finden Sie im Referenzhandbuch auf der Website.

#### $\mathscr{L}_D$  HINWEIS

In dem Fall, dass für jeden Tastatur-Part die Organ-Flutes-Voice ausgewählt ist, können weitere Slider Assign Types gewählt werden, die für die Regelung der Fußlängen-Pegel jedes Parts verwendet werden, so dass Sie den Klang wie bei einem echten Orgelinstrument einstellen können.

### **Zuweisen von Funktionen für die Taste [ROTARY SP/ASSIGNABLE]**

Der Taste [ROTARY SP/ASSIGNABLE] können verschiedene Funktionen zugewiesen werden.

*1* **Um das Edit-Display aufzurufen, tippen Sie auf [MENU] [Assignable].**

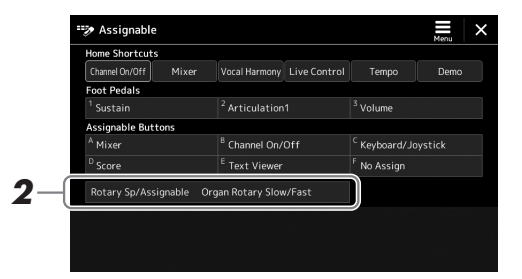

**2** Tippen Sie doppelt auf den Eintrag "Rotary Sp/Assignable" **im Display.**

Das Einblendfenster für die Funktionsauswahl erscheint.

*3* **Tippen Sie auf die gewünschte Funktion.**

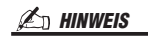

Näheres zu den zuweisbaren Parametern und Funktionen finden Sie im Referenzhandbuch auf der Website.

### <span id="page-62-0"></span>**Zuweisen von Funktionen zu den Fußschaltern/Fußreglern**

Sie können den optionalen Fußschaltern/Fußreglern verschiedene Funktionen zuweisen.

*1* **Um das Edit-Display aufzurufen, tippen Sie auf [MENU] [Assignable].**

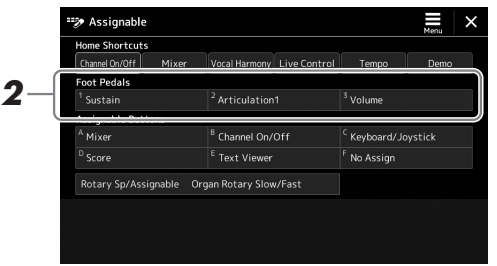

*2* **Tippen Sie doppelt auf den gewünschten Eintrag im Bereich "Foot Pedal" (siehe oben).**

Das Einblendfenster für die Funktionsauswahl erscheint.

*3* **Tippen Sie auf die gewünschte Funktion.**

#### $\mathbb{Z}_D$  HINWEIS

- Näheres zu den zuweisbaren Parametern und Funktionen finden Sie im Referenzhandbuch auf der Website.
- Zum Anschließen von Fußschaltern und Fußreglern lesen Sie den Abschnitt "Anschließen von Fußschaltern und Fußreglern" ([Seite 110](#page-109-0)).

*2* **Bedienungsanleitung**

# <span id="page-63-0"></span>Spielen mit Styles – Bedienvorgänge während des Live-Spiels

Nachdem Sie alle gewünschten Einstellungen für einen einzelnen Song vorgenommen haben (wie in den vorigen Abschnitten beschrieben), sind Sie bereit auf der Tastatur zu spielen. Dieser Abschnitt beschreibt hauptsächlich die verschiedenen Style-bezogenen Bedienvorgänge, die Sie während Ihres Live-Spiels nutzen werden: Style-Wiedergabe, Anwenden von Effekten für den musikalischen Ausdruck und Multi-Pad-Wiedergabe.

### <span id="page-63-1"></span>Steuern der Style-Wiedergabe

### **Starten und Stoppen der Style-Wiedergabe**

#### **[START/STOP]-Taste**

Startet die Wiedergabe des Rhythmus-Parts des aktuellen Styles. Um die Wiedergabe zu stoppen, drücken Sie die Taste noch einmal.

#### **Wiedergabe von Rhythmus und Begleitungautomatik (ACMP)**

Wenn Sie die [ACMP]-Taste einschalten, lassen sich sowohl der Rhythmus-Part als auch die automatische Begleitung wiedergeben, wenn Sie während der Style-Wiedergabe im Akkordbereich der Tastatur Akkorde spielen.

#### **[SYNC START]-Taste**

Diese versetzt die Style-Wiedergabe in "Bereitschaft". Der Style startet, wenn Sie eine beliebige Tastaturtaste anschlagen (wenn [ACMP] ausgeschaltet ist) oder mit der linken Hand einen Akkord spielen (wenn [ACMP] eingeschaltet ist). Während ein Style wiedergegeben wird, stoppt diese Taste den Style und versetzt die Wiedergabe in Bereitschaft.

#### **[SYNC STOP]-Taste**

Sie können den Style zu beliebiger Zeit starten und stoppen, indem Sie einfach im Akkordbereich der Tastatur Tasten anschlagen oder loslassen. Vergewissern Sie sich, dass die [ACMP]-Taste eingeschaltet ist, drücken Sie die [SYNC STOP]-Taste, und spielen Sie dann auf der Tastatur.

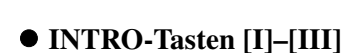

Der Genos bietet drei verschiedene Intro-Sections, mit denen Sie vor dem Starten der Style-Wiedergabe einen Einführungsteil hinzufügen können. Starten Sie, nachdem Sie eine der INTRO-Tasten [I]–[III] gedrückt haben, die Wiedergabe des Styles. Nach Beendigung des Einführungsteils schwenkt die Style-Wiedergabe automatisch auf den Hauptteil um.

#### **ENDING/rit. [I]–[III]**

Der Genos bietet drei verschiedene Ending-Sections, mit denen Sie vor dem Stoppen der Style-Wiedergabe einen Schlussteil hinzufügen können. Wenn Sie während der Style-Wiedergabe eine der Ending-Tasten [I]–[III] drücken, stoppt der Style automatisch nach Beendigung des Schlussteils. Sie können den Schluss allmählich langsamer werden lassen (ritardando), indem Sie während der Wiedergabe des Schlussteils erneut die gleiche ENDING-Taste drücken.

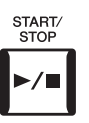

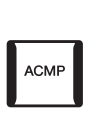

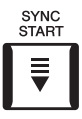

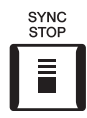

#### $\mathbb{Z}$  HINWEIS

Wenn der Fingering-Typ ([Seite 46](#page-45-0)) auf "Full Keyboard" oder "AI Full Keyboard" eingestellt ist, kann die Funktion "Sync Stop" nicht aktiviert werden.

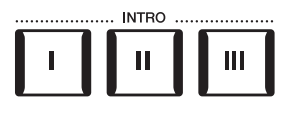

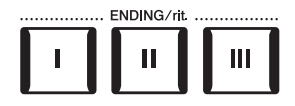

#### **Ein-/Ausblenden**

Die Fade-In-/Fade-Out-Funktion erzeugt ein weiches Ein- und Ausblenden beim Starten/Stoppen der Wiedergabe eines Styles oder Songs. Sie können diese Funktion der [ROTARY SP./ASSIGNABLE]-Taste, dem Fußschalter oder den ASSIGNABLE-Tasten [A]–[F] zuweisen.

#### $\mathbb{Z}_D$  HINWEIS

Genauere Anweisungen für die Funktionszuweisung von Parametern finden Sie unter ["Einrichten der zuweisbaren Controller \(Assignable Controllers\)](#page-61-0)" [\(Seite 62\)](#page-61-0) und ["Funktionen oder Kurzbefehle den ASSIGNABLE-Tasten zuweisen"](#page-99-0) ([Seite 100\)](#page-99-0).

• **Starten der Wiedergabe mit einer Einblendung:** 

Drücken Sie bei gestoppter Wiedergabe diejenige Taste, der diese Funktion zugewiesen wurde. Drücken Sie dann bei einem Style die [START/STOP]-Taste (oder bei einem MIDI-Song die [PLAY/PAUSE]-Taste).

• **Beenden der Wiedergabe mit einer Ausblendung:**  Drücken Sie während der Wiedergabe diejenige Taste, der diese Funktion zugewiesen wurde.

### **Umschalten zwischen Pattern-Variationen ("Sections") während der Style-Wiedergabe**

Jeder Style ist mit vier verschiedenen Main-Sections, vier Fill-in-Sections und einer Break-Section (Pausenteil) ausgestattet. Durch den effektiven Einsatz dieser Sections können Sie Ihr Spiel auf einfache Weise dynamischer und professioneller klingen lassen. Die Section kann während der Style-Wiedergabe beliebig umgeschaltet werden.

#### **MAIN-VARIATION-Tasten [A]–[D]**

Drücken Sie eine der MAIN-VARIATION-Tasten [A]–[D], um die gewünschte Main-Section auszuwählen (die Taste leuchtet rot). Jede ist ein mehrtaktiges Begleit-Pattern, das unbegrenzt wiederholt wird. Durch erneutes Drücken der ausgewählten MAIN-VARIATION-Taste wird ein geeignetes Fill-in-Pattern (Füllmuster) gespielt, um den Rhythmus interessanter zu machen und Abwechslung von den Wiederholungen zu bieten. Wenn das Fill-In beendet ist, geht es nahtlos in die Main-Section über.

#### **AUTO FILL IN-Funktion**

Wenn die [AUTO FILL IN]-Taste eingeschaltet ist, wird durch Drücken einer der MAIN-VARIATION-Tasten [A]–[D] während Ihres Spiels automatisch ein Füllteil gespielt, um einen weichen, dynamischen Übergang zur nächsten (oder gleichen) Section zu erreichen.

#### **Style Section Reset**

Referenzhandbuch auf der Website [\(Seite 10\)](#page-9-0).

Während der Style-Wiedergabe können Sie an den Anfang des Bereichs zurückspringen (die Wiedergabeposition zurückversetzen für einen stotternden Wiederholungseffekt), indem Sie auf die Taste [TAP TEMPO] drücken ([Seite 46](#page-45-1)).

#### $\mathbb{Z}$  HINWEIS

 $\mathbb{Z}$  **HINWEIS** 

Sie können das Verhalten so einstellen, dass anstelle eines "Resets" sich das Tempo ändert, auch dann, wenn Sie während der Style-Wiedergabe darauf tippen. Die Einstellung wird in der Anzeige vorgenommen, die Sie über [MENU] → [Metronome] → [Tap Tempo] erreichen können. Näheres hierzu finden Sie im Referenzhandbuch auf der Website.

#### <span id="page-64-0"></span>**Automatisches Umschalten der One-Touch-Einstellungen mit den Main-Sections (OTS LINK)**

Sie können das Timing ändern, mit dem die One-Touch-Einstellungen zusammen mit der Änderung der MAIN VARIATION [A]–[D] umgeschaltet werden. Dazu rufen Sie mit [MENU] → [StyleSetting] → [Setting] das Display auf und legen dann den Wert für den Parameter OTS Link Timing fest. Einzelheiten hierzu finden Sie im

Mit der Funktion "OTS (One Touch Setting) Link" können Sie auf bequeme Art automatisch zwischen One-Touch-Einstellungen wechseln, sobald Sie eine andere Main-Section auswählen (A–D). Die Main-Sections A, B, C und D entsprechen den One-Touch-Einstellungen 1, 2, 3 und 4. Um die Funktion "OTS Link" zu verwenden, schalten Sie die [OTS LINK]-Taste ein.

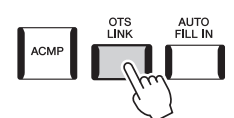

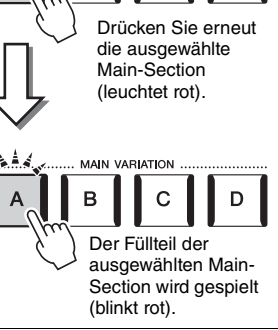

**MAIN VARIATION** 

 $\mathbf C$ 

B

D

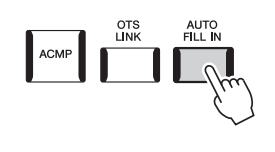

#### **[BREAK]-Taste**

Hiermit können Sie dynamische Unterbrechungen (Breaks) in den Begleitrhythmus einfügen. Drücken Sie während der Style-Wiedergabe die [BREAK]-Taste. Nach Beendigung des eintaktigen Break-Patterns geht die Style-Wiedergabe automatisch zum Hauptteil über.

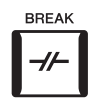

#### **Über den Leuchtzustand der Section-Tasten (INTRO/MAIN VARIATION/BREAK/ENDING)**

- **Rot:** Die Section ist momentan ausgewählt.
- **Rot (blinkt):** Die Section wird als nächste gespielt, nach der momentan ausgewählten Section. \* Die Lämpchen der MAIN-VARIATION-Tasten [A]–[D] blinken außerdem rot, während der Füllteil gespielt wird.
- **Blau:** Die Section enthält Daten, ist aber momentan nicht ausgewählt.
- **Aus:** Die Section enthält keine Daten und kann nicht gespielt werden.

### Ausdrucksvolle Steuerung Ihres Live-Spiels

### **Vewendung des Joysticks**

Durch Bewegen des Joysticks in horizontaler (X) Richtung können Sie die Tonhöhe von Noten nach oben oder unten verstimmen und in vertikaler Richtung (Y) Modulationseffekte steuern. Bewegen Sie den Joystick, um den Klang zu steuern, während Sie auf der Tastatur spielen.

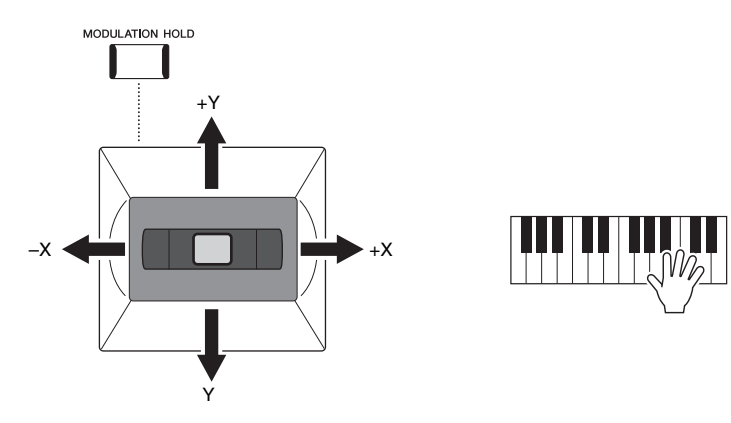

#### **X: Pitch Bend (Tonhöhenänderung)**

Noten werden nach oben (durch Bewegen des Joysticks nach rechts) oder unten (durch Bewegen des Joysticks nach links) verstimmt, während Sie auf der Tastatur spielen. Dieser Effekt wird auf alle Tastatur-Parts (RIGHT 1–3 und LEFT) angewendet.

#### **Y: Modulation**

Mit der Modulationsfunktion wird ein Vibrato-Effekt auf die Noten angewendet, die Sie auf der Tastatur spielen. Die Modulation wird standardmäßig auf die Tastatur-Parts RIGHT 1–3 angewendet. Sie können unabhängig für jeden Tastatur-Part einstellen, ob die durch den Joystick gesteuerten Modulationseffekte sich auf diesen Part auswirken sollen oder nicht: [MENU]  $\rightarrow$  [Keyboard/Joystick]  $\rightarrow$  [Joystick]  $\rightarrow$  Modulation (+), Modulation (–).

#### $\mathscr{L}_D$  HINWEIS

- Der maximale Umfang der Tonhöhenbeugung kann in dem Display geändert werden, das über [MENU]  $[Keyboard/Joystick] \rightarrow [Joystick]$ aufgerufen wird.
- Die Pitch-Bend-Effekte werden während der Style-Wiedergabe je nach Style-Einstellung möglicherweise nicht auf den Part der linken Hand angewendet.

#### $\mathbb{Z}_D$  hinweis

Die Modulationseffekte werden während der Style-Wiedergabe je nach Style-Einstellung möglicherweise nicht auf den Part der linken Hand angewendet.

#### **Modulationswert halten (MODULATION HOLD)**

Der Joystick ist selbstzentrierend nach dem Loslassen. Sie können jedoch den aktuellen Modulationszustand halten, indem Sie die [MODULATION HOLD]-Taste drücken.

- Wenn die [MODULATION HOLD]-Taste eingeschaltet wird, während der Joystick bewegt wird, wird der Modulationswert (Y-Achsen-Wert) fixiert und auch nach dem Loslassen des Joysticks gehalten.
- Wenn die [MODULATION HOLD]-Taste ausgeschaltet wird, kehrt der Modulationswert zur Grundeinstellung der Voice jedes Parts zurück. (Die Position des Joysticks zu diesem Zeitpunkt wird ignoriert.)

#### $\mathbb{Z}_D$  HINWEIS

Wenn die Voice eines der Tastatur-Parts eingestellt ist, wird die [MODULATION HOLD]-Taste automatisch ausgeschaltet, und die Modulationsparameter (+) und (-) werden zurückgesetzt.

### **Anwenden von Sustain (Haltefunktion) auf die Voices RIGHT 1–3.**

Die [SUSTAIN]-Taste schaltet die Sustain-Funktion ein und aus. Wenn eingeschaltet, klingen alle Noten, die im Bereich für die rechte Hand auf der Tastatur gespielt werden (Part RIGHT 1, 2, 3), länger aus.

### Spielen und Steuern der Super-Articulation-Voices

Mit den Super-Articulation-Voices (Voices S.Art und S.Art2) können Sie einfach durch die Art, wie Sie spielen, feine, sehr realistische Ausdrucksnuancen erzeugen. im Display für die Voice-Auswahl wird oberhalb der Namen der Super-Articulation-Voices der Voice-Typ (S.Art, S.Art2) angezeigt. Darüber hinaus können Sie mit den Tasten [ART. 1]/[ART. 2]/[ART. 3] dieses Instruments diese Ausdrucksnuancen hinzufügen, indem Sie einfach eine einzige Taste drücken.

### <span id="page-66-0"></span>**Automatische Artikulationseffekte der Super-Articulation-Voices**

#### ■ **S.Art-Voices**

Die S.Art-Voices zeichnen sich durch viele Vorteile wie leichter Spielbarkeit und Echtzeitsteuerung aus.

#### **Beispiel: Saxophone Voice**

Wenn Sie beispielsweise mit der Voice "Saxophone" die Note C gefolgt von D stark gebunden (legato) spielen, hören Sie einen nahtlosen Notenübergang, so als würde ein Saxofonist sie in einem Atemzug spielen.

#### **Beispiel: Concert-Guitar-Voice**

Wenn Sie die Note C und dann das E direkt darüber stark gebunden (legato) und fest spielen, gleitet die Tonhöhe von C zum E.

*2*

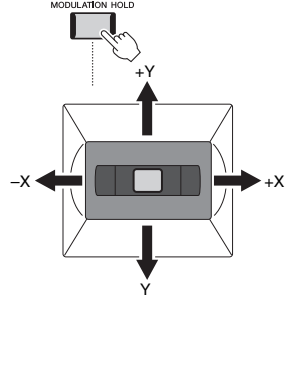

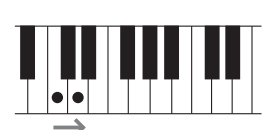

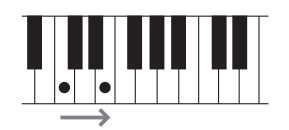

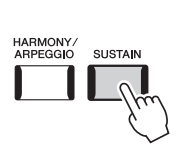

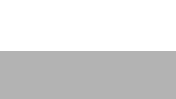

• Der angewendete Artikulationseffekt variiert mit der ausgewählten Voice. Für Näheres lesen Sie in der Datenliste

auf der Website nach.

 $\mathbb{Z}_p$  HINWEIS

#### ■ S.Art2-Voices

Einige der Blasinstrumenten- und Geigen-Voices besitzen die spezielle Technologie "AEM", die detaillierte Samples besonders ausdrucksvoller Spieltechniken auf diesen Instrumenten verwendet – um Tonhöhen zu beugen oder in Noten hineinzugleiten, verschiedene Noten aneinander zu binden oder ausdrucksvolle Nuancen am Ende einer Note hinzuzufügen usw. Sie können diese Artikulationseffekte hinzufügen, indem Sie legato oder nicht legato spielen oder in Oktaven oder noch größeren Intervallen von Note zu Note zu springen.

#### **Beispiel: Klarinetten-Voice**

Wenn Sie beispielsweise ein C gedrückt halten und das darüber liegende Bb spielen, hören Sie ein Glissando bis zu dem Bb. Auch einige "Note-off"-Effekte werden automatisch erzeugt, wenn Sie eine Note länger als eine bestimmte Dauer gedrückt halten.

#### $\mathbb{Z}_D$  HINWEIS

AEM (Articulation Element Modeling) ist eine Technologie, die den Klang akustischer Instrumente natürlich nachbildet, indem sie während des Spiels (in Echtzeit) die am besten geeigneten Sound-Samples aus der Datenbank nahtlos zusammenführt.

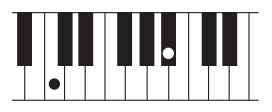

#### $\mathbb{Z}_D$  HINWEIS

Jede SArt2-Voice hat ihre eigene Standard-Vibratoeinstellung, so dass beim Aufrufen einer S.Art2-Voice das entsprechende Vibrato angewendet wird. Sie können das Vibrato durch Auf-/Ab-Bewegung des Joysticks einstellen.

### **Hinzufügen von Artikulationseffekten mit den [ART. 1]–[ART. 3]-Tasten**

Wenn Sie eine Super-Articulation-Voice auswählen, kann es sein, dass die Tasten [ART. 1]/[ART. 2]/[ART. 3] blau aufleuchten. Durch Drücken einer leuchtenden Taste wird der Effekt hinzugefügt (bei nicht leuchtende Tasten sind keine Effekte vorhanden).

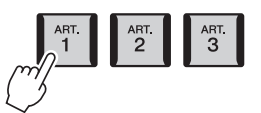

Es folgen drei Beispiele für Super-Articulation-Effekte, die mittels Tasten angewendet werden.

#### ■ Beispiel 1

Durch Drücken einer verfügbaren [ART]-Taste werden verschiedene Spieleffekte und Techniken ausgelöst, unabhängig von Ihrem Spiel auf der Tastatur.

Wenn Sie zum Beispiel bei einer S.Art-Saxophon-Voice eine [ART]-Taste betätigen, können dadurch Atem- oder Klappengeräusche ausgelöst werden, bei einer S.Art-Gitarren-Voice hingegen Bund- oder Klopfgeräusche. Diese können Sie während Ihres Spiels wirkungsvoll zwischen den Noten einstreuen.

Während der Artikulationseffekt erklingt, leuchtet die Taste rot.

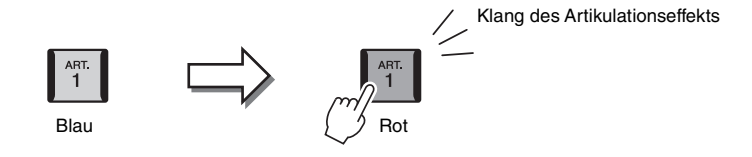

#### ■ Beispiel 2

Durch das Spielen auf der Tastatur bei gedrückt gehaltener (verfügbarer) [ART]-Taste ändert sich das Wesen der Voice. Im Fall der Voice NylonGuitar in der Kategorie GUITAR beispielsweise können Sie durch Gedrückthalten der [ART. 1]-Taste Obertöne für die Gitarren-Voice spielen. Wenn Sie die Taste loslassen, kehrt die Voice in den Normalzustand zurück. Die Taste leuchtet rot, während sie gedrückt gehalten wird.

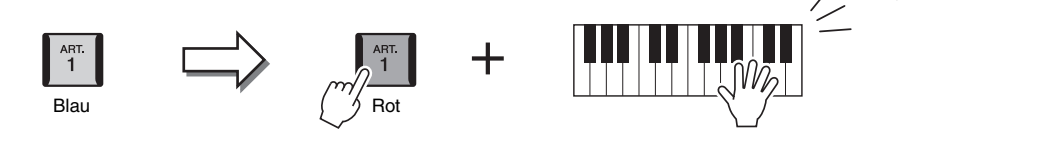

Klang des Artikulationseffekts

#### ■ Beispiel 3

Wenn eine S.Art2-Voice ausgewählt ist, können Sie durch Drücken einer verfügbaren [ART]-Taste und Spielen/Loslassen einer Note Artikulationseffekte hinzufügen, z. B. Auf-/Abwärts-Bending, Auf-/Abwärts-Glissando, einen "Brass Fall" usw. Wenn Sie eine verfügbare [ART]-Taste drücken, blinkt sie rot, bis die Effektwiedergabe beendet ist. Sie können den Effekt abbrechen, indem Sie die Taste, während sie blinkt, erneut drücken. Direkt nach dem Anschlagen/Loslassen der Tastaturtaste und dem Erklingen des Artikulationseffekts leuchtet die Taste rot.

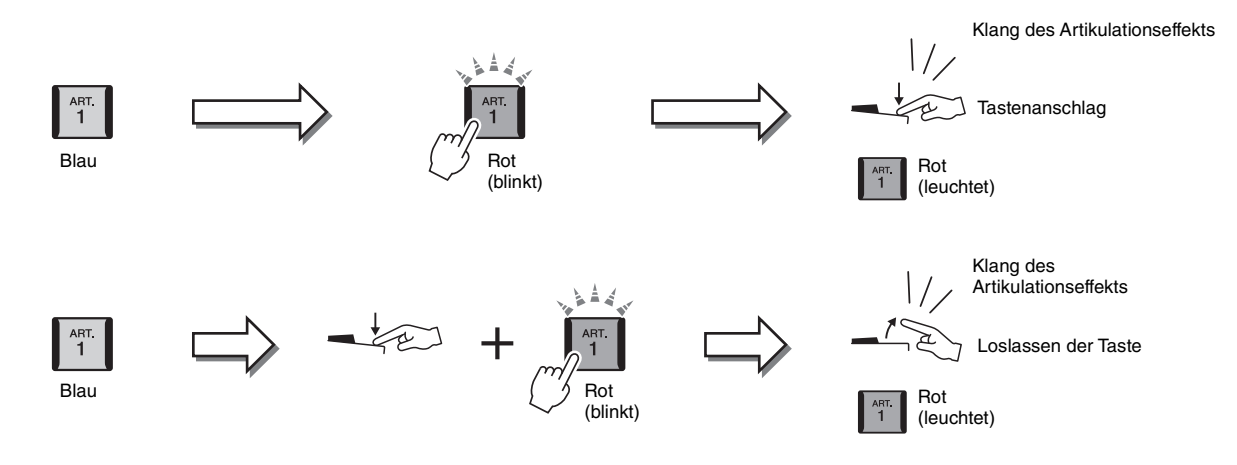

Effekte aus Beispiel Nr. 3 können auch auf die gleiche Weise verwendet werden wie im Beispiel Nr. 2.

Durch Gedrückthalten einer [ART]-Taste (die Taste blinkt rot) und Anschlagen/Loslassen einer Tastaturtaste können Sie den Artikulationseffekt mehrmals hintereinander hinzufügen.

 $\mathbb{Z}_D$  HINWEIS

Je nach dem realen Verhalten der Originalinstrumente variieren die angewendeten Effekte je nach dem Tastaturbereich, in dem Sie spielen. *2*

#### **Wenn für mehrere Parts Super-Articulation-Voices ausgewählt sind**

Wenn Sie für zwei oder mehr Tastatur-Parts S.Art-/S.Art2-Voices auswählen, wirkt das Drücken einer [ART]-Taste gleichzeitig auf alle Parts, für die S.Art-/S.Art2-Voices ausgewählt sind.

Wenn ein Effekt des Beispiels 3 sowohl dem Part für die rechte als auch dem für die linke Hand zugewiesen ist und eine [ART]-Taste rot blinkt (Bereitschaftsstatus), wird durch Spielen nur eines der Parts (beispielsweise Part RIGHT 1) nur diesem Part ein Artikulationseffekt hinzugefügt. Da der andere Part (LEFT) im Bereitschaftszustand bleibt, blinkt die Taste weiter. Um die Bereitschaft aufzuheben, müssen Sie im Bereich für die linke Hand auf der Tastatur spielen. (Durch Drücken der blinkenden Taste wird die Bereitschaft in diesem Fall nicht aufgehoben, da hierdurch die Bereitschaft des Parts der linken Hand aufgehoben werden kann, der Part der rechten Hand aber wieder in Bereitschaft versetzt wird.)

### <span id="page-69-0"></span>Steuern der Multi-Pad-Wiedergabe

### **Spielen der Multi Pads**

#### *1* **Drücken Sie eine der MULTI-PAD-CONTROL-Tasten [1]–[4], um eine Multi-Pad-Phrase abzuspielen.**

Die entsprechende Phrase für die Taste wird vollständig im aktuell eingestellten Tempo wiedergegeben. Sie können bis zu vier Multi-Pads gleichzeitig abspielen.

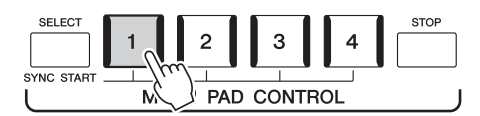

#### *2* **Drücken Sie die [STOP]-Taste, um die Wiedergabe des/der Multi-Pads zu stoppen.**

Wenn Sie ein bestimmtes Pad stoppen möchten, halten Sie die [STOP]-Taste gedrückt und drücken Sie gleichzeitig die Taste(n) des/der zu stoppenden Pads.

#### $\mathbb{Z}_0$  hinweis

- Es gibt zwei Typen von Multi-Pad-Daten. Einige Typen stoppen nach einmaliger Wiedergabe. Andere
- werden wiederholt abgespielt (Loop). • Wenn Sie während der Wiedergabe
- erneut die Pad-Taste drücken, wird die Wiedergabe gestoppt und beginnt von vorne.

#### $\mathbb{Z}_D$  HINWEIS

- Während der Style- oder MIDI-Song-Wiedergabe wird durch Drücken der Multi-Pad-Taste die Wiedergabe am Anfang des nächsten Takts gestartet. Wenn der Style oder MIDI-Song angehalten wurde, wird durch Drükken der Multi-Pad-Taste sofort die Wiedergabe gestartet.
- Während der Style- oder MIDI-Song-Wiedergabe wird auch durch Drücken der STYLE-CONTROL-Taste [START/ STOP] oder der SONG A/B-Taste [PLAY/STOP] die Multi-Pad-Wiedergabe gestoppt. Wenn sowohl Style als auch MIDI-Song wiedergegeben werden, wird durch Drücken der SONG A/B-Taste [STOP] die Wiedergabe von Song, Style und Multi-Pad(s) gestoppt. Dieses Verhalten kann mit Einstellungen in den Displays Song Settings und Style Settings geändert werden. Näheres hierzu finden Sie im Referenzhandbuch auf der Website.

#### **Über den Leuchtzustand der MULTI-PAD-CONTROL-Tasten [1]–[4]**

- **Blau:** Zeigt an, dass das entsprechende Pad Daten (eine Phrase) enthält.
- **Rot:** Zeigt an, dass das entsprechende Pad gerade wiedergegeben wird.
- **Rot (blinkt):** Zeigt an, dass sich das entsprechende Pad in der Wiedergabebereitschaft befindet (Synchronstart; lesen Sie [Seite 71\)](#page-70-0).
- **Aus:** Zeigt an, dass das entsprechende Pad keine Daten enthält und nicht gespielt werden kann.

#### **Anpassung von Akkorden (Chord Match)**

Wenn die [ACMP]-Taste oder der LEFT-Part eingeschaltet ist, passen Multi-Pad-Phrasen ihre Tonhöhe automatisch an den von Ihnen im Tastaturbereich für Akkorde gespielten Akkord an.

Spielen Sie den Akkord im Tastaturbereich für Akkorde, bevor/nachdem Sie eine Multi-Pad-Taste gedrückt haben.

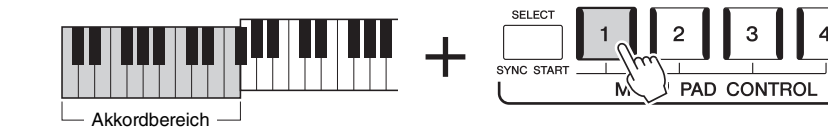

#### $\mathbb{Z}_p$  hinweis

Auf einige Multi-Pads hat die Akkordanpassung keine Wirkung.

### <span id="page-70-0"></span>**Verwenden der Synchronstartfunktion für Multi-Pads**

Sie können die Multi-Pad-Wiedergabe auch starten, indem Sie auf der Tastatur spielen oder die Style-Wiedergabe starten.

*1* **Halten Sie die MULTI-PAD-CONTROL-Taste [SELECT] gedrückt und drücken Sie gleichzeitig die gewünschte Taste bzw. eine der Tasten [1]–[4].** 

Die entsprechenden Tasten blinken rot und zeigen dadurch den Bereitschaftszustand an.

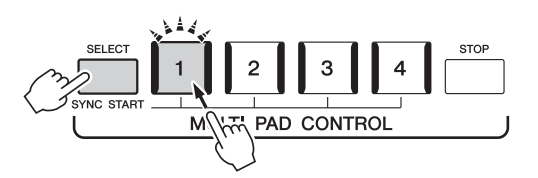

### *2* **Starten Sie die Multi-Pad-Wiedergabe.**

- Bei ausgeschalteter [ACMP]-Taste: Schlagen Sie eine Tastaturtaste an oder spielen Sie einen Style ab.
- Bei eingeschalteter [ACMP]-Taste: Spielen Sie im Tastaturbereich für Akkorde einen Akkord oder geben Sie einen Style wieder.

Wenn Sie während der Style- oder Song-Wiedergabe ein Multi-Pad in den Bereitschaftszustand versetzen, wird durch Anschlagen einer beliebigen Tastaturtaste (wenn [ACMP] ausgeschaltet ist) oder durch Spielen eines Akkords im Tastaturbereich für Akkorde (wenn [ACMP] eingeschaltet ist) am Anfang des nächsten Taktes die Multi-Pad-Wiedergabe gestartet.

#### $\mathscr{L}_D$  HINWEIS

Um den Bereitschaftszustand des ausgewählten Pads aufzuheben, führen Sie den gleichen Bedienvorgang aus, oder drücken Sie einfach die [STOP]- Taste, um den Zustand aller Pads aufzuheben.

#### $\mathbb{Z}_D$  HINWEIS

Wenn sich zwei oder mehr Multi-Pads im Bereitschaftszustand befinden, wird durch Drücken einer ihrer Tasten die gleichzeitige Wiedergabe beider Multi-Pads gestartet.

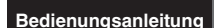

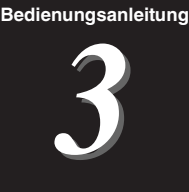

## Singen zur Songwiedergabe – Einrichtung

Dieser Abschnitt beschreibt, wie Sie das Instrument für Ihren Live-Gesang zu den Songs einrichten, indem Sie die Song-Auswahl und die Vocal-Harmony-Einstellungen festlegen.

Wie im Kapitel 1 lassen sich die in diesem Abschnitt vorgenommenen Einstellungen gemeinsam im Registrierungsspeicher als Song-Einstellung speichern ([Seite 92\)](#page-91-0).

### <span id="page-71-0"></span>Einrichten der Song-Wiedergabe

### **Songs – MIDI-Song und Audio-Song**

Beim Genos bezieht sich der Begriff "Song" auf MIDI- oder Audio-Daten einschließlich der Preset-Songs, im Handel erhältlicher Dateien im MIDI-Format usw. Sie können einen Song nicht nur abspielen und anhören, sondern auch auf der Tastatur zur Song-Wiedergabe spielen.

Es gibt zwei Song-Typen, die auf diesem Instrument aufgezeichnet und wieder abgespielt werden können: MIDI-Songs und Audio-Songs.

#### **MIDI-Song**

Ein MIDI-Song besteht aus den Informationen über Ihr Spiel auf dem Keyboard und ist keine Aufzeichnung des eigentlichen Klangs. Die Informationen über Ihr Spiel beziehen sich darauf, welche Tasten zu welchem Zeitpunkt und mit welcher Anschlagstärke gedrückt wurden – genau wie in einer Partitur. Der Klangerzeuger (des Genos, oder anderer Instrumente) gibt anhand der aufgezeichneten Spieldaten den entsprechenden Klang aus. MIDI-Song-Daten enthalten Informationen wie beispielsweise den Keyboard-Part und Voice, deshalb können Sie effektiver spielen, indem Sie sich die Noten ansehen, den betreffenden Part ein- oder ausschalten oder die Voices ändern.

#### **Audio-Song**

Ein Audio-Song ist eine Aufzeichnung des eigentlichen gespielten Klangs. Diese Daten werden ähnlich wie analoge Bandaufnahmen, Kassetten oder Voice-Rekordern usw. aufgenommen. Audio-Songs können auf mobilen Music-Playern und vielen anderen Geräten wiedergegeben werden, so dass Sie Anderen einfach vorspielen können, was Sie aufgenommen haben.

Wenn Sie einen auf einem USB-Flash-Laufwerk befindlichen Song wiedergeben möchten, schließen Sie zuvor das USB-Flash-Laufwerk mit den betreffenden Song-Daten am [USB TO DEVICE]-Anschluss an.

#### $\mathscr{L}_{\mathbb{D}}$  HINWEIS

Achten Sie darauf, vor Verwendung eines USB-Flash-Laufwerks den Abschnitt "Anschließen von USB-Geräten" auf [Seite 111](#page-110-0) zu lesen.
*3*

#### **Song-Dateikompatibilität**

Sie können folgende Arten von Songs abspielen.

- Preset-Songs (MIDI-Songs)
- Ihre selbst aufgenommenen Songs (für Anweisungen zur Aufnahme siehe [Seite 90](#page-89-0))
- Im Handel erhältliche Songs: MIDI-Dateien im SMF-Format (Standard MIDI File), Audio-Dateien im WAV- oder MP3-Format.

**WAV-Datei**.........Sampling-Frequenz 44,1 kHz, Auflösung 16 Bit, Stereo **MP3-Datei**.........MPEG-1 Audio Layer-3: Sampling-Frequenz 44,1 kHz, Bitrate 64–320 kbps, Stereo

#### $\mathcal{L}_D$  hinweis

• Für einen allgemeinen Überblick über MIDI und die sinnvolle Nutzung der Möglichkeiten schlagen Sie nach unter "Grundlagen von MIDI" auf der Website [\(Seite 10\)](#page-9-0). • Weitere Informationen zu MIDI-Formaten finden Sie auf [Seite 11](#page-10-0).

## **Umschalten der Song-Wiedergabemodi**

Der Genos bietet zwei Modi (Betriebsarten) für die Song-Wiedergabe: Dual-Player-Modus und Song-List-Modus. Im Dual-Player-Modus werden zwei Songs (SONG A und SONG B) gleichzeitig wiedergegeben, so dass Sie mit dem speziellen Crossfader einen sanften, DJ-artigen Übergang zwischen diesen Songs bewirken können. Im Song-List-Modus werden Songs der Reihe nach gemäß einer im Voraus angelegten Song-Liste (Playlist) wiedergegeben.

## *1* **Drücken Sie die [SONG]-Taste, um das Display für die Song-Wiedergabe aufzurufen.**

Es wird Dual Player oder Song List angezeigt, je nachdem, welchen Modus Sie zuletzt gewählt hatten.

*2* **Tippen Sie auf das Display, um den Song-Wiedergabemodus umzuschalten.**

#### $\not\cong$ <sub>n</sub> HINWEIS

Der Song-Wiedergabemodus kann nicht während der Song-Wiedergabe umgeschaltet werden.

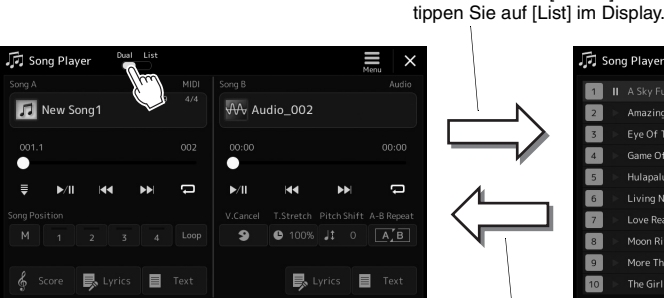

Dual-Player-Modus (SONG A, SONG B) Song-List-Modus (SONG B)

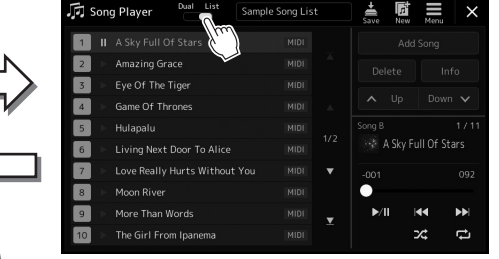

Drücken Sie die [SONG]- Taste, oder tippen Sie auf [Dual] im Display.

Drücken Sie die [SONG]-Taste, oder

<span id="page-73-0"></span>*1* **Drücken Sie die [SONG]-Taste, um das Display für die Song-Wiedergabe aufzurufen. Vergewissern Sie sich, dass der Dual-Player-Modus ausgewählt ist.**

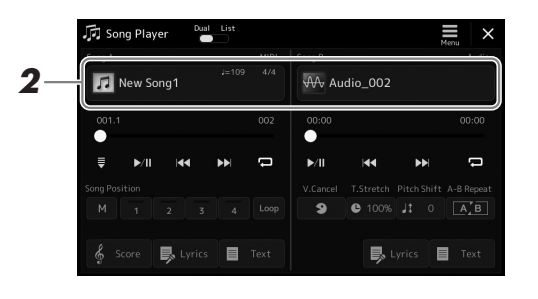

*2* **Tippen Sie im Bereich Song A oder Song B auf den Song-Namen.**

Es erscheint das Display für die Song-Auswahl.

*3* **Wählen Sie für A und B den jeweils gewünschten Song aus.**

Für die Auswahl aus Audio-Songs tippen Sie auf [Audio]. Für die Auswahl aus MIDI-Songs tippen Sie auf [MIDI].

#### **Betrachten von Audio-Informationen**

Wenn im Display für die Song-Auswahl ein Audio-Song ausgewählt ist, können Sie durch Antippen von  $\equiv$  (Menu) und [Audio Information] das Informationsfenster aufrufen.

Genaue Anweisungen zu den Wiedergabefunktionen und der Crossfade-Funktion finden Sie auf Seiten [78,](#page-77-0) [85.](#page-84-0)

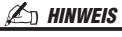

Audio MIDI

- Zur grundsätzlichen Bedienung des Displays für die Song-Auswahl lesen Sie den Abschnitt "Display für [die Dateiauswahl](#page-31-0)" [\(Seite 32\)](#page-31-0).
- Für SONG A und SONG B können Sie zwei Audio-Songs oder einen Audio-Song und einen MIDI-Song auswählen (die Auswahl zweier MIDI-Songs ist nicht möglich).
- Mit  $\equiv$  (Menu)  $\rightarrow$  [Song Setting] können Sie das Display für die Einstellungen der Song-Wiedergabe aufrufen.

*1* **Drücken Sie die [SONG]-Taste, um das Display für die Song-Wiedergabe aufzurufen. Achten Sie darauf, dass der Song-List-Modus ausgewählt ist.**

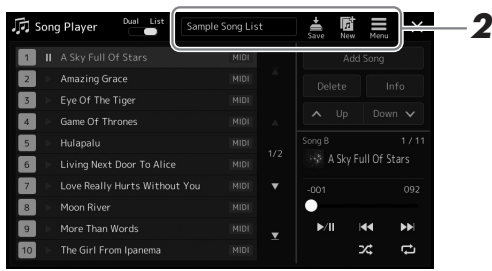

## *2* **Vorbereiten einer Song-Liste**

## **Neue Song-Liste erstellen**

Tippen Sie im Display auf (New) (Neu), um eine neue Song-Liste zu erstellen.

Näheres zur Bearbeitung der Song-Liste finden Sie im Referenzhandbuch auf der Website.

#### **Bestehende Song-Liste auswählen**

- *2-1* Rufen Sie das Display zur Auswahl einer Song-Liste auf, indem Sie den Namen der Song-Liste antippen.
- *2-2* Tippen Sie auf die gewünschte Song-List-Datei.

## *3* **Tippen Sie in der ausgewählten Song-Liste auf den gewünschten Song.**

Der ausgewählte Song wird hervorgehoben.

Genaue Informationen zur Wiedergabesteuerung finden Sie auf [Seite 78](#page-77-0). Weitere Informationen zur Steuerung der fortgesetzten Wiedergabe der Songs in der Liste finden Sie im Referenzhandbuch auf der Website.

## <span id="page-75-1"></span>Anwenden von -Effekten auf das Mikrofonsignal (Vocal Harmony)

Sie können automatisch verschiedene Vocal-Harmony-Effekte auf Ihre Stimme anwenden, während Sie singen, oder Sie können den Synth-Vocoder verwenden, um die unverwechselbaren Eigenschaften Ihrer Stimme auf Synthesizer-Sounds und andere Klänge zu übertragen.

#### $\mathbb{Z}_D$  HINWEIS

Denken Sie daran, ein Mikrofon anzuschließen, bevor Sie Vocal Harmony und Synth Vocoder verwenden. Näheres zum Anschließen eines Mikrofons und Vornehmen der erforderlichen Einstellungen finden Sie auf [Seite 106.](#page-105-0)

## <span id="page-75-0"></span>**Verwenden von Vocal Harmony**

*1* **Rufen Sie Vocal Harmony mit der [MENU]-Taste [Vocal Harmony] auf.**

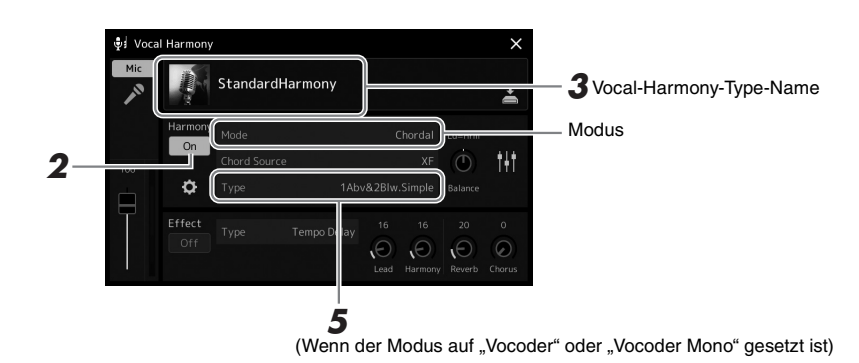

## **2** Vergewissern Sie sich, dass "Harmony" auf "On" gestellt ist.

Schalten Sie, wenn nötig, mit der [VOCAL HARMONY]-Taste oder durch Antippen des Displays die Harmony-Funktion ein.

## *3* **Tippen Sie auf den Namen der Vocal Harmony, um das Display zur Auswahl des Vocal Harmony Type aufzurufen.**

## *4* **Tippen Sie den gewünschten Vocal-Harmony-Typ an.**

Der Vocal-Harmony-Effekt unterstützt drei verschiedene Modi, die durch Auswahl eines Vocal-Harmony-Typs automatisch ausgewählt werden können.

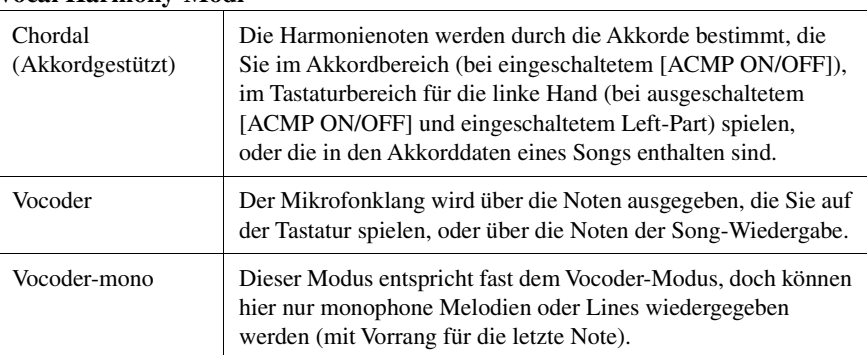

#### **Vocal Harmony-Modi**

Die Symbole, die im Display für die Auswahl eines Vocal-Harmony-Typs erscheinen, dienen für die folgenden Anwendungsfälle.

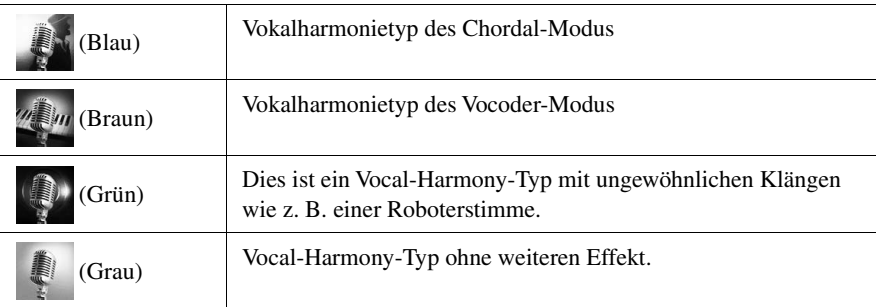

## *5* **Folgen Sie den nachstehenden Schritten, je nachdem, welchen Typ (und Untermodus) Sie ausgewählt haben.**

## **Wenn Sie einen der Chordal-Typ ausgewählt haben:**

- *5-1* Vergewissern Sie sich, dass die [ACMP]-Taste eingeschaltet ist.
- *5-2* Starten Sie einen Style und spielen Sie Akkorde dazu, oder starten Sie einen Song, der Akkorde enthält.

Vokalharmonien, die auf den Akkorden basieren, werden auf Ihren Gesang angewendet.

#### ■ Wenn Sie einen der Vocoder- oder Vocoder-Mono-Typen **ausgewählt haben:**

- **5-1** Ändern Sie bei Bedarf die Einstellung "Keyboard" auf "Off" (Aus), "Upper" (Oberer Bereich) oder "Lower" (Unterer Bereich). Wenn die Werte "Upper" oder "Lower" eingestellt sind, steuern die im rechten bzw. linken Tastaturbereich gespielten Noten den Vocoder-Effekt. Wenn "Off" ausgewählt ist, wird der Vocoder-Effekt nicht über die Klaviatur gesteuert.
- *5-2* Spielen Sie Melodien auf der Tastatur oder spielen Sie einen Song ab, und singen Sie ins Mikrofon.

Sie werden feststellen, dass Sie keine Töne mit bestimmten Tonhöhen zu singen brauchen. Der Vocoder-Effekt nimmt die von Ihnen gesprochenen Worte und wendet sie auf die Tonhöhe der Instrumentenklänge an.

 $\mathcal{L}_D$  HINWEIS

Bei Vocoder-Typen wird der Effekt auf bis zu drei Noten des von Ihnen gespielten Akkords angewendet, bei Vocoder-Mono nur auf eine einzelne (jeweils zuletzt gespielte) Note.

## **Verwendung des Synth-Vocoders**

Dies sind Spezialeffekte, mit denen Sie die unverwechselbaren Eigenschaften Ihrer Stimme auf Synthesizer- und andere Klänge übertragen können, um ungewöhnliche Maschinen-oder Roboter-Effekte sowie üppige Chorklänge zu erzeugen, die Sie mit Ihrem eigenen Gesang und Spiel steuern können.

- **1** Führen Sie die Schritte 1–3 unter "Verwenden von Vocal **[Harmony](#page-75-0)" auf [Seite 76](#page-75-0) aus.**
- *2* **Wählen Sie im Display für die Auswahl des Vocal-Harmony-Typs aus den Unterkategorien die Kategorie Synth Vocoder aus.**

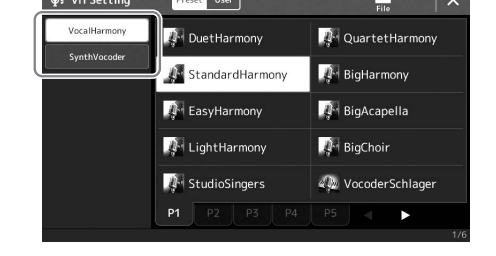

*3* **Tippen Sie auf den gewünschten Synth-Vocoder-Typ, um ihn auszuwählen.**

*4* **Probieren Sie aus, eine Note auf der Tastatur gedrückt zu halten oder in das Mikrofon zu sprechen oder zu singen.**

Probieren Sie auch aus, die Noten zu wechseln, während Sie verschiedene Wörter sagen/singen, indem Sie für jedes Wort eine andere Note anschlagen.

#### $\mathscr{L}_D$  HINWEIS

Sie können die Tastatureinstellung ändern, (Off/Upper/Lower), die festlegt, welcher Teil der Tastatur (oder welcher Part des Songs) den Effekt steuert. Einzelheiten hierzu finden Sie im Referenzhandbuch auf der Website.

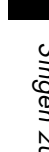

*3*

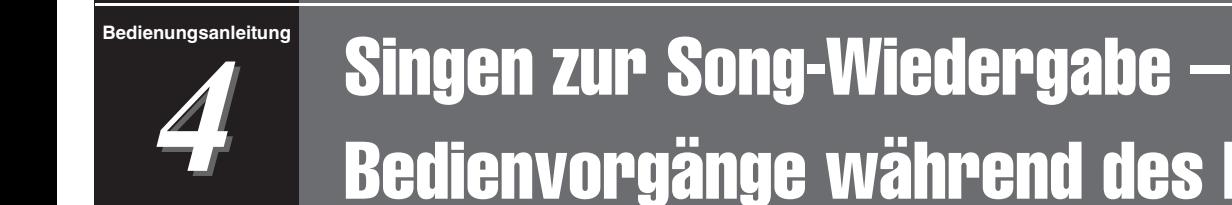

# Bedienvorgänge während des Live-Spiels

Dieser Abschnitt beschreibt hauptsächlich die Song-bezogenen Bedienvorgänge, die Sie während Ihres Live-Spiels nutzen werden: Song-Wiedergabe, Darstellung von Noten und Liedtext, Einstellen der Lautstärkeverhältnisse zweier Songs und Umschalten von Funktionen für das Mikrofon.

## <span id="page-77-1"></span><span id="page-77-0"></span>Steuerung der Song-Wiedergabe

Die Song-Wiedergabe lässt sich mit den Tasten auf dem Bedienfeld oder im Display für die Song-Wiedergabe steuern, das mit der [SONG]-Taste aufgerufen wird. Es erscheinen die Bedienelemente für SONG A und SONG B (falls verwendet), und Sie können die Wiedergabe des oder der aktuell ausgewählten MIDI-/Audio-Song(s) auf dem Bildschirm steuern.

#### **Display für die Song-Wiedergabe**

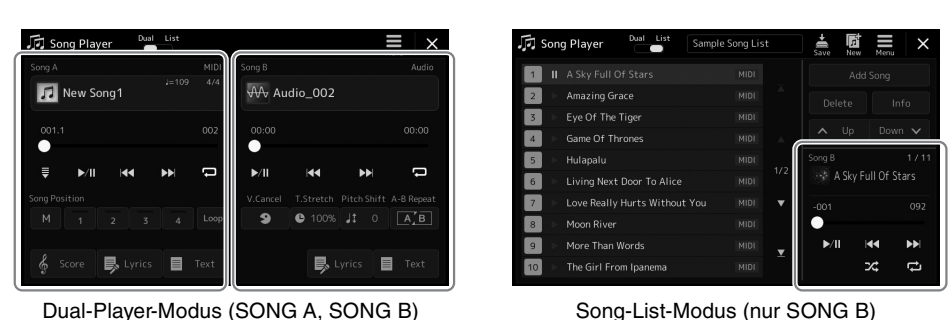

## $\not\cong$ <sub>n</sub> HINWEIS

- Näheres zu MIDI-Songs und Audio-Songs, zum Umschalten zwischen Song-Wiedergabemodi und zur Song-Auswahl erhalten Sie auf [Seite 72](#page-71-0).
- Im Song-List-Modus sind nur einfache Funktionen für die Song-Wiedergabe möglich. Es können dort jedoch mehrere Songs nacheinander abgespielt werden. Näheres hierzu finden Sie im Referenzhandbuch auf der Website.

## **Einfache Wiedergabefunktionen (für MIDI- und Audio-Songs)**

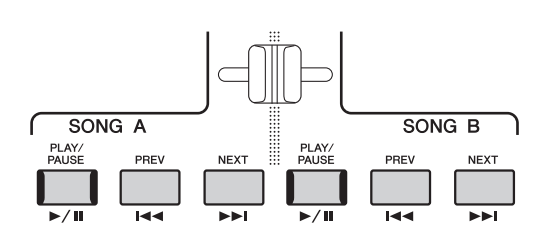

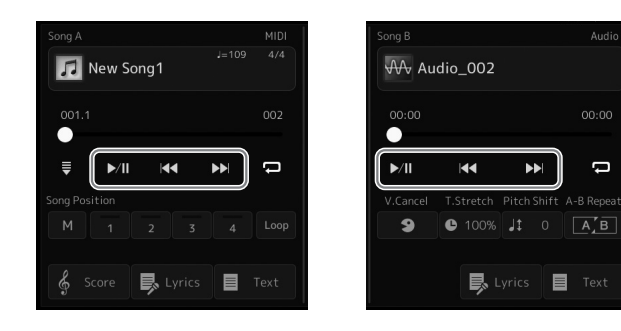

## **Wiedergabe/Pause ([PLAY/PAUSE]-Taste)**

Drücken Sie (oder tippen Sie auf) die [PLAY/PAUSE]-Taste ( $\blacktriangleright$ /II]), um die Song-Wiedergabe der entsprechenden Seite (SONG A oder SONG B) zu starten. Durch Drücken während der Wiedergabe wird auf Pause geschaltet. Durch erneutes Drücken der Taste wird die Song-Wiedergabe von der aktuellen Position an fortgesetzt.

## ■ Auswählen des vorherigen/nächsten Songs (Taste [PREV] bzw. [NEXT])

Drücken Sie (oder tippen Sie auf) die Taste [PREV] oder [NEXT] (  $\blacktriangleleft$  oder  $\blacktriangleright$  ), um den vorherigen/nächsten Song auszuwählen. Im Dual-Player-Modus wählt dieser Vorgang die vorherige/nächste Song-Datei im selben Ordner aus. Im Song-List-Modus wählt dieser Vorgang die vorherige/nächste Song-Datei auf der Song-Liste aus.

## **Zurückspulen/Vorspulen (Taste [PREV] bzw. [NEXT])**

Halten Sie eine der Tasten [PREV] bzw. [NEXT] ( oder [bet] gedrückt, um sich fortlaufend rückwärts/vorwärts durch die aktuelle Datei zu bewegen.

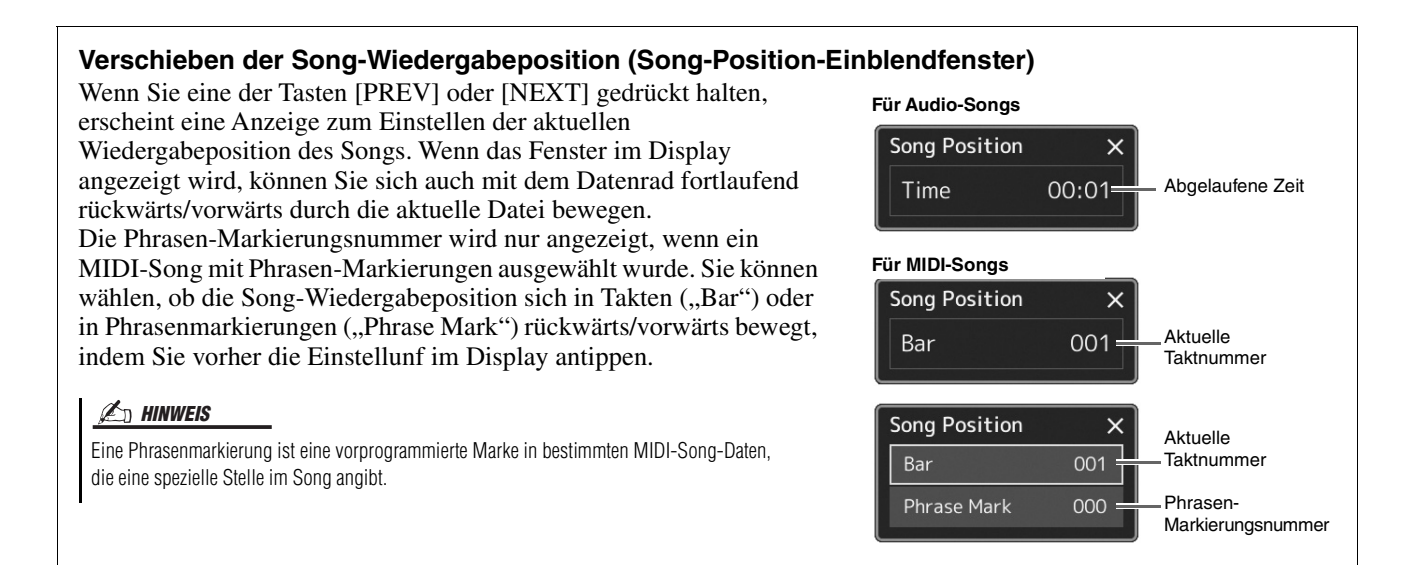

#### **Verschieben der Song-Wiedergabeposition (Fortschrittsbalken im Display)**

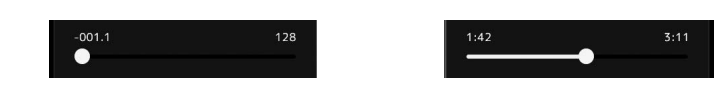

In jedem Song-Bereich wird die aktuelle Position der Song-Wiedergabe angezeigt. Diese kann mit dem Schieberegler im Display nach vorne oder hinten verschoben werden.

#### **Warteschlange für die nächste Song-Wiedergabe**

Während ein MIDI-Song abgespielt wird, können Sie den nächsten MIDI-Song für die Wiedergabe auf Wartestellung setzen. Das ist eine praktische Funktion, wenn Sie z. B. für einen Live-Auftritt die Songs nahtlos miteinander verbinden möchten. Um eine Reihenfolge zu bilden, wählen Sie, noch während der aktuelle Song wiedergegeben wird, in der Anzeige für die Song-Auswahl den Song aus, der als Nächstes gespielt werden soll. Oben rechts vom entsprechenden Song-Namen erscheint der Hinweis "Next". Um diese Einstellung zu verwerfen, tippen Sie in der Anzeige für die Song-Auswahl auf (Next Cancel).

Genau wie MIDI-Songs können Sie auch den nächsten Audio-Song für die spätere Wiedergabe einreihen, während ein Audio-Song wiedergegeben wird.

#### $\mathbb{Z}_\mathbb{D}$  hinweis

Während der Aufnahme ist die Wiedergabe-Warteschlange deaktiviert.

## **Funktionen der Song-Wiedergabe nur für MIDI-Songs**

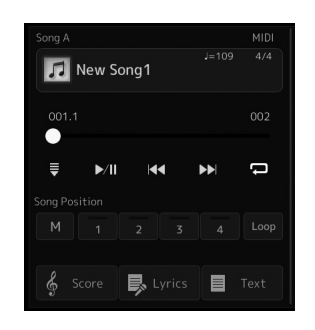

#### ■ Synchro Start

Sie können die Wiedergabe eines MIDI-Songs bequem gleichzeitig mit Ihrem Spiel auf der Tastatur starten lassen. Durch Antippen von  $\blacksquare$  (Synchronstart) wird die Synchro-Start-Funktion in Bereitschaft versetzt, unabhängig davon, ob der Song läuft oder gestoppt ist. Um die Synchronstartfunktion zu deaktivieren, wiederholen Sie diesen Vorgang.

#### **Wiedergabe mittels Song-Positionsmarkierungen ([M], [1]–[4], [Loop])**

Mit den Song-Positionsmarkierungen können Sie nicht nur schnell und einfach durch die MIDI-Song-Daten navigieren, sondern für Song-Arrangements auch praktische Wiedergabeschleifen einrichten. Weitere Informationen finden Sie unter "Verwenden von Song-Positionsmarkierungen" [\(Seite 81\)](#page-80-0).

*4*

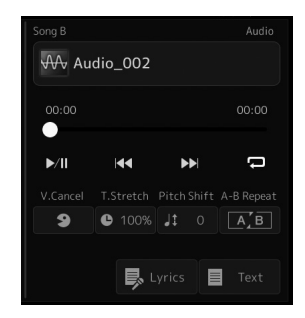

## **Vocal Cancel (Gesang auslöschen)**

Hiermit können Sie bei der Wiedergabe von Audio-Songs die in der Mitte befindlichen Signale des Stereoklangs stummschalten oder absenken. Mit dieser Funktion können Sie "Karaoke" nur mit instrumentaler Begleitung singen, oder den Melodieteil auf der Tastatur spielen, da die Stimme in den meisten Aufnahmen die Mitte des Stereobildes einnimmt. Um die Vocal-Cancel-Funktion ein-/auszuschalten, wählen Sie zunächst einen Audio-Song aus, und schalten Sie dann (Vocal Cancel) ein/aus.

#### ■ Time Stretch

Wie bei der Tempo-Funktion für MIDI-Songs können Sie hiermit die Wiedergabegeschwindigkeit eines Audio-Songs durch Zeitdehnung oder -stauchung einstellen. Tippen Sie hierzu auf  $\bullet$  100% (Time Stretch), um das Einrichtungsfenster aufzurufen. Tippen Sie in diesem Fenster auf  $\left[\frac{1}{\sqrt{2}}\right]$ , um den Wert festzulegen (zwischen 70 % und 160 %). Höhere Werte ergeben ein schnelleres Tempo.

#### **Tonhöhenverschiebung**

Wie bei der Transpose-Funktion für MIDI-Songs können Sie hiermit die Tonhöhe für Audio-Songs in Halbtonschritten (von –12 bis +12) eingestellt werden.

#### **A-B Repeat Playback**

Hier können Sie einen festgelegten Bereich (zwischen den Punkten A und B) wiederholt wiedergeben lassen.

## *1* **Tippen Sie auf (Play/Pause), um die Wiedergabe zu starten.**

## *2* **Legen Sie den Wiederholungsbereich fest.**

Sobald die Wiedergabe am gewünschten Startpunkt (A) angelangt ist, schalten Sie (A-B Repeat) ein. Sobald die Wiedergabe am gewünschten Endpunkt (E) angelangt ist, tippen Sie erneut auf (A-B Repeat). Der Bereich von Punkt A bis Punkt B wird wiederholt abgespielt.

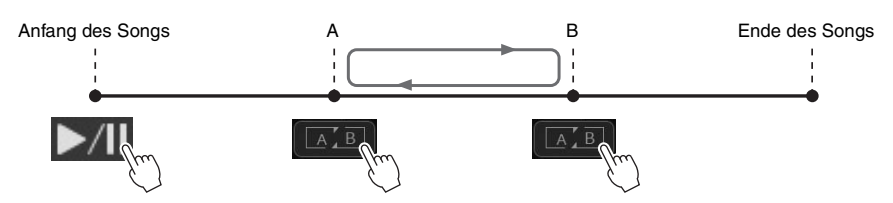

## *3* **Um die wiederholte Wiedergabe abzubrechen, schalten Sie (A-B Repeat) aus.**

Die Wiedergabepositionen von Punkt A und B werden gelöscht, und A-B Repeat Playback wird ausgeschaltet.

#### **Angeben des Wiederholungsbereichs bei gestoppter Song-Wiedergabe**

- 1. Spulen Sie den Song schnell vor auf Punkt A und schalten Sie dann **LAB** (A-B Repeat) ein.
- 2. Spulen Sie den Song schnell vor auf Punkt B und tippen Sie dann erneut auf **AB** (A-B Repeat).

#### $\mathscr{L}_{\mathbb{D}}$  HINWEIS

Die Vocal-Cancel-Funktion ist bei den meisten Audioaufnahmen sehr effektiv, aber es kann sein, dass der Gesang bei einigen Songs nicht vollständig entfernt wird.

#### $\mathbb{Z}_D$  HINWEIS

• Wenn nur Punkt A angegeben wird, wird der Bereich zwischen Punkt A und dem Song-Ende wiederholt.

## <span id="page-80-0"></span>Verwenden von Song-Positionsmarken (nur bei MIDI-Songs)

In die Song-Daten können Sie Markierungen (SP 1 bis SP 4) für die Positionen in einem MIDI-Song einfügen. Dadurch können Sie nicht nur schnell und einfach durch die MIDI-Song-Daten navigieren, sondern auch praktische Wiedergabeschleifen einrichten. Sie erhalten so die Möglichkeit, dynamische Song-Arrangements einzurichten, ohne Ihr Spiel dafür unterbrechen zu müssen.

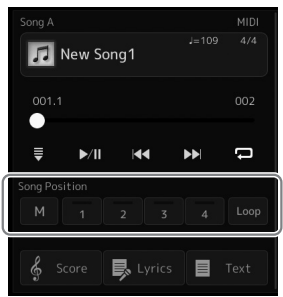

## **Eingeben von Song-Positionsmarkierungen**

*1* **Wählen Sie den gewünschten MIDI-Song aus ([Seite 74](#page-73-0)) und starten Sie die Wiedergabe ([Seite 78](#page-77-1)).**

## *2* **Geben Sie die Song-Positionsmarkierungen ein.**

- **2-1** Tippen Sie auf **M** (Song-Position merken), um es einzuschalten.
- *2-2* Wenn die Song-Wiedergabe den Punkt erreicht, an dem Sie eine Markierung eingeben wollen, tippen Sie auf die gewünschte Positionsmarkierung im Display [SP 1]–[SP 4].

Die entsprechende Song-Positionsmarkierung wird eingegeben, und das Feld "M" zum Merken der Song-Position erlischt automatisch.

- *3* **Geben Sie nach Bedarf auf dieselbe Weise wie in Schritt 2 weitere Markierungen ein.**
- *4* **Song-Wiedergabe pausieren [\(Seite 78\)](#page-77-1).**

## *5* **Speichern Sie den Song.**

- *5-1* Tippen Sie auf den Song-Namen, um das Display für die Song-Auswahl aufzurufen.
- *5-2* Speichern der Song-Datei [\(Seite 37\)](#page-36-0).

#### **Über den Leuchtzustand der Song-Positions-Tasten [1]–[4]**

- **Aus:** Auf der Taste ist keine Song-Position gespeichert.
- **Grün:** Auf der Taste ist eine Song-Position gespeichert.
- **Rot blinkend:** Bereit zum Wiedergabe-Sprung. Siehe weiter unten: "Während der Wiedergabe zu einer Markierung springen".
- **Rot:** Die Song-Wiedergabe hat die Song-Position passiert und wird bis zur nächsten Song-Positionstaste fortgesetzt.

## **Während der Wiedergabe zu einer Markierung springen**

Durch einfaches Antippen einer der Song-Positions-Tasten [1]–[4] während der Song-Wiedergabe springt der Song an die entsprechende Position, wenn der aktuelle Takt sein Ende erreicht hat. (Die Taste blinkt dann rot und zeigt damit an, dass der Wiedergabesprung vorbereitet ist.) Sie können den Sprungvorgang abbrechen, indem Sie erneut dieselbe Song-Positions-Taste antippen, bevor der Sprung tatsächlich ausgeführt wird.

## ACHTUNG

**Die eingegebenen Markierungseinstellungen gehen verloren, wenn Sie auf einen anderen Song umschalten oder das Instrument ausschalten, ohne den Speichervorgang auszuführen.**

## **Wiedergabe von einer bestimmten Markierung an starten**

Tippen Sie zunächst auf eine der Song-Positions-Tasten [1]–[4] bei gestoppter Song-Wiedergabe, und starten Sie dann die Wiedergabe ([Seite 78\)](#page-77-1).

## **Markierungen bei der Schleifenwiedergabe verwenden**

In diesem Abschnitt erläutern wir die Schleifenwiedergabe anhand eines Beispiels für eine Schleife zwischen den Markierungen [1] und [2].

*1* **Tippen Sie auf (Play/Pause), um die Wiedergabe ab dem Song-Anfang zu starten.**

## **2** Tippen Sie nach dem Passieren des Punkts [1] auf  $\lVert \begin{array}{c} \Box \circ \circ \end{array} \rVert$  (Loop), **um die Schleifenfunktion einzuschalten.**

Der Song wird bis zum Punkt [2] wiedergegeben, kehrt dann zum Punkt [1] zurück und führt eine Schleife zwischen den beiden Punkten aus.

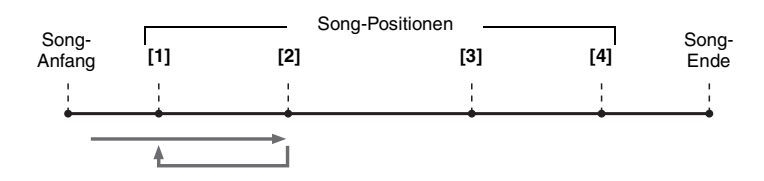

*3* **Um die Schleifenwiedergabe zu beenden und die normale**  Wiedergabe fortzusetzen, tippen Sie erneut auf **Loop** (Loop).

Wenn dies ausgeschaltet ist, passiert die Wiedergabe den Punkt [2].

## Darstellung von Noten, Liedtext und Textdateien während der Wiedergabe

## **Darstellung von Noten (Score) eines MIDI-Songs**

Sie können die Notenschrift (englisch: "Score") eines ausgewählten MIDI-Songs anzeigen. Wir empfehlen, dass Sie zuerst die Noten lesen, bevor Sie mit dem Üben beginnen.

- *1* **Wählen Sie einen MIDI-Song aus ([Seite 74](#page-73-0)).**
- *2* **Tippen Sie im Display für die Song-Wiedergabe auf (Score), um das Display für die Notendarstellung aufzurufen.**

Sie können sich bei gestoppter Song-Wiedergabe die gesamte Notendarstellung anschauen, indem Sie [] oder [] antippen. Während der Song-Wiedergabe springt ein "Ball" durch die Noten, der die aktuelle Position anzeigt.

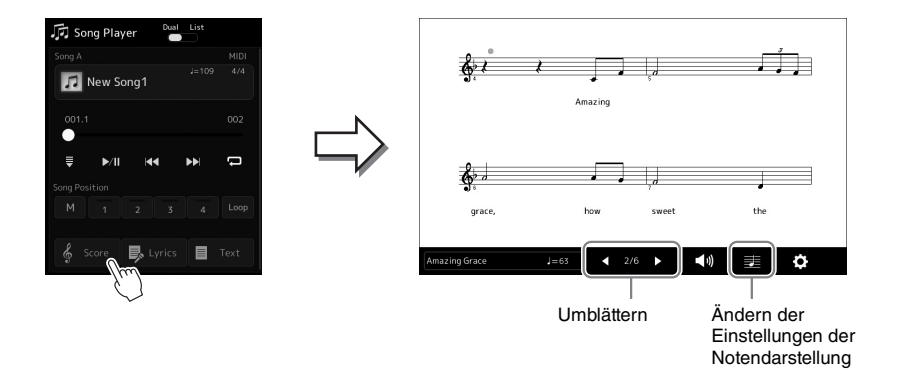

#### $\mathscr{A}_{\mathbb{D}}$  HINWEIS

- Sie können die Notendarstellung auch mit  $[MEMU] \rightarrow [Score]$  aufrufen.
- Das Instrument kann im Handel erhältliche Musikdaten oder von Ihnen selbst aufgenommene Songs in Noten darstellen.
- Die angezeigten Noten werden vom Instrument anhand der Song-Daten erzeugt. Das hat zur Folge, dass diese nicht genau den Druckversionen von Songs in Notenheften entsprechen – besonders dann, wenn komplizierte Passagen oder viele kurze Noten dargestellt werden müssen.

#### **Ändern der Größe der Notendarstellung und der Liedtextanzeige im Notenbild**

Wenn Sie das Notensymbol unten rechts im Display antippen, können Sie die Einstellungen für die Notendarstellung ändern, z. B. die Größe der Notendarstellung ändern, Notennamen oder Liedtext im Notenbild anzeigen usw. Weitere Informationen über das Score-Display finden Sie im Referenzhandbuch auf der Website.

#### $\mathbb{Z}_\mathbb{D}$  hinweis

Liedtext kann nur dann angezeigt werden, wenn der Song Daten mit Gesangstexten enthält.

*4*

## Anzeigen von Liedtexten ("Lyrics") eines MIDI-Songs

Wenn der ausgewählte Song Liedtextdaten enthält, können Sie diese während der Wiedergabe auf dem Display des Instruments betrachten.

- *1* **Wählen Sie einen MIDI-Song aus ([Seite 74](#page-73-0)).**
- *2* **Tippen Sie im Display für die Song-Wiedergabe auf (Lyrics), um das Display für die Liedtextanzeige aufzurufen.**

Wenn die Song-Daten Liedtextdaten enthalten, werden diese im Display angezeigt. Sie können sich bei gestoppter Song-Wiedergabe den gesamten Liedtext anschauen, indem Sie [ $\triangleleft$ ] oder [ $\triangleright$ ] antippen. Während der Song-Wiedergabe ändert sich die Farbe des Liedtexts und gibt dadurch die aktuelle Position an.

#### $\mathscr{L}_D$  HINWEIS

Sie können die Notendarstellung auch mit [MENU]  $\rightarrow$  [Lyrics] aufrufen.

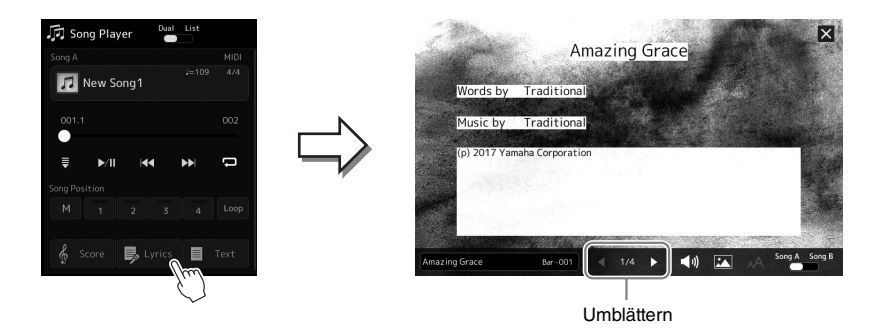

Weitere Informationen über die Anzeige des Liedtexts finden Sie im Referenzhandbuch auf der Website.

## **Anzeigen von Text**

Unabhängig davon, ob ein Song ausgewählt ist, können Sie im Display des Instruments Textdateien (.txt) anzeigen, die auf einem Computer erstellt wurden. Tippen Sie im Display für die Song-Wiedergabe auf (Text), um das Display für die Textdarstellung aufzurufen. Dieses Feature eröffnet verschiedene hilfreiche Möglichkeiten, z. B. die Anzeige von Liedtext, Akkordtabellen und Notizen für die Aufführung. Weitere Informationen über das Text-Display finden Sie im Referenzhandbuch auf der Website.

## <span id="page-84-0"></span>Lautstärkeverhältnis zwischen SONG A und SONG B einstellen (Crossfader)

Im Dual-Player-Modus der Song-Wiedergabe können Sie mit dem Crossfader die Lautstärkebalance zwischen SONG A und SONG B einstellen. Wenn Sie den Fader nach links bewegen, erhöht sich die Lautstärke von SONG A, wenn Sie ihn nach rechts bewegen, erhöht sich die Lautstärke von SONG B.

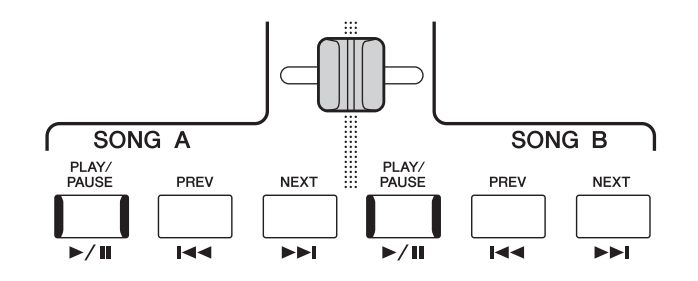

## Steuern der Mikrofonfunktionen

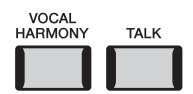

## **Vocal-Harmony-Effekt ein- und ausschalten**

Durch Drücken der [VOCAL HARMONY]-Taste wird die Vocal-Harmony-Funktion ein-/ausgeschaltet. Mit dieser Taste können Sie schnell umschalten, ob der Vocal-Harmony-Effekt auf Ihre Gesangsstimme angewendet wird oder nicht. Einzelheiten zur Verwendung der Vocal-Harmony-Funktion einschließlich der Auswahl des Harmony-Typs finden Sie auf [Seite 76](#page-75-1).

## **Verwenden der Talk-Funktion**

Wenn Sie die Talk-Funktion mit der [TALK]-Taste einschalten, können Sie die Mikrofoneinstellungen direkt für Ansagen an Ihr Publikum umschalten. Vocal Harmony ist nicht verfügbar, wenn diese Funktion eingeschaltet ist. Dies ist nützlich, wenn Sie ohne störende Halleffekte usw. zwischen den Songs Ansagen machen möchten.

## $\n *A*$  HINWEIS

Sie können die Talk-Einstellungen im "Mic Setting"-Display auch an Ihre persönlichen Vorlieben anpassen. Näheres hierzu finden Sie im Referenzhandbuch auf der Website.

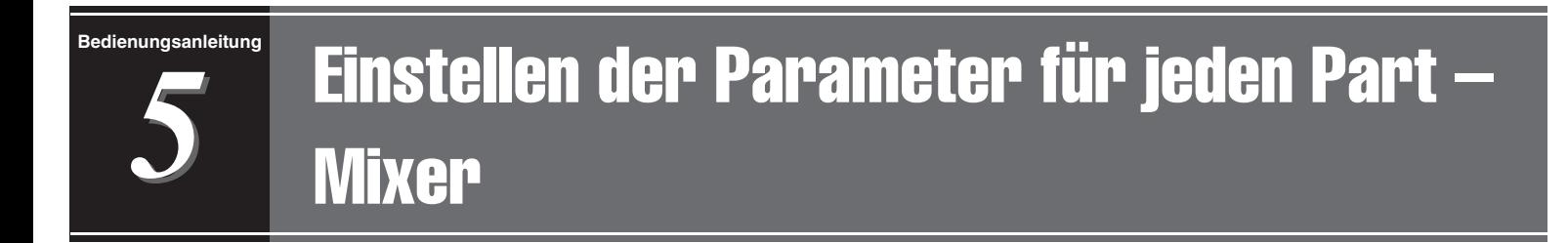

Mit dem Mixer (Mischpult) können Sie bestimmte Aspekte der Tastatur-Parts und Song-/Style-Kanäle intuitiv steuern, u. a. das Lautstärkeverhältnis und die Klangfarbe der Sounds. Hier können Sie den Pegel und die Stereoposition (Pan) der einzelnen Voices einstellen, um ein optimales Verhältnis und Stereobild zu erreichen, und auch, wie die Effekte angewendet werden sollen.

In diesem Abschnitt wird die grundsätzliche Bedienung des Mixers behandelt. Näheres hierzu finden Sie im Referenzhandbuch auf der Website.

## <span id="page-85-1"></span><span id="page-85-0"></span>Grundlegende Bedienung des Mixers

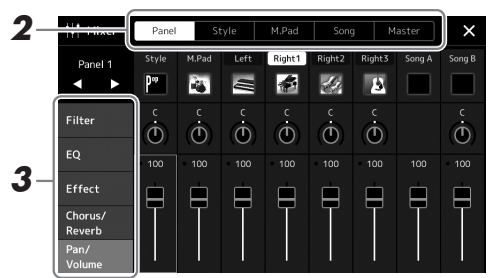

*1* **Rufen Sie das Mixer-Display mit [MENU] [Mixer] auf.**

## *2* **Tippen Sie auf die entsprechende Registerkarte, um die Balance zwischen den gewünschten Parts einzustellen.**

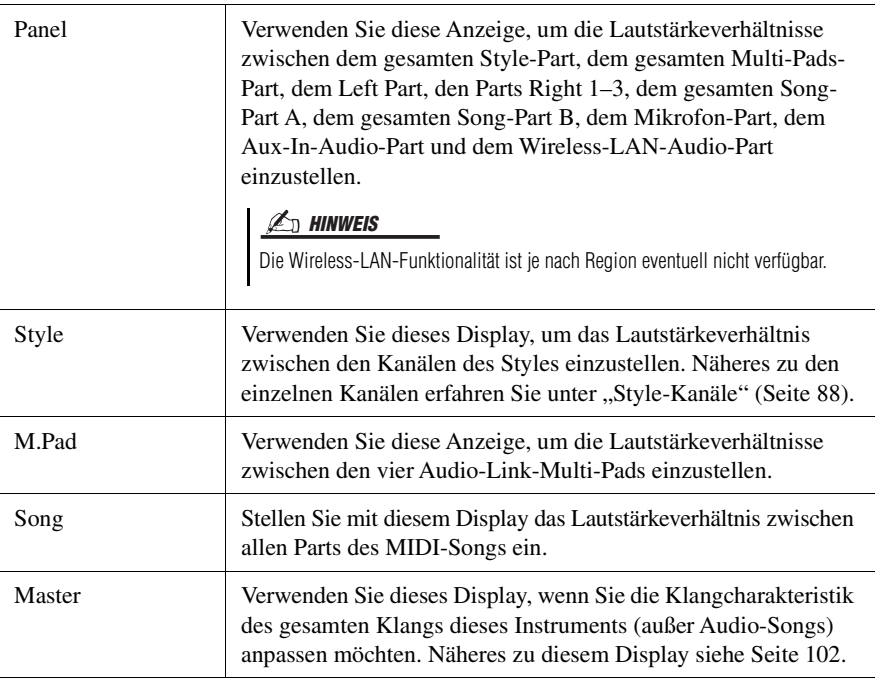

## *3* **Tippen Sie auf eine Registerkarte, um die gewünschten Parameter zu bearbeiten.**

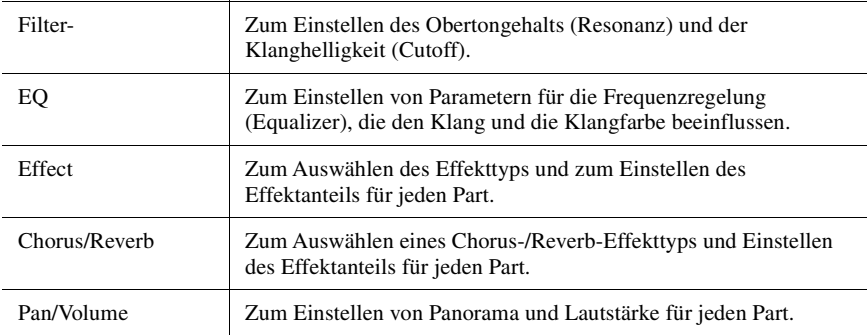

## *4* **Stellen Sie die Werte der einzelnen Parameter ein.**

## <span id="page-86-0"></span>*5* **Speichern Sie Ihre Mixer-Einstellungen.**

#### **Zum Speichern der Panel-Mixer-Einstellungen:**

Speichern Sie diese im Registration Memory [\(Seite 93\)](#page-92-0).

#### **Zum Speichern der Style-Mixer-Einstellungen:**

Speichern Sie diese als Style-Datei auf dem User- oder USB-Flash-Laufwerk. Wenn Sie die Einstellungen später wieder aufrufen möchten, wählen Sie die hier gespeicherte Style-Datei aus.

- **7** Rufen Sie die Funktionsanzeige mit  $[MEMU] \rightarrow [StyleCreate]$  auf.
- *2* Tippen Sie auf [Save], um die Anzeige für die Style-Auswahl aufzurufen, und speichern Sie sie als Style-Datei [\(Seite 37\)](#page-36-0).

#### **Zum Speichern der MIDI-Song-Mixer-Einstellungen:**

Bei der Bearbeitung und Speicherung der MIDI-Song-Channel-Einstellungen ist ein anderer Bedienvorgang erforderlich. Näheres hierzu finden Sie weiter unten unter "Bearbeiten und Speichern der Mixer-Einstellungen für MIDI-Songs".

## **Bearbeiten und Speichern der Mixer-Einstellungen für MIDI-Songs**

Wählen Sie zunächst einen MIDI-Songaus und bearbeiten Sie die Parameter. Dann speichern Sie die bearbeiteten Einstellungen als Teil der MIDI-Song-Daten (Setup), und speichern Sie dann den Song auf dem User- oder USB-Flash-Laufwerk. Wenn Sie die Einstellungen später wieder aufrufen möchten, wählen Sie die hier gespeicherte Song-Datei aus.

- *1* **Rufen Sie über [RECORDING] MIDI [Multi Recording] das Funktions-Display auf.**
- *2* **Tippen Sie auf den Song-Namen "New Song" um das Display für die Song-Auswahl zu öffnen, und wählen Sie dann den gewünschten Song aus.**
- *3* **Bearbeiten Sie die gewünschten Parameter, indem Sie vorge**hen wie beschrieben in den Schritten 1-4 unter "Grundlegende **Bedienung des Mixers" [\(Seite 86\)](#page-85-0).**
- *4* **Drücken Sie die Taste [RECORDING], um das MIDI-Multi-Recording-Display erneut aufzurufen.**
- *5* **Speichern Sie die veränderten Einstellungen im MIDI-Song.**
	- *5-1* Tippen Sie auf [Setup], um das Einrichtungs-Display aufzurufen.
	- *5-2* Tippen Sie auf [Execute], um die bearbeiteten Einstellungen als Teil der Song-Daten zu speichern.
- *6* **Tippen Sie auf [Save], um die Anzeige für die Song-Auswahl aufzurufen, und speichern Sie sie als Song-Datei [\(Seite 37](#page-36-0)).**

#### $\mathbb{Z}_D$  HINWEIS

• Um die Parameter auf den jeweiligen Standardwert zurückzusetzen, berühren und halten Sie den Nummernwert oder die Einstellung.

## Ein-/Ausschalten der einzelnen Kanäle des Styles oder MIDI-Songs

Sie können während der Style-Wiedergabe Variationen hinzufügen und das Spielgefühl eines Styles oder MIDI-Songs verändern, indem Sie Kanäle ein- und ausschalten.

#### <span id="page-87-0"></span>**Style-Kanäle**

Jeder Style enthält die nachstehend aufgelisteten Kanäle.

- **Rhythm 1/2:** Dies sind die Basis-Parts des Styles mit Rhythmus-Patterns für Schlagzeug und Perkussionsinstrumente.
- **Bass:** Der Bass-Part verwendet die Sounds verschiedener Instrumente passend zum Style.
- **Chord 1/2:** Diese bilden die rhythmische Akkordbegleitung, gewöhnlich mit Piano- oder Gitarren-Voices.
- **Pad:** Dieser Part wird für Instrumente wie Streicher, Orgel, Chor usw. verwendet, die Töne unbegrenzt aushalten können.
- **Phrase 1/2:** Diese Parts werden für druckvolle Blechbläsersätze, für Arpeggio-Akkorde und andere Extras verwendet, die eine Begleitung interessanter machen.
- *1* **Tippen Sie in der Mixer-Anzeige auf eine der Registerkarten [Style] oder [Song].**
- *2* **Tippen Sie auf den Kanal, den Sie ein-/ausschalten möchten.**

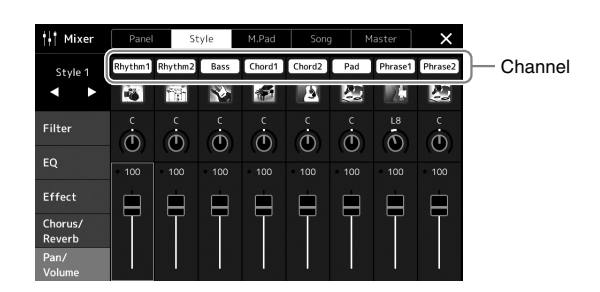

Wenn Sie nur einen bestimmten Kanal abspielen möchten (Solo-Wiedergabe), berühren und halten Sie den gewünschten Kanal, bis die Nummer violett leuchtet. Zum Aufheben der Solo-Funktion tippen Sie erneut auf die (violette) Kanalnummer.

*3* **Nehmen Sie bei Bedarf weitere Einstellungen vor und speichern Sie sie als Style-Datei oder Song-Datei (Schritt 5 auf [Seite 87](#page-86-0)).**

## Umschalten der Voice von einzelnen Kanälen des Styles oder des MIDI-Songs

Sie können die Voices der einzelnen Kanäle im Mixer-Display umschalten.

- *1* **Tippen Sie in der Mixer-Anzeige auf eine der Registerkarten [Style] oder [Song].**
- *2* **Tippen Sie auf das Instrumentensymbol unterhalb des Kanalnamens, um das Display für die Voice-Auswahl aufzurufen, und wählen Sie dann die gewünschte Voice aus.**

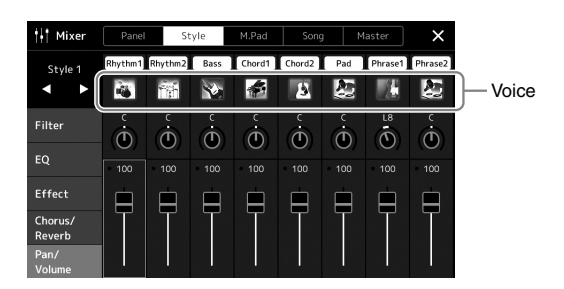

*3* **Nehmen Sie bei Bedarf weitere Einstellungen vor und speichern Sie sie als Style-Datei oder Song-Datei (Schritt 5 auf [Seite 87](#page-86-0)).**

## <span id="page-89-0"></span>Song-Aufnahme

Dieses Instrument ermöglicht es Ihnen, Ihr Spiel auf die folgenden beiden Arten aufzunehmen. Außerdem kann jede Aufnahmeart nach zwei verschiedenen Methoden erfolgen: Die Schnellaufnahme (Quick Recording), mit der Sie schnell und einfach Ihr Spiel aufnehmen können, und die Mehrspuraufnahme (Multi-Recording), mit der Sie einzelne Kanäle unabhängig auf getrennten Spuren aufnehmen können. In diesem Abschnitt schauen wir uns die Schnellaufnahme eines MIDI- und eines Audio-Songs an.

#### **Schnellaufnahme (MIDI)**

Mit dieser Methode wird das auf diesem Instrument oder einem USB-Flash-Laufwerk aufgezeichnete Spiel im SMF-Format 0 (MIDI-Datei) gespeichert. Wenn Sie eine bestimmte Passage erneut aufnehmen oder Voices oder andere Parameter ändern möchten, können Sie diese Methode verwenden. Die Aufnahmekapazität dieses Instruments beträgt etwa 3 MB pro Song.

#### **Schnellaufnahme (Audio)**

Bei dieser Methode wird das Spiel auf dem Instrument als Audio-Datei auf aufgenommen. Die Aufnahme wird ohne Festlegung des aufgenommenen Parts durchgeführt. Da sie standardmäßig im Stereo-WAV-Format in normaler CD-Qualität (44,1 kHz/16-Bit) aufgenommen wird, lässt sie sich über einen Computer an mobile Music-Player übertragen. Die Aufnahmekapazität dieses Instruments beträgt ca. 80 Minuten pro Einzelaufnahme.

#### **Multi Recording (Mehrspuraufzeichnung)**

- **Mehrspuraufzeichnung (MIDI):** Hiermit können Sie einen MIDI-Song mit 16 Kanälen erstellen, indem Sie Ihr Spiel nacheinander auf einzelnen Kanälen aufzeichnen.
- **Audio Multi Recording (Audio-Mehrspuraufnahme):** Hiermit können Sie mehrmals aufnehmen und die verschiedenen Parts spielen, aus denen sich der gesamte Song zusammensetzt, oder zusätzliche Aufnahmen in einer bestehenden Audiodatei vornehmen.

Näheres zur Mehrspuraufnahme finden Sie im Referenzhandbuch auf der Website.

## Schnellaufnahme (MIDI)

Nehmen Sie vor der Aufnahme die notwendigen Einstellungen wie z. B. Voice-Style-Auswahl vor. Schließen Sie bei Bedarf ein USB-Flash-Laufwerk am [USB TO DEVICE]- Anschluss an. Bei dieser Aufnahmeart wird jeder Part auf den folgend angegebenen Kanälen aufgezeichnet.

- **Tastatur-Parts:** Kanäle 1–4
- **Multi-Pad-Parts:** Kanäle 5–8
- **Style-Parts:** Kanäle 9–16

## *1* **Rufen Sie über [RECORDING] MIDI [Quick Recording] das Display für die MIDI-Schnellaufnahme auf.**

Das Display erscheint, und ein neuer leerer Song wird automatisch in Aufnahmebereitschaft versetzt.

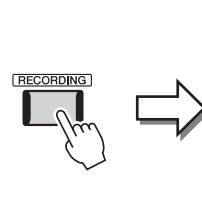

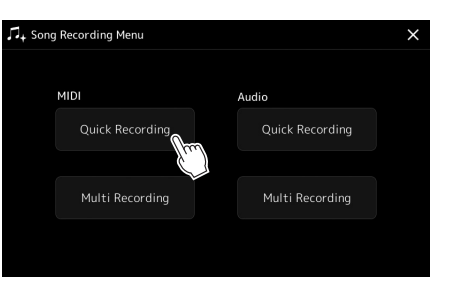

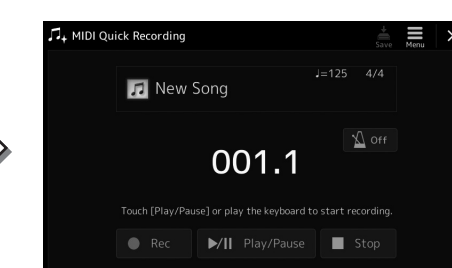

## $\mathscr{L}_D$  HINWEIS

- Audiodaten wie Rhythmuskanäle, die mittels Audiodaten von Audio-Link-Multi-Pads erstellt wurden, sowie Audiodateien, lassen sich nicht als MIDI-Songs aufzeichnen.
- Achten Sie darauf, vor Verwendung eines USB-Flash-Laufwerks den Abschnitt "Anschließen von USB-Geräten" auf [Seite 111](#page-110-0) zu lesen.

#### $\mathscr{L}_D$  HINWEIS

Um die Aufnahme abzubrechen, tippen Sie auf [Stop] im Display und drücken Sie dann die [EXIT]-Taste, bevor Sie mit Schritt 2 fortfahren.

*2* **Beginnen Sie mit der Aufnahme.**

Sie können die Aufnahme starten, indem Sie auf der Tastatur spielen, einen Style starten, ein Multi-Pad spielen oder auf [Play/Pause] tippen.

- *3* **Sobald Ihr Spiel beendet ist, tippen Sie auf [Stop], um die Aufnahme zu beenden.**
- *4* **Tippen Sie auf [Save] (Speichern), um das Display für die Song-Auswahl aufzurufen, und speichern Sie die aufgenommenen Spieldaten als Song-Datei [\(Seite 37](#page-36-0)).**

#### ACHTUNG

**Der aufgenommene Song geht verloren, wenn Sie das Display verlassen, oder wenn Sie das Instrument ausschalten, ohne vorher gespeichert zu haben.**

## Schnellaufnahme (Audio)

Nehmen Sie vor der Aufnahme die erforderlichen Einstellungen wie Voice-/Style-Auswahl vor und schließen Sie das Mikrofon an (falls Sie Ihren Gesang aufnehmen möchten).

## *1* **Rufen Sie über [RECORDING] Audio [Quick Recording] das Display für die Audio-Schnellaufnahme auf.**

Das Display erscheint, und eine neue leere Audiodatei wird erzeugt; und die Aufnahmebereitschaft wird automatisch eingeschaltet. Im Gegensatz zur MIDI-Schnellaufnahme beginnt die Aufnahme nicht automatisch durch Anschlagen der Tastatur, durch Wiedergabe eines Styles oder eines Multi-Pads.

#### $\mathscr{L}_D$  HINWEIS

Um die Aufnahme abzubrechen, tippen Sie auf [Stop] im Display und drücken Sie dann die [EXIT]-Taste, bevor Sie mit Schritt 2 fortfahren.

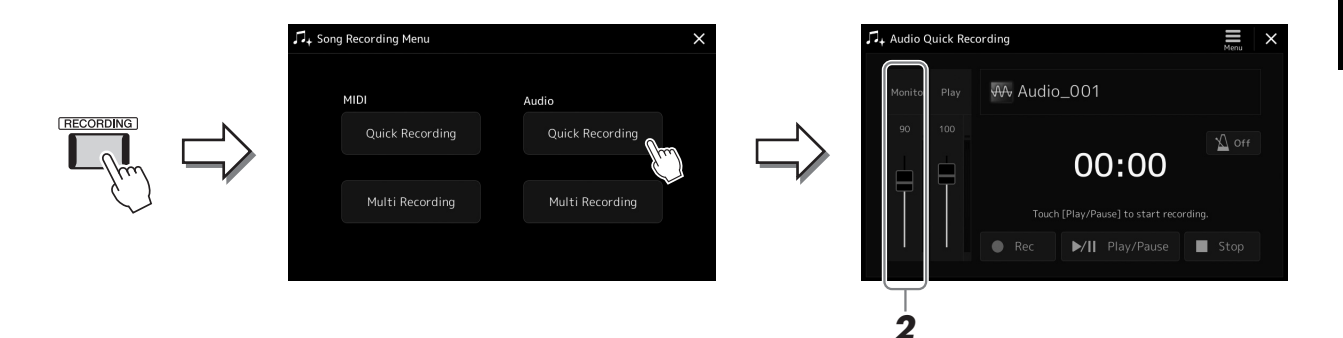

*2* **Prüfen Sie vor der Aufnahme die Aufnahmepegel im Rec-Monitor-Display, indem Sie z. B. auf der Tastatur spielen oder den Style starten, und stellen Sie sie mit den entsprechenden Schiebereglern auf geeignete Werte ein.**

Stellen Sie die Lautstärke so ein, dass der Pegel auf der Anzeige nicht fortwährend "Rot" anzeigt.

## *3* **Tippen Sie auf [Play/Pause], um die Aufnahme zu starten.**

Beginnen Sie direkt nach diesem Vorgang mit dem Spielen und der Aufnahme.

## *4* **Sobald Ihr Spiel beendet ist, tippen Sie auf [Stop], um die Aufnahme zu beenden.**

Aufgezeichnete Daten werden automatisch als Datei mit automatisch vorgegebenem Namen auf dem User-Laufwerk gespeichert. Der aufgenommene Audio-Song wird in der User-Kategorie im Display für die Song-Auswahl angezeigt.

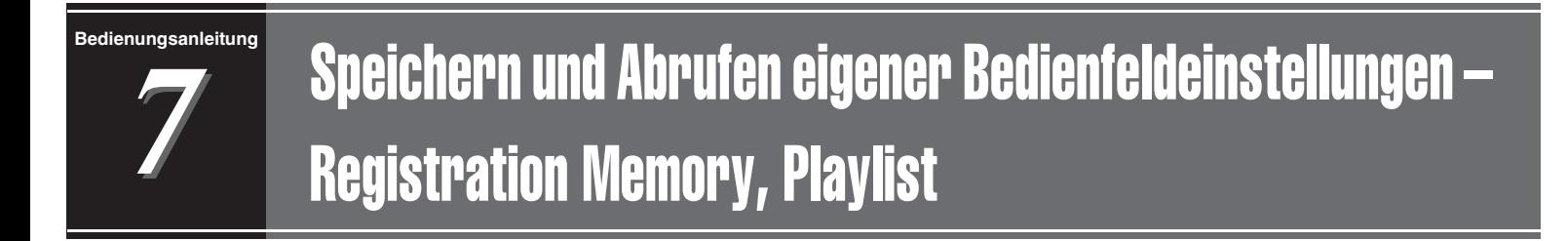

Die Funktionen "Registration Memory" (Registrierungsspeicher) und "Playlist" (Wiedergabeliste) erlauben das Speichern ("Registrieren") praktisch aller Bedienfeldeinstellungen sowie den sofortigen Abruf dieser Einstellungen durch einfaches Antippen. Die Playlist ist besonders hilfreich bei der Verwaltung Ihres musikalischen Repertoires, indem Sie aus der riesigen Auswahl im Registrierungsspeicher nur die gewünschten Bedienfeldeinstellungen auswählen und eine neue Liste erstellen können.

## **Registrierungsspeicher**

Mit dieser Funktion können Sie die von Ihnen häufig verwendeten Bedienfeldeinstellungen unter einer der Registration-Memory-Tasten speichern (registrieren), um sie später abrufen zu können.

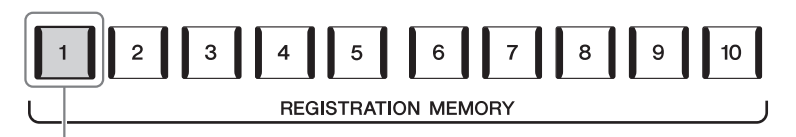

Praktisch alle Bedienfeldeinstellungen können unter einer einzelnen Taste gespeichert werden.

Auf dem Bedienfeld befinden sich zehn Registration-Memory-Tasten. Sie können alle zehn gespeicherten Bedienfeldeinstellungen in einer einzigen Registration-Memory-Bank-Datei speichern.

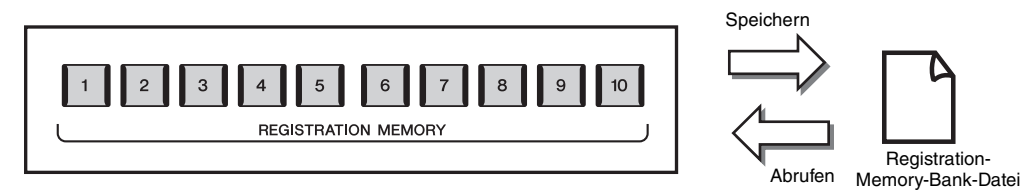

#### $\mathscr{L}_D$  HINWEIS

Informationen zu den Parametern, die sich mit der Registration-Memory-Funktion speichern lassen, finden Sie im Registration-Memory-Abschnitt der "Parametertabelle" in der Datenliste.

## **Playlist**

Mit der Playlist-Funktion können Sie eine eingene Set-Liste für Ihr Live-Spiel erstellen. Sie wählen nur die gewünschten Dateien aus der großen Zahl der Dateien in der Registration Memory Bank aus, ohne die Konfiguration der Bank-Datei zu ändern.

Jeder Playlist-Eintrag kann direkt einen Registrierungsspeicher aus der gewählten Registration-Memory-Bank-Datei abrufen. Sie können die Playlist-Einträge kollektiv als einzelne Playlist-Datei speichern.

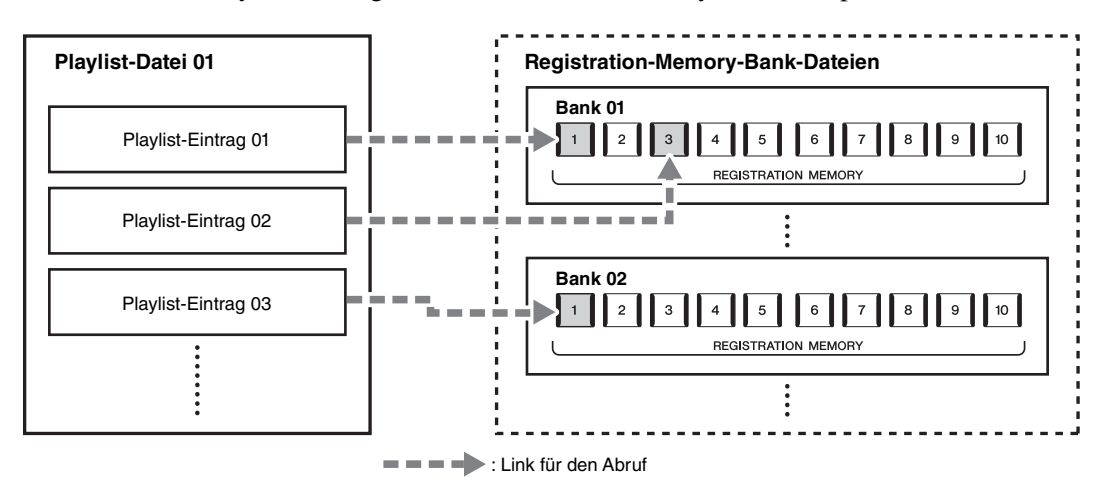

## Speichern und Abrufen eigener Bedienfeldeinstellungen mit dem Registrierungsspeicher

## <span id="page-92-0"></span>**Speichern Ihrer Bedienfeldeinstellungen**

- *1* **Nehmen Sie die gewünschten Bedienfeldeinstellungen vor, beispielsweise für Voices, Styles und Effekte.**
- *2* **Drücken Sie die Taste [MEMORY] im Abschnitt REGISTRATION MEMORY, um das Fenster Registration Memory (Registrierungsspeicher) aufzurufen.**

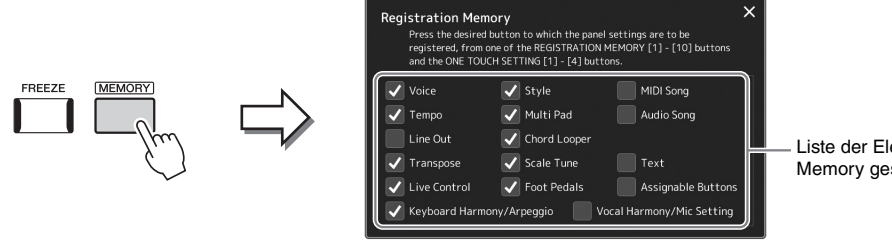

Liste der Elemente, die im Registration Memory gespeichert werden

#### **Auswahl der zu registrierenden Elemente**

Das Registration-Memory-Fenster enthält die Liste zur Auswahl der zu speichernden Elemente. Bevor Sie zu Schritt 3 weitergehen, tragen Sie Markierungen ein oder entfernen diese, indem Sie die gewünschten Elemente antippen. Markierte Elemente werden registriert.

#### *3* **Drücken Sie die gewünschte REGISTRATION-MEMORY-Taste [1]–[10], auf der Sie die Bedienfeldeinstellung speichern möchten.**

Die gespeicherte Taste leuchtet nun rot und zeigt dadurch an, dass sie Daten enthält und die Nummer ausgewählt ist.

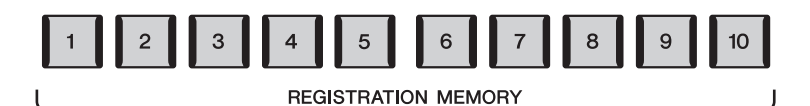

#### ACHTUNG

**Wenn Sie eine Taste auswählen, die rot oder blau leuchtet, wird die zuvor auf der Taste gespeicherte Bedienfeldeinstellung gelöscht und durch die neue Einstellung ersetzt.**

## **Über den Leuchtzustand**

- **Rot:** Es sind Daten gespeichert und aktuell ausgewählt
- **Blau:** Es sind Daten gespeichert, aber momentan nicht ausgewählt
- **Aus:** Es sind keine Daten gespeichert

## *4* **Speichern Sie andere Bedienfeldeinstellungen unter weiteren Tasten, indem Sie die Schritte 1–3 wiederholen.**

Die gespeicherte Bedienfeldeinstellung kann durch einfaches Drücken der gewünschten Nummerntaste aufgerufen werden.

## $\not\equiv$  HINWEIS

Die auf den Nummerntasten gespeicherten Bedienfeldeinstellungen bleiben auch beim Ausschalten des Instruments erhalten. Wenn Sie alle zehn aktuellen Bedienfeldeinstellungen zugleich löschen möchten, halten Sie (bei ausgeschaltetem Instrument) die Taste F# 6 (zweite Taste von rechts) gedrückt und schalten das Instrument ein.

*7*

## **Speichern des Registration Memory als Bank-Datei**

Sie können alle zehn gespeicherten Bedienfeldeinstellungen in einer einzigen Registration-Memory-Bank-Datei speichern.

## *1* **Drücken Sie gleichzeitig die REGIST-BANK-Tasten [–] und [+], um das Display zur Auswahl von Registrierungsbanken aufzurufen.**

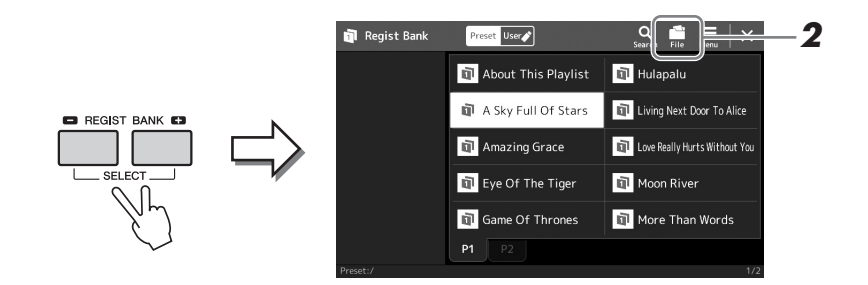

*2* **Tippen Sie auf (File Edit) (Datei bearbeiten), um das Einblendfenster aufzurufen, und tippen Sie dann auf [Save], um die Bank-Datei zu speichern.**

Anweisungen zum Speichern finden Sie auf ["Dateiverwaltung](#page-36-1)" ([Seite 37](#page-36-1))

#### $\mathbb{Z}$  HINWEIS

Für die einfache Suche können Sie Registration-Memory-Bank-Dateien markieren. Näheres hierzu finden Sie im Referenzhandbuch auf der Website.

## **Abrufen gespeicherter Bedienfeldeinstellungen aus einer Bank-Datei**

Die gespeicherten Registration-Memory-Bank-Dateien können mit den REGIST BANK-Tasten [–]/[+] oder dem folgenden Verfahren abgerufen werden.

- *1* **Drücken Sie gleichzeitig die REGIST BANK-Tasten [–] und [+], um das Display für die Auswahl von Registrierungsbanken aufzurufen.**
- *2* **Tippen Sie auf die gewünschte Bank auf dem Display und wählen Sie sie aus.**

Sie können eine Bank auch über die REGIST-BANK-Tasten [–]/[+] registrieren.

*3* **Drücken Sie eine der REGISTRATION-MEMORY-Tasten [1]–[10], deren LED blau leuchtet.**

Die ausgewählte Taste leuchtet rot.

## $\underline{\mathscr{L}}_D$  HINWEIS

- Beim Aufrufen von Setups mit Song-/ Style-/Text-Dateien, die von einem USB-Flash-Laufwerk ausgewählt wurden, sollten Sie darauf achten, dass das entsprechende USB-Flash-Laufwerk mit dem gespeicherten Song, Style oder Text am Anschluss [USB TO DEVICE] angeschlossen ist.
- Achten Sie darauf, vor Verwendung eines USB-Flash-Laufwerks den Abschnitt "Anschließen von USB-Geräten" auf [Seite 111](#page-110-0) zu lesen.

#### $\n **MINWENS**\n$

Durch Einschalten der [FREEZE]-Taste können Sie beliebige Elemente vom Abruf ausnehmen. Anweisungen hierzu finden Sie im Referenzhandbuch auf der Website.

#### $\mathbb{Z}_D$  HINWEIS

Sie können die zehn Einstellungen auch durch Pedale oder Assignable-Tasten aufrufen über [MENU]  $\rightarrow$  [Regist Sequence]. Näheres hierzu finden Sie im Referenzhandbuch auf der Website.

## **Überprüfen der Informationen in der Registrierungsspeicherbank**

Sie können das Informations-Display aufrufen, um zu bestätigen, welche Voices, Styles und Songs auf den Tasten [1]–[10] einer Registrierungsspeicherbank gespeichert sind.

- *1* **Rufen Sie die Anzeige zur Auswahl der Registrierungsbank auf und wählen Sie dann die gewünschte Bank aus.**
- *2* **Tippen Sie auf (Menu) und dann [Regist Bank Info], um das Regist-Bank-Information-Display aufzurufen.**

Dieses Display besteht aus zwei Seiten: für Voice-bezogene und für Stylebezogene Einstellungen. Mit den Schaltflächen [Voice]/[Style] können Sie zwischen diesen Seiten umschalten.

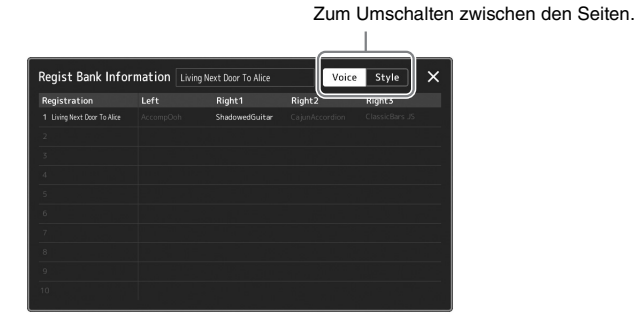

Tippen Sie, um den gewünschten Registrierungsspeicherplatz auszuwählen. Die ausgewählten Registrierung wird automatisch geladen.

*3* **Drücken Sie die [EXIT]-Taste, um die Informationsanzeige zu schließen.**

## **Bearbeiten einer Registrierungsspeicherbank**

Im Regist-Bank-Edit-Display können Sie eine Registrierungsspeicherbank bearbeiten (einzelne Registrierungsspeicherplätze löschen, umbenennen usw.).

- *1* **Rufen Sie die Anzeige zur Auswahl der Registrierungsbank auf und wählen Sie dann die gewünschte Bank aus.**
- **2** Tippen Sie auf **Education** (Menu) und dann auf [Regist Bank Edit], **um das Regist-Bank-Edit-Display aufzurufen.**

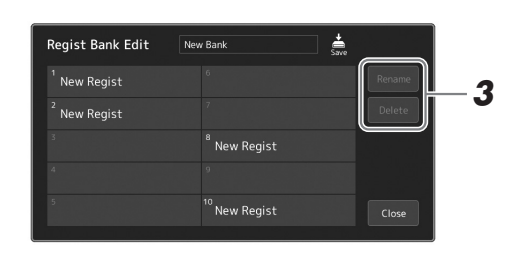

*3* **Bearbeiten Sie die Registration-Memory-Bank-Informationen.**

Tippen Sie, um den gewünschten Registrierungsspeicherplatz auszuwählen. Der Registrierungsspeicherplatz wird als Bearbeitungsziel ausgewählt, jedoch nicht geladen.

- Zum Ändern des Namens der ausgewählten Registrierung tippen Sie auf [Rename] (Umbenennen).
- Zum Löschen des ausgewählten Registrierungsspeicherplatzes tippen Sie auf [Delete] (Löschen).
- *4* **Tippen Sie auf (Speichern), um die bearbeitete Registration-Memory-Bank-Datei zu speichern.**

#### $\mathbb{Z}_D$  HINWEIS

Wenn einer der Voice-Parts ausgeschaltet ist, ist der Voice-Name für den entsprechenden Part grau dargestellt.

## <span id="page-95-0"></span>Bearbeiten eines großen Song-Repertoires mit der Playlist

Die Playlist ist hilfreich für die Verwaltung mehrerer Set-Listen für Ihr Live-Spiel. Sie können nur die gewünschten Dateien aus dem großen Repertoire aus (der riesigen Zahl der Dateien in der Registration Memory Bank), und erstellen eine neue Set-Liste für jeden Auftritt.

## **Hinzufügen eines Eintrags zur Playlist**

Durch Hinzufügen eines Eintrags zur Playlist können Sie Ihren gewünschten Registrierungsspeicher direkt abrufen.

#### *1* **Drücken Sie die [PLAYLIST]-Taste, um das Playlist-Display aufzurufen.**

Es erscheint die Playlist-Datei, die beim letzten Mal gewählt wurde. (Beim ersten Mal erscheint eine Beispiel-Playlist mit Presets.)

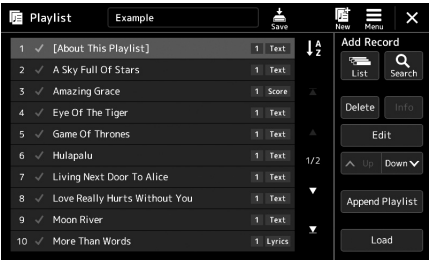

## *2* **Fügen Sie einen Eintrag zur Playlist hinzu.**

#### **Hinzufügen eines Eintrags über die Auswahl der Registrierungsbank:**

- *2-1* Tippen Sie im Display auf Add Record [List] (Listeneintrag hinzufügen). Das Registration-Bank-Select-Display wird angezeigt.
- *2-2* Wählen Sie die gewünschte Registration-Bank-Datei, um diese als Playlist-Eintrag auszuwählen.

Durch Antippen von [Add to Playlist] wird das Display geschlossen, und der neue Playlist-Eintrag wird der Playlist hinzugefügt.

#### **Hinzufügen eines Eintrags mittels der Suchfunktion:**

Durch Antippen von Add Record [Search] (Sucheintrag hinzufügen) im Display rufen Sie das Display für die Bedienung der Suche nach der gewünschten Registration-Bank-Datei auf. Weitere Informationen über die Dateisuche finden Sie im Referenzhandbuch auf der Website.

Wählen Sie in den Suchergebnissen die gewünschte Datei aus und tippen Sie auf [Add to Playlist], um das Display zu schließen. Der neue Playlist-Eintrag wird der Playlist hinzugefügt.

## *3* **Falls erforderlich, bearbeiten Sie den Playlist-Eintrag.**

Der neu hinzugefügte Playlist-Eintrag ruft einfach die gewählte Registration-Bank-Datei auf. Für genauere Einstellungen (z. B. direktes Abrufen eines bestimmten Registrierungsspeichers und automatisches Umschalten der Darstellung im Display) können Sie den Playlist-Eintrag bearbeiten.

*3-1* Tippen Sie auf [Edit], um das Record-Edit-Display (Playlist-Eintrag bearbeiten) aufzurufen.

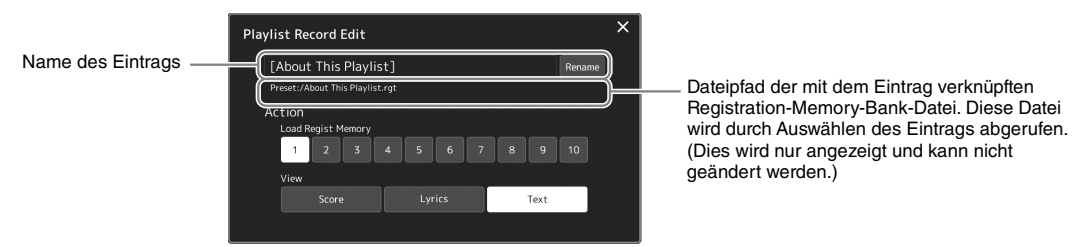

*3-2* Antippen zum Bearbeiten des Eintrags.

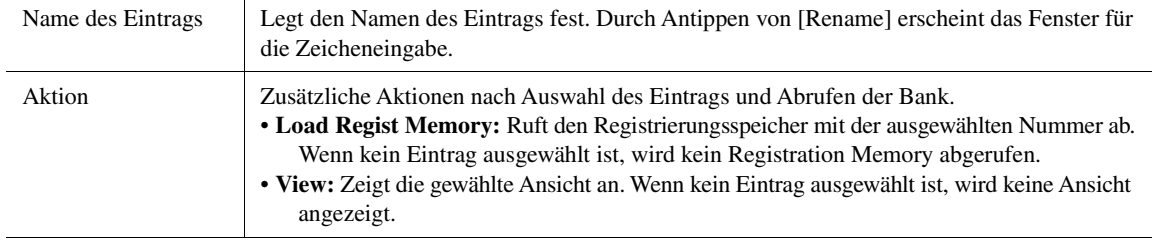

*3-3* Schließt das Display.

## *4* **Tippen Sie auf (Save) (Speichern), um den hinzugefügten Eintrag in der aktuellen Playlist-Datei zu speichern.**

Um den gespeicherten Eintrag abzurufen, tippen Sie auf den gewünschten Eintrag im Playlist-Display.

## **Abrufen eigener Bedienfeldeinstellungen über die Playlist**

*1* **Drücken Sie die [PLAYLIST]-Taste, um das Playlist-Display aufzurufen.**

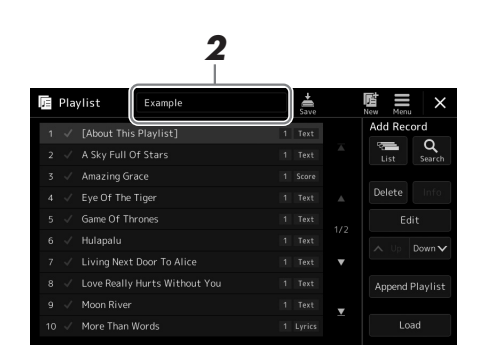

- *2* **Tippen Sie auf den Namen der Playlist-Datei, um das Display zur Auswahl von Playlist-Dateien aufzurufen.**
- *3* **Tippen Sie auf die gewünschte Playlist-Datei, und schließen Sie dann das Display.**
- *4* **Tippen Sie im Playlist-Display auf den Namen des Eintrags und tippen Sie dann auf [Load] (Laden).**

Der als Playlist-Eintrag gespeicherte Registrierungsspeicher wird abgerufen, und die von Ihnen ausgewählte Aktion wird ausgeführt ([Seite 96](#page-95-0)).

*1* **Drücken Sie die [PLAYLIST]-Taste, um das Playlist-Display aufzurufen.**

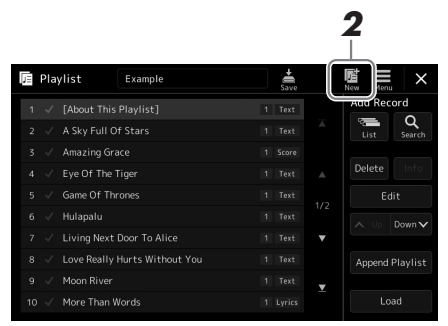

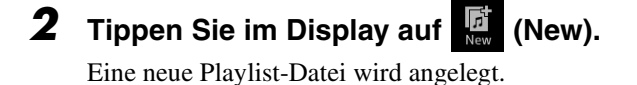

## **Playlist-Einträge kopieren (Append Playlist)**

Mit "Append Playlist" (Wiedergabeliste anhängen) können Sie die bestehende Playlist-Datei in eine neue Playlist-Datei kopieren.

- *1* **Drücken Sie die [PLAYLIST]-Taste, um das Playlist-Display aufzurufen.**
- *2* **Tippen Sie im Display auf [Append Playlist].** Das Display für die Auswahl von Dateien erscheint.
- *3* **Tippen Sie zum Anhängen auf die gewünschte Playlist-Datei.** Alle Einträge der gewählten Playlist-Datei werden unten an die aktuelle Playlist angehängt.
- *4* **Tippen Sie auf (Save), um die hinzugefügten Einträge in der aktuellen Playlist-Datei zu speichern.**
- *1* **Drücken Sie die [PLAYLIST]-Taste, um das Playlist-Display aufzurufen.**
- *2* **Ändern Sie die Reihenfolge der Einträge.**
	- *2-1* Tippen Sie auf den Eintrag, den Sie verschieben möchten.
	- **2-2** Tippen Sie auf  $\sim \sqrt{(\text{Up})/\text{Down}}$  (Down), um den in Schritt 2-1 ausgewählten Eintrag zu verschieben.
- *3* **Tippen Sie auf (Save) (Speichern), um den bearbeiteten Playlist-Eintrag zu speichern.**

## **Löschen eines Playlist-Eintrags von der Playlist**

- *1* **Tippen Sie im Playlist-Display auf den gewünschten Eintrag, um ihn auszuwählen.**
- *2* **Tippen Sie im Display auf [Delete] (Löschen).** Es erscheint eine Abfrage zur Bestätigung. Um den Löschvorgang abzubrechen, tippen Sie auf [No] (Nein).
- *3* **Tippen Sie auf [Yes] (Ja).**
- *4* **Tippen Sie auf (Save) (Speichern), um den bearbeiteten Playlist-Eintrag zu speichern.**

## **Sortieren der Playlist in alphabetischer Reihenfolge**

- *1* **Drücken Sie die [PLAYLIST]-Taste, um die Playlist-Anzeige aufzurufen.**
- **2** Berühren Sie im Display den Eintrag Die Playlist-Einträge sind in alphabetischer Reihenfolge sortiert. Um die Sortierung abzubrechen, tippen Sie erneut auf  $\mathbf{J}$ .

*7*

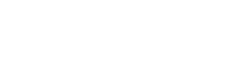

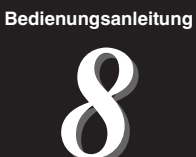

## Einstellungen für optimale Spielvoraussetzungen

Sie können das Instrument nach Ihren persönlichen Vorlieben und für optimale Spielvoraussetzungen einrichten. Dieser Abschnitt beschreibt, wie Sie Kurzbefehle im Home-Display bearbeiten, ASSIGNABLE-Tasten einstellen, globale Einstellungen vornehmen, den Sound für die endgültige Ausgabe einstellen sowie erweiterte Inhalte wie Voices und Styles hinzufügen können.

## Individuelle Kurzbefehle im Home-Display

Sie können häufig verwendete Funktionen als Kurzbefehle im Home-Display speichern. Sechs Kurzbefehle sind voreingestellt, die Sie jedoch wie erforderlich anpassen können. Registrierte Abkürzungen werden im Kurzbefehlsbereich [\(Seite 30\)](#page-29-0) unten im Home-Display angezeigt, damit Sie von hier aus schnell die gewünschte Funktion aufrufen können.

*1* **Rufen Sie mit [MENU] [Assignable] das Assignable-Display auf.**

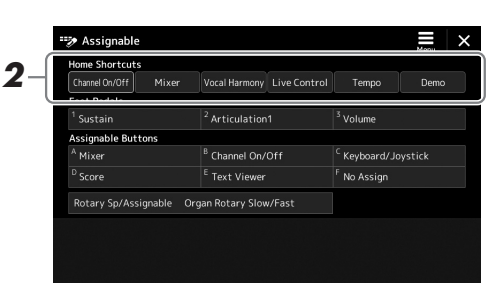

*2* **Tippen Sie doppelt auf einen der sechs Einträge im Bereich "Home Shortcuts" (Home-Kurzbefehle).**

Das Einblendfenster für die Funktionsauswahl erscheint.

*3* **Tippen Sie auf die gewünschte Funktion.**

Die Funktion wird unter dem in Schritt 2 gewählten Ort gespeichert.

## Funktionen oder Kurzbefehle den ASSIGNABLE-Tasten zuweisen

Den ASSIGNABLE-Tasten [A]–[F] können Sie verschiedene Funktionen oder Kurzbefehle zuweisen, so dass Sie die entsprechende Funktion praktisch und schnell aufrufen können.

*1* **Rufen Sie mit [MENU] [Assignable] das Assignable-Display auf.**

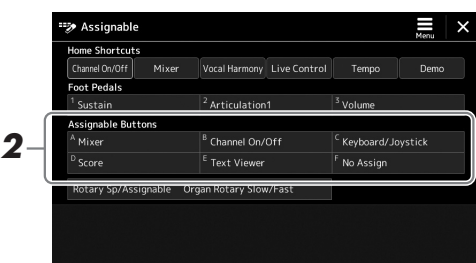

*2* **Tippen Sie doppelt auf den gewünschten Eintrag im Bereich "Assignable Buttons" (Zuweisbare Tasten).**

Das Einblendfenster für die Funktionsauswahl erscheint.

## *3* **Tippen Sie auf die gewünschte Funktion.**

Die Funktion wird unter dem in Schritt 2 gewählten Ort gespeichert.

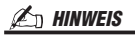

Näheres zu den zuweisbaren Parametern und Funktionen finden Sie im Referenzhandbuch auf der Website.

## Vornehmen globaler Systemeinstellungen (Utility)

Das Utility-Menü bietet viele verschiedene praktische Tools und Einstellungen für den Genos. Dazu gehören allgemeine Einstellungen, die das gesamte Instrument betreffen, sowie detaillierte Einstellungen bestimmter Funktionen. Auch enthalten sind Funktionen zum Zurücksetzen von Daten und solche für Speichermedien, z. B. zum Formatieren von Festplatten.

## **Grundsätzliche Bedienung**

*1* **Rufen Sie das Funktionsdisplay auf.**  $[MEMU] \rightarrow [Utility]$ 

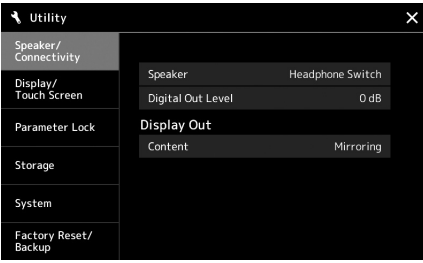

*2* **Tippen Sie auf die entsprechende Registerkarte, um die gewünschte Seite aufzurufen, und ändern Sie die Einstellungen oder führen Sie Funktionen aus.**

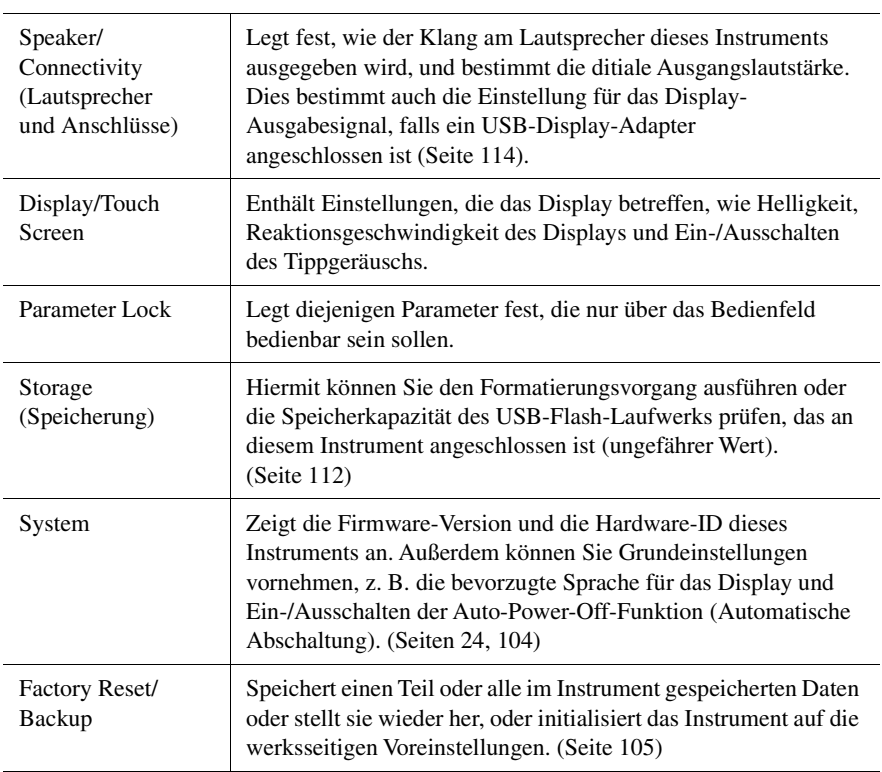

Weitere Informationen zu den einzelnen Registerkarten finden Sie unter "Utility" im Referenzhandbuch auf der Website.

## <span id="page-101-0"></span>Einstellen des Sounds für die endgültige Ausgabe (Master Compressor, Master EQ)

Sie können die Klangeigenschaften und die endgültige Ausgangslautstärke des Genos durch Einstellen des Master Compressor und des Master EQ festlegen.

- *1* **Rufen Sie das Mixer-Display mit [MENU] [Mixer] auf.**
- **2** Tippen Sie auf die "Master"-Registerkarte.

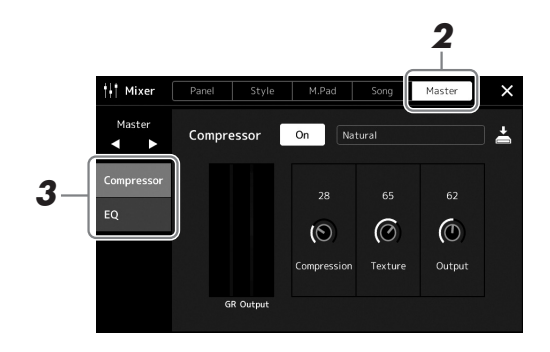

*3* **Tippen Sie auf eine Registerkarte, um die gewünschten Parameter zu bearbeiten.**

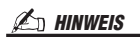

Weitere Informationen über diese Parameter finden Sie im Referenzhandbuch auf der Website.

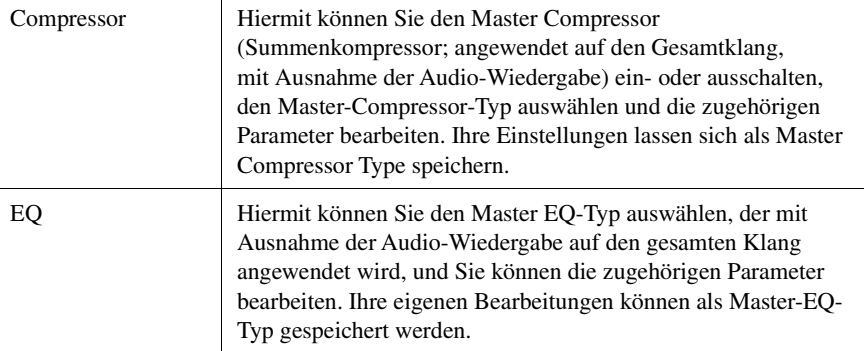

## *4* **Stellen Sie die Werte der einzelnen Parameter ein.**

## *5* **Speichern Sie die Einstellungen.**

Ihr ursprünglichen Bearbeitungen können als Master-Compressor-Typ und Master-EQ-Typ gespeichert werden. Wenn Sie die Einstellungen später wieder aufrufen möchten, wählen Sie den entsprechenden Typ oben rechts im jeweiligen Display aus.

- **5-1** Tippen Sie im "Compressor"-Display oder im "EQ"-Display auf (Save) (Speichern).
- **5-2** Wählen Sie eine der Einstellungen User1–User30 im "Compressor"-Display oder User1–User30 im "EQ"-Display, und tippen Sie dann auf [Save], um das Fenster für die Zeicheneingabe aufzurufen.
- *5-3* Ändern Sie im Fenster für die Zeicheneingabe den Namen nach Bedarf, und tippen Sie auf [OK], um die Daten zu speichern.

#### $\mathscr{L}_D$  HINWEIS

Um die Parameter auf den jeweiligen Standardwert zurückzusetzen, berühren und halten Sie den Nummernwert oder die Einstellung.

## Hinzufügen neuer Inhalte –Expansion Packs

Durch Installation von Expansion Packs (Erweiterungspaketen) können Sie eine große Auswahl optionaler Songs und Styles im Ordner "Expansion" auf dem User-Laufwerk hinzufügen. Die installierten Voices und Styles lassen sich über die User-Registerkarte in den Displays für die Voice- oder Style-Auswahl auswählen, so dass Sie Ihre kreativen Spielmöglichkeiten erweitern können. Sie können hochwertige von Yamaha erstellte Expansion-Pack-Daten erwerben oder mit Hilfe der Software "Yamaha Expansion Manager" auf Ihrem Computer eigene Expansion-Pack-Daten erstellen. Anweisungen zum Installieren der Expansion Packs finden Sie im Referenzhandbuch auf der Website.

Für weitere Informationen zu den Expansion Packs rufen Sie die Seite "Sound & Expansion Libraries" auf der Yamaha MusicSoft-Website auf:

https://www.yamahamusicsoft.com/sound-and-expansion-libraries/

Um die Software "Yamaha Expansion Manager" und die zugehörigen Handbücher herunterzuladen, gehen Sie auf die folgende Website und suchen Sie dort nach der Modellbezeichnung "Genos".

https://download.yamaha.com/

8

<span id="page-103-0"></span>Dieser Abschnitt beschreibt, wie Sie wichtige allgemeine Systemeinstellungen vornehmen, einschließlich Backup/Wiederherstellung von Einstellungen und Daten aus Dateien.

## Prüfen der Firmware-Version und der Hardware-ID

Sie können die Versionsnummer der Firmware sowie die Hardware-ID dieses Instruments überprüfen.

*1* **Rufen Sie mit via [MENU] [Utility] das Funktions-Display auf.**

## *2* **Tippen Sie auf [System].**

Programmversion und Hardware-ID werden im Display angezeigt.

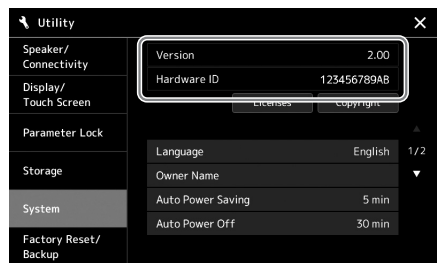

## Wiederherstellen der werksseitig programmierten Einstellungen

Schalten Sie das Instrument ein, während Sie die Taste ganz rechts auf der Tastatur gedrückt halten. Dadurch werden alle Einstellungen auf die Grundeinstellungen zurückgesetzt.

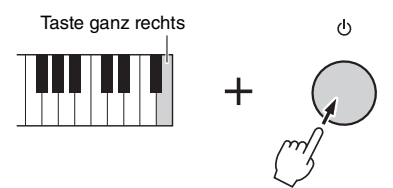

#### $\mathscr{L}_D$  HINWEIS

- Sie können auch den werksseitigen Standardwert bestimmter Einstellungen wiederherstellen oder alle Dateien/ Ordner auf dem User-Laufwerk löschen. Rufen Sie dazu das folgende Display auf: [MENU]  $\rightarrow$  [Utility]  $\rightarrow$ [Factory Reset/Backup]  $\rightarrow$  Seite 1/2. Näheres erfahren Sie im Abschnitt "Utility" im Referenzhandbuch auf der Website.
- Wenn Sie den Standardwert eines von Ihnen geänderten Parameters einfach zurücksetzen möchten, berühren und halten Sie den Wert im Display ([Seite 34\)](#page-33-0).

## <span id="page-104-0"></span>Datensicherung und Restore

## **Datensicherung**

Sie können sämtliche auf dem User-Laufwerk dieses Instruments gespeicherten Daten (ausgenommen Expansion-Voices/-Styles) und sämtliche Einstellungen als eine einzige Datei auf dem USB-Flash-Laufwerk speichern. Dieses Verfahren wird der Datensicherheit und Datensicherung halber empfohlen, falls ein Schaden auftritt.

- *1* **Schließen Sie das USB-Flash-Laufwerk am [USB TO DEVICE]- Anschluss als Backup-Ziel an.**
- *2* **Rufen Sie das Display über [MENU] [Utility] [Factory Reset/ Backup] Seite 2/2 auf.**

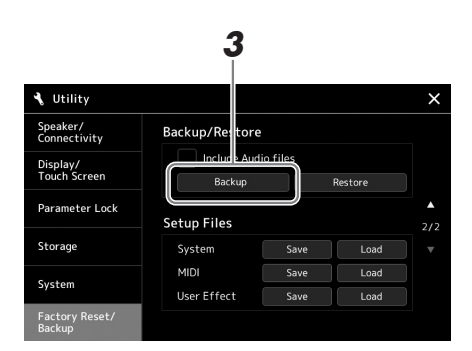

#### $\mathscr{L}_D$  HINWEIS

- Achten Sie darauf, vor Verwendung eines USB-Flash-Laufwerks den Abschnitt "Anschließen von USB-Geräten" auf [Seite 111](#page-110-0) zu lesen.
- Sie können auch User-Daten wie Voices, Songs, Styles und Registration Memories sichern, indem Sie die gewünschten Dateien einzeln auf ein USB-Flash-Laufwerk kopieren. Anweisungen finden Sie auf [Seite 37](#page-36-0).
- Wenn die Gesamtgröße der Zieldaten für die Sicherung 3,9 GB (ohne Audiodateien) überschreitet, ist die Funktion nicht verfügbar. Sichern Sie in diesem Fall die User-Daten, indem Sie die Objekte einzeln kopieren.
- Sie können die System-Einstellungen, MIDI-Einstellungen, User-Effekt-Einstellungen und Playlist-Einträge einzeln sichern.

**Wenn Sie die Audiodateien in der Sicherungsdatei einschließen möchten:** Markieren Sie, bevor Sie mit Schritt 3 fortfahren, das Kontrollkästchen "Include Audio files" (Audio-Dateien einschließen).

*3* **Tippen Sie auf [Backup], um die Sicherungsdatei auf dem USB-Flash-Laufwerk zu speichern.**

## **Wiederherstellen der Sicherungsdatei**

Dazu tippen Sie im oben beschriebenen Schritt 3 auf [Restore] (Wiederherstellen). Wenn der Vorgang beendet ist, wird das Instrument automatisch neu gestartet.

#### ACHTUNG

**• Es dauert ein paar Minuten, bis der Sicherungs-/Wiederherstellungsvorgang abgeschlossen ist. Schalten Sie das Gerät während der Datensicherung oder Wiederherstellung nicht aus. Durch Ausschalten des Instruments während der Datensicherung oder Wiederherstellung können die Daten beschädigt werden oder verloren gehen.**

9

## Anschlüsse – Verwenden des Instruments zusammen mit anderen Geräten

Dieses Kapitel behandelt die Anschlüsse und Verbindungen zwischen diesem Instrument und andere Geräten. Auf den Seiten [18–](#page-17-0)[21](#page-20-0) sehen Sie, wo am Instrument sich die Anschlüsse befinden.

#### $\triangle$  vorsicht

**Wenn Sie das Instrument mit anderen elektronische Komponenten verbinden möchten, schalten Sie zuerst alle beteiligten Komponenten aus. Achten Sie auch darauf, alle Lautstärkeregler auf Minimum (0) einzustellen, bevor Sie die Geräte ein- oder ausschalten. Andernfalls können Stromschläge, Beschädigung von Komponenten oder dauerhafte Gehörschädigungen die Folge sein.**

## <span id="page-105-0"></span>Anschließen eines Mikrofons ([MIC INPUT]-Buchse)

Wenn Sie ein Mikrofon anschließen, können Sie zu Ihrem Spiel auf der Tastatur oder zur Song-Wiedergabe singen und Ihren Gesang in einem Audio-Song aufzeichnen. Halten Sie ein dynamisches oder ein Kondensatormikrofon bereit.

#### **Über dynamische und Kondensatormikrofone**

- Ein dynamisches Mikrofon bietet eine hohe Vibrationsdämpfung, wodurch es sich besonders für Live-Anwendungen eignet. Es ist keine Stromversorgung erforderlich.
- Ein Kondensatormikrofon wird für Gesang und andere Instrumente hauptsächlich in Umgebungen wie Aufnahmestudios verwendet, da es empfindlicher ist für feine Klangnuancen. Daher müssen Sie mehr Aufwand zur Bedämpfung von Vibrationen treiben als bei einem dynamischen Mikrofon. Das Kondensatormikrofon erfordert eine Versorgung mit Phantomspannung (+48 V), die es durch Anschluss an die XLR-Buchse vom Genos erhält.

## **Mikrofon am Instrument anschließen**

*1* **Stellen Sie den [MASTER VOLUME]-Regler (Gesamtlautstärke) und den [MIC GAIN]-Regler (Mikrofonverstärkung) auf minimale Position ein.**

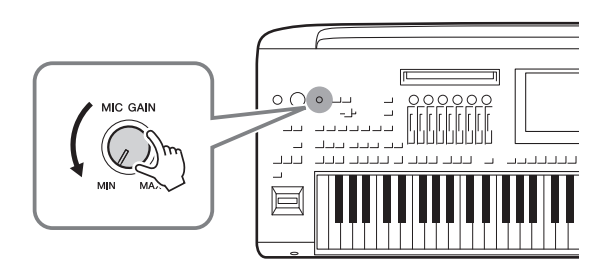

*2* **Stellen Sie den Schalter [+48V] aus.**

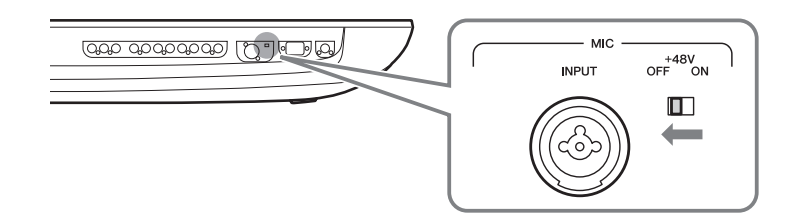

## *3* **Schließen Sie an der [MIC INPUT]-Buchse ein Mikrofon an.**

Bei Anschluss eines dynamischen Mikrofons verwenden Sie einen XLR-Stecker oder einen 6,3-mm-Klinkenstecker. Bei Anschluss eines Kondensatormikrofons verwenden Sie einen XLR-Stecker.

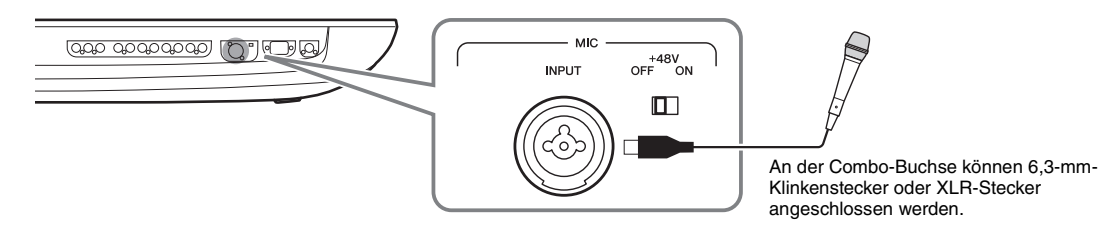

- *4* **Wenn Sie ein Kondensatormikrofon verwenden, schalten Sie den Schalter [+48V] ein.**
- *5* **Bringen Sie den [MASTER VOLUME]-Regler wieder in die vorherige Position.**

#### ACHTUNG

- **Während Sie den Schalter [+48V] einschalten, sollten Sie keine Kabel anschließen oder abziehen. Dadurch können sowohl das angeschlossene als auch dieses Instrument beschädigt werden.**
- **Wenn Sie Geräte anschließen, die keine Phantomspeisung benötigen, z. B. ein dynamisches Mikrofon, schalten Sie auf jeden Fall den Schalter [+48V] aus (OFF).**

#### $\mathbb{Z}_D$  HINWEIS

Wenn der [+48V]-Schalter ein- und ausgeschaltet wird, wird das Eingangssignal von der [MIC IN]- Buchse einige Sekunden lang stummgeschaltet.

## **Mikrofon-Eingangspegel einstellen**

- *1* **Schalten Sie das Mikrofon ggf. ein.**
- *2* **Rufen Sie das Mic-Setting-Display mit [MENU] [Mic Setting] auf.**

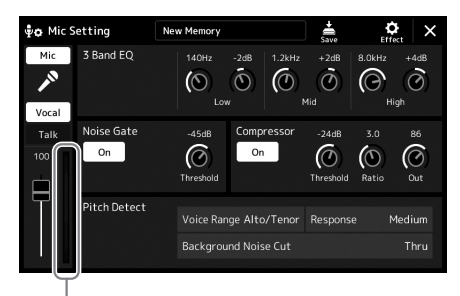

Eingangspegelanzeige

## *3* **Stellen Sie den [MIC GAIN]-Regler ein, während Sie in das Mikrofon singen.**

Stellen Sie den [MIC GAIN]-Regler so ein, dass die Eingangspegelanzeige im Display grün oder gelb leuchtet. Vergewissern Sie sich, dass die Anzeige nicht orange oder rot leuchtet, da dies anzeigt, dass der Eingangspegel zu hoch ist.

*4* **Passen Sie im Mixer-Display das Lautstärkeverhältnis von Mikrofon- und Instrumentenklang an [\(Seite 86\)](#page-85-1).**

#### $\mathscr{L}_D$  HINWEIS

Sie können den Eingangspegel auch anhand der SIGNAL-Anzeige auf dem Bedienfeld ablesen. Stellen Sie sicher, dass die Anzeige nicht rot leuchtet.

- *1* **Stellen Sie den [MASTER VOLUME]-Regler (Gesamtlautstärke) und den [MIC GAIN]-Regler (Mikrofonverstärkung) auf minimale Position ein.**
- *2* **Stellen Sie den Schalter [+48V] aus.**
- *3* **Wenn Sie ein Kondensatormikrofon verwenden, warten Sie nach Schalterbetätigung etwa 10 Sekunden bis zum Abziehen des Kabels.**
- *4* **Ziehen Sie das Mikrofon von der [MIC INPUT]-Buchse ab.**

#### ACHTUNG

**Durch sofortiges Trennen können sowohl das Kondensatormikrofon als auch dieses Instrument beschädigt werden.**

## Anschließen der optionalen Lautsprecher GNS-MS01

Verwenden Sie hierfür die Buchsen [TO RIGHT SPEAKER], [TO LEFT SPEAKER] und [TO SUB WOOFER]. Siehe [Seite 118.](#page-117-0)

## Anschließen von Audiogeräten (LINE OUT-Buchsen, AUX IN-Buchsen, [DIGITAL OUT]-Buchse)

#### **IS WICHTIG**

**Da der Genos keine integrierten Lautsprecher besitzt, muss das Tonsignal über externe Audioanlagen wiedergegeben werden. Sie können auch einfach einen Stereokopfhörer anschließen [\(Seite 22\)](#page-21-0).** 

## **Verwenden externer Audiogeräte für die Wiedergabe (LINE OUT-Buchsen)**

Über die LINE OUT Buchsen werden die Ausgangssignale des Genos an einen Keyboard-Verstärker, eine Stereoanlage oder ein Mischpult gesendet. Verwenden Sie zum Anschließen des Genos an ein Monosystem nur die LINE OUT MAIN-Buchse [L/L+R]. Wenn nur an dieser Buchse ein Kabel (Standard-Klinkenstecker) angeschlossen ist, werden der linke und rechte Kanal zusammengefasst und über diese Buchse ausgegeben – wodurch Sie praktischerweise einen Mono-Mix des Stereo-Sounds des Genos erhalten.

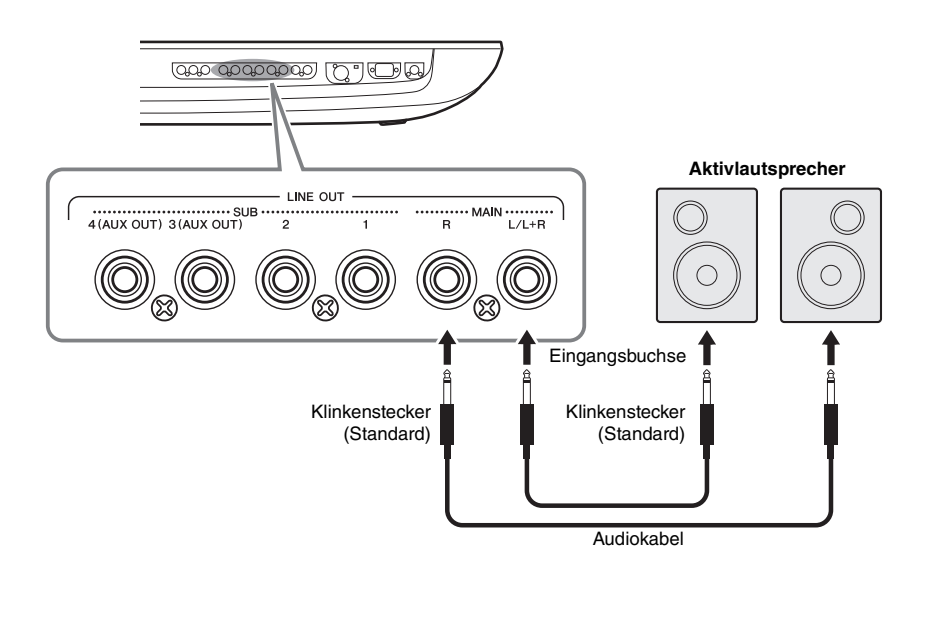

#### $\not\cong$ <sub>n</sub> HINWEIS

- Sie können einen bestimmten Part an jede gewünschte LINE-OUT-SUB-Buchse senden. Das Display für diesen Vorgang rufen Sie folgendermaßen  $aut: [MENT] \rightarrow [Line Out]$ . Näheres hierzu finden Sie im Referenzhandbuch auf der Website.
- Sie können auch die [DIGITAL OUT]- Buchse anstelle der LINE OUT MAIN-Buchsen verwenden. Der Ausgangspegel an der Buchse [DIGITAL OUT] lässt sich jedoch nicht mit dem Regler MASTER VOLUME einstellen.

#### ACHTUNG

**Um mögliche Schäden an den Geräten zu vermeiden, schalten Sie zuerst das Instrument und dann das externe Gerät ein. Wenn Sie das System ausschalten, schalten Sie zuerst das externe Gerät und dann das Instrument aus. Da das Instrument möglicherweise aufgrund der automatischen Abschaltungsfunktion (Auto Power Off) automatisch ausgeschaltet wird ([Seite 24\)](#page-23-0), schalten Sie das externe Gerät aus, oder deaktivieren Sie die Auto-Power-Off-Funktion, wenn Sie das Instrument nicht benötigen.**
### **Verwenden der Funktion der LINE OUT SUB-Buchsen [3]–[4] als AUX OUT-Buchsen**

Sie können die Funktion der LINE OUT SUB-Buchsen [3]–[4] auf AUX OUT-Buchsen umschalten. Dies geschieht in dem über [MENU] → [Line Out] aufgerufenen Display des Instruments. Näheres hierzu finden Sie im Referenzhandbuch auf der Website.

### ACHTUNG

**Leiten Sie die Ausgabe der AUX-OUT-Buchsen nicht auf die AUX-IN-Buchsen um. Wenn Sie diese Verbindung herstellen, wird das an den AUX-IN-Buchsen eingespeiste Signal über die AUX-OUT-Buchsen ausgegeben, was zu einer Rückkopplungsschleife führen kann, die ein normales Spiel unmöglich macht und sogar das Instrument beschädigen könnte.**

### $\not\ll_{\text{D}}$  HINWEIS

Der Ausgangspegel von den AUX OUT-Buchsen lässt sich nicht mit dem MASTER VOLUME-Regler steuern.

### <span id="page-108-1"></span>**Verwenden der [DIGITAL OUT]-Buchse**

Die [DIGITAL OUT]-Buchse führt das gleiche Signal wie die LINE OUT MAIN-Buchsen. Über diese digitale Buchse können Sie das Tastaturspiel oder die Song/Pattern-Wiedergabe dieses Instruments dank des direkten digitalen Anschlusses in außergewöhnlich hoher Qualität auf externen Medien (z. B. einem Computer oder CD-Recorder) aufzeichnen.

Nutzen Sie diesen Anschluss für die Ausgabe digitaler Signale über ein Koaxialkabel (Cinch-Stecker/Buchse). Das Format des digitalen Signals ist CD/DAT (S/PDIF). Diese Buchse gibt ein digitales Signal mit 44,1 kHz/24 Bit aus.

### $\mathbb{Z}_p$  Hinweis

Der Ausgangspegel von der [DIGITAL OUT-Buchse lässt sich nicht mit dem MASTER VOLUME-Regler steuern. Um den digitalen Ausgangspegel zu steuern, stellen Sie im folgenden Display den Digital Out Level ein: (aufrufbar über [MENU] → [Utility] → [Speaker/Connectivity]).

## **Spielen externer Audiogeräte mit dem Genos (AUX IN-Buchsen)**

Sie können die Ausgangsbuchsen eines externen Geräts (wie CD-Player, tragbarer Audioplayer, Klangerzeuger usw.) mit den AUX-IN-Buchsen [L/L+R]/[R] des Instruments verbinden, so dass Sie den Klang dieses Geräts über Kopfhörer oder die optionalen Lautsprecher Yamaha GNS-MS01 des Genos abhören können.

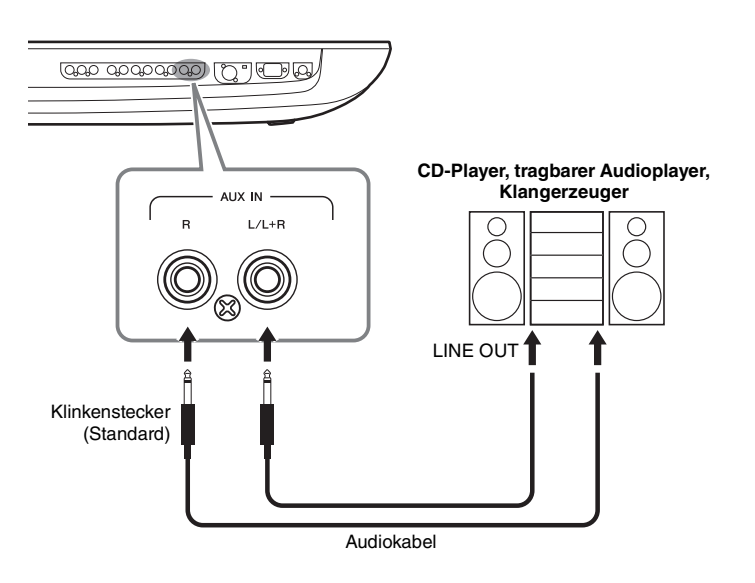

### <span id="page-108-0"></span>ACHTUNG

**Um mögliche Schäden an den Geräten zu vermeiden, schalten Sie zuerst das externe Gerät und danach das Instrument ein. Wenn Sie das System ausschalten, schalten Sie zuerst das Instrument und dann das externe Gerät aus.**

### $\n *A*$ <sup>n</sup> HINWEIS

- Verwenden Sie zum Anschluss an ein Mono-Gerät nur die Buchse [L/L+R].
- Das Eingangssignal von den AUX-IN-Buchsen wird durch die Einstellung des [MASTER VOLUME]-Reglers des Instruments beeinflusst; das Lautstärkeverhältnis zu anderen Parts wie z. B. die gesamte Tastatur kann im Mixer-Display eingestellt werden [\(Seite 86](#page-85-0)).

# <span id="page-109-0"></span>Anschließen von Fußschaltern/Fußreglern (ASSIGNABLE-FOOT-PEDAL-Buchsen)

An diesen ASSIGNABLE FOOT PEDAL-Buchsen können ein oder zwei optionale Fußschalter FC4 oder FC5 von Yamaha und ein optionaler Fußregler FC7 von Yamaha angeschlossen werden. Ein Fußschalter kann zum Ein- und Ausschalten von Funktionen verwendet werden, während ein Fußregler zur Steuerung kontinuierlich veränderlicher Parameter wie z. B. Lautstärke verwendet wird.

### $\mathbb{Z}_D$  HINWEIS

Schließen Sie keine Fußschalter/ Fußregler an und ziehen Sie sie nicht ab, solange das Instrument eingeschaltet ist.

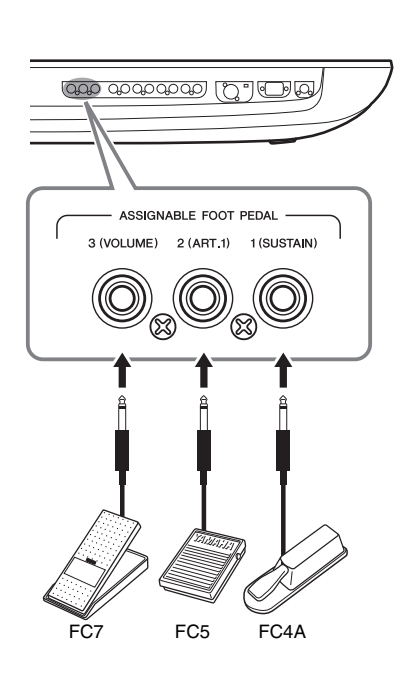

Mit den ursprünglichen Werkseinstellungen haben die einzelnen Buchsen die folgenden Funktionen.

- **1 (SUSTAIN)** ................Steuert das Aushalten der Noten.
- **2 (ART. 1)** ..................... Steuert einen Artikulationseffekt einer Super-Articulation-/Super-Articulation-2-Voice.
- **3 (VOLUME)** ...............Steuert die Lautstärke.

Sie können die Funktionszuweisungen zu den Pedalen auch Ihren Vorstellungen entsprechend ändern.

### **Beispiel: Steuern der Start/Stopp-Funktion für SONG A per Fußschalter**

Schließen Sie an einer der ASSIGNABLE-FOOT-PEDAL-Buchsen einen Fußschalter (FC4A oder FC5) an. Um die Funktion dem angeschlossenen Pedal zuzuweisen, wählen Sie "Song A Play/Pause" im Display: [MENU] → [Assignable].

 $\mathcal{L}_D$  HINWEIS

Eine Liste von Funktionen, die Sie den Pedalen zuweisen können, finden Sie im Referenzhandbuch auf der Website.

# <span id="page-110-1"></span><span id="page-110-0"></span>Anschließen von USB-Geräten ([USB TO DEVICE]-Buchse)

Sie können ein USB-Flash-Laufwerk an der Buchse [USB TO DEVICE] anschließen, und auf dem Instrument selbst erzeugte Daten auf dem Laufwerk speichern ([Seite 37](#page-36-0)).

## **Vorsichtsmaßnahmen bei Verwendung der Buchse [USB TO DEVICE]**

Dieses Instrument ist mit einer [USB TO DEVICE]-Buchse ausgestattet. Behandeln Sie das USB-Gerät mit Vorsicht, wenn Sie es an dieser Buchse anschließen. Beachten Sie die nachfolgend aufgeführten Maßnahmen.

### $\mathscr{Z}_{\text{D}}$  HINWEIS

Weitere Informationen zur Bedienung von USB-Geräten finden Sie in der Bedienungsanleitung des jeweiligen USB-Geräts.

## **Kompatible USB-Geräte**

### • USB-Flash-Laufwerk

### • USB-Display-Adapter

Andere Geräte wie beispielsweise ein USB-Hub, eine Computertastatur oder Maus können nicht benutzt werden. Das Instrument unterstützt nicht notwendigerweise alle im Handel erhältlichen USB-Geräte. Yamaha übernimmt keine Garantie für die Betriebsfähigkeit der von Ihnen erworbenen USB-Geräte. Bevor Sie ein USB-Gerät für die Verwendung mit diesem Instrument kaufen, besuchen Sie bitte die folgende Internetseite:

https://download.yamaha.com/

Obwohl USB-Geräte der Standards 1.1 bis 3.0 auf diesem Instrument verwendet werden können, ist die Zeit zum Speichern auf bzw. Laden von einem USB-Gerät abhängig von der Art der Daten oder dem Status des Instruments.

### $\mathscr{L}_{\mathbb{D}}$  HINWEIS

Der USB-TO-DEVICE-Anschluss ist für maximal 5 V/500 mA ausgelegt. Schließen Sie keine USB-Geräte mit höherer Spannung/Stromstärke an, da dies eine Beschädigung des Instruments verursachen kann.

## **Anschließen von USB-Geräten**

Stellen Sie beim Anschließen von USB-Speichergeräten an der Buchse [USB TO DEVICE] sicher, dass der Gerätestecker geeignet und richtig herum angeschlossen ist.

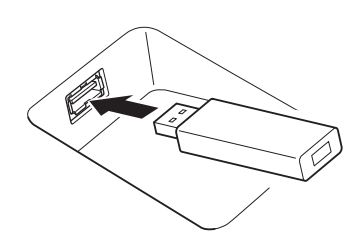

## ACHTUNG

- **Vermeiden Sie es während Wiedergabe, Aufnahme und Dateiverwaltung (zum Beispiel beim Speichern, Kopieren, Löschen und Formatieren), oder während des Zugriffs auf das USB-Gerät ein USB-Gerät anzuschließen oder vom Instrument**  zu trennen. Nichtbeachtung kann zum "Einfrieren" des Vorgangs **am Instrument oder Beschädigung des USB-Geräts und der darauf befindlichen Daten führen.**
- **Wenn Sie das USB-Gerät anschließen und wieder abziehen (oder umgekehrt), achten Sie darauf, zwischen den beiden Vorgängen einige Sekunden zu warten.**

### $\mathbb{Z}_p$  HINWEIS

• Verwenden Sie keine Verlängerungskabel beim Anschließen von USB-Geräten.

## **Verwenden von USB-Flash-Laufwerken**

Wenn Sie am Instrument ein USB-Flash-Laufwerk anschließen, können Sie die von Ihnen erstellten Daten auf dem angeschlossenen Gerät speichern sowie auf dem angeschlossenen Gerät befindliche Daten laden.

### **Anzahl der verwendbaren USB-Flash-Laufwerke**

Es kann nur ein einziges USB-Flash-Laufwerk an jedem der [USB TO DEVICE]-Anschlüsse angeschlossen werden.

## **Formatieren eines USB-Flash-Laufwerks**

Sie sollten das USB-Flash-Laufwerk nur mit diesem Instrument formatieren ([Seite 112](#page-111-0)). Ein USB-Flash-Laufwerk, das auf einem anderen Gerät formatiert wurde, funktioniert eventuell nicht richtig.

### ACHTUNG

**Durch den Formatierungsvorgang werden alle vorher vorhandenen Daten überschrieben. Vergewissern Sie sich, dass das zu formatierende Gerät keine wichtigen Daten enthält. Gehen Sie mit Vorsicht vor, vor allem beim Anschließen mehrerer USB-Flash-Laufwerke.**

## **So schützen Sie Ihre Daten (Schreibschutz)**

Um das versehentliche Löschen wichtiger Daten zu verhindern, sollten Sie den Schreibschutz des USB-Flash-Laufwerks aktivieren. Wenn Sie Daten auf dem Gerät speichern möchten, achten Sie darauf, den Schreibschutz aufzuheben.

## **Ausschalten des Instruments**

Vergewissern Sie sich, bevor Sie das Instrument ausschalten, dass es NICHT mittels Wiedergabe/Aufnahme oder Dateiverwaltungsvorgängen auf Daten des USB-Flash-Laufwerks zugreift (wie beim Speichern, Kopieren, Löschen und Formatieren). Durch Nichtbeachtung kann das Gerät oder können die darauf befindlichen Daten beschädigt werden.

## <span id="page-111-1"></span>**Formatieren eines USB-Flash-Laufwerks oder des internen User-Laufwerks**

Um ein USB-Flash-Laufwerk oder das interne User-Laufwerk zu formatieren, führen Sie den Formatierungsvorgang (Format) aus. Wenn Sie ein USB-Flash-Laufwerk formatieren möchten, vergewissern Sie sich zuvor, dass am [USB TO DEVICE]-Anschluss ein USB-Flash-Laufwerk angeschlossen ist.

- *1* **Schließen Sie am Anschluss [USB TO DEVICE] das zu formatierende USB-Flash-Laufwerk an.**
- *2* **Rufen Sie zur Bedienung mit [MENU] [Utility] [Storage] das Display auf.**

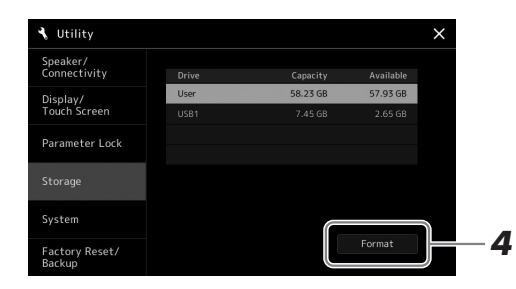

#### ACHTUNG

**Durch den Formatierungsvorgang werden alle vorher vorhandenen Daten gelöscht. Vergewissern Sie sich, dass das zu formatierende USB-Flash-Laufwerk keine wichtigen Daten enthält. Gehen Sie mit Vorsicht vor, vor allem beim Anschließen mehrerer USB-Flash-Laufwerke.**

*3* **Tippen Sie auf den Namen des zu formatierenden USB-Flash-Laufwerks in der Geräteliste.**

<span id="page-111-2"></span>Je nach Anzahl der angeschlossenen Geräte werden die Einträge USB 1, USB 2 usw. angezeigt.

*4* **Tippen Sie auf [Format], um den Formatiervorgang auszuführen.**

## <span id="page-111-0"></span>Verbinden mit einem iPhone/iPad (per Wireless-LAN-Funktion, [USB TO HOST]-Anschluss oder MIDI-Buchsen)

Sie können mit dem Instrument ein Smart-Device wie ein iPhone oder iPad verwenden und zu verschiedenen Musikzwecken einsetzen, indem Sie es mit dem Instrument verbinden. Durch die Apps auf Ihrem Smart-Device können Sie praktische Funktionen nutzen und die Möglichkeiten dieses Instruments noch besser ausschöpfen.

Sie können mit einer der folgenden Methoden Verbindungen herstellen.

- Verbindung über die Wireless-LAN-Funktion (\*1).
- Verbinden Sie den [USB TO HOST]-Anschluss mit einem Wireless-MIDI-Adapter: UD-BT01 (\*2)
- Verbinden Sie die MIDI-Buchsen mit einem Wireless-MIDI-Adapter: MD-BT01 (\*2)
	- \*1 Die Wireless-LAN-Funktionalität ist je nach Region eventuell nicht verfügbar.
	- \*2 Dieses Zubehör ist gesondert erhältlich, jedoch eventuell nicht in Ihrer Region.

Weitere Informationen über diese Anschlüsse finden Sie im "iPhone/iPad Connection Manual" (Handbuch für den Anschluss von iPhone/iPad) und im Referenzhandbuch auf der Website.

Informationen über die kompatiblen Smart-Devices und Apps finden Sie auf der folgenden Seite:

https://www.yamaha.com/kbdapps/

#### ACHTUNG

**Stellen Sie Ihr iPhone/iPad niemals an einer unsicheren Position auf. Dadurch kann das Gerät zu Boden fallen und beschädigt werden.**

#### $\mathscr{L}_D$  HINWEIS

Wenn Sie das Instrument zusammen mit Ihrer iPhone-/iPad-App verwenden, empfehlen wir Ihnen, vorher an Ihrem iPhone/iPad den "Flugzeugmodus" und danach "Wi-Fi" einzuschalten, um durch Kommunikation verursachte Störungen zu vermeiden.

# <span id="page-112-0"></span>Anschließen an einen Computer ([USB TO HOST]-Anschluss)

Indem Sie einen Computer an der [USB TO HOST]-Buchse anschließen, können Sie Daten zwischen dem Instrument und dem Computer über MIDI austauschen. Anweisungen zur Verwendung eines Computers mit diesem Instrument erhalten Sie unter "Computer-related Operations" auf der Website.

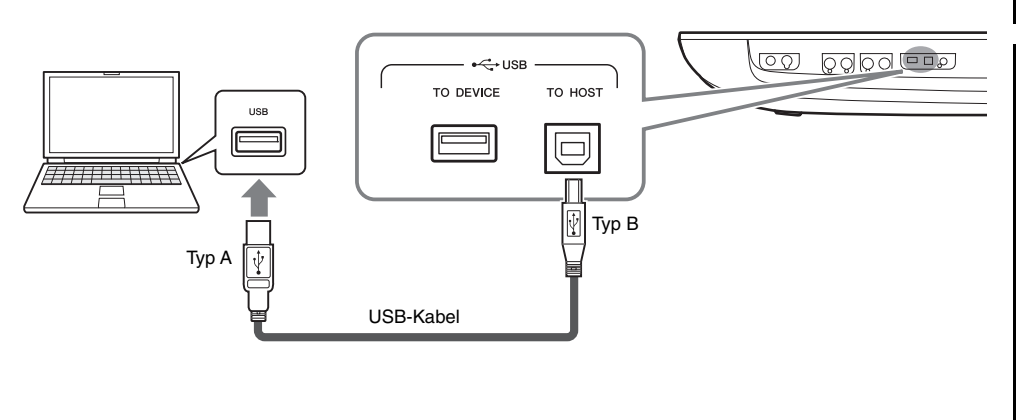

### ACHTUNG

**Verwenden Sie ein USB-Kabel des Typs AB mit einer Länge von weniger als 3 Metern. USB-3.0-Kabel können nicht verwendet werden.**

### $\mathscr{L}_D$  hinweis

- Wenn Sie Ihren Computer über ein USB-Kabel mit dem Instrument verbinden, dann stellen Sie die Verbindung direkt her, und verwenden Sie keinen USB-Hub.
- Das Instrument beginnt die Übertragung mit einer kleinen Verzögerung, nachdem die USB-Verbindung aufgebaut wurde.
- Informationen zur Einrichtung Ihrer Sequenzer-Software finden Sie in der Bedienungsanleitung der entsprechenden Software.

# Anschließen externer MIDI-Geräte ([MIDI]-Anschlüsse)

Schließen Sie externe MIDI-Geräte (Keyboards, Sequenzer usw.) über Standard-MIDI-Kabel an den [MIDI]-Buchsen an.

- <span id="page-112-1"></span>• **MIDI IN**...............Empfängt MIDI-Events von einem externen MIDI-Gerät. Es stehen zwei Anschlüsse (A, B) zur Verfügung, und beide können über 16 Kanäle MIDI-Meldungen empfangen.
- **MIDI OUT** ..........Sendet MIDI-Events, die vom Genos erzeugt wurden, an ein anderes MIDI-Gerät. Es stehen zwei Anschlüsse (A, B) zur Verfügung, und beide können über 16 Kanäle MIDI-Meldungen senden.

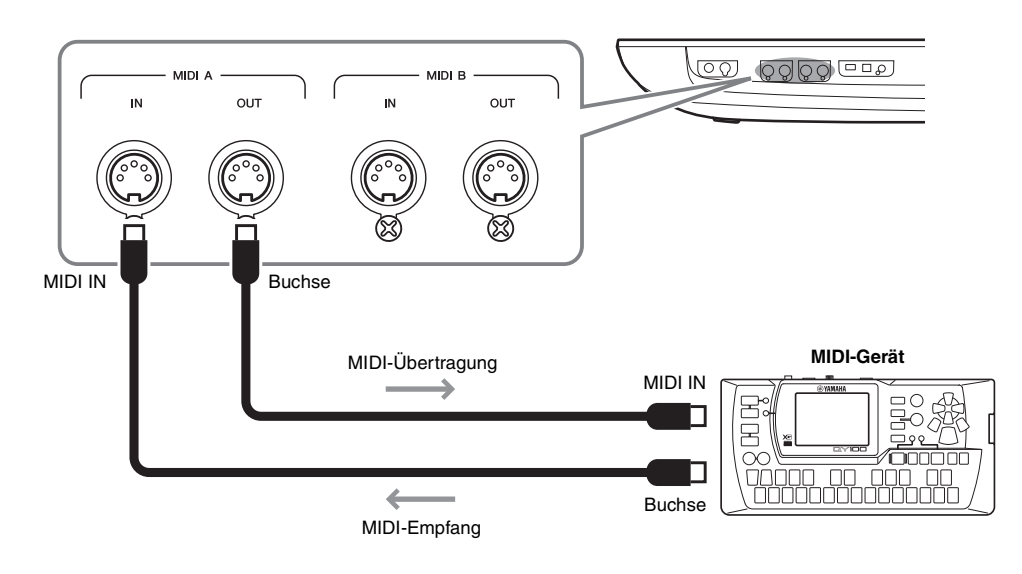

Sie können die MIDI-Einstellungen, wie zum Beispiel die Sende- und Empfangskanäle, über  $[MENT] \rightarrow [MIDI]$  festlegen. Näheres hierzu finden Sie im Referenzhandbuch auf der Website.

Für einen allgemeinen Überblick über MIDI und die sinnvolle Nutzung der Möglichkeiten lesen Sie nach im Dokument "Grundlagen von MIDI", das Sie von der Yamaha-Website herunterladen können.  $\mathbb{Z}_D$  HINWEIS

# Anzeige des Display-Inhalts des Instruments auf einem externen Bildschirm

Durch Anschließen eines externen Bildschirms wie eines Fernsehgeräts können Sie auf dem externen Bildschirm entweder den Gesangstext/Text separat darstellen oder den Display-Inhalt des Instruments anzeigen (spiegeln). Verwenden Sie einen USB-Display-Adapter und ein Monitorkabel, die mit diesem Instrument und dem Bildschirm kompatibel sind, und schließen Sie dieses am Anschluss [USB TO DEVICE] dieses Instruments an.

Für eine Liste kompatibler USB-Display-Adapter besuchen Sie die folgende Website: https://download.yamaha.com/

<span id="page-113-0"></span>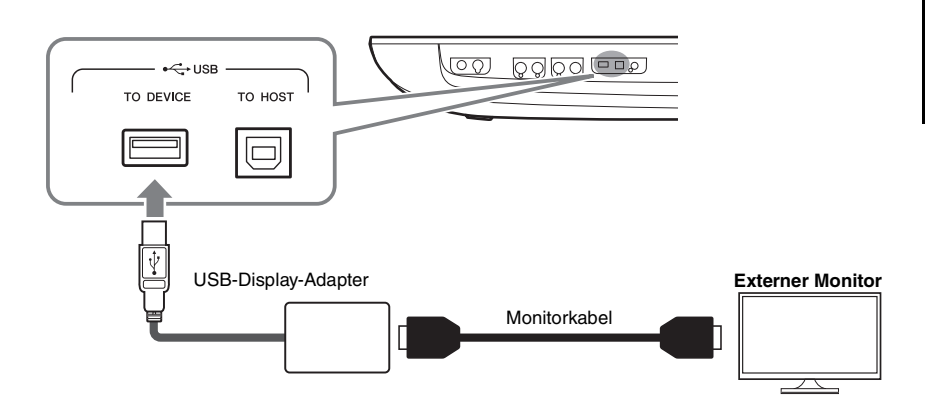

### ACHTUNG

**Den USB-Display-Adapter schließen Sie direkt an der [USB TO DEVICE]-Buchse des Instruments an. (Verwenden Sie keinen USB-Hub.)**

### $\mathbb{Z}_D$  HINWEIS

Der Genos erzeugt ein Bild der Größe 800 x 600 für externe Monitore. Die Größe des Haupt-Displays des Genos ist 800 x 480, dadurch bleiben zwei Balken oben und unten auf dem externen Bildschirm leer.

Stellen Sie mit  $[MENT] \rightarrow [Utility] \rightarrow [Speaker/Connectivity]$  ein, welcher Display-Inhalt ausgegeben werden soll.

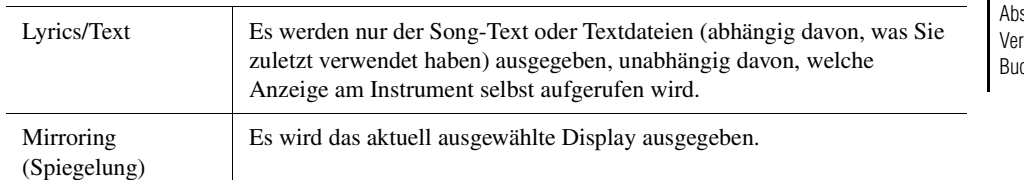

### $\mathcal{L}_D$  HINWEIS

Lesen Sie vor Verwendung der [USB TO DEVICE]-Buchse unbedingt den schnitt "Vorsichtsmaßnahmen bei wendung der [USB TO DEVICE]-chse" auf [Seite 111](#page-110-0).

# **Notizen**

# Funktionsliste

Dieser Abschnitt beschreibt und erklärt in Kürze, welche Einstellungen Sie in den verschiedenen Displays vornehmen können, die nach Antippen der einzelnen Symbole im Menü-Display aufgerufen werden. Weitere Informationen hierzu finden Sie auf der unten angegebenen Seite oder im Referenzhandbuch auf der Website.

Das Symbol " $\bullet$ " zeigt an, dass genaue Informationen im Referenzhandbuch enthalten sind (herunterzuladen von der Website).

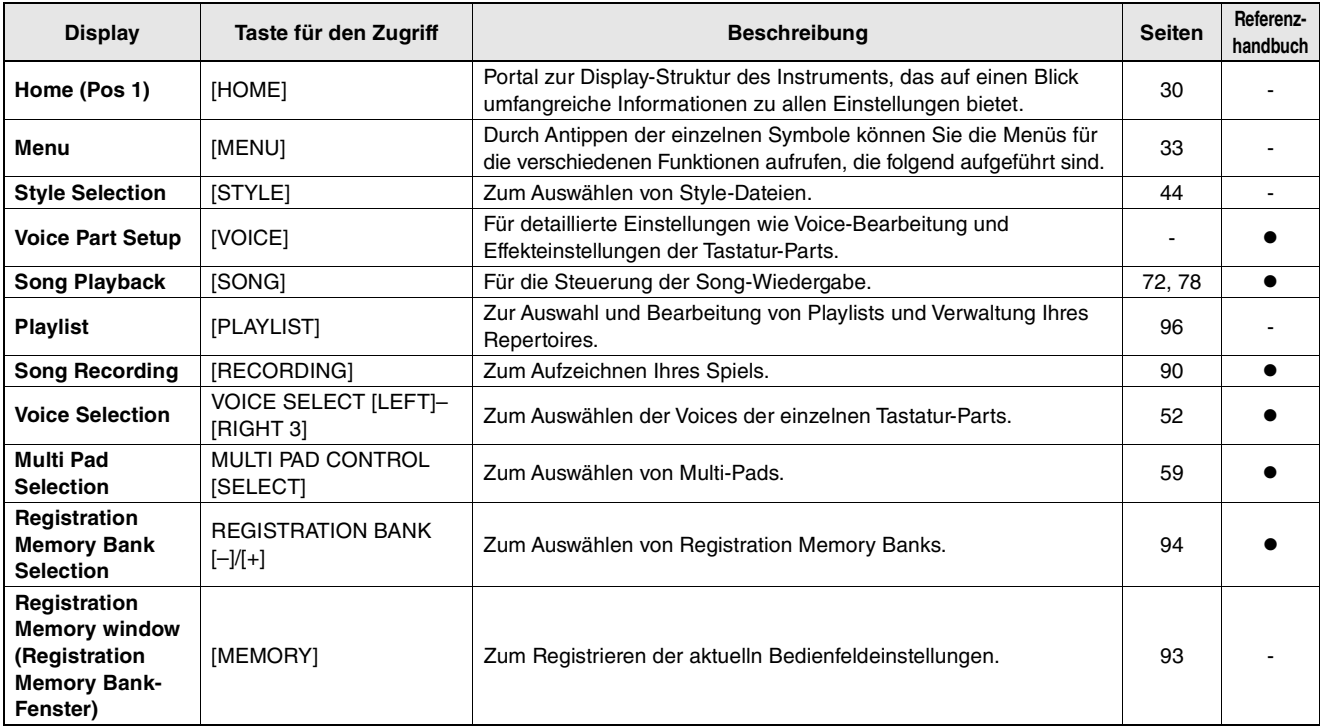

### **Displays, die über die Bedienfeldtasten erreicht werden können**

### <span id="page-115-0"></span>**Funktionen im Menü-Display**

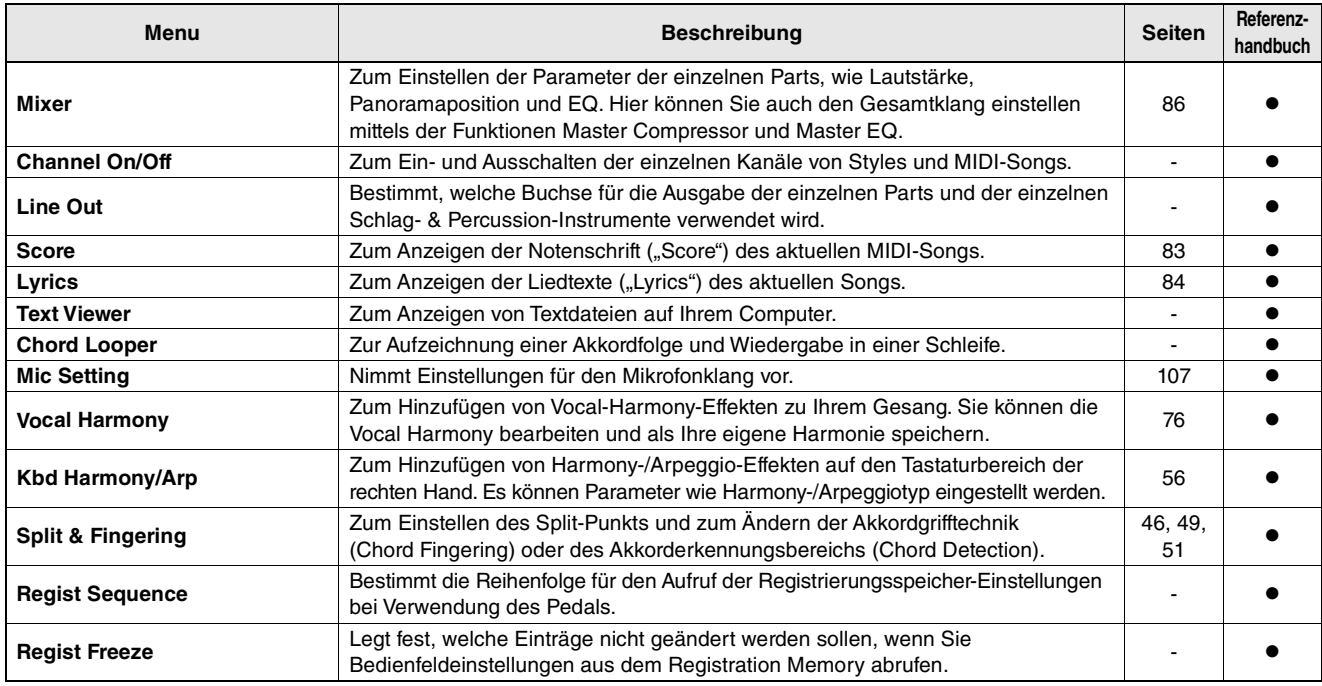

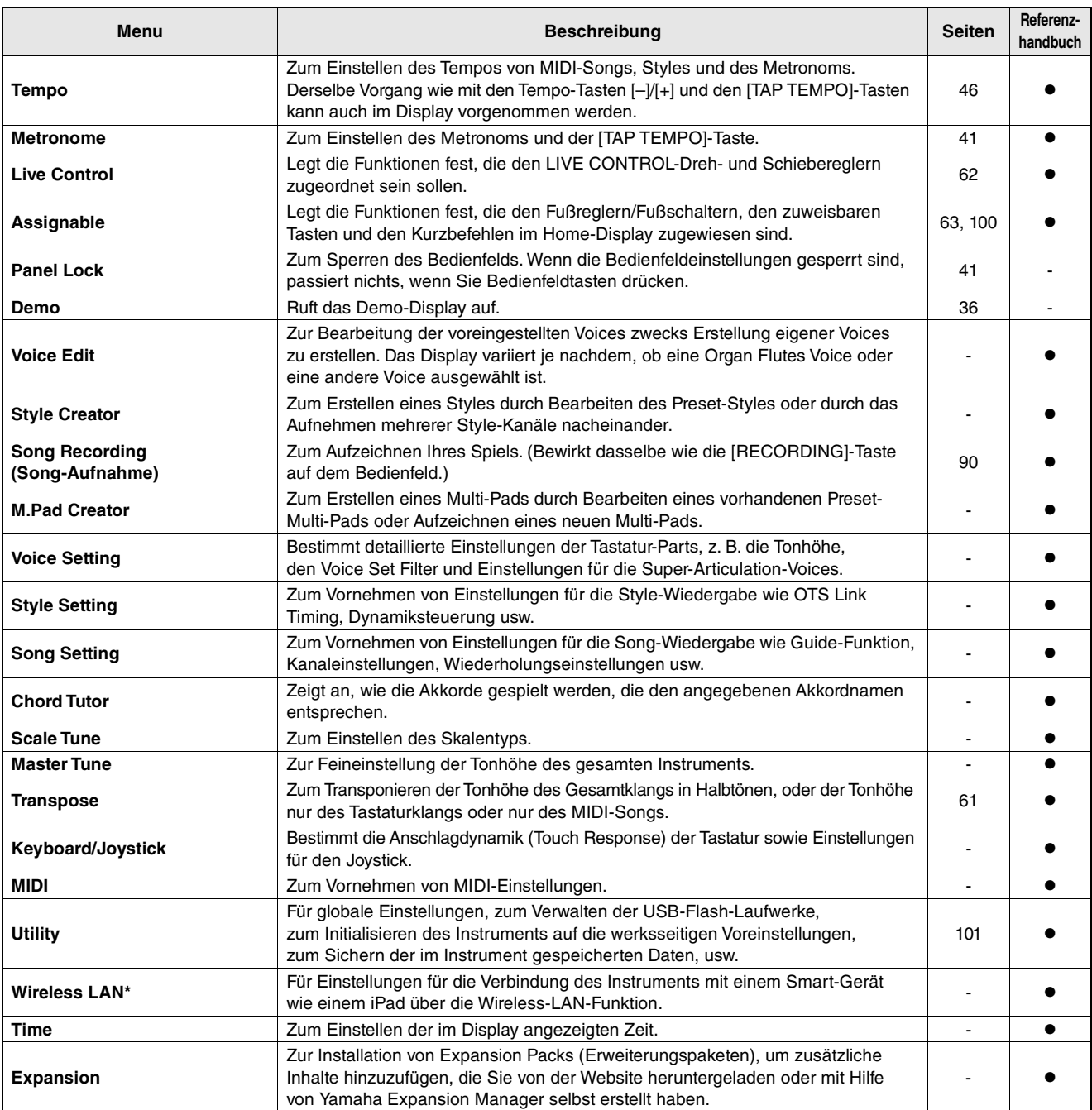

\* Dieses Symbol erscheint nur dann, wenn die Wireless-LAN-Funktion enthalten ist.

# <span id="page-117-0"></span>Anhang

# <span id="page-117-1"></span>Optionale Lautsprecher installieren

Vergewissern Sie sich, dass alle nachfolgend aufgeführten Teile, die zum GNS-MS01- Lautsprechersystem gehören, vorhanden sind.

ACHTUNG

**Benutzen Sie nur die mitgelieferten Kabel.** 

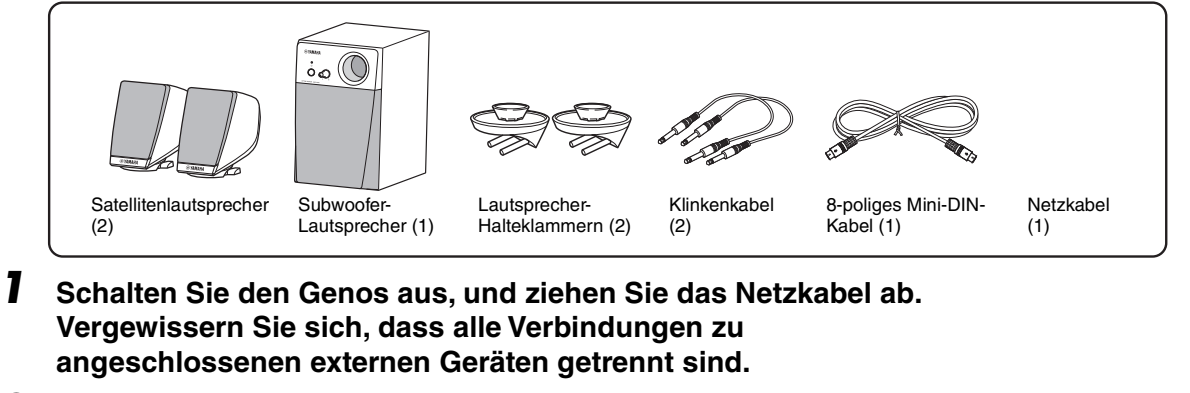

*2* **Setzen Sie die beiden Lautsprecherhalterungen an der Rückseite des Genos ein.**

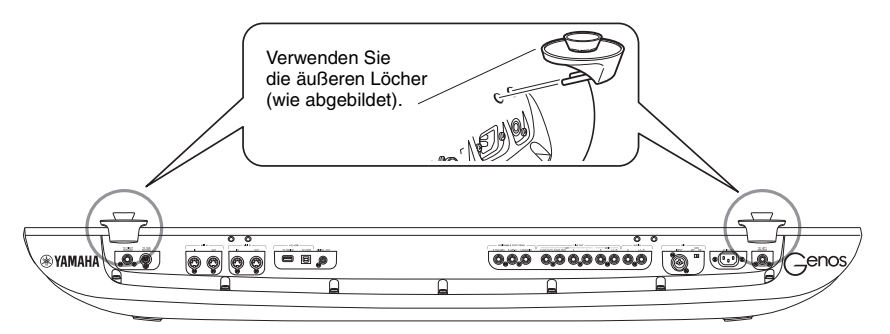

### $\not\equiv$  HINWEIS

Es spielt keine Rolle, welche Halterung Sie an welcher der beiden Positionen einsetzen.

Es spielt keine Rolle, welchen Satellitenlautsprecher Sie an welcher der beiden Positionen anbringen.

 $\mathbb{Z}_D$  HINWEIS

*3* **Befestigen Sie die Satellitenlautsprecher an der linken und rechten Halterung.**

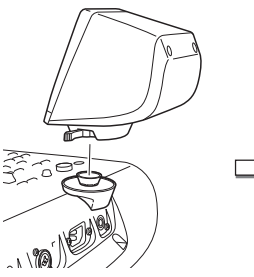

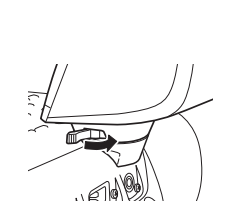

Platzieren Sie den Lautsprecher auf der Halterung.

Richten Sie den Lautsprecher in die gewünschte Richtung aus und befestigen Sie ihn sicher an der Halterung.

*4* **Verbinden Sie die Lautsprecher über die Klinkenkabel mit den entsprechenden Ausgängen am Genos.**

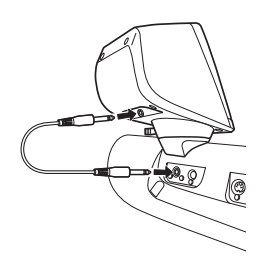

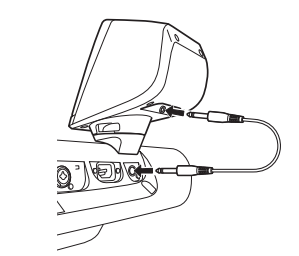

Jedes der Kabel kann für jede Ausgangsbuchse benutzt werden.

*5* **Verwenden Sie dieses 8-polige Mini-DIN-Kabel, um den Subwoofer am Genos anzuschließen.**

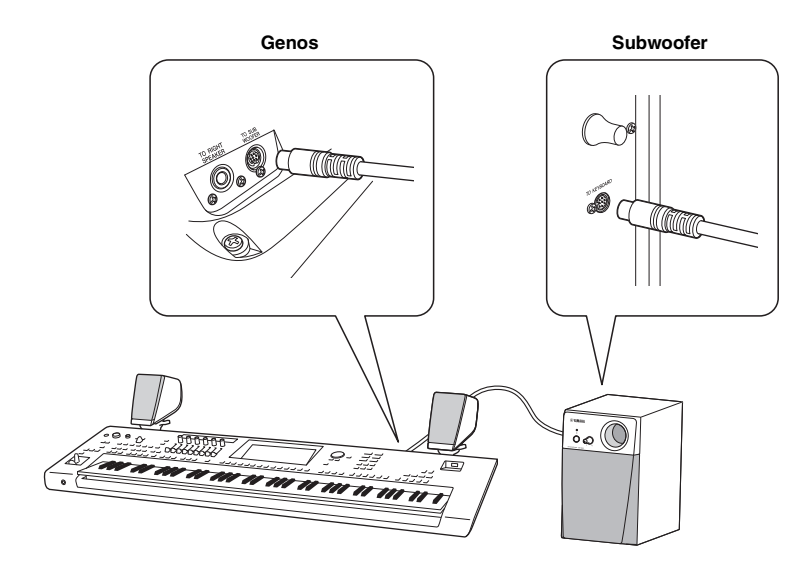

- *6* **Schließen Sie das beiliegende Netzkabel am Subwoofer an.**
- *7* **Schließen Sie die Netzstecker des Genos und des Subwoofers an geeignete Netzsteckdosen an.**
- *8* **Stellen Sie die Lautstärkeregler (MASTER VOLUME am Genos und MAIN VOLUME am Subwoofer) auf Minimum ein.**

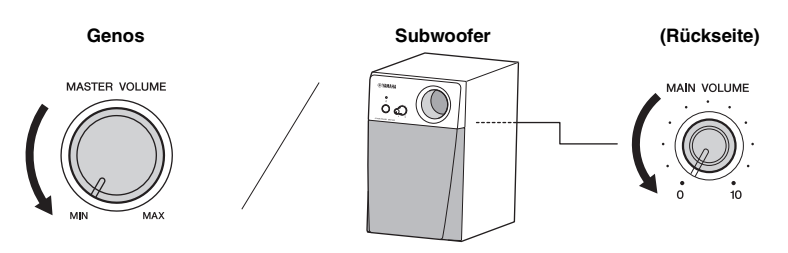

*9* **Schalten Sie zuerst den Genos und dann den Subwoofer ein.**

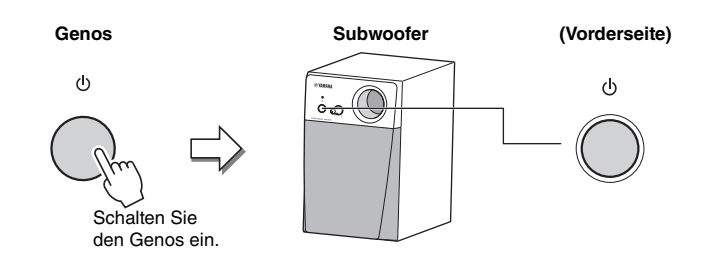

*10* **Stellen Sie die Lautstärkeregler (MASTER VOLUME am Genos und MAIN VOLUME am Subwoofer) auf die gewünschten Pegel ein.**

# <span id="page-119-0"></span>Tabelle der Direktzugriffs-Tastenkombinationen

Drücken Sie die [DIRECT ACCESS]-Taste und danach eine der nachstehend aufgelisteten Tasten (oder betätigen Sie den entsprechenden Drehregler, Schieberegler, den Joystick oder das Pedal), um das gewünschte Display aufzurufen.

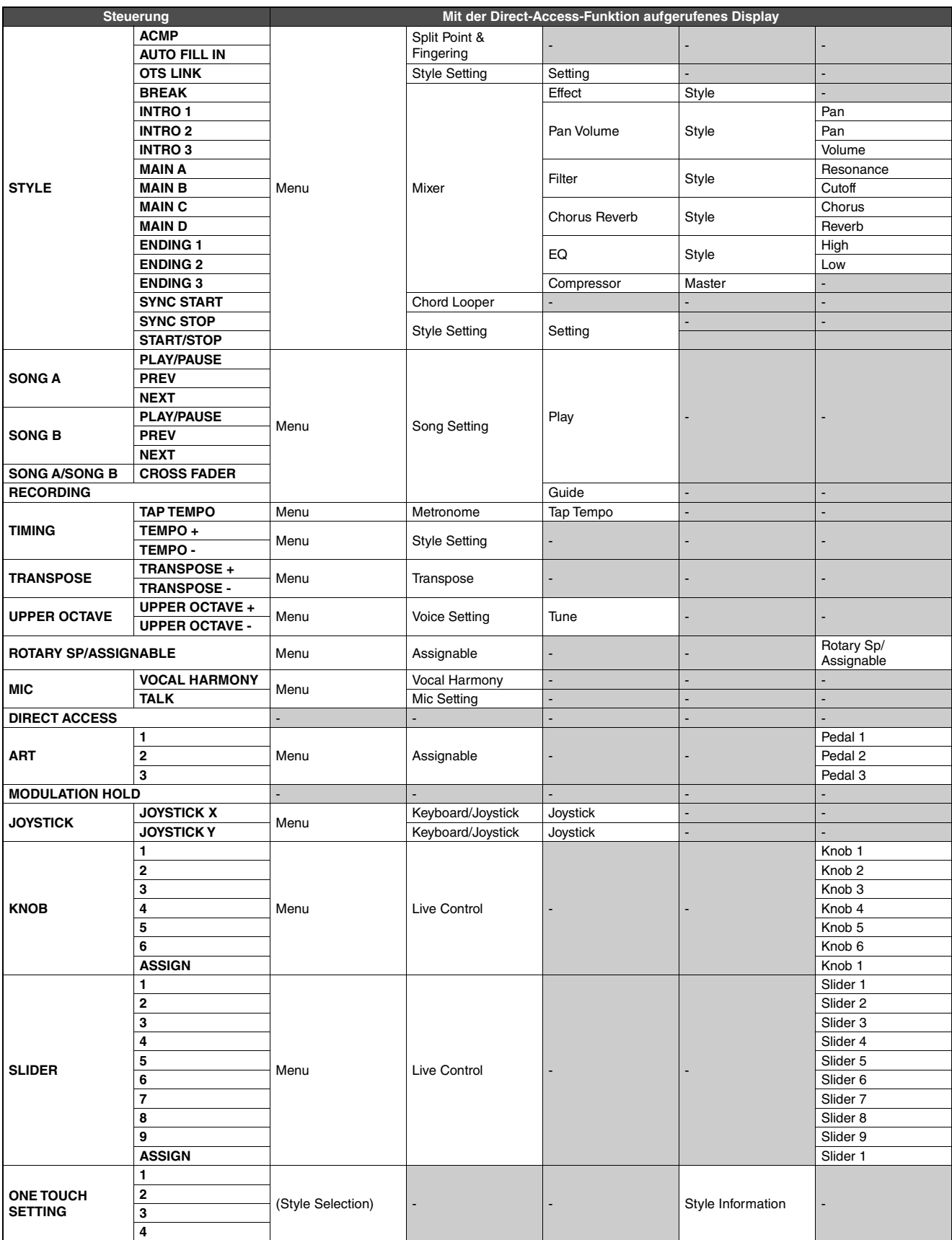

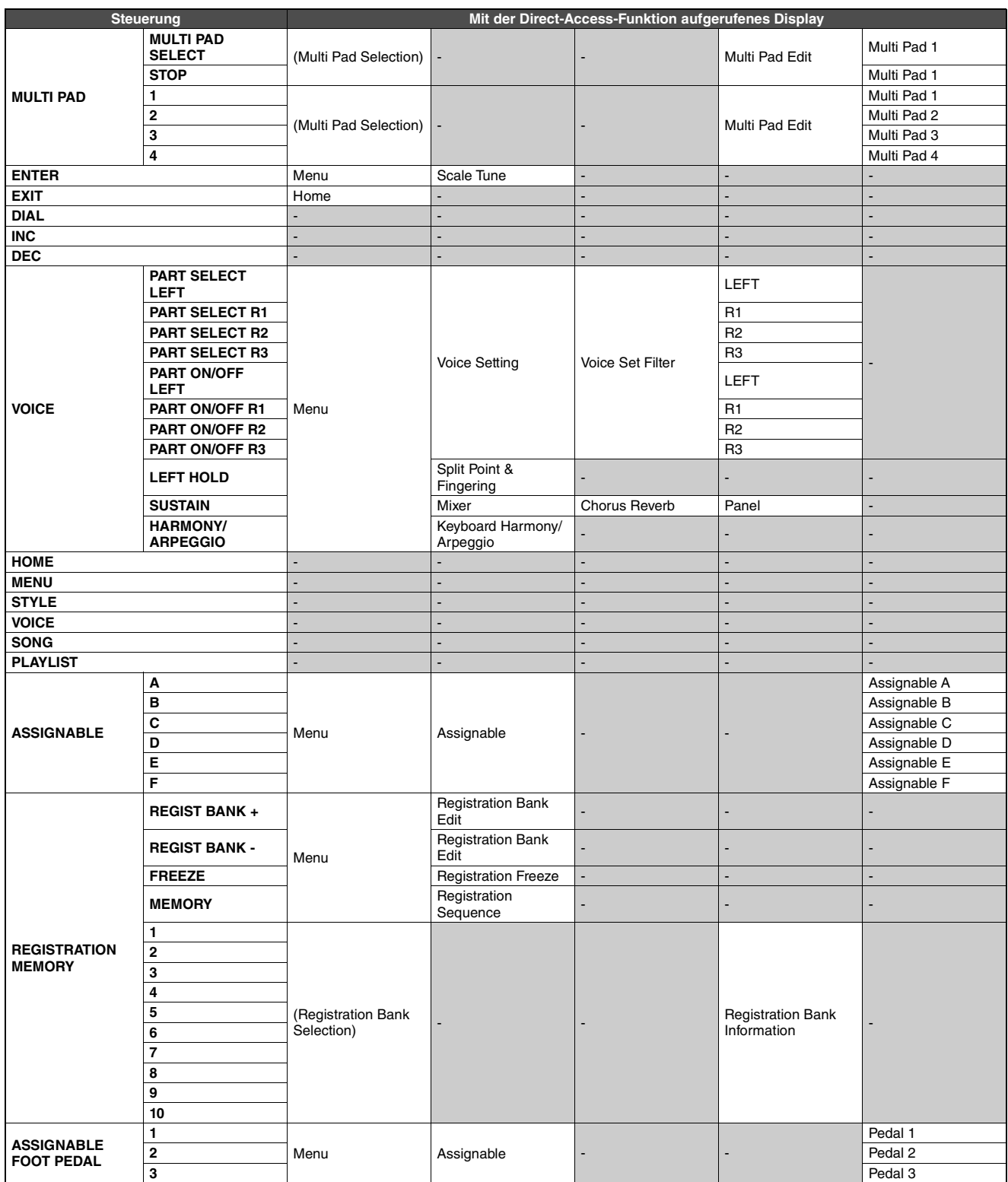

# <span id="page-121-0"></span>Problembehandlung

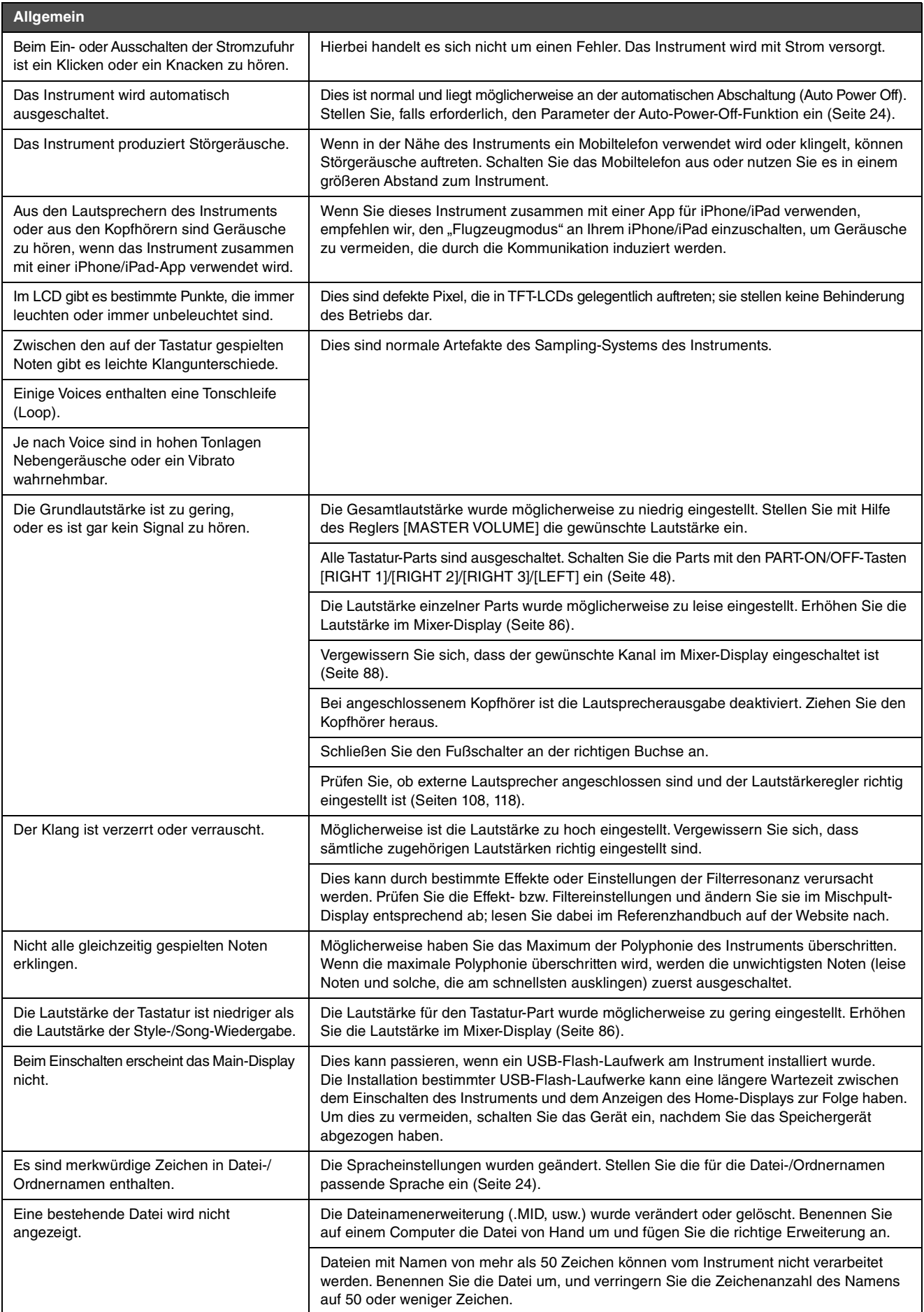

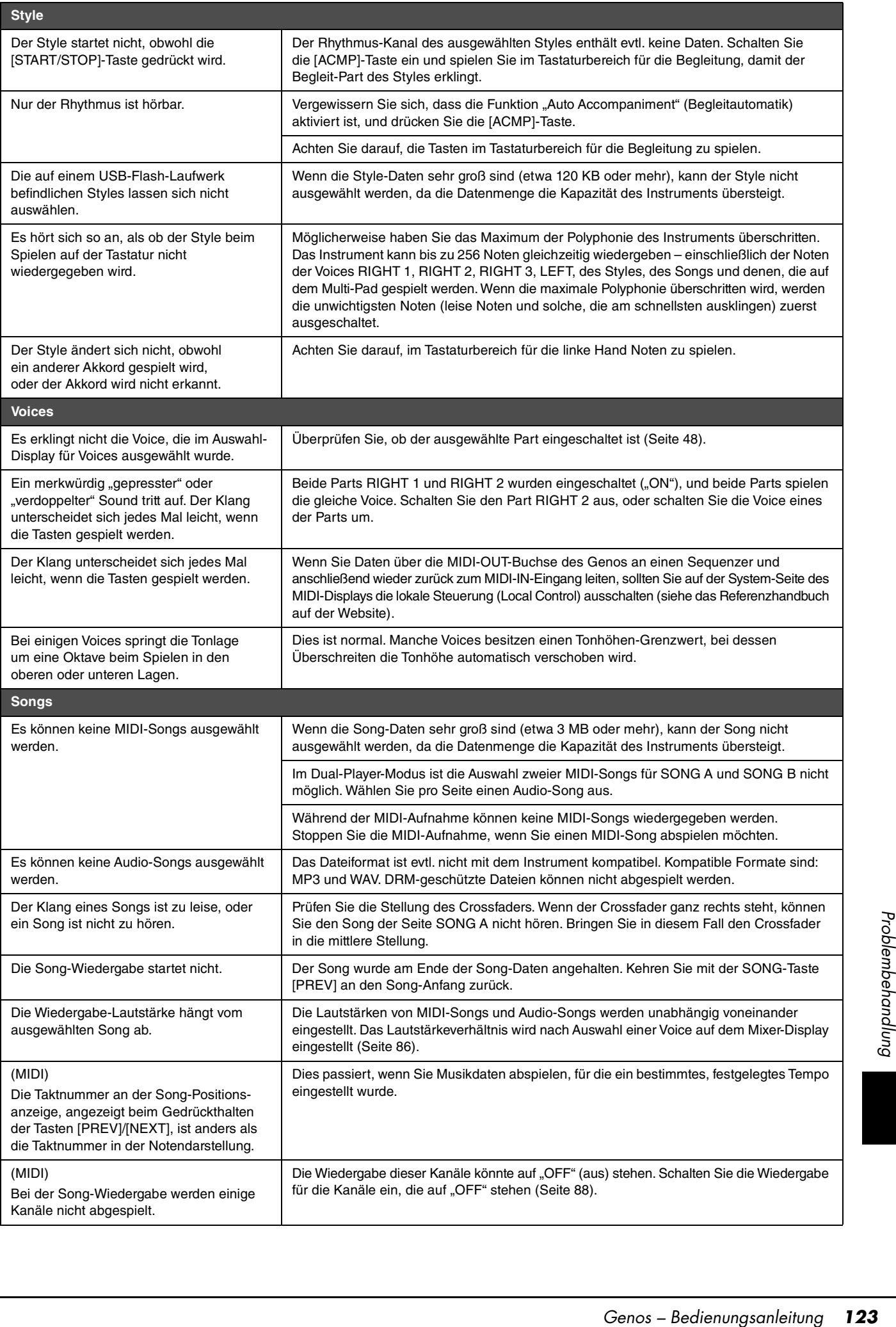

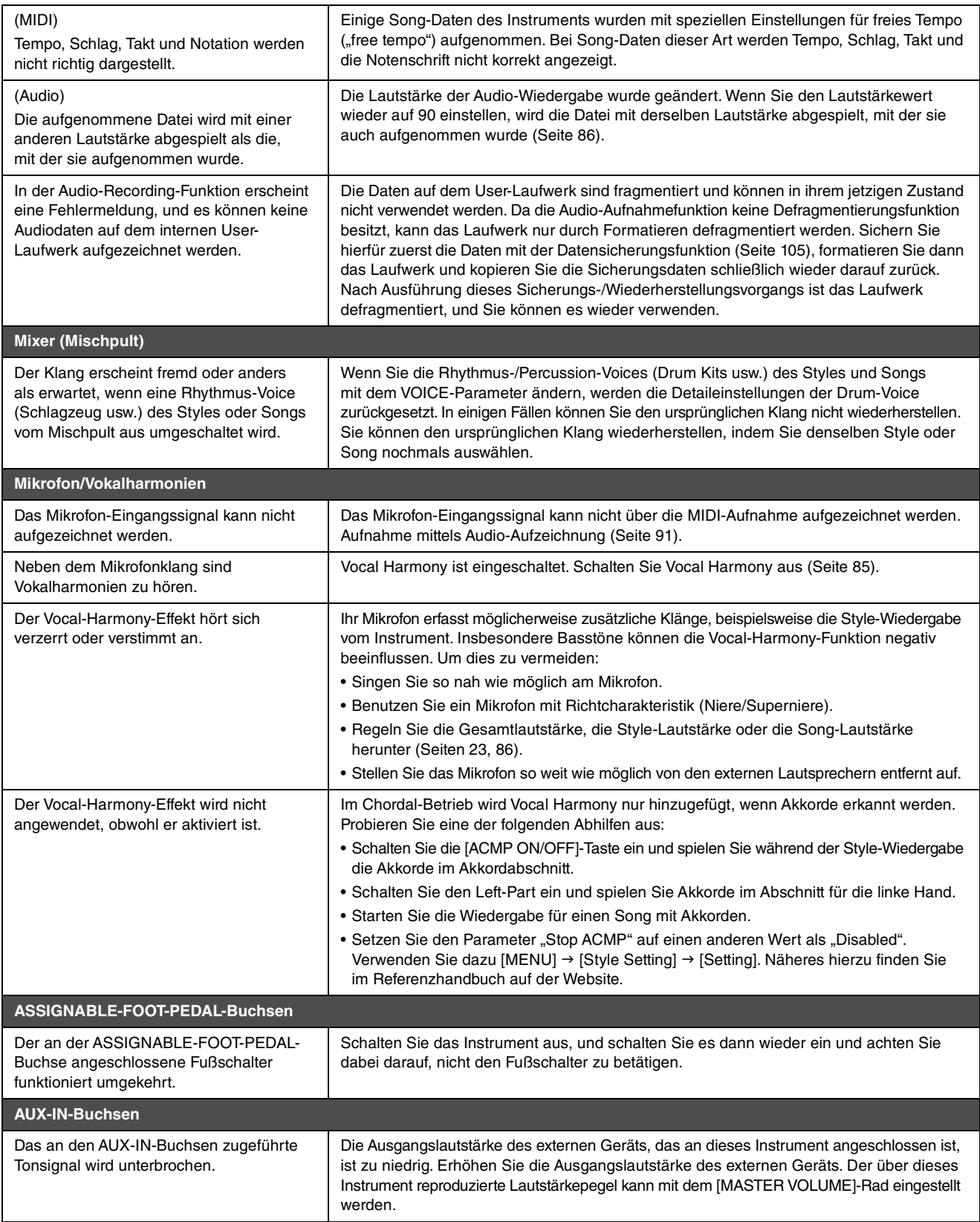

# <span id="page-124-0"></span>Technische Daten

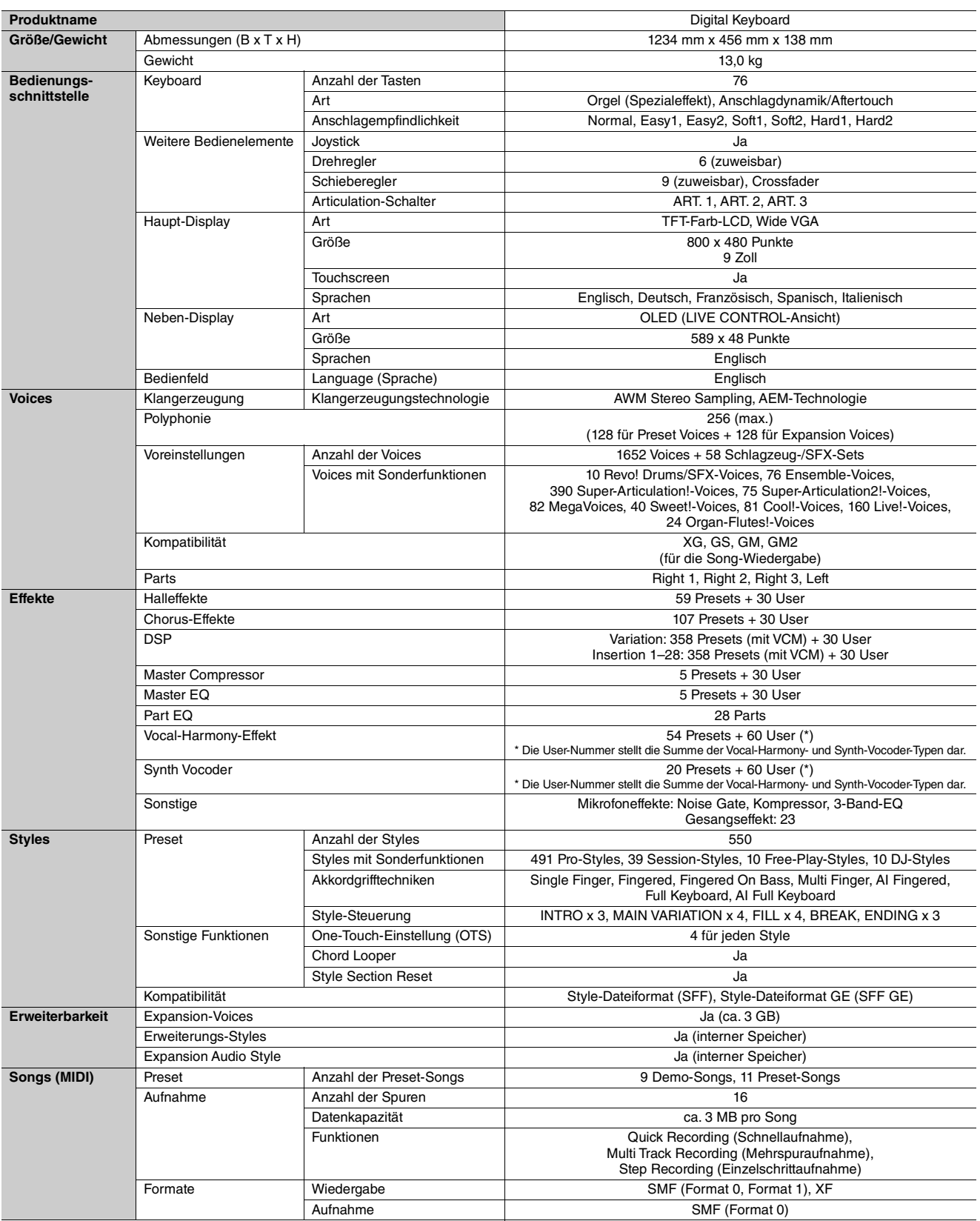

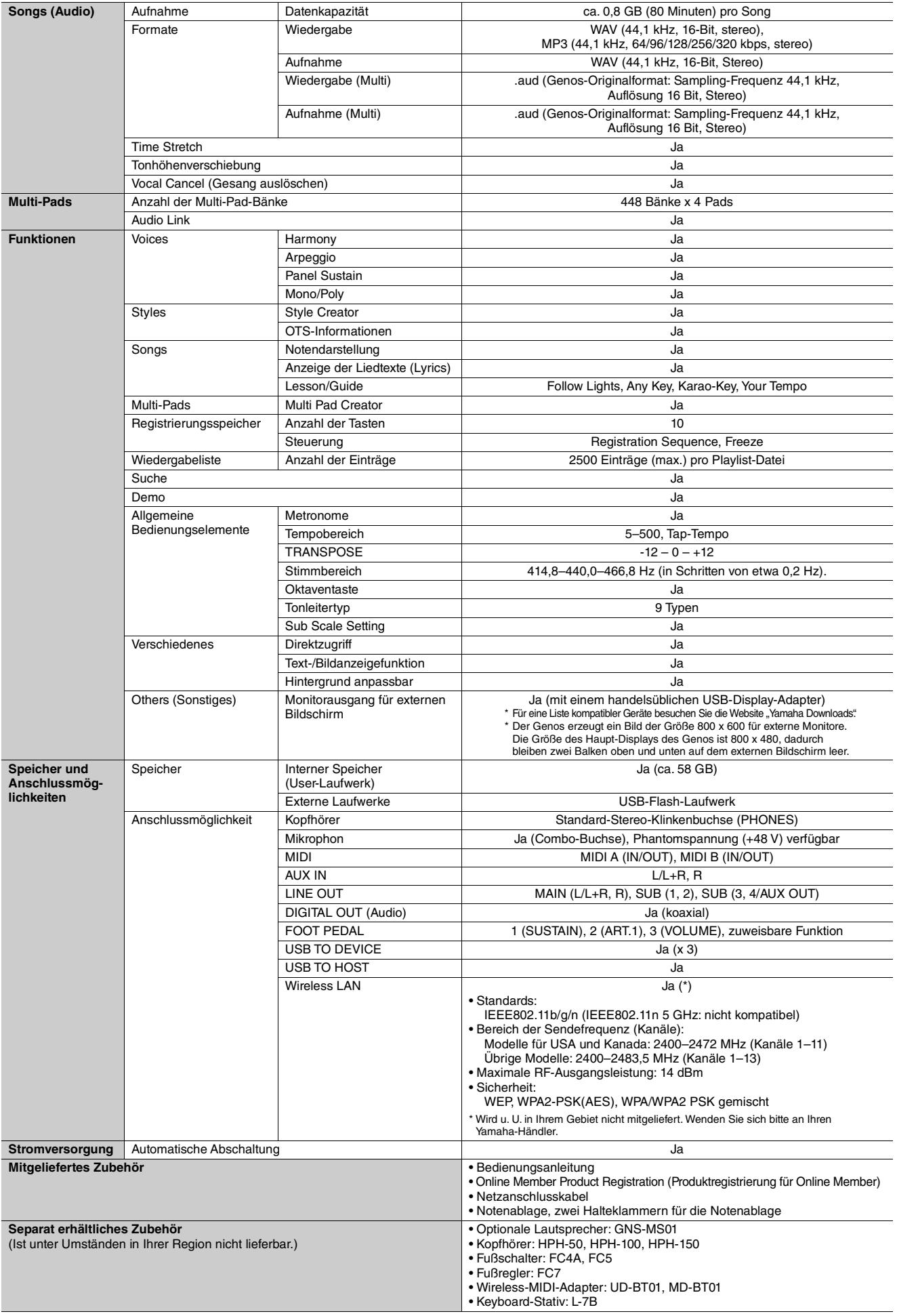

\* Der Inhalt dieser Anleitung bezieht sich auf die neuesten Technischen Daten entsprechend dem Veröffentlichungsdatum. Um die neueste Anleitung<br>zu erhalten, rufen Sie die Website von Yamaha auf und laden Sie die Anleitungs

# A

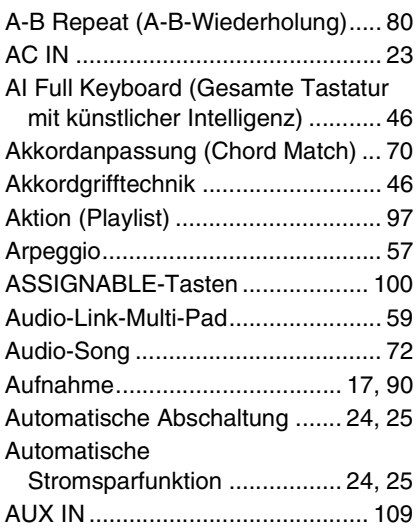

# B

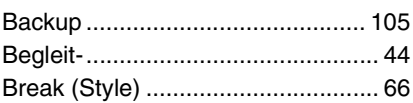

# C

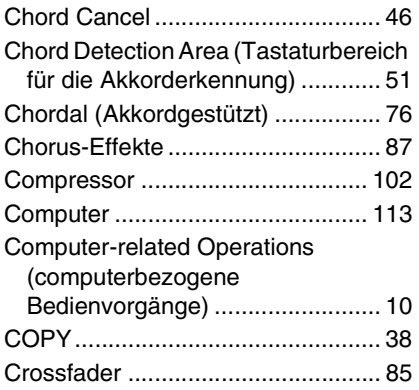

# D

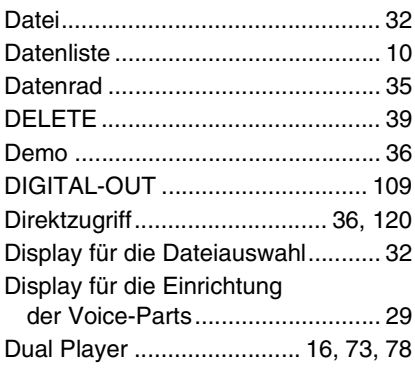

# E

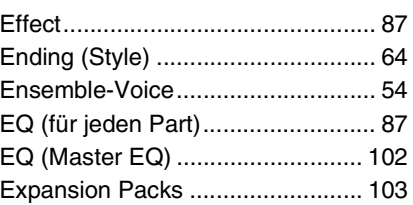

# F

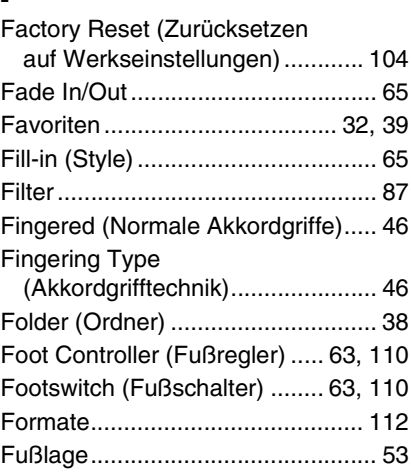

# G

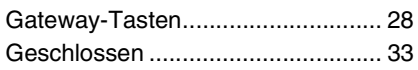

# H

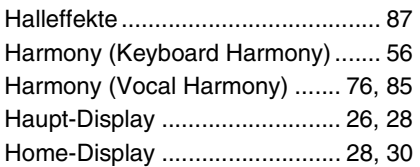

## I

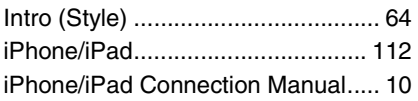

# J

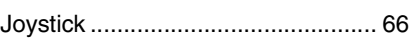

## K

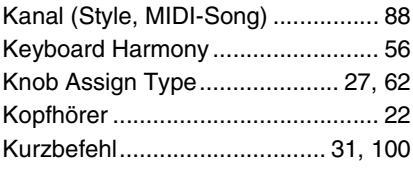

# L

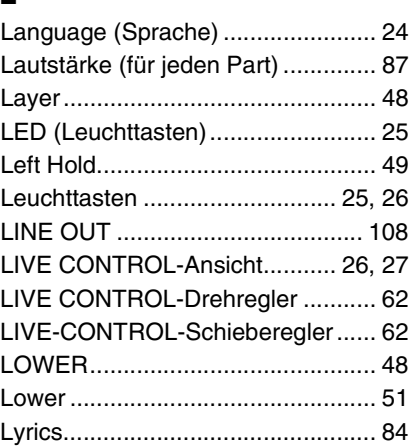

# M

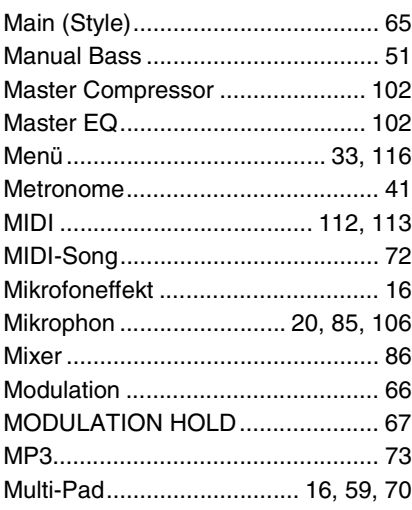

## N

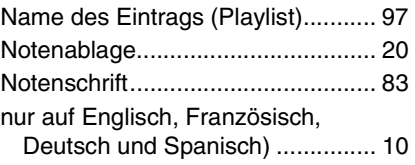

## O

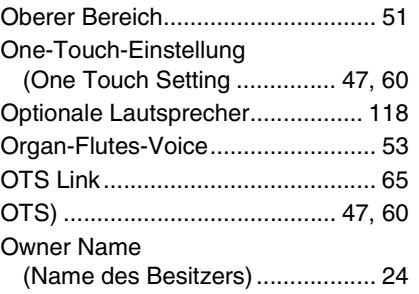

## P

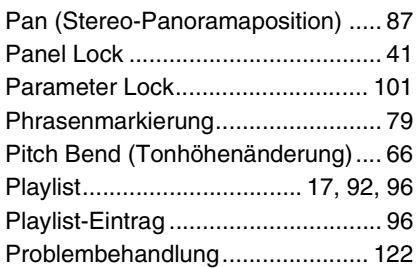

# R

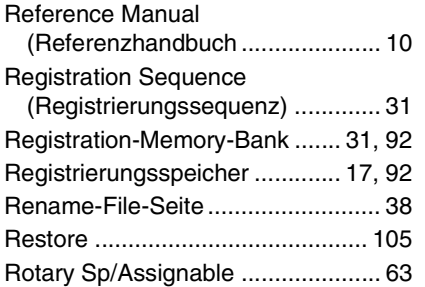

# S

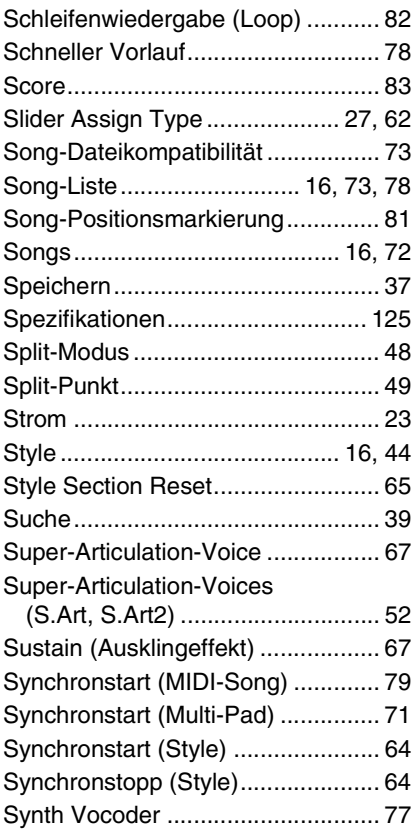

# T

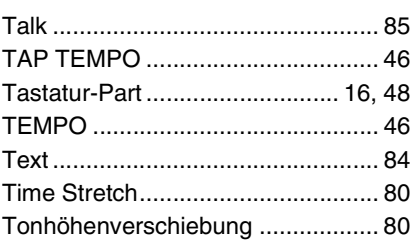

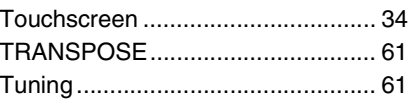

## U

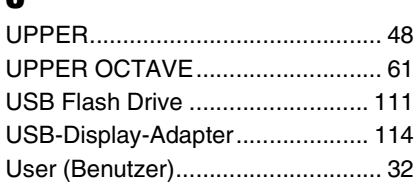

# $\mathbf{V}$

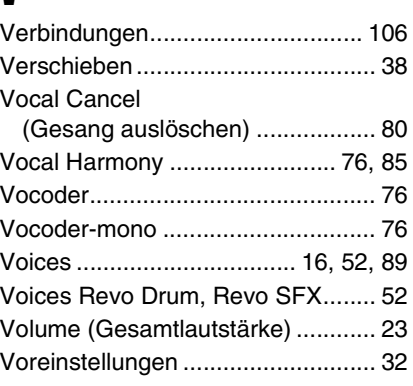

## W

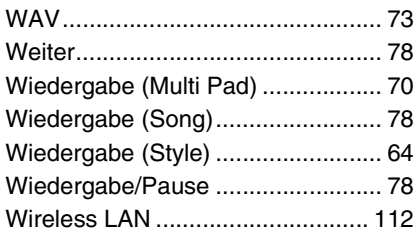

# Z

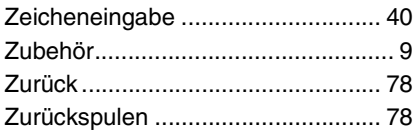

# **GNU GENERAL PUBLIC LICENSE**

Version 2, June 1991

Copyright © 1989, 1991 Free Software Foundation, Inc., 51 Franklin Street, Fifth Floor, Boston, MA 02110-1301 USA Everyone is permitted to copy and distribute verbatim copies of this license document, but changing it is not allowed.

### **Preamble**

The licenses for most software are designed to take away your freedom to share and change it. By contrast, the GNU General Public License is intended to guarantee your freedom to share and change free software—to make sure the software is free for all its users. This General Public License applies to most of the Free Software Foundation's software and to any other program whose authors commit to using it. (Some other Free Software Foundation software is covered by the GNU Lesser General Public License instead.) You can apply it to your programs, too.

When we speak of free software, we are referring to freedom, not price. Our General Public Licenses are designed to make sure that you have the freedom to distribute copies of free software (and charge for this service if you wish), that you receive source code or can get it if you want it, that you can change the software or use pieces of it in new free programs; and that you know you can do these things.

To protect your rights, we need to make restrictions that forbid anyone to deny you these rights or to ask you to surrender the rights. These restrictions translate to certain responsibilities for you if you distribute copies of the software, or if you modify it.

For example, if you distribute copies of such a program, whether gratis or for a fee, you must give the recipients all the rights that you have. You must make sure that they, too, receive or can get the source code. And you must show them these terms so they know their rights.

We protect your rights with two steps: (1) copyright the software, and (2) offer you this license which gives you legal permission to copy, distribute and/or modify the software.

Also, for each author's protection and ours, we want to make certain that everyone understands that there is no warranty for this free software. If the software is modified by someone else and passed on, we want its recipients to know that what they have is not the original, so that any problems introduced by others will not reflect on the original authors' reputations.

Finally, any free program is threatened constantly by software patents. We wish to avoid the danger that redistributors of a free program will individually obtain patent licenses, in effect making the program proprietary. To prevent this, we have made it clear that any patent must be licensed for everyone's free use or not licensed at all.

The precise terms and conditions for copying, distribution and modification follow.

### **GNU GENERAL PUBLIC LICENSE TERMS AND CONDITIONS FOR COPYING, DISTRIBUTION AND MODIFICATION**

**0.** This License applies to any program or other work which contains a notice placed by the copyright holder saying it may be distributed under the terms of this General Public License. The "Program", below, refers to any such program or work, and a "work based on the Program" means either the Program or any derivative work under copyright law: that is to say, a work containing the Program or a portion of it, either verbatim or with modifications and/or translated into another language. (Hereinafter, translation is included without limitation in the term "modification") Each licensee is addressed as "you".

Activities other than copying, distribution and modification are not covered by this License; they are outside its scope. The act of running the Program is not restricted, and the output from the Program is covered only if its contents constitute a work based on the Program (independent of having been made by running the Program). Whether that is true depends on what the Program does.

**1.** You may copy and distribute verbatim copies of the Program's source code as you receive it, in any medium, provided that you conspicuously and appropriately publish on each copy an appropriate copyright notice and disclaimer of warranty; keep intact all the notices that refer to this License and to the absence of any warranty; and give any other recipients of the Program a copy of this License along with the Program.

You may charge a fee for the physical act of transferring a copy, and you may at your option offer warranty protection in exchange for a fee.

- **2.** You may modify your copy or copies of the Program or any portion of it, thus forming a work based on the Program, and copy and distribute such modifications or work under the terms of Section 1 above, provided that you also meet all of these conditions:
	- **a)** You must cause the modified files to carry prominent notices stating that you changed the files and the date of any change.
	- **b**) You must cause any work that you distribute or publish, that in whole or in part contains or is derived from the Program or any part thereof, to be licensed as a whole at no charge to all third parties under the terms of this License.
	- **c)** If the modified program normally reads commands interactively when run, you must cause it, when started running for such interactive use in the most ordinary way, to print or display an announcement including an appropriate copyright notice and a notice that there is no warranty (or else, saying that you provide a warranty) and that users may redistribute the program under these conditions, and telling the user how to view a copy of this License. (Exception: if the Program itself is interactive but does not normally print such an announcement, your work based on the Program is not required to print an announcement.)

These requirements apply to the modified work as a whole. If identifiable sections of that work are not derived from the Program, and can be reasonably considered independent and separate works in themselves, then this License, and its terms, do not apply to those sections when you distribute them as separate works. But when you distribute the same sections as part of a whole which is a work based on the Program, the distribution of the whole must be on the terms of this License, whose permissions for other licensees extend to the entire whole, and thus to each and every part regardless of who wrote it.

Thus, it is not the intent of this section to claim rights or contest your rights to work written entirely by you; rather, the intent is to exercise the right to control the distribution of derivative or collective works based on the Program.

In addition, mere aggregation of another work not based on the Program with the Program (or with a work based on the Program) on a volume of a storage or distribution medium does not bring the other work under the scope of this License.

- **3.** You may copy and distribute the Program (or a work based on it, under Section 2) in object code or executable form under the terms of Sections 1 and 2 above provided that you also do one of the following:
	- **a)** Accompany it with the complete corresponding machine- readable source code, which must be distributed under the terms of Sections 1 and 2 above on a medium customarily used for software interchange; or,
	- **b)** Accompany it with a written offer, valid for at least three years, to give any third party, for a charge no more than your cost of physically performing source distribution, a complete machine- readable copy of the corresponding source code, to be distributed under the terms of Sections 1 and 2 above on a medium customarily used for software interchange; or
	- **c)** Accompany it with the information you received as to the offer to distribute corresponding source code. (This alternative is allowed only for noncommercial distribution and only if you received the program in object code or executable form with such an offer, in accord with Subsection b above.)

The source code for a work means the preferred form of the work for making modifications to it. For an executable work, complete source code means all the source code for all modules it contains, plus any associated interface definition files, plus the scripts used to control compilation and installation of the executable. However, as a special exception, the source code distributed need not include anything that is normally distributed (in either source or binary form) with the major components (compiler, kernel, and so on) of the operating system on which the executable runs, unless that component itself accompanies the executable.

If distribution of executable or object code is made by offering access to copy from a designated place, then offering equivalent access to copy the source code from the same place counts as distribution of the source code, even though third parties are not compelled to copy the source along with the object code.

- **4.** You may not copy, modify, sublicense, or distribute the Program except as expressly provided under this License. Any attempt otherwise to copy, modify, sublicense or distribute the Program is void, and will automatically terminate your rights under this License. However, parties who have received copies, or rights, from you under this License will not have their licenses terminated so long as such parties remain in full compliance.
- **5.** You are not required to accept this License, since you have not signed it. However, nothing else grants you permission to modify or distribute the Program or its derivative works. These actions are prohibited by law if you do not accept this License. Therefore, by modifying or distributing the Program (or any work based on the Program), you indicate your acceptance of this License to do so, and all its terms and conditions for copying, distributing or modifying the Program or works based on it.
- **6.** Each time you redistribute the Program (or any work based on the Program), the recipient automatically receives a license from the original licensor to copy, distribute or modify the Program subject to these terms and conditions. You may not impose any further restrictions on the recipients' exercise of the rights granted herein. You are not responsible for enforcing compliance by third parties to this License.
- **7.** If, as a consequence of a court judgment or allegation of patent infringement or for any other reason (not limited to patent issues), conditions are imposed on you (whether by court order, agreement or otherwise) that contradict the conditions of this License, they do not excuse you from the conditions of this License. If you cannot distribute so as to satisfy simultaneously your obligations under this License and any other pertinent obligations, then as a consequence you may not distribute the Program at all. For example, if a patent license would not permit royalty-free redistribution of the Program by all those who receive copies directly or indirectly through you, then the only way you could satisfy both it and this License would be to refrain entirely from distribution of the Program.

If any portion of this section is held invalid or unenforceable under any particular circumstance, the balance of the section is intended to apply and the section as a whole is intended to apply in other circumstances.

It is not the purpose of this section to induce you to infringe any patents or other property right claims or to contest validity of any such claims; this section has the sole purpose of protecting the integrity of the free software distribution system, which is implemented by public license practices. Many people have made generous contributions to the wide range of software distributed through that system in reliance on consistent application of that system; it is up to the author/donor to decide if he or she is willing to distribute software through any other system and a licensee cannot impose that choice.

This section is intended to make thoroughly clear what is believed to be a consequence of the rest of this License.

- **8.** If the distribution and/or use of the Program is restricted in certain countries either by patents or by copyrighted interfaces, the original copyright holder who places the Program under this License may add an explicit geographical distribution limitation excluding those countries, so that distribution is permitted only in or among countries not thus excluded. In such case, this License incorporates the limitation as if written in the body of this License.
- **9.** The Free Software Foundation may publish revised and/or new versions of the General Public License from time to time. Such new versions will be similar in spirit to the present version, but may differ in detail to address new problems or concerns.

Each version is given a distinguishing version number. If the Program specifies a version number of this License which applies to it and "any later version", you have the option of following the terms and conditions either of that version or of any later version published by the Free Software Foundation. If the Program does not specify a version number of this License, you may choose any version ever published by the Free Software Foundation.

**10.**If you wish to incorporate parts of the Program into other free programs whose distribution conditions are different, write to the author to ask for permission. For software which is copyrighted by the Free Software Foundation, write to the Free Software Foundation; we sometimes make exceptions for this. Our decision will be guided by the two goals of preserving the free status of all derivatives of our free software and of promoting the sharing and reuse of software generally.

#### **NO WARRANTY**

**11.** BECAUSE THE PROGRAM IS LICENSED FREE OF CHARGE, THERE IS NO WARRANTY FOR THE PROGRAM, TO THE EXTENT PERMITTED BY APPLICABLE LAW. EXCEPT WHEN OTHERWISE STATED IN WRITING THE COPYRIGHT HOLDERS AND/OR OTHER PARTIES PROVIDE THE PROGRAM "AS IS" WITHOUT WARRANTY OF ANY KIND, EITHER EXPRESSED OR IMPLIED, INCLUDING, BUT NOT LIMITED TO, THE IMPLIED WARRANTIES OF MERCHANTABILITY AND FITNESS FOR A PARTICULAR PURPOSE. THE ENTIRE RISK AS TO THE QUALITY AND PERFORMANCE OF THE PROGRAM IS WITH YOU. SHOULD THE PROGRAM PROVE DEFECTIVE, YOU ASSUME THE COST OF ALL NECESSARY SERVICING, REPAIR OR CORRECTION.

**12.**IN NO EVENT UNLESS REQUIRED BY APPLICABLE LAW OR AGREED TO IN WRITING WILL ANY COPYRIGHT HOLDER, OR ANY OTHER PARTY WHO MAY MODIFY AND/OR REDISTRIBUTE THE PROGRAM AS PERMITTED ABOVE, BE LIABLE TO YOU FOR DAMAGES, INCLUDING ANY GENERAL, SPECIAL, INCIDENTAL OR CONSEQUENTIAL DAMAGES ARISING OUT OF THE USE OR INABILITY TO USE THE PROGRAM (INCLUDING BUT NOT LIMITED TO LOSS OF DATA OR DATA BEING RENDERED INACCURATE OR LOSSES SUSTAINED BY YOU OR THIRD PARTIES OR A FAILURE OF THE PROGRAM TO OPERATE WITH ANY OTHER PROGRAMS), EVEN IF SUCH HOLDER OR OTHER PARTY HAS BEEN ADVISED OF THE POSSIBILITY OF SUCH DAMAGES.

### **END OF TERMS AND CONDITIONS**

### **How to Apply These Terms to Your New Programs**

If you develop a new program, and you want it to be of the greatest possible use to the public, the best way to achieve this is to make it free software which everyone can redistribute and change under these terms.

To do so, attach the following notices to the program. It is safest to attach them to the start of each source file to most effectively convey the exclusion of warranty; and each file should have at least the "copyright" line and a pointer to where the full notice is found.

<one line to give the program's name and a brief idea of what it does.> Copyright © <year> <name of author>

This program is free software; you can redistribute it and/or modify it under the terms of the GNU General Public License as published by the Free Software Foundation; either version 2 of the License, or (at your option) any later version.

This program is distributed in the hope that it will be useful, but WITHOUT ANY WARRANTY; without even the implied warranty of MERCHANTABILITY or FITNESS FOR A PARTICULAR PURPOSE. See the GNU General Public License for more details.

You should have received a copy of the GNU General Public License along with this program; if not, write to the Free Software Foundation, Inc., 51 Franklin Street, Fifth Floor, Boston, MA 02110-1301 USA.

Also add information on how to contact you by electronic and paper mail.

If the program is interactive, make it output a short notice like this when it starts in an interactive mode:

Gnomovision version 69, Copyright © year name of author Gnomovision comes with ABSOLUTELY NO WARRANTY; for details type 'show w'. This is free software, and you are welcome to redistribute it under certain conditions; type 'show c' for details.

The hypothetical commands 'show w' and 'show c' should show the appropriate parts of the General Public License. Of course, the commands you use may be called something other than 'show w' and 'show c'; they could even be mouse-clicks or menu items—whatever suits your program.

You should also get your employer (if you work as a programmer) or your school, if any, to sign a "copyright disclaimer" for the program, if necessary. Here is a sample; alter the names:

Yoyodyne, Inc., hereby disclaims all copyright interest in the program 'Gnomovision' (which makes passes at compilers) written by James Hacker.

<signature of Ty Coon>, 1 April 1989 Ty Coon, President of Vice

This General Public License does not permit incorporating your program into proprietary programs. If your program is a subroutine library, you may consider it more useful to permit linking proprietary applications with the library. If this is what you want to do, use the GNU Lesser General Public License instead of this License.

# **GNU LESSER GENERAL PUBLIC LICENSE**

Version 2.1, February 1999

Copyright © 1991, 1999 Free Software Foundation, Inc., 51 Franklin Street, Fifth Floor, Boston, MA 02110-1301 USA Everyone is permitted to copy and distribute verbatim copies of this license document, but changing it is not allowed.

[This is the first released version of the Lesser GPL.

It also counts as the successor of the GNU Library Public License, version 2, hence the version number 2.1.]

## **Preamble**

The licenses for most software are designed to take away your freedom to share and change it. By contrast, the GNU General Public Licenses are intended to guarantee your freedom to share and change free software— to make sure the software is free for all its users.

This license, the Lesser General Public License, applies to some specially designated software packages—typically libraries—of the Free Software Foundation and other authors who decide to use it. You can use it too, but we suggest you first think carefully about whether this license or the ordinary General Public License is the better strategy to use in any particular case, based on the explanations below.

When we speak of free software, we are referring to freedom of use, not price. Our General Public Licenses are designed to make sure that you have the freedom to distribute copies of free software (and charge for this service if you wish); that you receive source code or can get it if you want it; that you can change the software and use pieces of it in new free programs; and that you are informed that you can do these things.

To protect your rights, we need to make restrictions that forbid distributors to deny you these rights or to ask you to surrender these rights. These restrictions translate to certain responsibilities for you if you distribute copies of the library or if you modify it.

For example, if you distribute copies of the library, whether gratis or for a fee, you must give the recipients all the rights that we gave you. You must make sure that they, too, receive or can get the source code. If you link other code with the library, you must provide complete object files to the recipients, so that they can relink them with the library after making changes to the library and recompiling it. And you must show them these terms so they know their rights.

We protect your rights with a two-step method: (1) we copyright the library, and (2) we offer you this license, which gives you legal permission to copy, distribute and/or modify the library.

To protect each distributor, we want to make it very clear that there is no warranty for the free library. Also, if the library is modified by someone else and passed on, the recipients should know that what they have is not the original version, so that the original author's reputation will not be affected by problems that might be introduced by others.

Finally, software patents pose a constant threat to the existence of any free program. We wish to make sure that a company cannot effectively restrict the users of a free program by obtaining a restrictive license from a patent holder. Therefore, we insist that any patent license obtained for a version of the library must be consistent with the full freedom of use specified in this license.

Most GNU software, including some libraries, is covered by the ordinary GNU General Public License. This license, the GNU Lesser General Public License, applies to certain designated libraries, and is quite different from the ordinary General Public License. We use this license for certain libraries in order to permit linking those libraries into non-free programs.

When a program is linked with a library, whether statically or using a shared library, the combination of the two is legally speaking a combined work, a derivative of the original library. The ordinary General Public License therefore permits such linking only if the entire combination fits its criteria of freedom. The Lesser General Public License permits more lax criteria for linking other code with the library.

We call this license the "Lesser" General Public License because it does Less to protect the user's freedom than the ordinary General Public License. It also provides other free software developers Less of an advantage over competing non-free programs. These disadvantages are the reason we use the ordinary General Public License for many libraries. However, the Lesser license provides advantages in certain special circumstances.

For example, on rare occasions, there may be a special need to encourage the widest possible use of a certain library, so that it becomes a de-facto standard. To achieve this, non-free programs must be allowed to use the library. A more frequent case is that a free library does the same job as widely used non-free libraries. In this case, there is little to gain by limiting the free library to free software only, so we use the Lesser General Public License.

In other cases, permission to use a particular library in non-free programs enables a greater number of people to use a large body of free software. For example, permission to use the GNU C Library in non-free programs enables many more people to use the whole GNU operating system, as well as its variant, the GNU/Linux operating system.

Although the Lesser General Public License is Less protective of the users' freedom, it does ensure that the user of a program that is linked with the Library has the freedom and the wherewithal to run that program using a modified version of the Library.

The precise terms and conditions for copying, distribution and modification follow. Pay close attention to the difference between a "work based on the library" and a "work that uses the library". The former contains code derived from the library, whereas the latter must be combined with the library in order to run.

### **GNU LESSER GENERAL PUBLIC LICENSE TERMS AND CONDITIONS FOR COPYING, DISTRIBUTION AND MODIFICATION**

**0.** This License Agreement applies to any software library or other program which contains a notice placed by the copyright holder or other authorized party saying it may be distributed under the terms of this Lesser General Public License (also called "this License"). Each licensee is addressed as "you".

A "library" means a collection of software functions and/or data prepared so as to be conveniently linked with application programs (which use some of those functions and data) to form executables.

The "Library", below, refers to any such software library or work which has been distributed under these terms. A "work based on the Library" means either the Library or any derivative work under copyright law: that is to say, a work containing the Library or a portion of it, either verbatim or with modifications and/or translated straightforwardly into another language. (Hereinafter, translation is included without limitation in the term "modification".)

"Source code" for a work means the preferred form of the work for making modifications to it. For a library, complete source code means all the source code for all modules it contains, plus any associated interface definition files, plus the scripts used to control compilation and installation of the library.

Activities other than copying, distribution and modification are not covered by this License; they are outside its scope. The act of running a program using the Library is not restricted, and output from such a program is covered only if its contents constitute a work based on the Library (independent of the use of the Library in a tool for writing it). Whether that is true depends on what the Library does and what the program that uses the Library does.

**1.** You may copy and distribute verbatim copies of the Library's complete source code as you receive it, in any medium, provided that you conspicuously and appropriately publish on each copy an appropriate copyright notice and disclaimer of warranty; keep intact all the notices that refer to this License and to the absence of any warranty; and distribute a copy of this License along with the Library.

You may charge a fee for the physical act of transferring a copy, and you may at your option offer warranty protection in exchange for a fee.

**2.** You may modify your copy or copies of the Library or any portion of it, thus forming a work based on the Library, and copy and distribute such modifications or work under the terms of Section 1 above, provided that you also meet all of these conditions:

**a)** The modified work must itself be a software library.

- **b)** You must cause the files modified to carry prominent notices stating that you changed the files and the date of any change.
- **c)** You must cause the whole of the work to be licensed at no charge to all third parties under the terms of this License.

**d)**If a facility in the modified Library refers to a function or a table of data to be supplied by an application program that uses the facility, other than as an argument passed when the facility is invoked, then you must make a good faith effort to ensure that, in the event an application does not supply such function or table, the facility still operates, and performs whatever part of its purpose remains meaningful.

(For example, a function in a library to compute square roots has a purpose that is entirely well-defined independent of the application. Therefore, Subsection 2d requires that any application-supplied function or table used by this function must be optional: if the application does not supply it, the square root function must still compute square roots.)

These requirements apply to the modified work as a whole. If identifiable sections of that work are not derived from the Library, and can be reasonably considered independent and separate works in themselves, then this License, and its terms, do not apply to those sections when you distribute them as separate works. But when you distribute the same sections as part of a whole which is a work based on the Library, the distribution of the whole must be on the terms of this License, whose permissions for other licensees extend to the entire whole, and thus to each and every part regardless of who wrote it.

Thus, it is not the intent of this section to claim rights or contest your rights to work written entirely by you; rather, the intent is to exercise the right to control the distribution of derivative or collective works based on the Library.

In addition, mere aggregation of another work not based on the Library with the Library (or with a work based on the Library) on a volume of a storage or distribution medium does not bring the other work under the scope of this License.

**3.** You may opt to apply the terms of the ordinary GNU General Public License instead of this License to a given copy of the Library. To do this, you must alter all the notices that refer to this License, so that they refer to the ordinary GNU General Public License, version 2, instead of to this License. (If a newer version than version 2 of the ordinary GNU General Public License has appeared, then you can specify that version instead if you wish.) Do not make any other change in these notices.

Once this change is made in a given copy, it is irreversible for that copy, so the ordinary GNU General Public License applies to all subsequent copies and derivative works made from that copy.

This option is useful when you wish to copy part of the code of the Library into a program that is not a library.

**4.** You may copy and distribute the Library (or a portion or derivative of it, under Section 2) in object code or executable form under the terms of Sections 1 and 2 above provided that you accompany it with the complete corresponding machine-readable source code, which must be distributed under the terms of Sections 1 and 2 above on a medium customarily used for software interchange.

If distribution of object code is made by offering access to copy from a designated place, then offering equivalent access to copy the source code from the same place satisfies the requirement to distribute the source code, even though third parties are not compelled to copy the source along with the object code.

**5.** A program that contains no derivative of any portion of the Library, but is designed to work with the Library by being compiled or linked with it, is called a "work that uses the Library". Such a work, in isolation, is not a derivative work of the Library, and therefore falls outside the scope of this License.

However, linking a "work that uses the Library" with the Library creates an executable that is a derivative of the Library (because it contains portions of the Library), rather than a "work that uses the library". The executable is therefore covered by this License. Section 6 states terms for distribution of such executables.

When a "work that uses the Library" uses material from a header file that is part of the Library, the object code for the work may be a derivative work of the Library even though the source code is not. Whether this is true is especially significant if the work can be linked without the Library, or if the work is itself a library. The threshold for this to be true is not precisely defined by law.

If such an object file uses only numerical parameters, data structure layouts and accessors, and small macros and small inline functions (ten lines or less in length), then the use of the object file is unrestricted, regardless of whether it is legally a derivative work. (Executables containing this object code plus portions of the Library will still fall under Section 6.)

Otherwise, if the work is a derivative of the Library, you may distribute the object code for the work under the terms of Section 6. Any

executables containing that work also fall under Section 6, whether or not they are linked directly with the Library itself.

**6.** As an exception to the Sections above, you may also combine or link a "work that uses the Library" with the Library to produce a work containing portions of the Library, and distribute that work under terms of your choice, provided that the terms permit modification of the work for the customer's own use and reverse engineering for debugging such modifications.

You must give prominent notice with each copy of the work that the Library is used in it and that the Library and its use are covered by this License. You must supply a copy of this License. If the work during execution displays copyright notices, you must include the copyright notice for the Library among them, as well as a reference directing the user to the copy of this License. Also, you must do one of these things:

- **a)** Accompany the work with the complete corresponding machinereadable source code for the Library including whatever changes were used in the work (which must be distributed under Sections 1 and 2 above); and, if the work is an executable linked with the Library, with the complete machine-readable "work that uses the Library" as object code and/or source code, so that the user can modify the Library and then relink to produce a modified executable containing the modified Library. (It is understood that the user who changes the contents of definitions files in the Library will not necessarily be able to recompile the application to use the modified definitions.)
- **b)**Use a suitable shared library mechanism for linking with the Library. A suitable mechanism is one that (1) uses at run time a copy of the library already present on the user's computer system, rather than copying library functions into the executable, and (2) will operate properly with a modified version of the library, if the user installs one, as long as the modified version is interface- compatible with the version that the work was made with.
- **c)** Accompany the work with a written offer, valid for at least three years, to give the same user the materials specified in Subsection 6a, above, for a charge no more than the cost of performing this distribution.
- **d)**If distribution of the work is made by offering access to copy from a designated place, offer equivalent access to copy the above specified materials from the same place.
- **e)** Verify that the user has already received a copy of these materials or that you have already sent this user a copy.

For an executable, the required form of the "work that uses the Library" must include any data and utility programs needed for reproducing the executable from it. However, as a special exception, the materials to be distributed need not include anything that is normally distributed (in either source or binary form) with the major components (compiler, kernel, and so on) of the operating system on which the executable runs, unless that component itself accompanies the executable.

It may happen that this requirement contradicts the license restrictions of other proprietary libraries that do not normally accompany the operating system. Such a contradiction means you cannot use both them and the Library together in an executable that you distribute.

- **7.** You may place library facilities that are a work based on the Library side-by-side in a single library together with other library facilities not covered by this License, and distribute such a combined library, provided that the separate distribution of the work based on the Library and of the other library facilities is otherwise permitted, and provided that you do these two things:
	- **a)** Accompany the combined library with a copy of the same work based on the Library, uncombined with any other library facilities. This must be distributed under the terms of the Sections above.
	- **b)** Give prominent notice with the combined library of the fact that part of it is a work based on the Library, and explaining where to find the accompanying uncombined form of the same work.
- **8.** You may not copy, modify, sublicense, link with, or distribute the Library except as expressly provided under this License. Any attempt otherwise to copy, modify, sublicense, link with, or distribute the Library is void, and will automatically terminate your rights under this License. However, parties who have received copies, or rights, from you under this License will not have their licenses terminated so long as such parties remain in full compliance.
- **9.** You are not required to accept this License, since you have not signed it. However, nothing else grants you permission to modify or distribute the Library or its derivative works. These actions are prohibited by law if you do not accept this License. Therefore, by modifying or distributing the Library (or any work based on the Library), you indicate your acceptance of this License to do so, and all its terms and conditions for copying, distributing or modifying the Library or works based on it.
- **10.**Each time you redistribute the Library (or any work based on the Library), the recipient automatically receives a license from the original licensor to copy, distribute, link with or modify the Library subject to these terms and conditions. You may not impose any further restrictions on the recipients' exercise of the rights granted herein. You are not responsible for enforcing compliance by third parties with this License.
- **11.** If, as a consequence of a court judgment or allegation of patent infringement or for any other reason (not limited to patent issues), conditions are imposed on you (whether by court order, agreement or otherwise) that contradict the conditions of this License, they do not excuse you from the conditions of this License. If you cannot distribute so as to satisfy simultaneously your obligations under this License and any other pertinent obligations, then as a consequence you may not distribute the Library at all. For example, if a patent license would not permit royalty-free redistribution of the Library by all those who receive copies directly or indirectly through you, then the only way you could satisfy both it and this License would be to refrain entirely from distribution of the Library.

If any portion of this section is held invalid or unenforceable under any particular circumstance, the balance of the section is intended to apply, and the section as a whole is intended to apply in other circumstances.

It is not the purpose of this section to induce you to infringe any patents or other property right claims or to contest validity of any such claims; this section has the sole purpose of protecting the integrity of the free software distribution system which is implemented by public license practices. Many people have made generous contributions to the wide range of software distributed through that system in reliance on consistent application of that system; it is up to the author/donor to decide if he or she is willing to distribute software through any other system and a licensee cannot impose that choice.

This section is intended to make thoroughly clear what is believed to be a consequence of the rest of this License.

- **12.**If the distribution and/or use of the Library is restricted in certain countries either by patents or by copyrighted interfaces, the original copyright holder who places the Library under this License may add an explicit geographical distribution limitation excluding those countries, so that distribution is permitted only in or among countries not thus excluded. In such case, this License incorporates the limitation as if written in the body of this License.
- **13.**The Free Software Foundation may publish revised and/or new versions of the Lesser General Public License from time to time. Such new versions will be similar in spirit to the present version, but may differ in detail to address new problems or concerns.

Each version is given a distinguishing version number. If the Library specifies a version number of this License which applies to it and "any later version", you have the option of following the terms and conditions either of that version or of any later version published by the Free Software Foundation. If the Library does not specify a license version number, you may choose any version ever published by the Free Software Foundation.

**14.**If you wish to incorporate parts of the Library into other free programs whose distribution conditions are incompatible with these, write to the author to ask for permission. For software which is copyrighted by the Free Software Foundation, write to the Free Software Foundation; we sometimes make exceptions for this. Our decision will be guided by the two goals of preserving the free status of all derivatives of our free software and of promoting the sharing and reuse of software generally.

### **NO WARRANTY**

- **15.**BECAUSE THE LIBRARY IS LICENSED FREE OF CHARGE, THERE IS NO WARRANTY FOR THE LIBRARY, TO THE EXTENT PERMITTED BY APPLICABLE LAW. EXCEPT WHEN OTHERWISE STATED IN WRITING THE COPYRIGHT HOLDERS AND/OR OTHER PARTIES PROVIDE THE LIBRARY "AS IS" WITHOUT WARRANTY OF ANY KIND, EITHER EXPRESSED OR IMPLIED, INCLUDING, BUT NOT LIMITED TO, THE IMPLIED WARRANTIES OF MERCHANTABILITY AND FITNESS FOR A PARTICULAR PURPOSE. THE ENTIRE RISK AS TO THE QUALITY AND PERFORMANCE OF TH LIBRARY IS WITH YOU. SHOULD THE LIBRARY PROVE DEFECTIVE, YOU ASSUME THE COST OF ALL NECESSARY SERVICING, REPAIR OR CORRECTION.
- **16.**IN NO EVENT UNLESS REQUIRED BY APPLICABLE LAW OR AGREED TO IN WRITING WILL ANY COPYRIGHT HOLDER, OR ANY OTHER PARTY WHO MAY MODIFY AND/OR REDISTRIBUTE THE LIBRARY AS PERMITTED ABOVE, BE LIABLE TO YOU FOR DAMAGES, INCLUDING ANY GENERAL, SPECIAL, INCIDENTAL OR CONSEQUENTIAL DAMAGES ARISING OUT OF THE USE OR INABILITY TO USE THE LIBRARY (INCLUDING BUT NOT LIMITED TO LOSS OF DATA OR DATA BEING RENDERED INACCURATE OR

LOSSES SUSTAINED BY YOU OR THIRD PARTIES OR A FAILURE OF THE LIBRARY TO OPERATE WITH ANY OTHER SOFTWARE), EVEN IF SUCH HOLDER OR OTHER PARTY HAS BEEN ADVISED OF THE POSSIBILITY OF SUCH DAMAGES.

### **END OF TERMS AND CONDITIONS**

### **How to Apply These Terms to Your New Libraries**

If you develop a new library, and you want it to be of the greatest possible use to the public, we recommend making it free software that everyone can redistribute and change. You can do so by permitting redistribution under these terms (or, alternatively, under the terms of the ordinary General Public License).

To apply these terms, attach the following notices to the library. It is safest to attach them to the start of each source file to most effectively convey the exclusion of warranty; and each file should have at least the "copyright" line and a pointer to where the full notice is found.

<one line to give the library's name and a brief idea of what it does.> Copyright © <year> <name of author>

This library is free software; you can redistribute it and/or modify it under the terms of the GNU Lesser General Public License as published by the Free Software Foundation; either version 2.1 of the License, or (at your option) any later version.

This library is distributed in the hope that it will be useful, but WITHOUT ANY WARRANTY; without even the implied warranty of MERCHANTABILITY or FITNESS FOR A PARTICULAR PURPOSE. See the GNU Lesser General Public License for more details.

You should have received a copy of the GNU Lesser General Public License along with this library; if not, write to the Free Software Foundation, Inc., 51 Franklin Street, Fifth Floor, Boston, MA 02110- 1301 USA

Also add information on how to contact you by electronic and paper mail.

You should also get your employer (if you work as a programmer) or your school, if any, to sign a "copyright disclaimer" for the library, if necessary. Here is a sample; alter the names:

Yoyodyne, Inc., hereby disclaims all copyright interest in the library 'Frob' (a library for tweaking knobs) written by James Random Hacker.

<signature of Ty Coon>, 1 April 1990 Ty Coon, President of Vice

That's all there is to it!

### **Hinweis für den Zugriff auf Quellcode**

In einem Zeitraum von bis zu drei Jahren nach endgültiger Auslieferung können Sie von Yamaha den Quellcode für alle Teile des Produkts anfordern, die der Lizenz GNU General Public License oder GNU Lesser General Public License unterliegen, indem Sie ein Schreiben an eine der Adressen richten, die am Ende dieser Bedienungsanleitung aufgeführt sind.

Der Quellcode wird kostenlos zur Verfügung gestellt; es kann jedoch sein, dass wir Sie bitten, Yamaha für die durch die Lieferung entstandenen Kosten zu entschädigen.

- Bedenken Sie bitte, dass wir keine Verantwortung für Schäden übernehmen, die aus Änderungen (Hinzufügung/Löschung) an der Software für dieses Produkt entstehen, die von Dritten außer Yamaha selbst (oder von Yamaha hierfür autorisierten Parteien) vorgenommen wurden.
- Bedenken Sie, dass die Wiederverwendung von Quellcode, der von Yamaha an die Public Domain übergeben wurde, keiner Garantie unterliegt und dass Yamaha keine Verantwortung für den Quellcode übernimmt.
- Der Quellcode kann unter folgender Adresse heruntergeladen werden: https://download.yamaha.com/sourcecodes/ekb/

## **libpng**

This copy of the libpng notices is provided for your convenience. In case of any discrepancy between this copy and the notices in the file png.h that is included in the libpng distribution, the latter shall prevail.

COPYRIGHT NOTICE, DISCLAIMER, and LICENSE:

If you modify libpng you may insert additional notices immediately following this sentence.

This code is released under the libpng license.

libpng versions 1.0.7, July 1, 2000 through 1.6.28, January 5, 2017 are Copyright (c) 2000-2002, 2004, 2006-2017 Glenn Randers-Pehrson, are derived from libpng-1.0.6, and are distributed according to the same disclaimer and license as libpng-1.0.6 with the following individuals added to the list of Contributing Authors:

Simon-Pierre Cadieux Eric S. Raymond Mans Rullgard Cosmin Truta Gilles Vollant James Yu Mandar Sahastrabuddhe

and with the following additions to the disclaimer:

There is no warranty against interference with your enjoyment of the library or against infringement. There is no warranty that our efforts or the library will fulfill any of your particular purposes or needs. This library is provided with all faults, and the entire risk of satisfactory quality, performance, accuracy, and effort is with the user.

Some files in the "contrib" directory and some configure-generated files that are distributed with libpng have other copyright owners and are released under other open source licenses.

libpng versions 0.97, January 1998, through 1.0.6, March 20, 2000, are Copyright (c) 1998-2000 Glenn Randers-Pehrson, are derived from libpng-0.96, and are distributed according to the same disclaimer and license as libpng-0.96, with the following individuals added to the list of Contributing Authors:

Tom Lane Glenn Randers-Pehrson Willem van Schaik

libpng versions 0.89, June 1996, through 0.96, May 1997, are Copyright (c) 1996-1997 Andreas Dilger, are derived from libpng-0.88, and are distributed according to the same disclaimer and license as libpng-0.88, with the following individuals added to the list of Contributing Authors:

John Bowler Kevin Bracey Sam Bushell Magnus Holmgren Greg Roelofs Tom Tanner

Some files in the "scripts" directory have other copyright owners but are released under this license.

libpng versions 0.5, May 1995, through 0.88, January 1996, are Copyright (c) 1995-1996 Guy Eric Schalnat, Group 42, Inc.

For the purposes of this copyright and license, "Contributing Authors" is defined as the following set of individuals:

Andreas Dilger Dave Martindale Guy Eric Schalnat Paul Schmidt Tim Wegner

The PNG Reference Library is supplied "AS IS". The Contributing Authors and Group 42, Inc. disclaim all warranties, expressed or implied, including, without limitation, the warranties of merchantability and of fitness for any purpose. The Contributing Authors and Group 42, Inc. assume no liability for direct, indirect, incidental, special, exemplary, or consequential damages, which may result from the use of the PNG Reference Library, even if advised of the possibility of such damage.

Permission is hereby granted to use, copy, modify, and distribute this source code, or portions hereof, for any purpose, without fee, subject to the following restrictions:

- 1. The origin of this source code must not be misrepresented.
- 2. Altered versions must be plainly marked as such and must not be misrepresented as being the original source.
- 3. This Copyright notice may not be removed or altered from any source or altered source distribution.

The Contributing Authors and Group 42, Inc. specifically permit, without fee, and encourage the use of this source code as a component to supporting the PNG file format in commercial products. If you use this source code in a product, acknowledgment is not required but would be appreciated.

END OF COPYRIGHT NOTICE, DISCLAIMER, and LICENSE.

#### TRADEMARK:

The name "libpng" has not been registered by the Copyright owner as a trademark in any jurisdiction. However, because libpng has been distributed and maintained world-wide, continually since 1995, the Copyright owner claims "common-law trademark protection" in any jurisdiction where common-law trademark is recognized.

#### OSI CERTIFICATION:

Libpng is OSI Certified Open Source Software. OSI Certified Open Source is a certification mark of the Open Source Initiative. OSI has not addressed the additional disclaimers inserted at version 1.0.7.

#### EXPORT CONTROL:

The Copyright owner believes that the Export Control Classification Number (ECCN) for libpng is EAR99, which means not subject to export controls or International Traffic in Arms Regulations (ITAR) because it is open source, publicly available software, that does not contain any encryption software. See the EAR, paragraphs 734.3(b)(3) and 734.7(b).

Glenn Randers-Pehrson glennrp at users.sourceforge.net January 5, 2017

### **libuuid**

Copyright: 1996, 1997, 1998, 1999, 2007 Theodore Ts'o. 1999 Andreas Dilger (adilger@enel.ucalgary.ca)

Redistribution and use in source and binary forms, with or without modification, are permitted provided that the following conditions are met:

- 1. Redistributions of source code must retain the above copyright notice, and the entire permission notice in its entirety, including the disclaimer of warranties.
- 2. Redistributions in binary form must reproduce the above copyright notice, this list of conditions and the following disclaimer in the documentation and/or other materials provided with the distribution.
- 3. The name of the author may not be used to endorse or promote products derived from this software without specific prior written permission.

THIS SOFTWARE IS PROVIDED "AS IS" AND ANY EXPRESS OR IMPLIED WARRANTIES, INCLUDING, BUT NOT LIMITED TO, THE IMPLIED WARRANTIES OF MERCHANTABILITY AND FITNESS FOR A PARTICULAR PURPOSE, ALL OF WHICH ARE HEREBY DISCLAIMED. IN NO EVENT SHALL THE AUTHOR BE LIABLE FOR ANY DIRECT, INDIRECT, INCIDENTAL, SPECIAL, EXEMPLARY, OR CONSEQUENTIAL DAMAGES (INCLUDING, BUT NOT LIMITED TO, PROCUREMENT OF SUBSTITUTE GOODS OR SERVICES; LOSS OF USE, DATA, OR PROFITS; OR BUSINESS INTERRUPTION) HOWEVER CAUSED AND ON ANY THEORY OF LIABILITY, WHETHER IN CONTRACT, STRICT LIABILITY, OR TORT (INCLUDING NEGLIGENCE OR OTHERWISE) ARISING IN ANY WAY OUT OF THE USE OF THIS SOFTWARE, EVEN IF NOT ADVISED OF THE POSSIBILITY OF SUCH DAMAGE.

### **libjpeg**

This software is based in part on the work of the Independent JPEG Group.

## **imagemagick**

Licensed under the ImageMagick License (the "License"); you may not use this file except in compliance with the License. You may obtain a copy of the License at

https://www.imagemagick.org/script/license.php

Unless required by applicable law or agreed to in writing, software distributed under the License is distributed on an "AS IS" BASIS, WITHOUT WARRANTIES OR CONDITIONS OF ANY KIND, either express or implied. See the License for the specific language governing permissions and limitations under the License.

## **FreeType**

Portions of this software are copyright © 2016 The FreeType Project (www.freetype.org). All rights reserved.

### **ICU**

COPYRIGHT AND PERMISSION NOTICE

Copyright © 1991-2016 Unicode, Inc. All rights reserved Distributed under the Terms of Use in http://www.unicode.org/copyright.html.

Permission is hereby granted, free of charge, to any person obtaining a copy of the Unicode data files and any associated documentation (the "Data Files") or Unicode software and any associated documentation (the "Software") to deal in the Data Files or Software without restriction, including without limitation the rights to use, copy, modify, merge, publish, distribute, and/or sell copies of the Data Files or Software, and to permit persons to whom the Data Files or Software are furnished to do so, provided that either (a) this copyright and permission notice appear with all copies of the Data Files or Software, or

(b) this copyright and permission notice appear in associated Documentation.

THE DATA FILES AND SOFTWARE ARE PROVIDED "AS IS", WITHOUT WARRANTY OF ANY KIND, EXPRESS OR IMPLIED, INCLUDING BUT NOT LIMITED TO THE WARRANTIES OF MERCHANTABILITY, FITNESS FOR A PARTICULAR PURPOSE AND NONINFRINGEMENT OF THIRD PARTY RIGHTS.

IN NO EVENT SHALL THE COPYRIGHT HOLDER OR HOLDERS INCLUDED IN THIS NOTICE BE LIABLE FOR ANY CLAIM, OR ANY SPECIAL INDIRECT OR CONSEQUENTIAL DAMAGES, OR ANY DAMAGES WHATSOEVER RESULTING FROM LOSS OF USE, DATA OR PROFITS, WHETHER IN AN ACTION OF CONTRACT, NEGLIGENCE OR OTHER TORTIOUS ACTION, ARISING OUT OF OR IN CONNECTION WITH THE USE OR PERFORMANCE OF THE DATA FILES OR **SOFTWARE** 

Except as contained in this notice, the name of a copyright holder shall not be used in advertising or otherwise to promote the sale, use or other dealings in these Data Files or Software without prior written authorization of the copyright holder.

## **jemalloc**

Copyright (C) 2002-2014 Jason Evans <jasone@canonware.com>. All rights reserved.

Copyright (C) 2007-2012 Mozilla Foundation. All rights reserved. Copyright (C) 2009-2014 Facebook, Inc. All rights reserved.

Redistribution and use in source and binary forms, with or without

- modification, are permitted provided that the following conditions are met: 1. Redistributions of source code must retain the above copyright notice(s), this list of conditions and the following disclaimer.
- 2. Redistributions in binary form must reproduce the above copyright notice(s), this list of conditions and the following disclaimer in the documentation and/or other materials provided with the distribution.

THIS SOFTWARE IS PROVIDED BY THE COPYRIGHT HOLDER(S) "AS IS" AND ANY EXPRESS OR IMPLIED WARRANTIES, INCLUDING, BUT NOT LIMITED TO, THE IMPLIED WARRANTIES OF MERCHANTABILITY AND FITNESS FOR A PARTICULAR PURPOSE ARE DISCLAIMED. IN NO EVENT SHALL THE COPYRIGHT HOLDER(S) BE LIABLE FOR ANY DIRECT, INDIRECT, INCIDENTAL, SPECIAL, EXEMPLARY, OR CONSEQUENTIAL DAMAGES (INCLUDING, BUT NOT LIMITED TO, PROCUREMENT OF SUBSTITUTE GOODS OR SERVICES: LOSS OF USE, DATA, OR PROFITS; OR BUSINESS INTERRUPTION) HOWEVER CAUSED AND ON ANY THEORY OF LIABILITY, WHETHER IN CONTRACT, STRICT LIABILITY, OR TORT (INCLUDING NEGLIGENCE OR OTHERWISE) ARISING IN ANY WAY OUT OF THE USE OF THIS SOFTWARE, EVEN IF ADVISED OF THE POSSIBILITY OF SUCH DAMAGE.

### **libss2/libcomerr2**

Copyright 1987, 1988 by the Student Information Processing Board of the Massachusetts Institute of Technology

Permission to use, copy, modify, and distribute this software and its documentation for any purpose and without fee is hereby granted, provided that the above copyright notice appear in all copies and that both that copyright notice and this permission notice appear in supporting documentation, and that the names of M.I.T. and the M.I.T. S.I.P.B. not be used in advertising or publicity pertaining to distribution of the software without specific, written prior permission.

M.I.T. and the M.I.T. S.I.P.B. make no representations about the suitability of this software for any purpose. It is provided "as is" without express or implied warranty.

# **Important Notice: Guarantee Information for customers in European**<br>Economic Area (EEA) and Switzerland

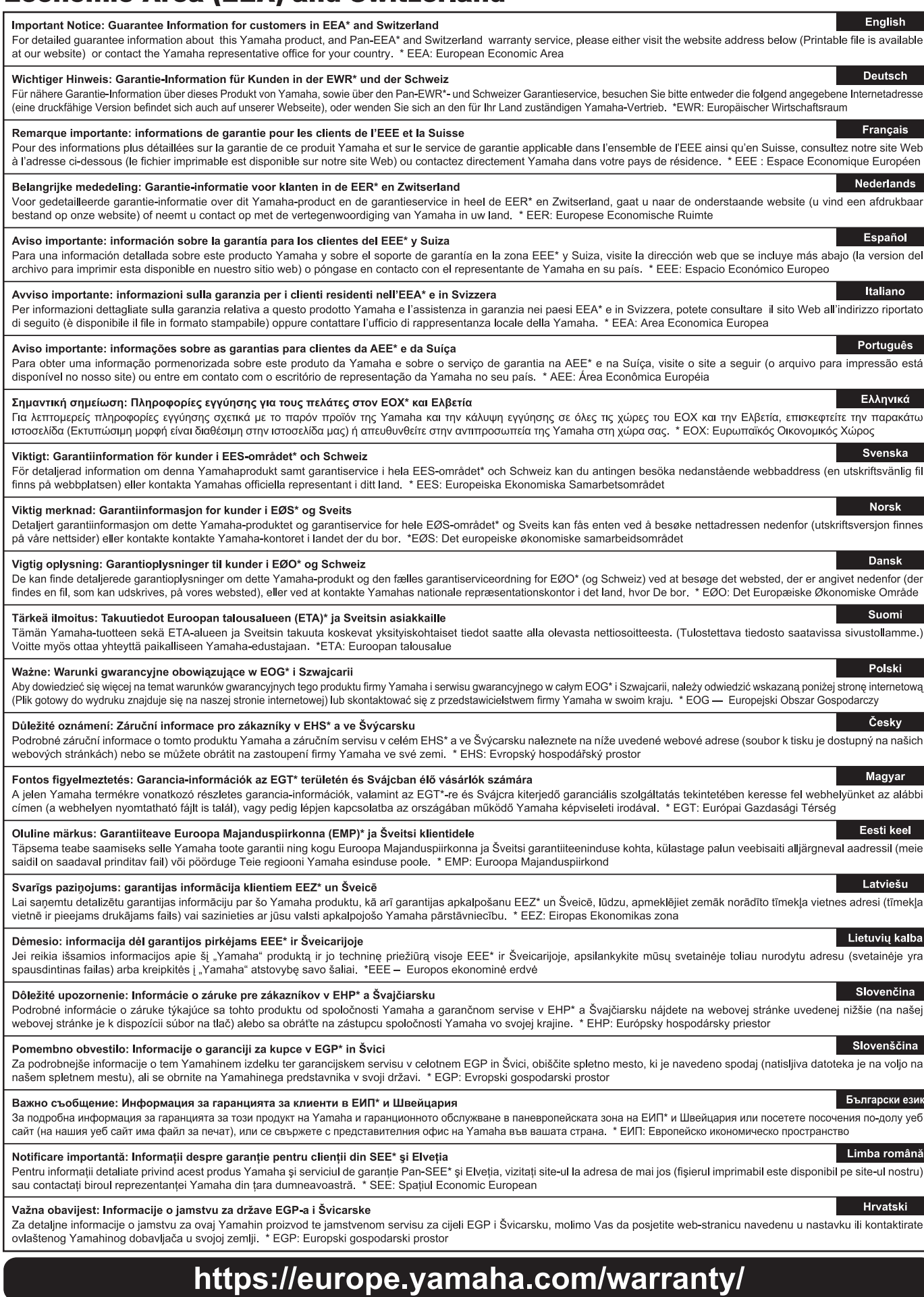

URL\_5

# **Notizen**

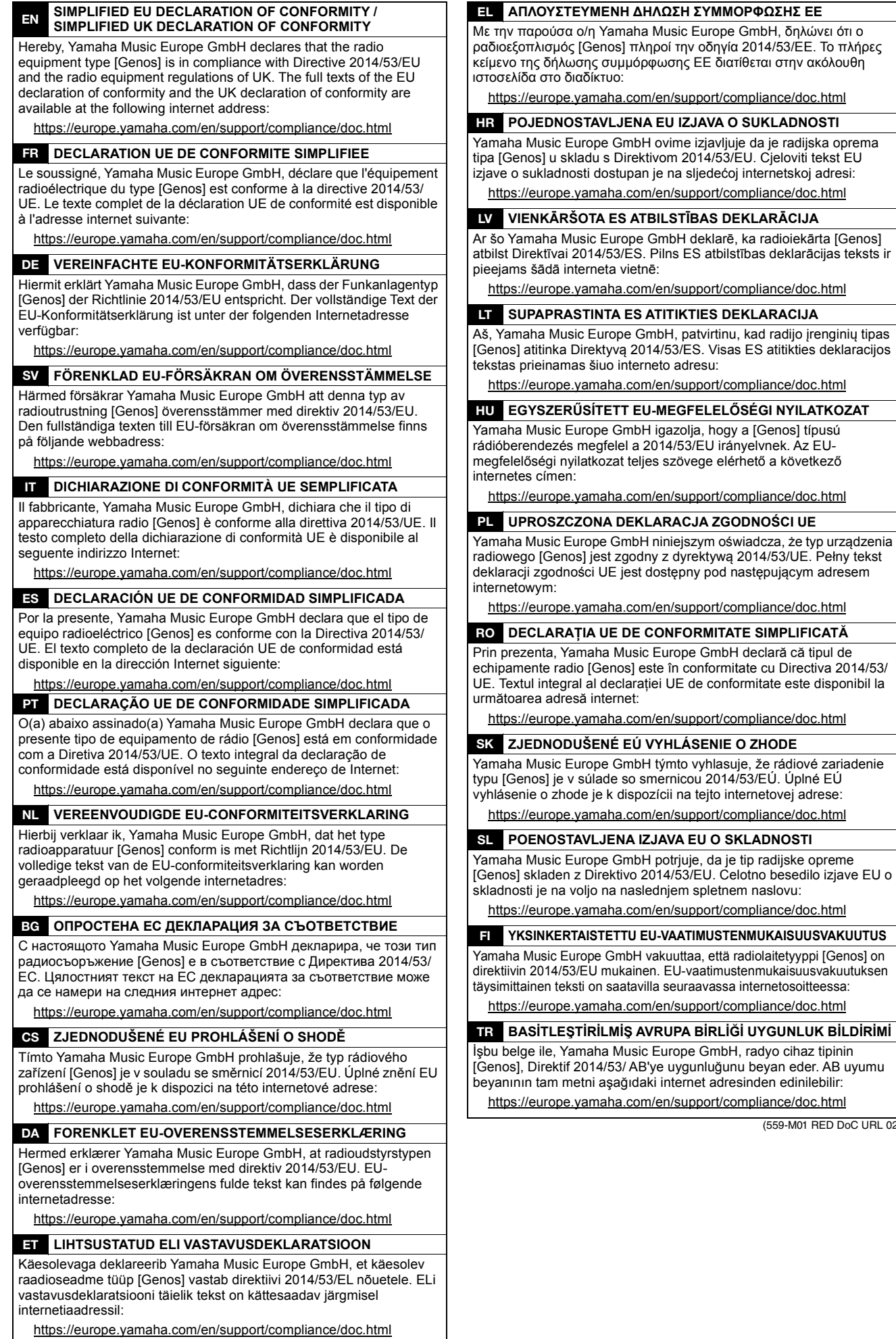

(559-M01 RED DoC URL 02)

kad radijo įrenginių tipas

Die Einzelheiten zu Produkten sind bei Ihrer unten aufgeführten Niederlassung und bei Yamaha Vertragshändlern in den jeweiligen Bestimmungsländern erhältlich.

#### **NORTH AMERICA**

#### **CANADA**

Yamaha Canada Music Ltd. 135 Milner Avenue, Toronto, Ontario M1S 3R1, Canada Tel:  $+1-416-298-1311$ 

- $U.S.A.$
- 

Yamaha Corporation of America<br>6600 Orangethorpe Avenue, Buena Park, CA 90620,  $U.S.A$ Tel:  $+1-714-522-9011$ 

#### **CENTRAL & SOUTH AMERICA MEXICO**

**Yamaha de México, S.A. de C.V.**<br>Av. Insurgentes Sur 1647 Piso 9, Col. San José The Insurgentes, Delegación Benito Juárez, CDMX,<br>C.P. 03900, México<br>Tel: +52-55-5804-0600

#### **BRAZIL**

Yamaha Musical do Brasil Ltda. Praça Professor José Lannes, 40-Cjs 21 e 22, Brooklin<br>Paulista Novo CEP 04571-100 – São Paulo – SP, Brazil Tel: +55-11-3704-1377 ARGENTINA Yamaha Music Latin America, S.A.,

Sucursal Argentina<br>Olga Cossettini 1553, Piso 4 Norte, Madero Este-C1107CEK,<br>Buenos Aires, Argentina<br>Tel: +54-11-4119-7000

#### PANAMA AND OTHER LATIN **AMERICAN REGIONS/**

**CARIBBEAN REGIONS** Yamaha Music Latin America, S.A. Edificio Torre Davivienda, Piso: 20<br>Avenida Balboa, Marbella, Corregimiento de Bella Vista, Ciudad de Panamá, Rep. de Panamá<br>Tel: +507-269-5311

#### **EUROPE**

THE UNITED KINGDOM/IRELAND Yamaha Music Europe GmbH (UK)<br>Sherbourne Drive, Tilbrook, Milton Keynes, MK7 8BL, U.K.<br>Tel: +44-1908-366700 **GERMANY** Yamaha Music Europe GmbH<br>Siemensstrasse 22-34, 25462 Rellingen, Germany

Tel:  $+49-4101-303-0$ SWITZERLAND/LIECHTENSTEIN

**Yamaha Music Europe GmbH, Branch**<br>Switzerland in Thalwil Seestrasse 18a, 8800 Thalwil, Switzerland Tel: +41-44-3878080 **AUSTRIA/CROATIA/CZECH REPUBLIC/** 

HUNGARY/ROMANIA/SLOVAKIA/ **SLOVENIA** 

**Yamaha Music Europe GmbH, Branch Austria**<br>Schleiergasse 20, 1100 Wien, Austria<br>Tel: +43-1-60203900

#### **POLAND**

Yamaha Music Europe Famana Music<br>
Sp.z o.o. Oddział w Polsce<br>
ul. Wielicka 52, 02-657 Warszawa, Poland<br>
Tel: +48-22-880-08-88

**BULGARIA** 

#### Dinacord Bulgaria LTD.

Bul.Iskarsko Schose 7 Targowski Zentar Ewropa<br>1528 Sofia, Bulgaria<br>Tel: +359-2-978-20-25

#### **MALTA**

Olimpus Music Ltd. Valletta Road, Mosta MST9010, Malta<br>Tel: +356-2133-2093

## NETHERLANDS/BELGIUM/

#### **LUXEMBOURG**

**Yamaha Music Europe, Branch Benelux<br>Clarissenhof 5b, 4133 AB Vianen, The Netherlands** Tel: +31-347-358040

### **FRANCE** Yamaha Music Europe

7 rue Ambroise Croizat, Zone d'activités de Pariest, 77183 Croissy-Beaubourg, France<br>Tel: +33-1-6461-4000

**ITALY** 

Yamaha Music Europe GmbH, Branch Italy Via Tinelli N.67/69 20855 Gerno di Lesmo (MB), Italy<br>Tel: +39-039-9065-1

**SPAIN/PORTUGAL** 

Yamaha Music Europe GmbH Ibérica, Sucursal en España

en España<br>Ctra. de la Coruña km. 17,200, 28231<br>Las Rozas de Madrid, Spain Tel: +34-91-639-88-88

#### **GREECE**

Philippos Nakas S.A. The Music House 19th klm. Leof. Lavriou 190 02 Peania - Attiki, Greece Tel: +30-210-6686260

**SWEDEN** 

Yamaha Music Europe GmbH Germany Filial Scandinavia Scandinavia<br>JA Wettergrensgata 1, 400 43 Göteborg, Sweden<br>Tel: +46-31-89-34-00

**DENMARK** Yamaha Music Denmark, Fillial of Yamaha Music Europe GmbH, Tyskland<br>Generatorvej 8C, ST. TH., 2860 Søborg, Denmark Tel:  $+45-44-92-49-00$ **FINLAND** 

F-Musiikki Oy Antaksentie 4<br>FI-01510 Vantaa, Finland<br>Tel: +358 (0)96185111

- **NORWAY** Yamaha Music Europe GmbH Germany -
- Norwegian Branch<br>Grini Næringspark 1, 1332 Østerås, Norway<br>Tel: +47-6716-7800

**ICELAND** Hljodfaerahusid Ehf.

Sidumula 20<br>IS-108 Reykjavik, Iceland

Tel:  $+354-525-5050$ **CYPRUS** 

Nakas Music Cyprus Ltd. Nikis Ave 2k

1086 Nicosia<br>1086 Nicosia<br>Tel: + 357-22-511080

**Major Music Center** 21 Ali Riza Ave. Ortakoy<br>P.O.Box 475 Lefkoşa, Cyprus

Tel: (392) 227 9213

#### **RUSSIA**

Yamaha Music (Russia) LLC. Ramana Music (Russia) EEC.<br>Room 37, entrance 7, bld. 7, Kievskaya street,<br>Moscow, 121059, Russia Tel:  $+7-495-626-5005$ 

**OTHER EUROPEAN REGIONS** Yamaha Music Europe GmbH<br>Siemensstrasse 22-34, 25462 Rellingen, Germany<br>Tel: +49-4101-303-0

#### **AFRICA**

Yamaha Music Gulf FZE JAFZA-16, Office 512, P.O.Box 17328,<br>Jebel Ali FZE, Dubai, UAE Tel:  $+971-4-801-1500$ 

#### **MIDDLE EAST**

**TURKEY** Yamaha Music Europe GmbH Merkezi Almanya Türkiye İstanbul Şubesi<br>Mor Sumbul Sokak Varyap Meridian Business 1.Blok No:1 113-114-115 Bati Atasehir Istanbul, Turkey<br>Tel: +90-216-275-7960 **ISRAEL** RBX International Co., Ltd.

P.O Box 10245, Petach-Tikva, 49002<br>Tel: (972) 3-925-6900

#### **OTHER REGIONS**

**Yamaha Music Gulf FZE** JAFZA-16, Office 512, P.O.Box 17328, Jebel Ali FZE, Dubai, UAE<br>Tel: +971-4-801-1500

#### **ASIA**

#### THE PEOPLE'S REPUBLIC OF CHINA

Yamaha Music & Electronics (China) Co., Ltd. 2F, Yunhedasha, 1818 Xinzha-lu, Jingan-qu, Shanghai, China<br>Tel: +86-400-051-7700

#### **HONG KONG**

**CONTY ROUNDER**<br> **TOM Lee Music Co., Ltd.**<br>
11/F., Silvercord Tower 1, 30 Canton Road,<br>
Tsimshatsui, Kowloon, Hong Kong Tel: +852-2737-7688

#### **INDIA**

Yamaha Music India Private Limited P-401, JMD Megapolis, Sector-48, Sohna Road,<br>Gurugram-122018, Haryana, India

### Tel: +91-124-485-3300

**INDONESIA** PT Yamaha Musik Indonesia Distributor Yamaha Music Center Bldg. Jalan Jend. Gatot<br>Subroto Kav. 4, Jakarta 12930, Indonesia Tel: +62-21-520-2577

#### **KOREA**

Yamaha Music Korea Ltd. 11F, Prudential Tower, 298, Gangnam-daero,<br>Gangnam-gu, Seoul, 06253, Korea<br>Tel: +82-2-3467-3300

#### **MALAYSIA**

Yamaha Music (Malaysia) Sdn. Bhd. No.8, Jalan Perbandaran, Kelana Jaya, 47301<br>Petaling Jaya, Selangor, Malaysia<br>Tel: +60-3-78030900

#### **SINGAPORE**

Yamaha Music (Asia) Private Limited Block 202 Hougang Street 21, #02-00,<br>Singapore 530202, Singapore Tel:  $+65-6740-9200$ 

#### **TAIWAN**

Yamaha Music & Electronics Taiwan Co., Ltd. 2F., No.1, Yuandong Rd., Banqiao Dist., New Taipei City 22063, Taiwan (R.O.C.) Tel: +886-2-7741-8888

#### **THAILAND**

Siam Music Yamaha Co., Ltd. S. 4, 15, 16th Fl., Siam Motors Building,<br>3, 4, 15, 16th Fl., Siam Motors Building,<br>891/1 Rama 1 Road, Wangmai,<br>Pathumwan, Bangkok 10330, Thailand Tel: +66-2215-2622

### **VIETNAM**

Yamaha Music Vietnam Company Limited 15th Floor, Nam A Bank Tower, 201-203 Cach<br>Mang Thang Tam St., Ward 4, Dist.3, Ho Chi Minh City, Vietnam<br>Tel: +84-28-3818-1122

#### **OTHER ASIAN REGIONS**

https://asia-latinamerica-mea.vamaha.com/ index.html

### **OCEANIA**

**AUSTRALIA** Yamaha Music Australia Ptv. Ltd. Level 1, 80 Market Street, South Melbourne,

## VIC 3205 Australia<br>Tel: +61-3-9693-5111

**NEW ZEALAND** 

#### **Music Works LTD**

P.O.BOX 6246 Wellesley, Auckland 4680, New Zealand<br>Tel: +64-9-634-0099

#### **REGIONS AND TRUST**

**TERRITORIES IN PACIFIC OCEAN** https://asia-latinamerica-mea.yamaha.com/ index.html

Yamaha Global Site **https://www.yamaha.com/**

Yamaha Downloads **https://download.yamaha.com/**

> Manual Development Group © 2017 Yamaha Corporation Published 12/2021

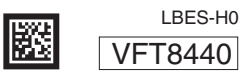